**Hurtig referencevejledning**

**604P18219**

## **MAKSIMER MASKINENS PRODUKTIVITET...**

...ved at udnytte alle de nye funktioner på din maskine optimalt. Der leveres en trænings- og informations cd **sammen med maskinen. Cdíen indeholder illustrerede ¯velser og interaktive skÊrmbilleder. NÂr maskinen**  installeres på dit netværk, vil den altid være tilgængelig for alle. Du kan også indlæse den på dit harddrev for let adgang.

*Udarbejdet og oversat af: Xerox GKLS European Operations Bessemer Road Welwyn Garden City Hertfordshire AL7 1HE ENGLAND*

©2005 Xerox Corporation. Alle rettigheder forbeholdt.

Den pÂberÂbte copyright-beskyttelse omfatter alle former for ophavsretligt materiale og information, der på nuværende tidspunkt er tilladt ved lov, eller som senere tillades, herunder, men ikke begrænset til materiale, udarbejdet vha. softwareprogrammer, som vises på skærmen i form af f.eks. ikoner, skærmbilleder, udseende osv.

Alle Xerox-produkter nævnt i denne vejledning er registrerede varemærker tilhørende Xerox Corporation. Andre firmaers produktnavne og varemærker anerkendes hermed.

Oplysningerne i dette dokument var korrekte på udgivelsestidspunktet. Xerox forbeholder sig ret til uden varsel at ændre oplysningerne. Ændringer og tekniske opdateringer tilføjes i de efterfølgende udgivelser af denne dokumentation. Gå til www.xerox.com for at få de nyeste oplysninger.

# Indholdsfortegnelse

 $\overline{1}$ 

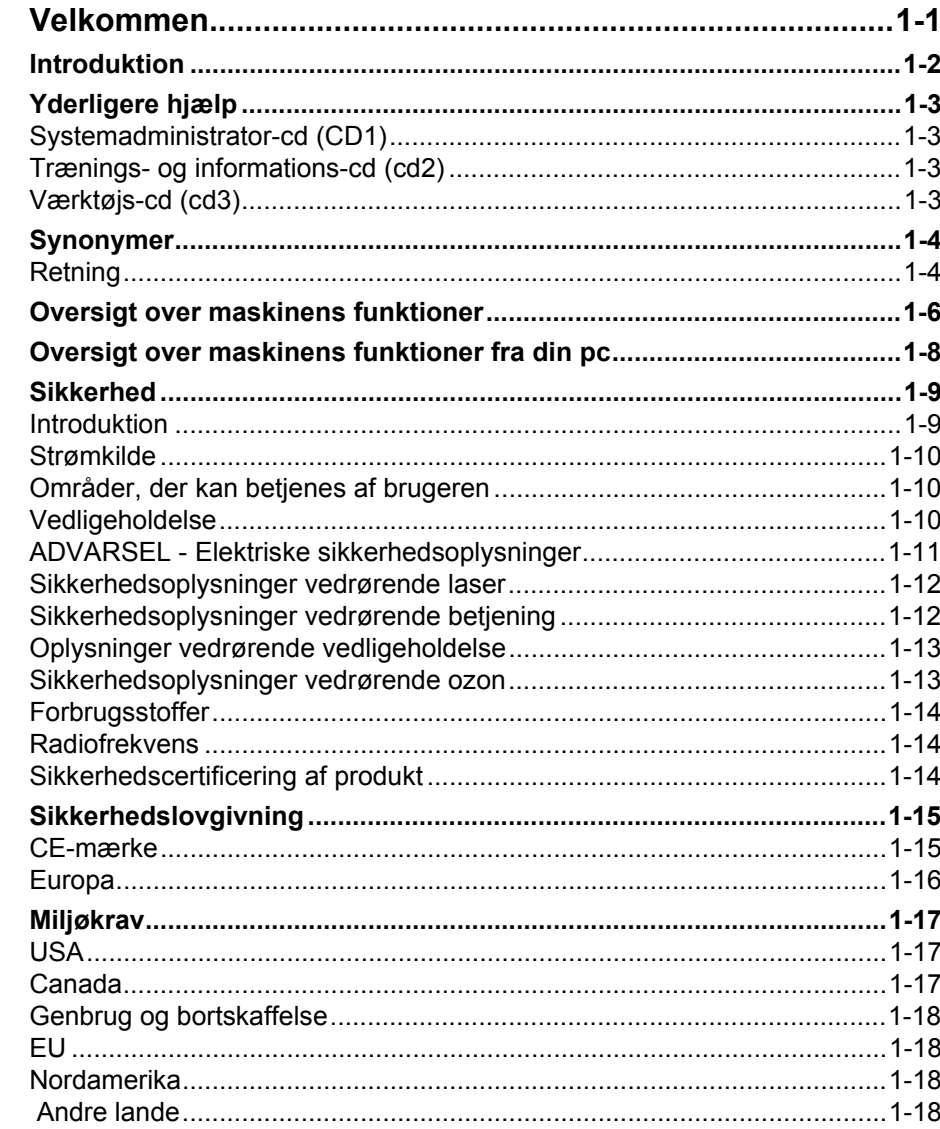

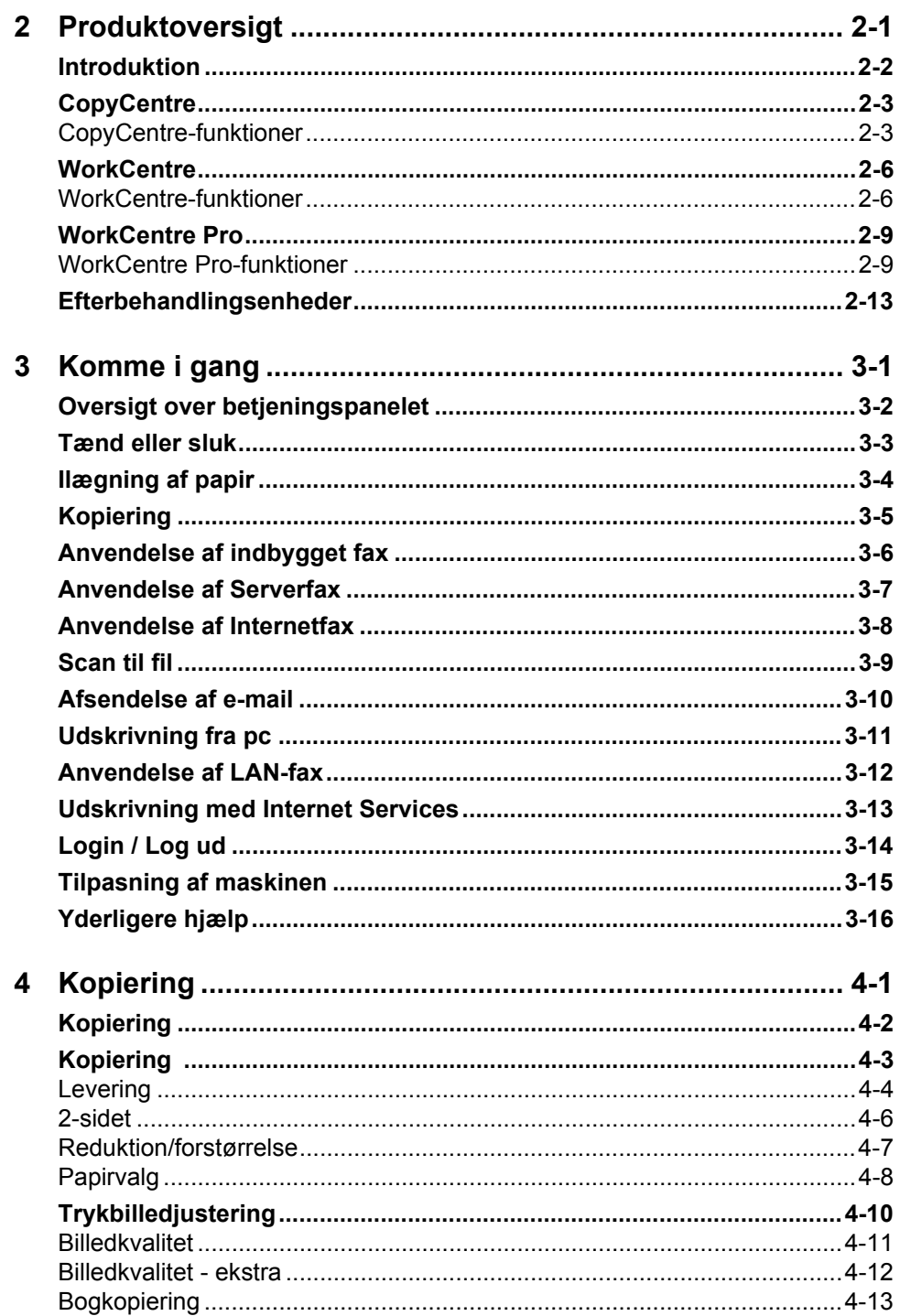

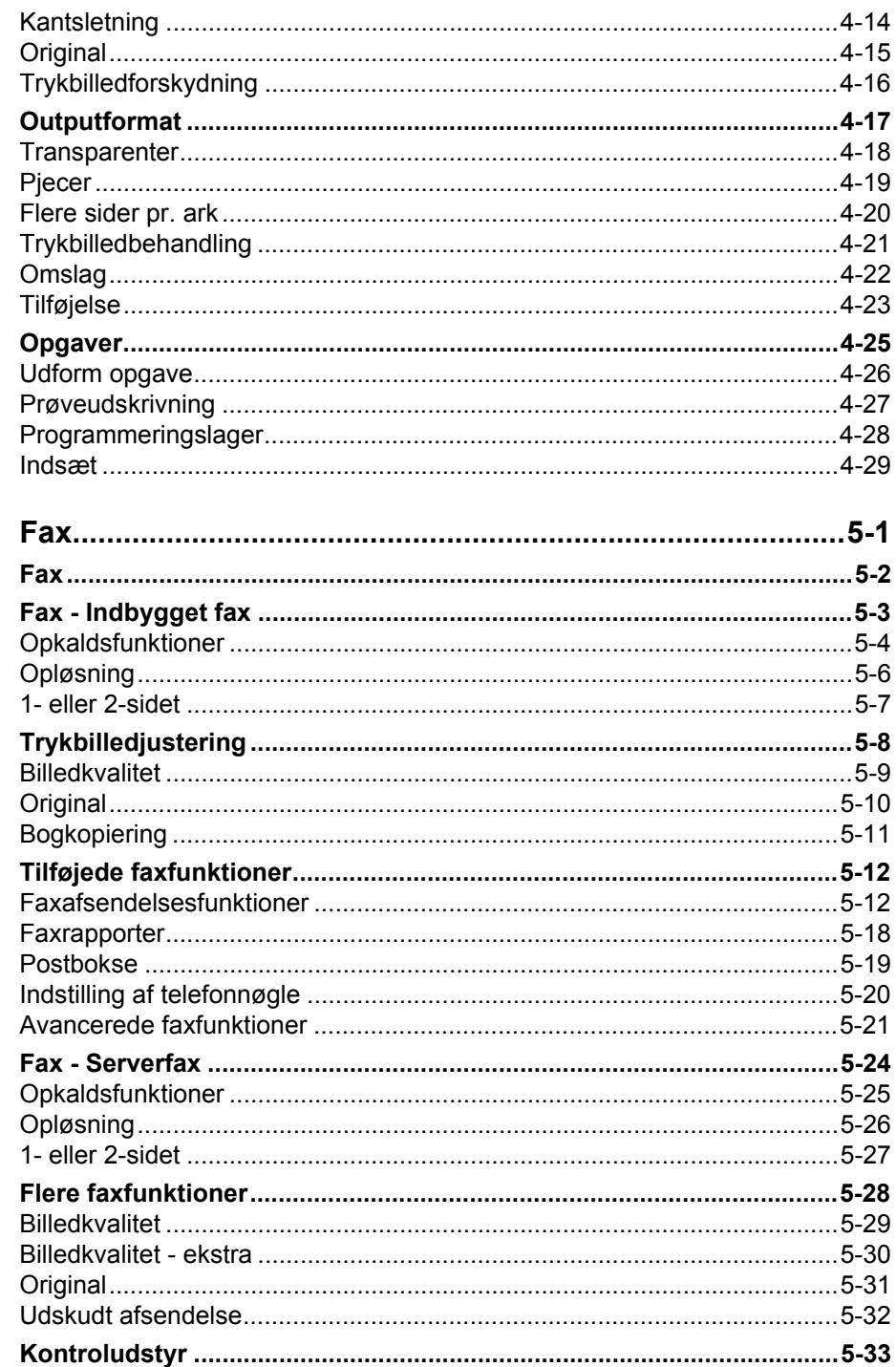

 $\overline{\mathbf{5}}$ 

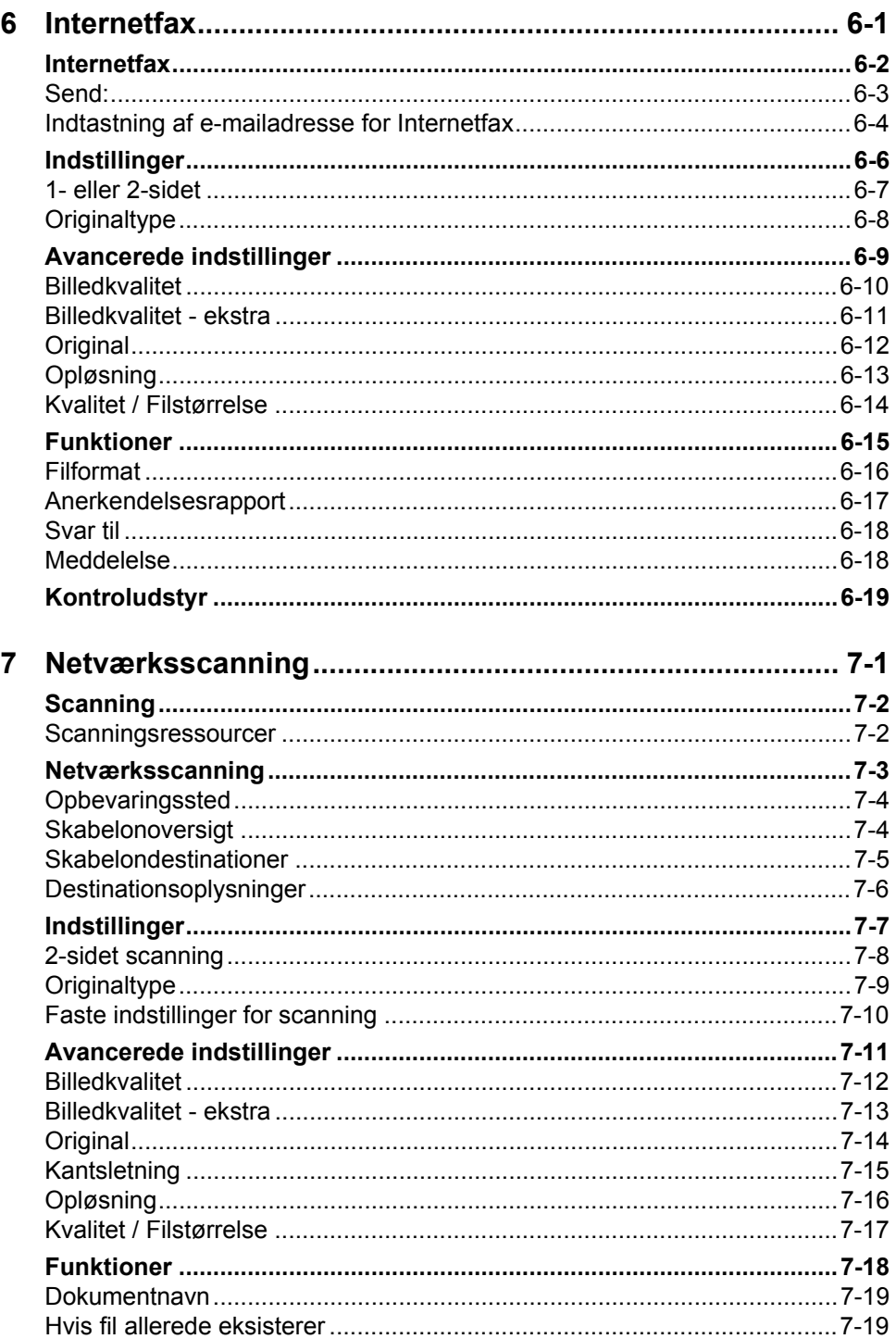

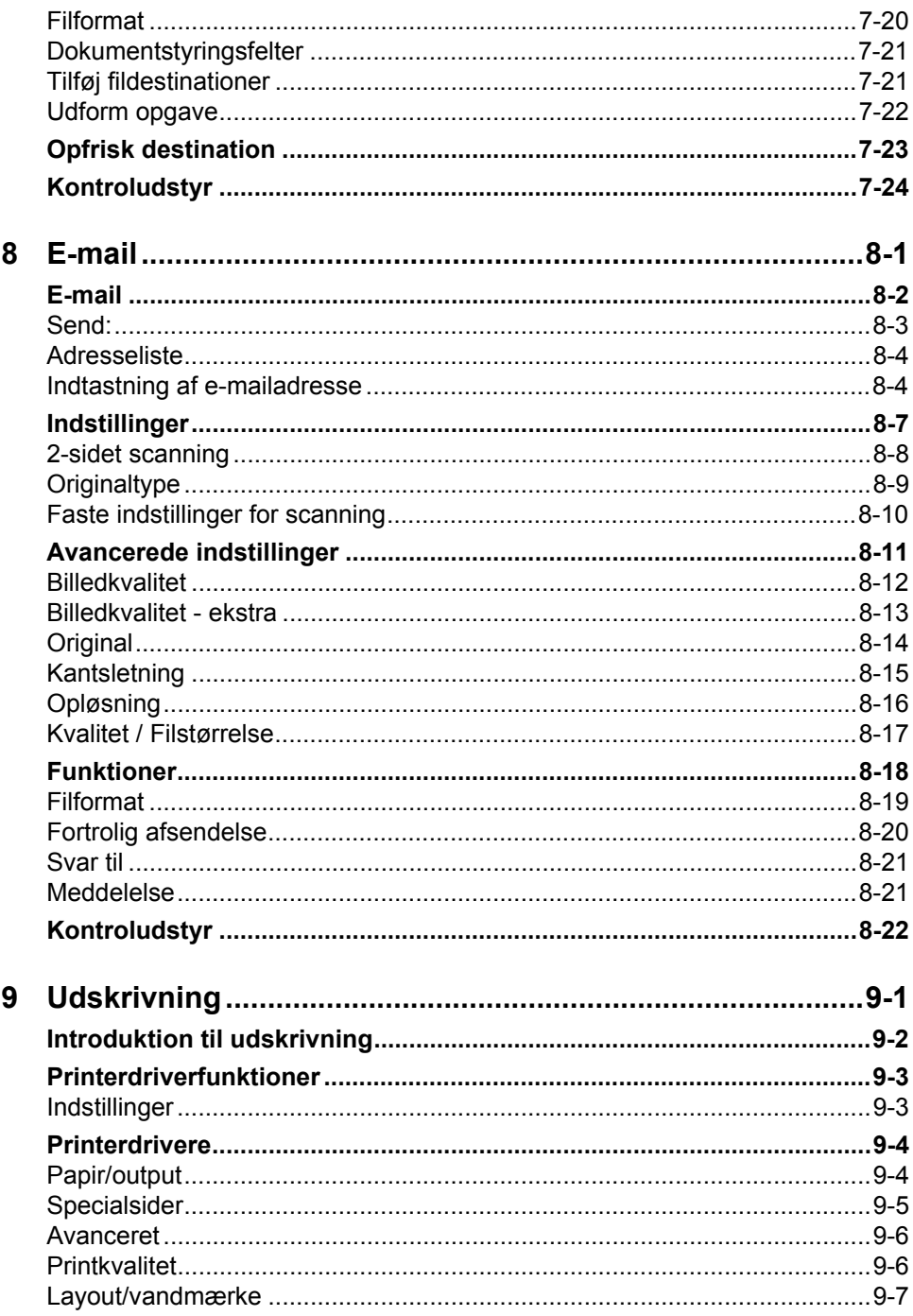

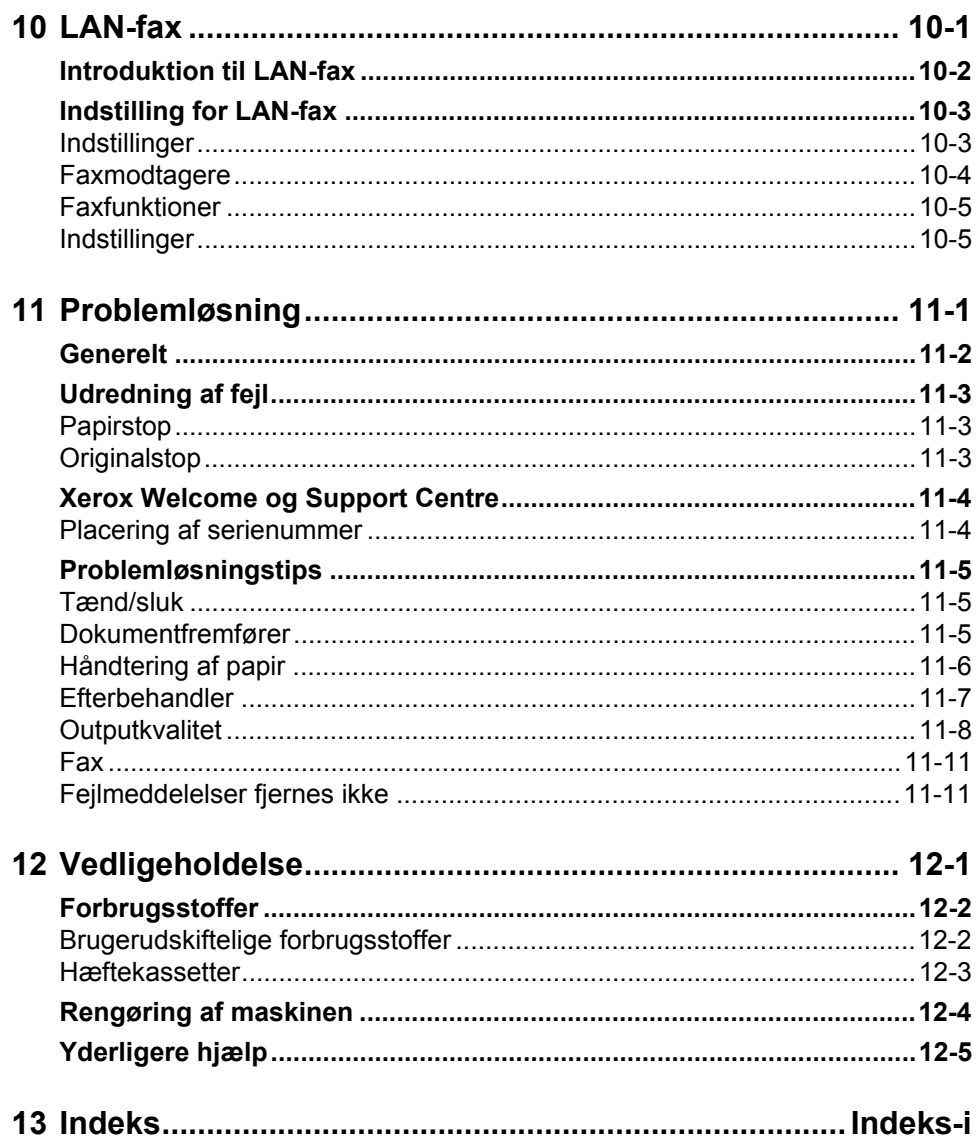

# <span id="page-8-0"></span>**1 Velkommen**

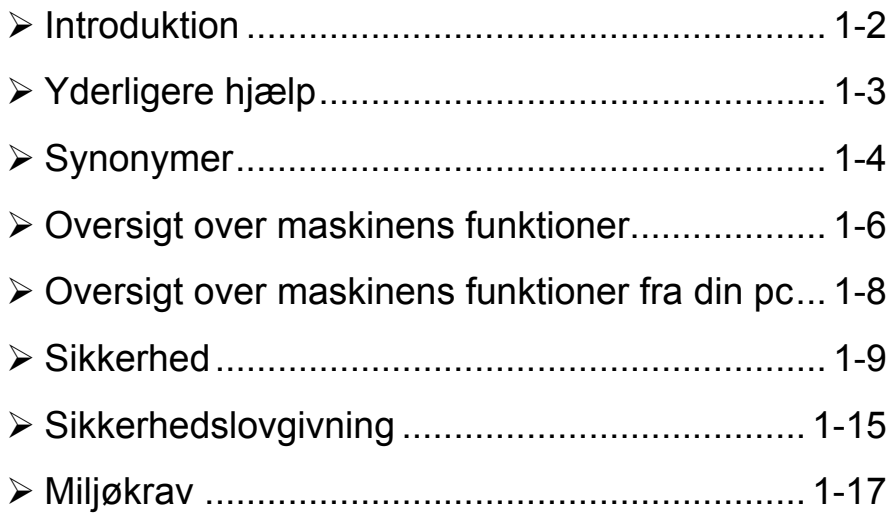

## <span id="page-9-0"></span>**Introduktion**

Velkommen til din nye Xerox-maskine.

Denne *Hurtig referencevejledning* giver dig en oversigt over maskinens funktioner og indstillinger. For at lære maskinen at kende skal du læse:

*Kapitel 2 Produktoversigt* 

*Kapitel 3 Komme i gang* 

De øvrige kapitler i vejledningen giver yderligere oplysninger om tilgængelige funktioner og indstillinger.

Hvis du har brug for yderligere hjælp på maskinen, skal du blot trykke på knappen Hjælp. Hvis maskinen er sluttet til et netværk, skal du anvende CentreWare*hjælpesystemet* eller klikke på knappen *Hjælp* i *printerdriveren*.

**BEMÆRK:** De grafiske skærmillustrationer, der er vist i denne vejledning, er baseret på et fuldt konfigureret WorkCentre Pro. Skærmbillederne kan forekomme lidt anderledes på andre konfigurationer. Funktionsbeskrivelserne og funktionalitet *forbliver dog de samme.*

## <span id="page-10-0"></span>**Yderligere hjælp**

## <span id="page-10-1"></span>**Systemadministrator-cd (CD1)**

I *cd-pakken*, som leveres sammen med maskinen, findes *Systemadministratorcdíen (cd1),* der indeholder detaljerede oplysninger om konfiguration af din maskine for netværksudskrivning og installation af tilbehør.

*Systemadministrator-cd¥en (cd1)* er beregnet til *system-/maskinadministratorer*.

## <span id="page-10-2"></span>**Trænings- og informations-cd (cd2)**

Detaljerede oplysninger om enhver funktion eller udstyr på maskinen findes på *Trænings- og informations-cd'en (cd2), som findes i cd-pakken, der leveres* sammen med maskinen.

*Trænings- og informations-cd'en* er beregnet til alle brugere, inklusive *maskinadministratorer*. Den indeholder omfattende oplysninger om dit nye produkt, inklusive interaktive Sådan... og øvelser. For at sikre at du anvender maskinen optimalt, bør du kopiere programmet, som findes på cd'en til dit netværk, så alle brugere har adgang til disse oplysninger.

## <span id="page-10-3"></span>Værktøjs-cd (cd3)

*Cd-pakken* indeholder *Værktøjs-cd'en (cd3)* et værktøj til opgradering til nyere softwareversioner på maskinen.

**BEMÆRK:** Denne cd kræves ikke under installationen.

## <span id="page-11-0"></span>**Synonymer**

I denne vejledning anvendes visse termer synonymt:

- $\triangleright$  Papir er synonymt med medie.
- > Dokument er synonymt med original.
- ! *CopyCentre/WorkCentre/WorkCentre Pro* er synonymt med maskine.

De følgende sider giver flere oplysninger om synonymer, som anvendes i denne vejledning.

## <span id="page-11-1"></span>**Retning**

Retning angiver trykbilledernes retning på siden. Hvis trykbilledet er placeret lodret, kan siden (eller andet medie) behandles på en af to forskellige måder:

Lang fremfø- Når du står foran maskinen, ligger papiret eller originalerne med de lange kanter til ringskant/ venstre og højre i papirmagasinet eller dokumentfremføreren. **StÂende**

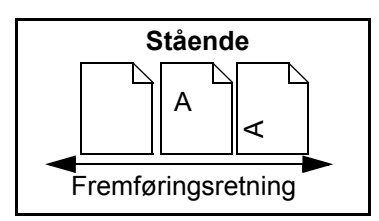

Kort fremfø- Når du står foran maskinen, ligger papiret eller originalerne med de korte kanter til ringskant/ venstre og højre i papirmagasinet eller dokumentfremføreren. **Liggende**

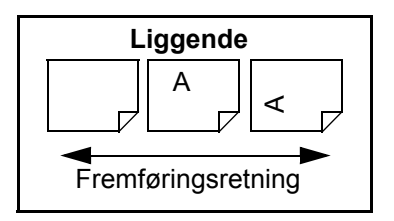

#### **Kursiv**

*Kursiv* anvendes til at fremhæve et ord eller sætning. Derudover vises henvisninger til andre publikationer i *kursiv*. F.eks.:

- For flere oplysninger se *Systemadministrator-cd'en (cd1),* i *cd-pakken*, der blev leveret sammen med maskinen.

## **Tekst i parentes**

**[Tekst i parentes]** anvendes til at fremhæve valg af funktion eller tast. F.eks.: **> Vælg [Oplysninger om maskinen].** 

## **BEMÆRK**

Bemærk-sætninger indeholder yderligere oplysninger. F.eks.:

**BEMÆRK:** Originalerne skal fremføres fra dokumentfremføreren, når denne *funktion anvendes.*

## **RÂd**

Råd-sætninger hjælper brugere med at udføre en opgave. F.eks.:

*TIPS: Denne funktion er nyttig for at sparetonerforbruget for billeder med mørk baggrund og hvid tekst.*

## **Specifikation**

Giver mere detaljerede specifikationer om maskinen. F.eks.:

 $\Omega$  Magasin 2 kan indeholde 500 ark 80 g/m<sup>2</sup>. Vægte varierer fra 60 - 200 g/m<sup>2</sup>. *Formater varierer fra A5 LEF til A3 SEF.*

## **Forsigtig**

Forsigtig-sætninger indeholder udtryk, som advarer om *mekanisk* beskadigelse, der er resultatet af en handling. F.eks.:

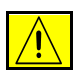

**FORSIGTIG: Hvis maskinen forsøges anvendt på anden måde end beskrevet** i denne vejledning, kan det udsætte brugerne for bestrålingsrisiko.

## **Advarsler**

Advarsel-sætninger advarer brugeren om risiko for *personskade*. F.eks.:

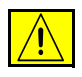

**ADVARSEL: Netledningen skal sÊttes i en stikkontakt med jordforbindelse.**

## <span id="page-13-0"></span>**Oversigt over maskinens funktioner**

Vha. maskinens effektive funktioner kan du:

#### **Scanne Èn gang, men udskrive mange**

Hvis du ønsker at kopiere på maskinen, skal du blot scanne opgaven én gang, uanset hvor mange kopier du ønsker. Derved reduceres risikoen for papirstop og ødelagte originaler.

### **Udføre flere opgaver samtidigt**

Maskinen kan udføre flere opgaver samtidigt. Du kan føje en opgave til opgavekøen ved at scanne den, mens maskinen udskriver en anden opgave.

### **Fremstille kopier, som ligner originalerne**

Maskinen gør det muligt at gengive trykbilleder af høj kvalitet, især fotografier, grafiske illustrationer, tekst eller en kombination af disse. Sammenlign dit output med kopier fra andre kopimaskiner for at se forskellen.

### **Brugerdefiner billedformat og placering**

Du kan ændre trykbilledets udseende på output-papiret.

- Forskyd trykbilledet for at oprette indbindingsmargen.
- Automatisk reducere, forstørre eller centrere dine trykbilleder.
- Udskriv flere reducerede trykbilleder på én enkelt side.

### **Anvend digitale funktioner for at lette din arbejdsbyrde**

Anvend funktionen **Udform opgave** til at opdele en kopiopgave eller indbygget faxopgave i flere segmenter, og vælg forskellige indstillinger for hvert segment. Dette gør det muligt at:

- kombinere originaler, som kopieres fra glaspladen med originaler, som fremføres fra dokumentfremføreren i én opgave.
- oprette opgaver indeholdende forskellige programmeringsfunktioner for hver original.
- fremføre flere end det maksimale antal originaler via dokumentfremføreren uden genprogrammering.

Anvend funktionen **Transparent** til at fremstille transparentsæt med skilleark.

Anvend funktionen **Pjecer** til automatisk at fremstille pjecer med korrekt rækkefølge og reducere eller forstørre trykbilleder.

Anvend funktionen **Omslag** til automatisk at føje omslag til dine dokumenter.

Anvend funktionen **Blandede originaler** til at kopiere originaler med forskellige formater samtidigt. Giver kopier med samme format eller blandede formater.

Anvend funktionen **Tilføjelse** til at føje en kommentar, sidenummer eller dato til dine dokumenter.

## **Miljøvenlig**

Dette produkt overholder de fleste internationale standarder for miljøvenlige krav til maskiner og kan behandle de fleste genbrugspapirtyper.

## **Scan dokumenter for at oprette elektroniske filer (tilbeh¯r)**

Denne funktion, som er tilgængelig på *WorkCentre Pro*, gør det muligt at fremstille elektroniske filer af originaler, som dernæst kan:

- gemmes på serveren
- overføres via netværket til skrivebordet på din pc.
- distribueres via e-mail
- placeres automatisk i en dokumentstyringsapplikation
- konverteres til et elektronisk digitalt dokument, der kan redigeres, styres, deles og distribueres ved hjælp af en række softwareprogrammer.

### **Faxdokumenter (tilbehør)**

Tilbehørsfunktionen *Indbygget fax* er en gangfunktion, som giver dig mulighed for at scanne og sende dokumenter direkte fra din maskine til en anden via telefonnetværket.

Tilbehørsfunktionen Serverfax er en gangfunktion, som kun er tilgængelig på *WorkCentre Pro*. NÂr funktionen er aktiveret, kan du scanne dine dokumenter og sende dem til enhver type faxmaskine, som er tilsluttet et telefonnetværk via din faxserver.

**BEMÆRK:** Både Indbygget fax og Serverfax kan installeres på WorkCentre Pro på samme tid, men kun en kan være aktiveret ad gangen.

Funktionen *Internetfax* (tilbehør) er kun tilgængelig på *WorkCentre Pro*. Den gør det muligt at overføre og modtage dokumenter som en vedhæftet fil i en e-mail. Denne faxtype sendes via Internet eller intranet.

## <span id="page-15-0"></span>**Oversigt over maskinens funktioner fra din pc**

Hvis din maskine er tilsluttet et netværk, kan du anvende følgende funktioner. Kontakt din *systemadministrator* for at blive tilsluttet.

#### **CentreWare-printerdrivere**

*Printerdriveren* udvider maskinens produktivitetskapacitet til dit skrivebord. Følgende funktioner er tilgængelige:

- 1- eller 2-sidet
- Sorterede og hæftede sæt, afhængigt af hvilke efterbehandlingsfunktioner der er tilgængelige på maskinen
- Opløsninger på op til 1200x1200 dpi
- Tilføjelse af standard eller brugerdefinerede vandmærker
- Udskrivning af flere trykbilleder på en side

## **CentreWare-værktøjer**

*CentreWare-softwaren indeholder også brugeradministrationsværktøjer.* 

## **CentreWare Internet Services**

En 'indbygget' *web-side* gør det muligt at sende udskrivningsklare filer via *World Wide Web*. Der gives adgang til denne funktion via *Internet Services*.

### **FreeFlow™ SMARTsend™**

FreeFlow™ SMARTsend™ eller FreeFlow™ SMARTsend™ Professional tilbyder netværksscanningsværktøjer (tilbehør).

## <span id="page-16-0"></span>**Sikkerhed**

## <span id="page-16-1"></span>**Introduktion**

Læs disse sikkerhedsnoter grundigt inden brug af produktet for at sikre, at du betjener udstyret sikkert.

Dit Xerox-produkt og anbefalede forbrugsstoffer er designet og afprøvet for at imødekomme de strengeste sikkerhedskrav. Dette omfatter afprøvning og godkendelse af eksterne instanser for at sikre, at alt overholder anerkendte miljøstandarder. Læs venligst følgende instruktioner omhyggeligt igennem, inden maskinen tages i brug, og brug dem efter behov som reference, for at sikre en fortsat sikker drift af maskinen.

Dette produkts sikkerheds- og miljøafprøvning og ydeevne er bekræftet udelukkende ved brug af Xerox-materialer.

ADVARSEL: Uautoriserede ændringer, f.eks. tilføjelse af nye funktioner eller **tilslutning af eksternt udstyr, kan pÂvirke denne godkendelse. Kontakt din autoriserede forhandler for yderligere information.**

### Advarselsmærker

Følg alle advarsler og instruktioner, som er angivet på eller følger med dette produkt.

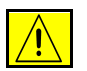

Denne ADVARSEL advarer brugere om områder på produktet, hvor der er fare for personskade.

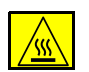

Denne ADVARSEL advarer brugere om områder på produktet, hvor der er varme overflader, som man ikke må røre.

## <span id="page-17-0"></span>**Strømkilde**

Dette produkt skal tilsluttes den strømkilde, som er angivet på datamærkatet, der findes på den bagerste låge. Hvis du ikke er sikker på, om din strømkilde overholder kravene, skal du kontakte en lokal elektriker.

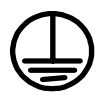

#### **ADVARSEL: Netledningen skal sÊttes i en stikkontakt med jordforbindelse.**

Dette produkt er udstyret med et stik med et beskyttende jordben. Dette stik kan kun sættes i en stikkontakt med jordforbindelse. Dette er en sikkerhedsfunktion. For at undgå elektrisk stød skal du kontakte en elektriker, som kan foretage de nødvendige udskiftninger, så stik og stikkontakt passer sammen. Brug ikke et stik med jordforbindelse til at tilslutte produktet til en strømkilde uden jordforbindelse.

## <span id="page-17-1"></span>**OmrÂder, der kan betjenes af brugeren**

Dette udstyr er designet, så brugeren kun har adgang til sikre områder. Brugeradgang til farlige områder begrænses af låger eller skærme, der kræver et værktøj, hvis de skal fjernes. Fjern aldrig disse låger eller skærme.

### <span id="page-17-2"></span>**Vedligeholdelse**

Enhver procedure til vedligeholdelse er beskrevet i kundedokumentationen, der følger med produktet. Udfør ikke vedligeholdelse af produktet, som ikke er beskrevet i kundedokumentationen.

### **Rengøring af produkt**

Inden du rengører dette produkt, skal du tage stikket ud af stikkontakten. Brug altid materialer, der er specielt beregnet til dette produkt. Brug af andre materialer kan resultere i forringet ydeevne og kan forårsage farlige situationer. Brug ikke rengøringsmidler i sprayform, da disse kan eksplodere eller antændes i visse situationer.

## <span id="page-18-0"></span>**ADVARSEL - Elektriske sikkerhedsoplysninger**

- > Brug kun den netledning, der leveres med maskinen.
- $\triangleright$  Slut netledningen direkte til en stikkontakt med jordforbindelse. Brug ikke forlængerledning. Hvis du ikke ved, om stikkontakten har jordforbindelse, skal du kontakte en autoriseret elektriker.
- ≻ Dette udstyr skal tilsluttes en korrekt strømforsyning/stikkontakt. Hvis maskinen skal flyttes til en anden placering, skal du kontakte Xerox Welcome Centre eller din lokale autoriserede Xerox-forhandler.
- $\triangleright$  Hvis udstyret ikke sluttes korrekt til en stikkontakt med jordforbindelse, kan det give elektriske stød.
- $\geq$  Sørg for at placere udstyret, så ingen kan træde på eller falde over netledningen.
- $\triangleright$  Placer aldrig noget oven på netledningen.
- ► Tilsidesæt eller inaktiver aldrig elektriske eller mekaniske låsemekanismer.
- > Bloker aldrig ventilationsåbningerne.
- > Skub aldrig genstande af nogen art ind i udstyrets sprækker eller åbninger.
- $\triangleright$  Hvis en af følgende situationer opstår, skal du straks slukke for strømmen til maskinen og tage netledningen ud af stikkontakten. Kontakt en autoriseret Xerox-servicerepræsentant for at løse problemet.
	- Udstyret udsender usædvanlige lyde eller lugte.
	- Netledningen er beskadiget eller flosset.
	- Et relæ, en sikring eller andet sikkerhedsudstyr er udløst.
	- Der er spildt væske på kopimaskinen/printeren.
	- Udstyret udsættes for vand.
	- En del af udstyret er beskadiget.

#### **Sluk for str¯mmen til maskinen**

Tag netledningen ud af stikket. Den er sat i et stik på bagsiden af maskinen. For at fjerne al strømforsyning til udstyret skal du tage netledningen ud af stikkontakten.

## <span id="page-19-0"></span>**Sikkerhedsoplysninger vedrørende laser**

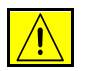

FORSIGTIG: Hvis maskinen forsøges anvendt på anden måde end beskrevet **i denne vejledning, kan det udsætte brugerne for farlig bestrålingsrisiko.** 

Med specielt hensyn til laserlys overholder udstyret de standarder, som er fastsat af nationale og internationale instanser som et klasse 1 laserprodukt. Det udsender ikke farligt lys, da laserstrÂlen er lukket helt inde under alle former for betjening og vedligeholdelse af udstyret.

## <span id="page-19-1"></span>**Sikkerhedsoplysninger vedrørende betjening**

Overhold disse retningslinjer for sikkerhed til enhver tid for at sikre fortsat sikker drift af dit Xerox-udstyr.

#### Gør følgende:

- ! Slut altid udstyret til en stikkontakt med jordforbindelse. Hvis du er i tvivl, skal du kontakte en autoriseret elektriker.
- $\triangleright$  Netledningen skal sættes i en stikkontakt med jordforbindelse.
- $\triangleright$  Dette produkt er udstyret med et stik med et beskyttende jordben. Dette stik kan kun sættes i en stikkontakt med jordforbindelse. Dette er en sikkerhedsfunktion. For at undgå elektrisk stød skal du kontakte en elektriker, som kan foretage de nødvendige udskiftninger, så stik og stikkontakt passer sammen. Brug ikke et stik med jordforbindelse til at tilslutte produktet til en strømkilde uden jordforbindelse.
- $\triangleright$  Følg altid alle advarsler og instruktioner, som er angivet på eller følger med dette udstyr.
- $\triangleright$  Vær altid forsigtig, når du flytter udstyret eller ændrer dets placering. Kontakt din lokale Xerox-serviceafdeling eller Xerox Welcome Centre, hvis produktet skal flyttes til en anden kontorbygning.
- ! Placer altid udstyret et sted med god ventilation og god plads til betjening. Se installationsvejledningen for minimumspladskrav.
- $\triangleright$  Brug altid kun materialer og forbrugsstoffer, der er specielt beregnet til dit Xerox-udstyr. Hvis du bruger ikke-godkendt materiale, kan ydeevnen forringes.
- $\triangleright$  Inden du rengører dette produkt, skal du tage stikket ud af stikkontakten.

#### Gør ikke følgende:

- $\triangleright$  Brug aldrig et stik uden jordforbindelsesklemme til at tilslutte produktet til en elektrisk strømkilde.
- $\triangleright$  Prøv aldrig en vedligeholdelsesfunktion, som ikke er specifikt beskrevet i denne dokumentation.
- $\geq$  Dette udstyr skal ikke placeres i en indbygget installation, medmindre der er god ventilation. Kontakt din autoriserede forhandler for at få flere oplysninger.
- $\ge$  Fjern aldrig paneler og afskærmninger, der er fastgjort med skruer. Der findes ingen områder bag disse paneler eller afskærmninger, der skal vedligeholdes af brugeren.
- $\triangleright$  Placer ikke udstyret i nærheden af en radiator eller anden varmekilde.
- $\geq$  Skub aldrig objekter af nogen art ind i ventilationsåbningerne.
- > Tilsidesæt eller inaktiver aldrig de elektriske eller mekaniske låsemekanismer.
- $\triangleright$  Brug ikke udstyret, hvis du bemærker udsædvanlige lyde eller lugte. Tag straks netledningen ud af stikkontakten, og kontakt straks din lokale Xeroxservicerepræsentant eller forhandler.

## <span id="page-20-0"></span>**Oplysninger vedrørende vedligeholdelse**

Foretag ikke vedligeholdelse, der ikke specifikt er beskrevet i den dokumentation, der følger med maskinen.

- $\triangleright$  Brug ikke rengøringsmidler i sprayform. Det kan give en dårlig drift og give anledning til farlige situationer, hvis der benyttes rengøringsmidler, der ikke er godkendte.
- $\triangleright$  Brug kun de forbrugsstoffer og rengøringsmidler, der anvises i denne vejledning. Opbevar alle materialer utilgængelige for børn.
- $\triangleright$  Fjern aldrig paneler og afskærmninger, der er fastgjort med skruer. Der er ingen dele bag disse paneler og afskærmninger, som du kan vedligeholde eller servicere.
- $\triangleright$  Udfør ikke vedligeholdelsesprocedurer, medmindre du er blevet undervist af en lokal autoriseret forhandler eller proceduren er specifikt beskrevet i dokumentationen.

### <span id="page-20-1"></span>**Sikkerhedsoplysninger vedr¯rende ozon**

Dette produkt producerer ozon under normal drift. Den ozon, der produceres, er tungere end luft og afhænger af kopieringsmængderne. Overholdelse af miljøkrav angivet i Xerox-installationsvejledningen sikrer, at koncentrationsniveauerne ligger inden for de sikre grænser.

Hvis du har brug for yderligere oplysninger om ozon, kan du anskaffe Xeroxpublikationen om ozon ved at ringe til Xerox Welcome Centre eller din autoriserede Xerox-forhandler.

## <span id="page-21-0"></span>**Forbrugsstoffer**

Opbevar alle forbrugsstoffer i henhold til de instruktioner, der er angivet p indpakningen eller beholderen.

- $\geq$  Opbevar alle forbrugsstoffer utilgængelige for børn.
- > Smid aldrig toner eller tonerpatroner ind i åben ild

#### <span id="page-21-1"></span>**Radiofrekvens**

#### **USA, Canada, Europa:**

**BEMÆRK:** *Dette udstyr er blevet testet og fundet i overensstemmelse med kravene for digitalt udstyr i klasse A i henhold til afsnit 15 af FCC-reglerne. Disse krav har til formål at sørge for rimelig beskyttelse imod skadelig interferens, når udstyret anvendes i et beboelsesomrÂde. Dette udstyr genererer, anvender og kan udsende radiofrekvensenergi, og hvis udstyret ikke er installeret og anvendt i overensstemmelse med dokumentationen, kan det gribe forstyrrende ind i radiokommunikation. Der er dog ingen garanti for, at interferens ikke vil forekomme i en bestemt installation. Hvis dette udstyr er skyld i skadelig interferens overfor*  radio eller tv-modtagelse, kan du finde ud af det ved at slukke og tænde for *udstyret. Brugeren opfordres til at prøve at korrigere interferensen ved at gøre en eller flere af følgende ting:* 

- *Vend modtagerantennen, eller find en anden plads til modtagerantennen.*
- *ÿg afstanden mellem udstyret og modtageren.*
- *Slut udstyret til en stikkontakt med et kredsl¯b, der er anderledes end det kredsl¯b, som modtageren er tilsluttet.*
- Kontakt en forhandler eller en erfaren radio/tv-tekniker for at få hjælp.

Dette udstyr skal anvendes sammen med tildækkede kabler i overensstemmelse *med FCC-reglerne i USA.*

### <span id="page-21-2"></span>**Sikkerhedscertificering af produkt**

Dette produkt er certificeret af nedenstående agentur i henhold til de nævnte sikkerhedsstandarder:

#### Agentur **Standard**

Underwriters Laboratories Inc UL60950-1 1st (2003) (USA/Canada) IEC60950-1 Edition 1 (2001)

Dette produkt er fremstillet i overensstemmelse med et registreret ISO9001 kvalitetssystem.

## <span id="page-22-0"></span>**Sikkerhedslovgivning**

## <span id="page-22-1"></span>CE-mærke

CE-mærket på dette produkt symboliserer Xerox-deklarationen vedrørende overensstemmelse med nedenstående EU-direktiver af nævnte datoer:

- **1. januar 1995:** Rådets direktiv 73/23/EEC med tilføjelse af Rådets direktiv 93/68/EEC om tilnærmelse af medlemslandenes lovgivning om lavspændingsudstyr.
- **1. januar 1996:** Rådets direktiv 89/336/EEC om tilnærmelse af medlemslandenes lovgivning om elektromagnetisk kompatibilitet.
	- **9. marts 1999** RÂdets direktiv 99/5/EEC om radioudstyr og terminaludstyr for telekommunikation og gensidig erkendelse af deres konformitet.

En fuldstændig liste over relevante direktiver og referencestandarder kan rekvireres hos din autoriserede forhandler.

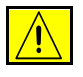

ADVARSEL: Hvis dette udstyr skal fungere i nærheden af industriudstyr, **videnskabeligt eller medicinsk udstyr (ISM), skal udstrÂlingen fra**  ISM-udstyret begrænses, eller der skal tages specielle forholdsregler.

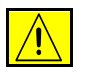

ADVARSEL: Dette produkt skal anvendes sammen med tildækkede kabler i **overensstemmelse med RÂdets direktiv 89/336/EEC.**

## <span id="page-23-0"></span>**Europa**

### **Direktiv for radioudstyr & telekommunikation terminaludstyr**

Dette Xerox-produkt er selvcertificeret af Xerox i henhold til Rådets direktiv 1999/5/EEC om pan-europæiske enkeltterminalforbindelser til det offentlige telefonnet (PSTN). Dette produkt er udviklet til at fungere sammen med nationale analoge offentlige telefonnetværk (PSTN) og kompatible PBX'er i følgende lande:

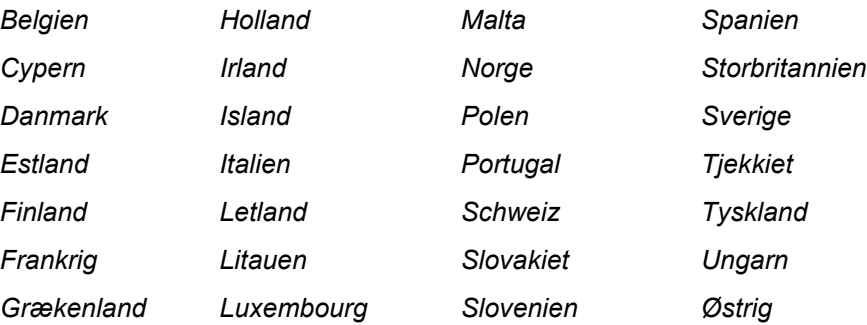

Hvis der opstår problemer, skal du i første omgang kontakte din lokale forhandler. Produktet er afprøvet i overensstemmelse med og er kompatibelt med TBR21, en specifikation for terminaludstyr, der bruges på analoge telefonnetværk i det europæiske økonomiske område. Produktet kan konfigureres til at være kompatibelt med andre landes telefonnet. Kontakt din autoriserede forhandler, hvis maskinen skal tilpasses et andet lands netværk. Der findes ingen brugerjusterbare indstillinger i produktet.

## <span id="page-24-0"></span>**Miljøkrav**

## <span id="page-24-1"></span>**USA**

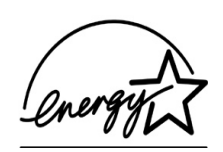

#### **Energy Star**

Som ENERGY STAR-partner har Xerox Corporation forpligtet sig til, at (basiskonfigurationen af) dette produkt overholder ENERGY STAR-retningslinjerne for energieffektivitet.

ENERGY STAR og ENERGY STAR-MÆRKET er registrerede mærker i USA.

ENERGY STAR Office Equipment Program Office Equipment Program er et samarbejde mellem de amerikanske, europæiske og japanske regeringer og kontorudstyrsindustrien til at opreklamere energieffektive kopimaskiner, printere, faxmaskiner, multifunktionelle maskiner, pc'er og monitorer. Reduktion af energiforbrug hjælper med til at undgå dannelse af smog, syreregn eller klimaændringer.

Xerox ENERGY STAR-udstyr er ved levering fastindstillet til at gå ind i en "lavenergi"- og/eller "nedluknings"-status, hvis maskinen ikke anvendes over et vist tidsrum. Disse energibesparende funktioner kan halvere energiforbruget sammenlignet med lignende udstyr.

## <span id="page-24-2"></span>**Canada**

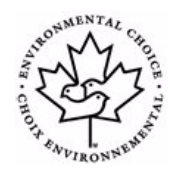

#### **Miljøkrav**

Terra Choice Environmental Serviced, Inc. i Canada har bekræftet, at dette produkt overholder alle gældende Environmental Choice EcoLogo-krav til minimeret påvirkning af miljøet.

Som deltager i Environmental Choice-programmet har Xerox Corporation besluttet, at dette produkt skal overholde retningslinjerne i Environmental Choice for energieffektivitet.

Environment Canada oprettede Environmental Choice-programmet i 1988 for at hjælpe forbrugere med at identificere miljøansvarlige produkter og services. Kopimaskine, printer, digital trykpresse og faxprodukter skal overholde kriterierne til energieffektivitet og emissioner og fremvise kompatibilitet med genbrugsforbrugsstoffer. I dag har Environmental Choice mere end 1600 godkendte produkter og 140 licensindehavere. Xerox har været forrest i at tilbyde EcoLogo-godkendte produkter.

## <span id="page-25-0"></span>**Genbrug og bortskaffelse**

Hvis du selv skal stå for bortskaffelse af dit Xerox-produkt, skal du være opmærksom på, at produktet kan indeholde bly, kviksølv og andre materialer, hvis bortskaffelse er underlagt miljømæssige hensyn i visse lande eller stater. Tilstedeværelsen af bly og kviksølv i produktet er i fuld overensstemmelse med de verdensomspændende regler for anvendelse deraf, på det tidspunkt produktet blev markedsført.

<span id="page-25-1"></span>**EU**

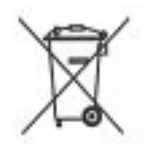

Påhæftelse af dette symbol på dit udstyr bekræfter, at udstyret skal kasseres i overensstemmelse med nationale procedurer.

Elektrisk og elektronisk udstyrs levetid og kassering skal overholde de fastlagte procedurer i europæisk lovgivning.

Kontakt din lokale forhandler eller Xerox repræsentant før kassering eller returnering af produkter.

## <span id="page-25-2"></span>**Nordamerika**

Xerox har et returnerings- og genbrugsprogram. Kontakt din Xerox-salgsrepræsentant for at afgøre, om dette produkt er en del af dette program. For flere oplysninger om Xeroxs miljøprogrammer kan du gå til *www.xerox.com/environment* eller kontakt dine lokale myndigheder angÂende genbrug og bortskaffelse. I USA kan du finde flere oplysninger på Electronic Industries Alliance-webstedet: *www.eiae.org.* 

## <span id="page-25-3"></span> **Andre lande**

Kontakt dine lokale myndigheder angående information om bortskaffelse.

# <span id="page-26-0"></span>**2 Produktoversigt**

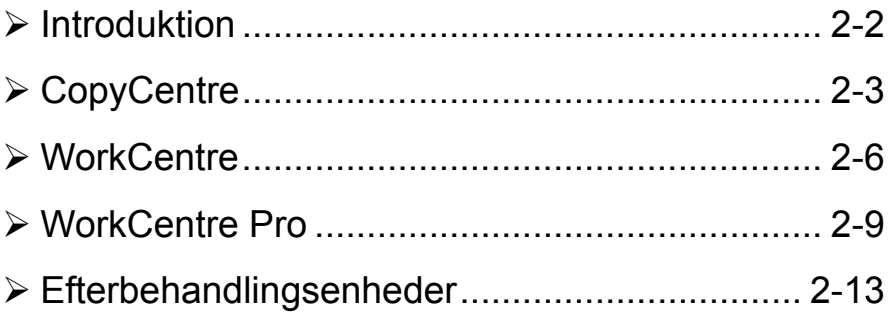

## <span id="page-27-0"></span>**Introduktion**

Din nye maskine er ikke blot en kopimaskine; den er også digitalt udstyr, som kan kopiere, faxe, udskrive og scanne afhængig af din maskines model og konfiguration.

Der findes tre modeller:

- > **CopyCentre** En stand-alone digital maskine, som kopierer og faxer (tilbehør). Kopieringsfunktionen indeholder alle funktioner, der findes på almindelige kopimaskiner, men har flere funktioner til digital kopiering. Der kan også købes et faxsæt for at aktivere fax.
- ! *WorkCentre* En digital multifunktionsmaskine, som kopierer, udskriver og faxer (tilbehør).
- ! *WorkCentre Pro* En avanceret multifunktionsmaskine med mange funktioner og tilbehør. Denne model kan kopiere, udskrive, faxe (tilbehør) og scanne (tilbehør).

Hver model har seks tilgængelige konfigurationer, der leverer enten 32, 38, 45, 55, 65 eller 75 kopier/udskrifter pr. minut.

Alle konfigurationer kan opgraderes, så du kan imødekomme eventuelle fremtidige behov. Kontakt din lokale Xerox-forhandler for yderligere information.

Se de relevante sider for flere oplysninger om identifikation af din model, konfiguration og yderligere tilgængelige funktioner og tilbehør.

**BEMÆRK:** *Alle funktioner beskrevet i denne hurtige referencevejledning er for*  fuldt konfigurerede WorkCentre Pro-maskiner og er måske ikke tilgængelig på din *maskine. Kontakt din lokale Xerox-forhandler, hvis du har brug for yderligere hjælp mht. tilbehør eller information om andre maskinkonfigurationer.* 

## <span id="page-28-0"></span>**CopyCentre**

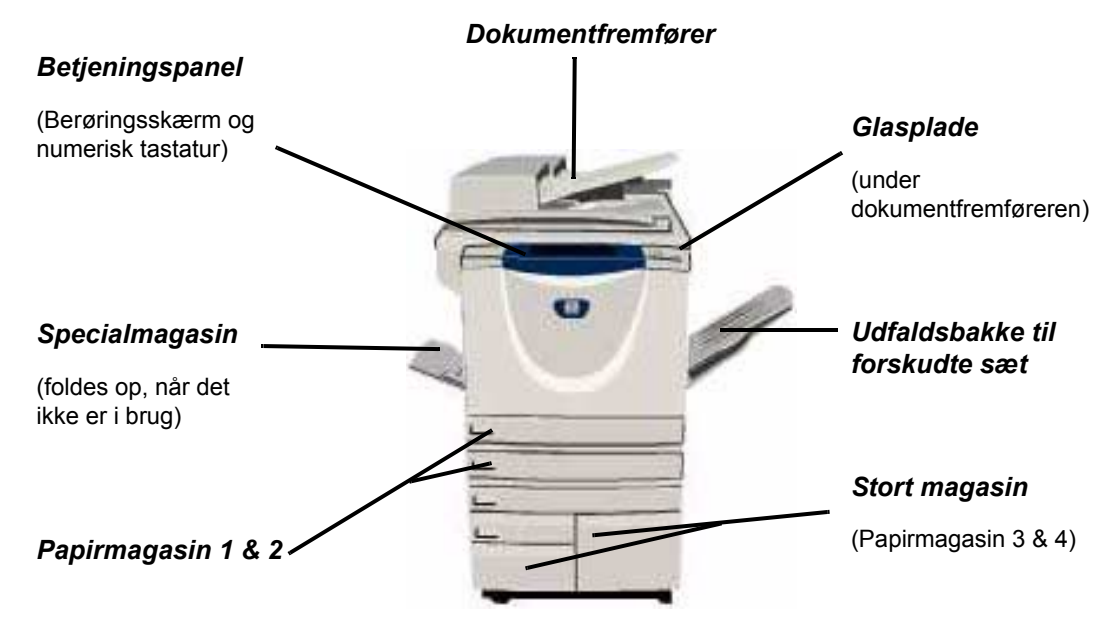

## <span id="page-28-1"></span>**CopyCentre-funktioner**

Følgende funktioner er tilgængelige på CopyCentre:

BEMÆRK: Oplysninger om, hvilke funktioner der findes på din maskinkonfiguration, findes på "Funktionskompatibilitet" på side 2-5.

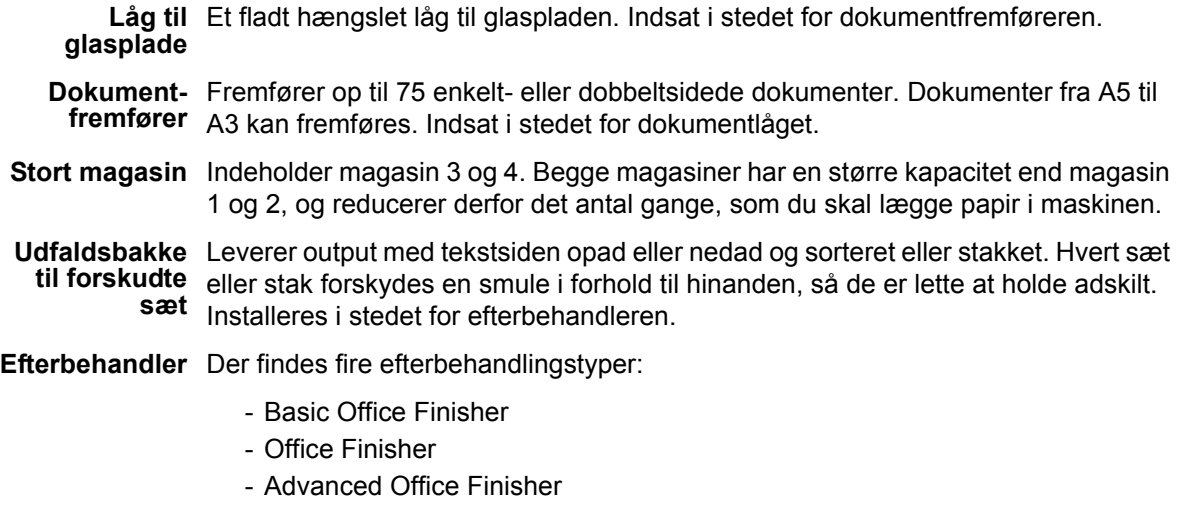

- Professional Finisher

Se "Efterbehandlingsenheder" på side 2-13 for at identificere din efterbehandlertype og få flere oplysninger om hver enkelt efterbehandler.

Den valgte efterbehandler indsættes i stedet for *udfaldsbakken til forskudte sæt*.

**Hulning** Denne funktion er tilgængelig på maskiner, der er udstyret med en af de tre efterbehandlere med *hulning*. Sættene indeholder 2 huller, 4 huller eller Swedish 4 *huller*. Hvert sæt hulles enkeltvis, så der er ingen grænser for, hvor mange ark der kan være i sættet. *Ekstra hulningssæt* findes som tilbehør, selvom der kun er plads til et sæt ad gangen.

Elektrisk Op til 50 ark i 80g/m<sup>2</sup> papir kan hæftes manuelt vha. den elektriske hæftemaskine. hæftemaskine Hæftekassetten indeholder 5.000 hæfteklammer.

> **BEMÆRK:** Der skal monteres en hylde på maskinen, inden den elektriske *h*æftemaskine kan installeres.

Konvolut- Dette magasin sættes ind i magasin 2 for at aktivere udskrivning på konvolutter. magasin Der kan lægges op til 55 C10-konvolutter i magasinet.

Almindeligt Dette sæt giver en telefonlinieforbindelse. Almindelig fax, kaldes også indbygget faxsæt fax, scanner dine dokumenter og sender dem til de fleste typer faxmaskiner, der er (indbygget) sluttet til et telefonnetværk. Billederne sendes direkte fra din maskine til det indtastede faxnummer. Denne type fax bruger en normal telefonforbindelse til at overføre data, og der betales derfor med normal telefontakst.

- Udvidet faxsæt Gør det muligt at have to telefonlinier knyttet til maskinen. Dette sæt indeholder alle (indbygget) funktioner i det almindelige faxsæt samt muligheden for at sende og modtage faxdokumenter samtidigt.
	- **Foreign**  Anvendes til at give tredjepart adgang til konteringsudstyr til betaling for anvendelse Interface af maskinen, f.eks. isætning af kort eller indkastning af mønter. **Device**

256MB Yderligere midlertidigt lagringsområde for scannet information.

**Elektronisk forsorterings EPChukommelse**

Produktoversigt

## <span id="page-30-0"></span>Funktionskompatibilitet

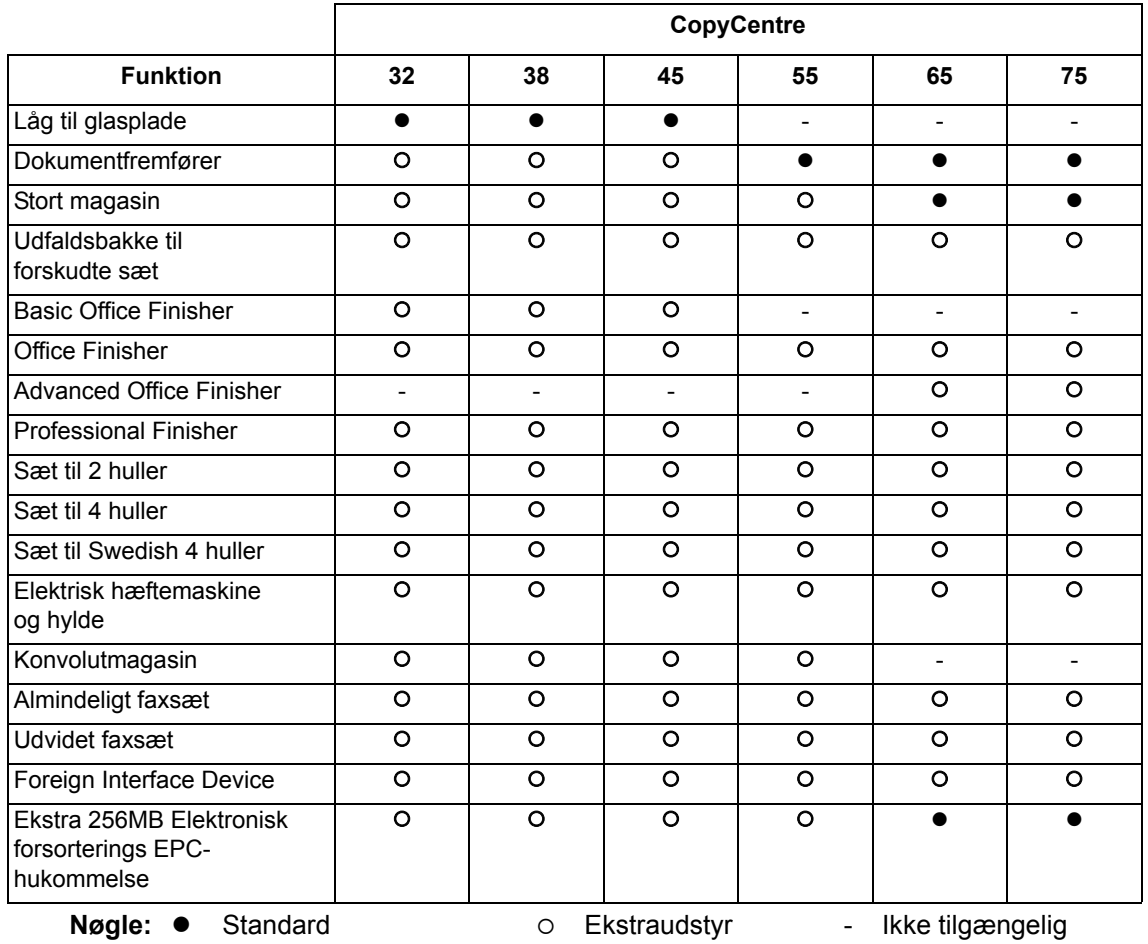

## <span id="page-31-0"></span>**WorkCentre**

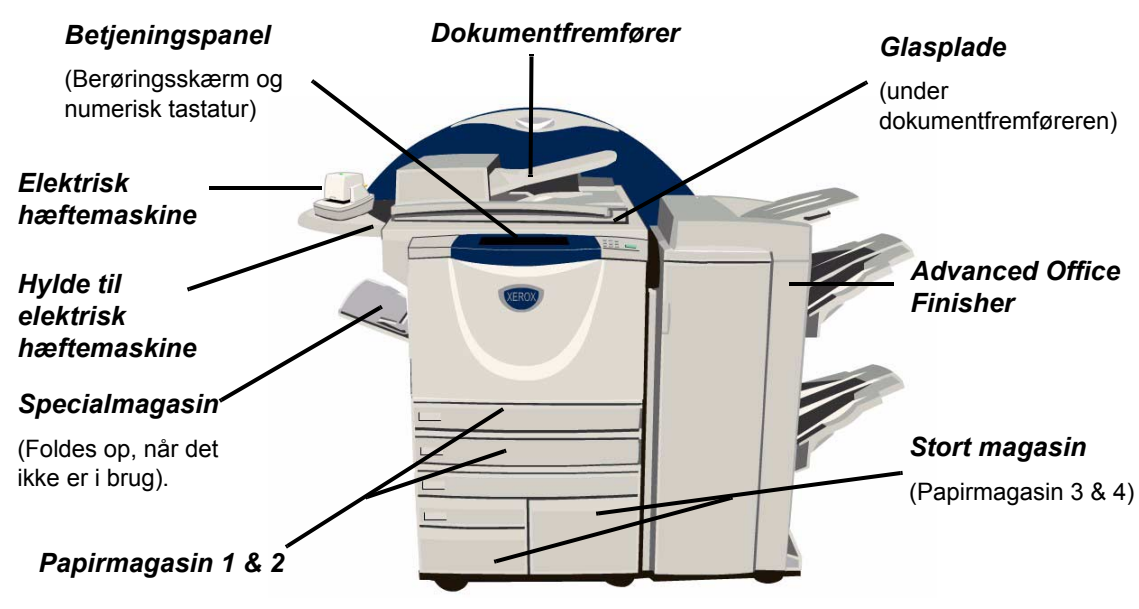

## <span id="page-31-1"></span>**WorkCentre-funktioner**

Følgende funktioner er tilgængelige på WorkCentre:

BEMÆRK: Oplysninger om, hvilke funktioner der findes på din maskinkonfigu*ration, findes på "Funktionskompatibilitet" på side 2-8.* 

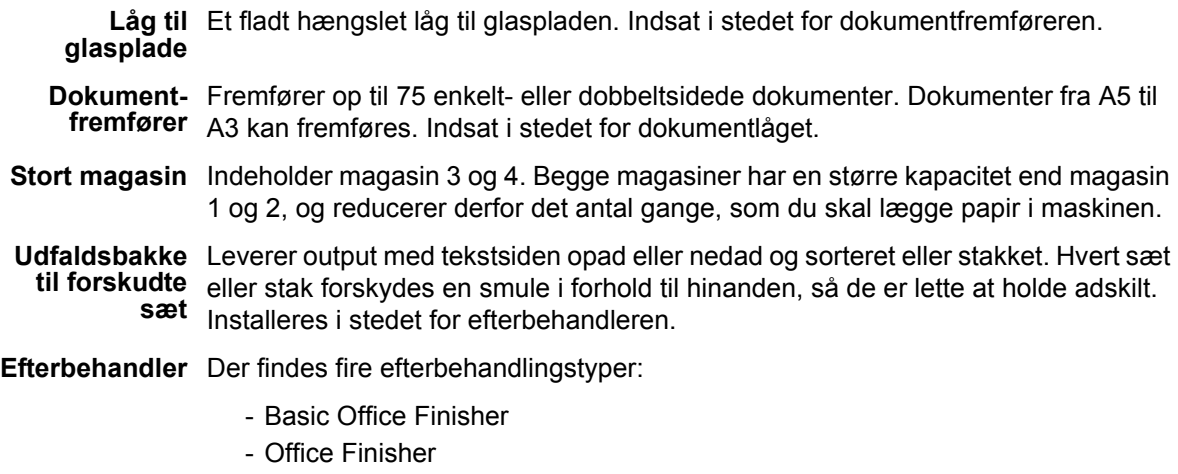

- Advanced Office Finisher
- Professional Finisher

Se "Efterbehandlingsenheder" på side 2-13 for at identificere din efterbehandlertype og få flere oplysninger om hver enkelt efterbehandler.

Den valgte efterbehandler indsættes i stedet for *udfaldsbakken til forskudte sæt*.

**Hulning** Denne funktion er tilgængelig på maskiner, der er udstyret med en af de tre efterbehandlere med *hulning*. Sættene indeholder 2 huller, 4 huller eller Swedish 4 *huller*. Hvert sæt hulles enkeltvis, så der er ingen grænser for, hvor mange ark der kan være i sættet. Ekstra *hulningssæt* findes som tilbehør, selvom der kun er plads til et sæt ad gangen.

Elektrisk Op til 50 ark i 80g/m<sup>2</sup> papir kan hæftes manuelt vha. den *elektriske hæftemaskine*. hæftemaskine Hæftekassetten indeholder 5.000 hæfteklammer.

> **BEMÆRK:** Der skal monteres en hylde på maskinen, inden den elektriske *h*æftemaskine kan installeres.

Konvolut- Dette magasin sættes ind i magasin 2 for at aktivere udskrivning på konvolutter. magasin Der kan lægges op til 55 C10-konvolutter i magasinet.

Almindeligt Dette sæt giver en telefonlinieforbindelse. Almindelig fax, kaldes også indbygget faxsæt fax, scanner dine dokumenter og sender dem til de fleste typer faxmaskiner, der er **(indbygget)** sluttet til et telefonnetværk. Billederne sendes direkte fra din maskine til det indtastede faxnummer. Denne type fax bruger en normal telefonforbindelse til at overføre data, og der betales derfor med normal telefontakst.

Udvidet faxsæt Gør det muligt at have to telefonlinier knyttet til maskinen. Dette sæt indeholder alle (indbygget) funktioner i det almindelige faxsæt samt muligheden for at sende og modtage faxdokumenter samtidigt.

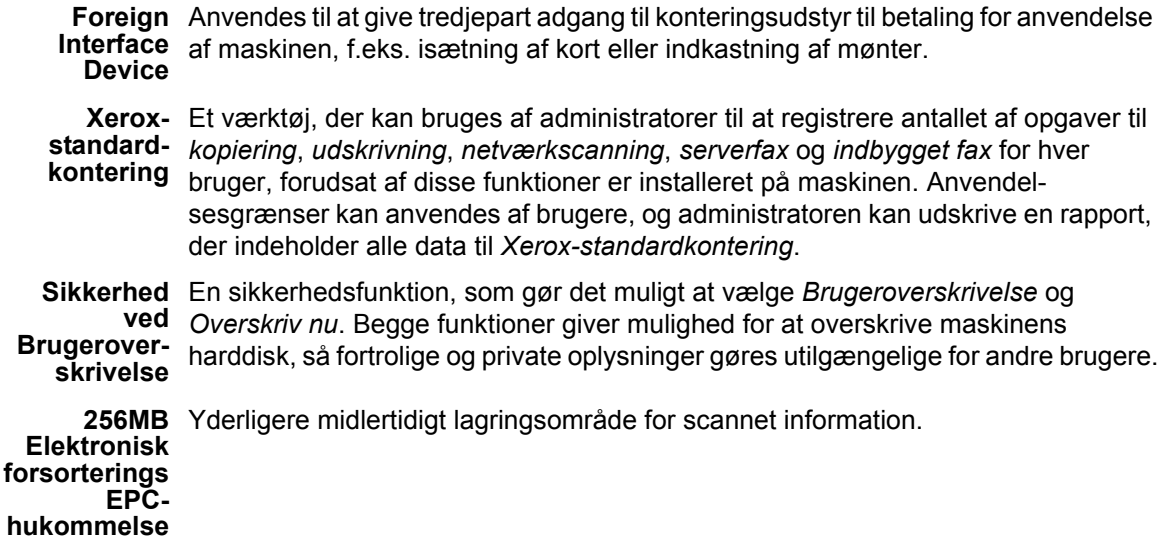

## <span id="page-33-0"></span>Funktionskompatibilitet

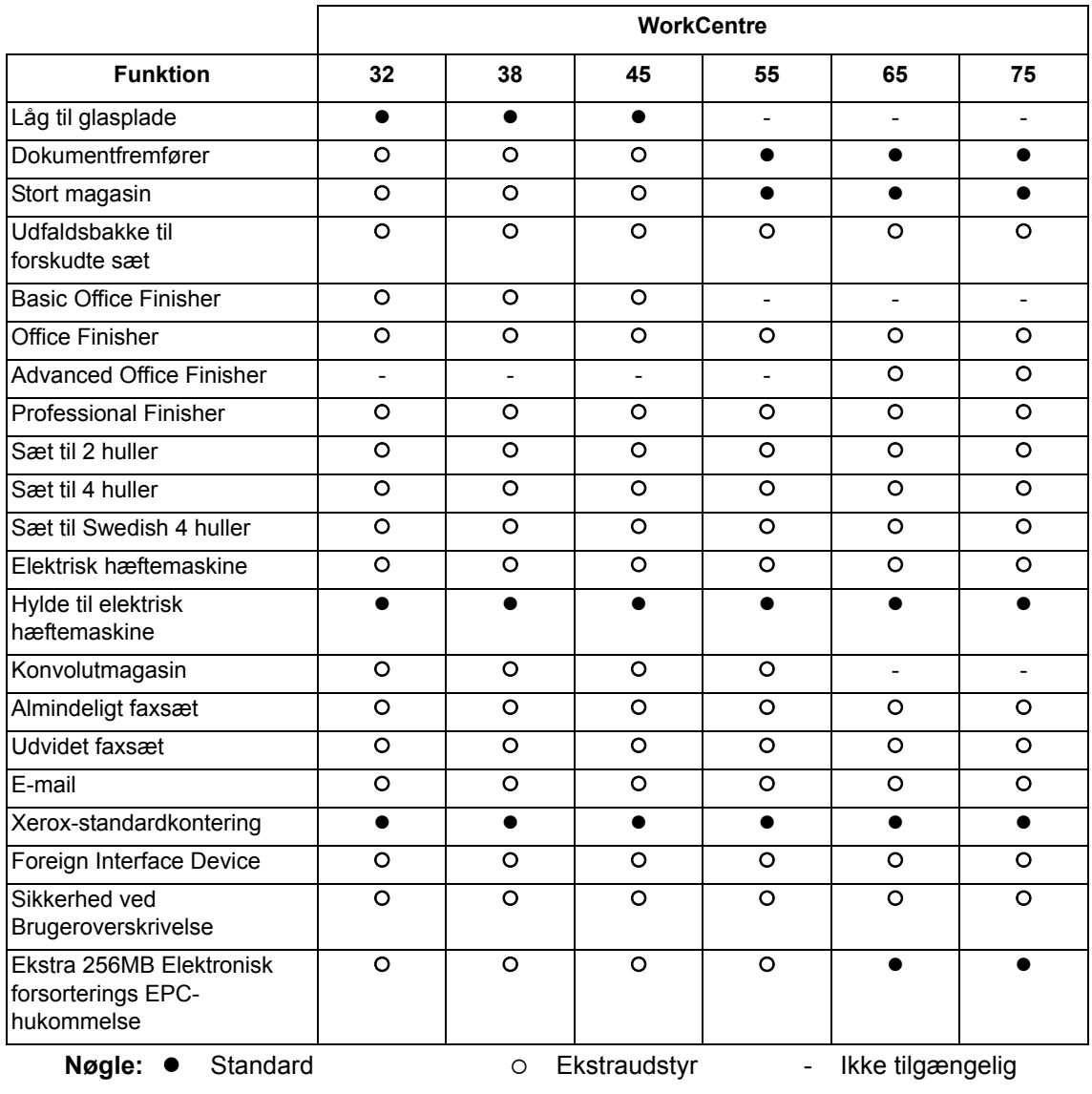

## <span id="page-34-0"></span>**WorkCentre Pro**

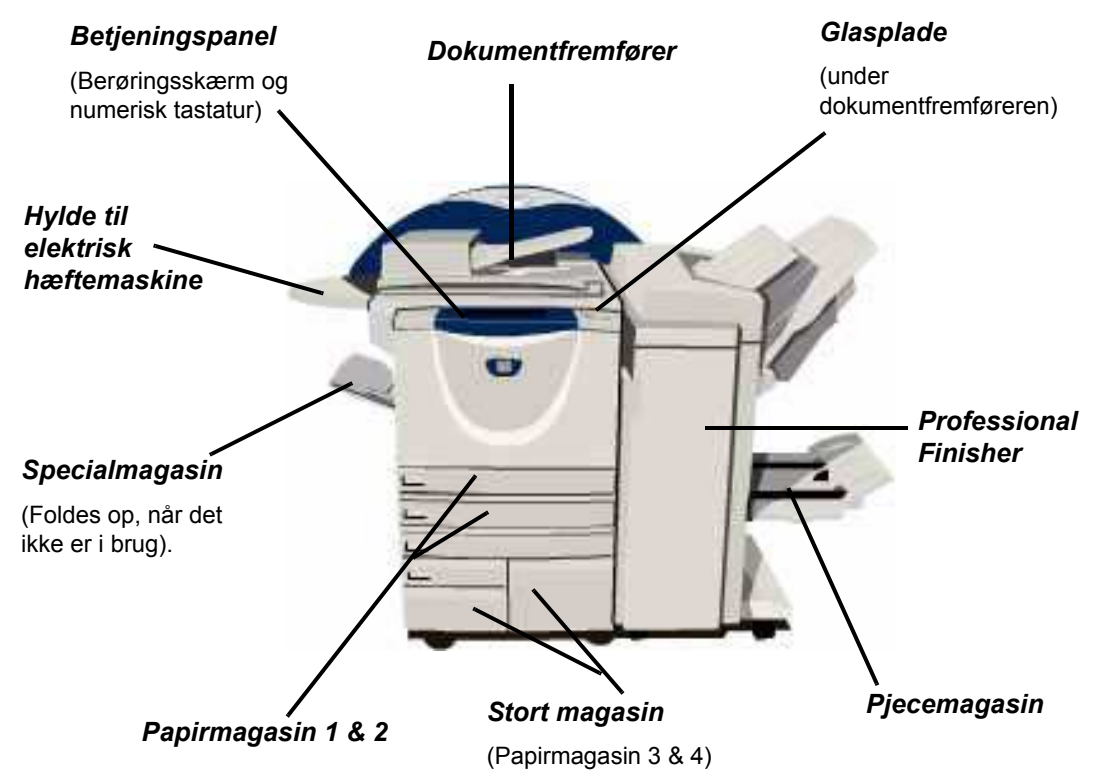

## <span id="page-34-1"></span>**WorkCentre Pro-funktioner**

Følgende funktioner er tilgængelige på WorkCentre Pro:

BEMÆRK: Oplysninger om, hvilke funktioner der findes på din maskinkonfiguration, findes på "Funktionskompatibilitet" på side 2-12.

- Dokument- Fremfører op til 75 enkelt- eller dobbeltsidede dokumenter. Dokumenter fra A5 til fremfører A3 kan fremføres. Indsat i stedet for dokumentlåget.
- **Stort magasin** Indeholder magasin 3 og 4. Begge magasiner har en større kapacitet end magasin 1 og 2, og reducerer derfor det antal gange, som du skal lægge papir i maskinen.
- Udfaldsbakke Leverer output med tekstsiden opad eller nedad og sorteret eller stakket. Hvert sæt til forskudte eller stak forskydes en smule i forhold til hinanden, så de er lette at holde adskilt. sæt Installeres i stedet for efterbehandleren.

**Efterbehandler** Der findes fire efterbehandlingstyper:

- Basic Office Finisher
- Office Finisher
- Advanced Office Finisher
- Professional Finisher

Se "Efterbehandlingsenheder" på side 2-13 for at identificere din efterbehandlertype og få flere oplysninger om hver enkelt efterbehandler.

Den valgte efterbehandler indsættes i stedet for *udfaldsbakken til forskudte sæt*.

**Hulning** Denne funktion er tilgængelig på maskiner, der er udstyret med en af de tre efterbehandlere med *hulning*. Sættene indeholder 2 huller, 4 huller eller Swedish 4 *huller*. Hvert sæt hulles enkeltvis, så der er ingen grænser for, hvor mange ark der kan være i sættet. Ekstra *hulningssæt* findes som tilbehør, selvom der kun er plads til et sæt ad gangen.

Elektrisk Op til 50 ark i 80g/m<sup>2</sup> papir kan hæftes manuelt vha. den elektriske hæftemaskine. hæftemaskine Hæftekassetten indeholder 5.000 hæfteklammer.

> **BEMÆRK:** Der skal monteres en hylde på maskinen, inden den elektriske *h*æftemaskine kan installeres.

- Konvolut- Dette magasin sættes ind i magasin 2 for at aktivere udskrivning på konvolutter. magasin Der kan lægges op til 55 C10-konvolutter i magasinet.
- Almindeligt Dette sæt giver en telefonlinieforbindelse. Almindelig fax, kaldes også indbygget faxsæt fax, scanner dine dokumenter og sender dem til de fleste typer faxmaskiner, der er (indbygget) sluttet til et telefonnetværk. Billederne sendes direkte fra din maskine til det indtastede faxnummer.
- Udvidet faxsæt Gør det muligt at have to telefonlinier knyttet til maskinen. Dette sæt indeholder alle (indbygget) funktioner i det almindelige faxsæt samt muligheden for at sende og modtage faxdokumenter samtidigt.
	- **LAN-fax** Gør det muligt at sende et dokument til en faxmaskine, der er sluttet til et telefonnetværk. Billederne sendes direkte fra computeren til det indtastede faxnummer.
	- **Serverfax** Giver brugere mulighed for at sende og modtage fax via en faxserver. Opgaverne sendes fra din maskine til en tredjeparts faxserver, som sender dem videre til det indtastede faxnummer.
	- **Internetfax** Giver bruger mulighed for at sende eller modtage fax via Internet eller intranettet.
		- **E-mail** Gør det muligt at scanne et billede og sende det til en gyldig e-mail-adresse. Det scannede billede sendes som en e-mail-vedhæftelse til den valgte modtager.
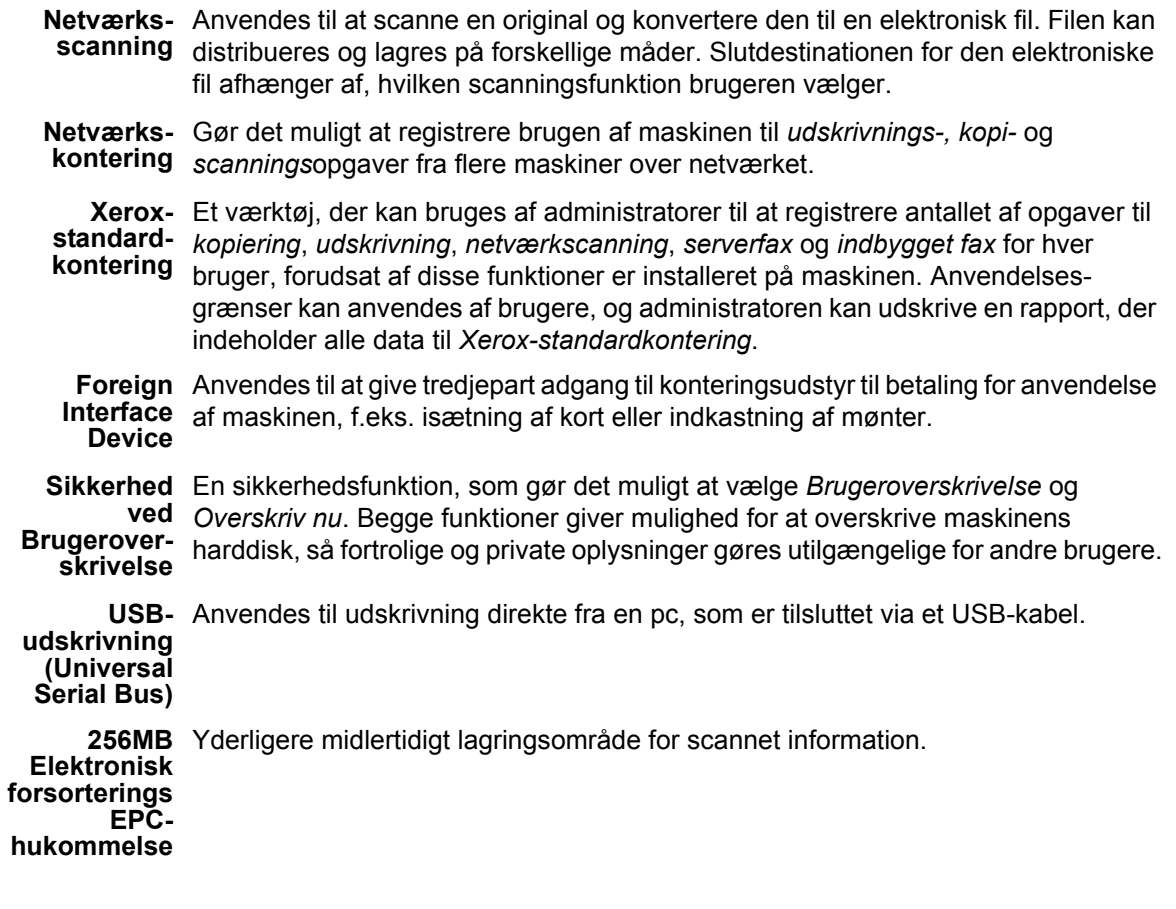

### **Funktionskompatibilitet**

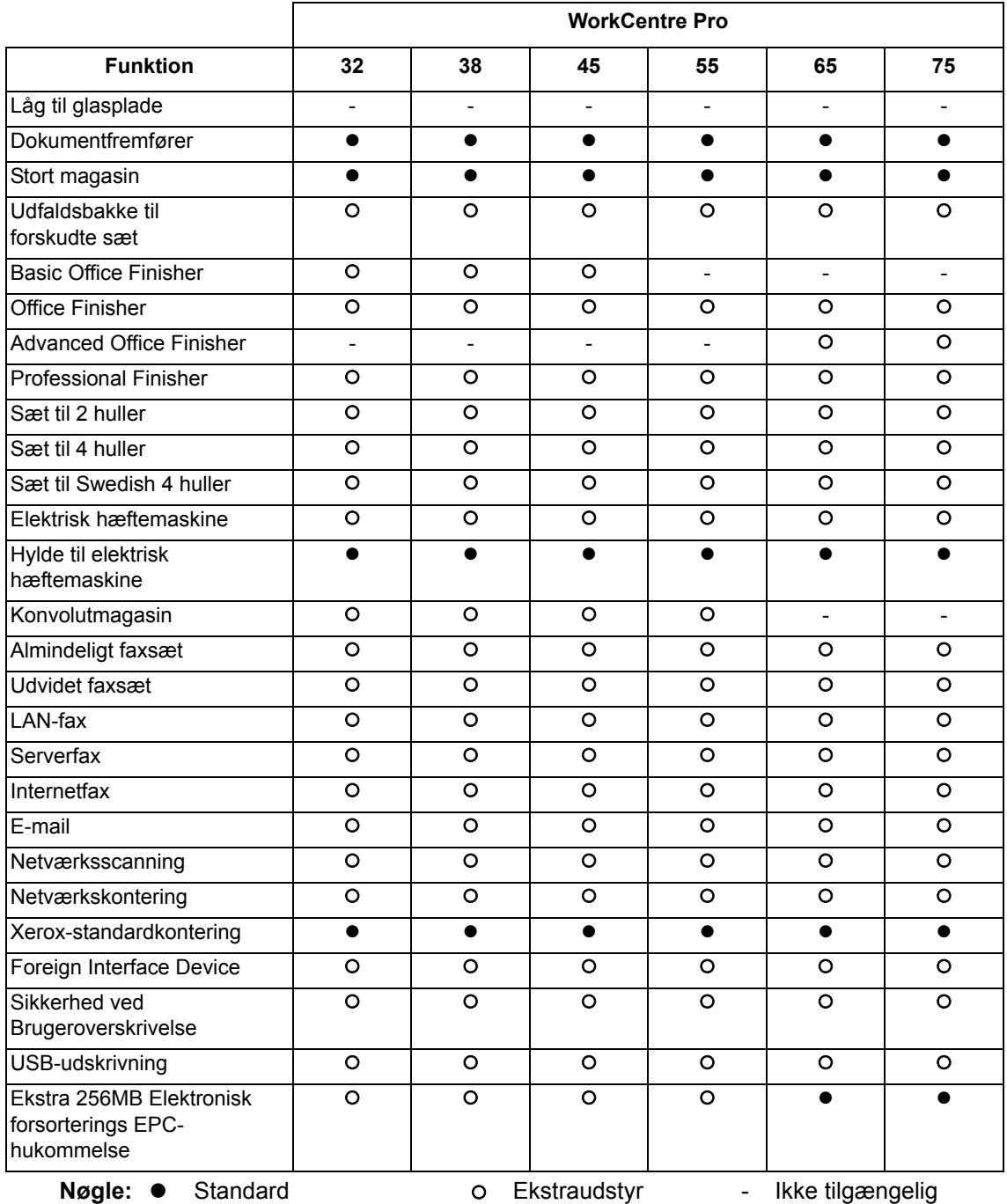

## <span id="page-38-0"></span>**Efterbehandlingsenheder**

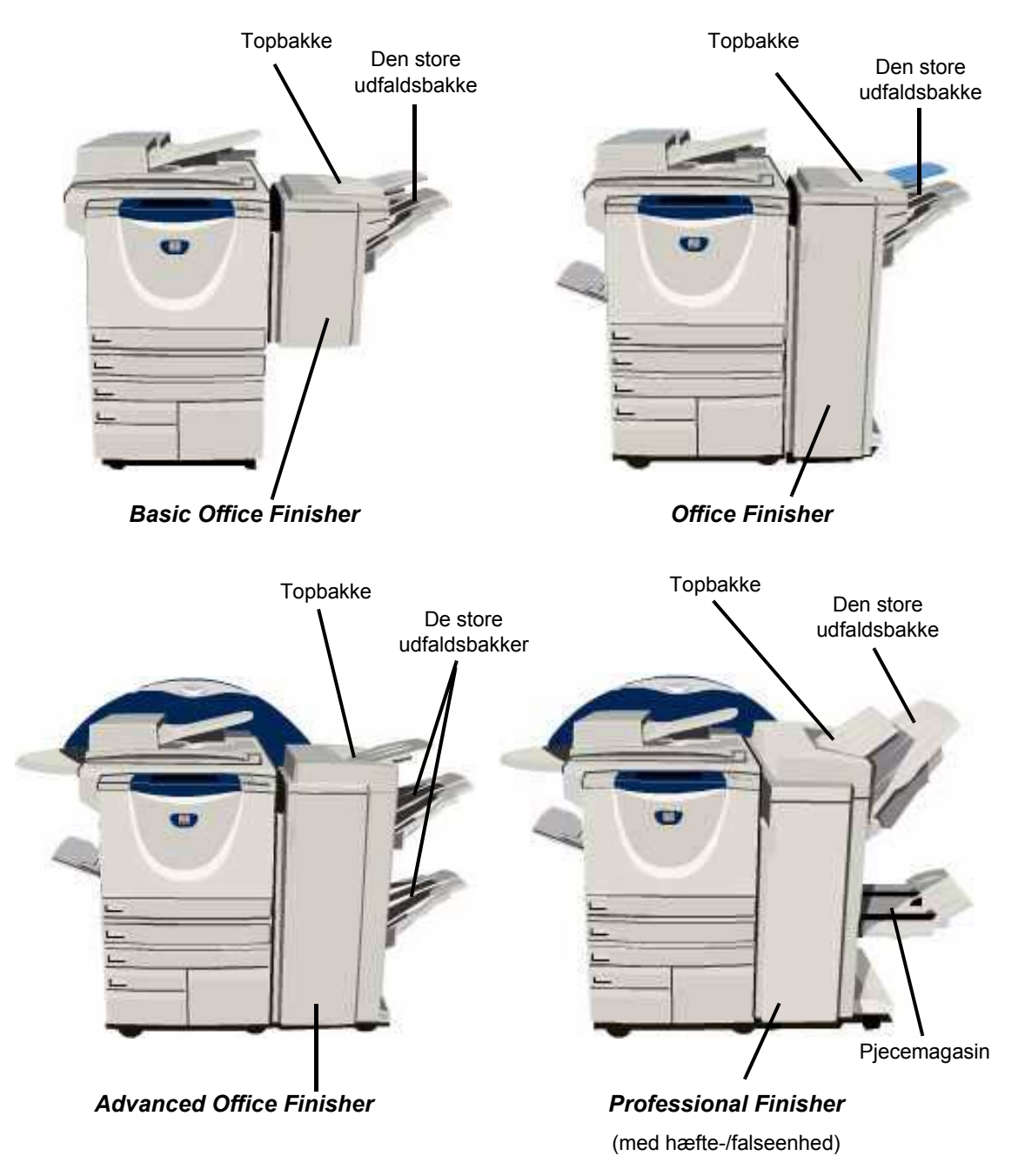

**Basic Office**  Kan indeholde op til 250 ark i *topbakken* og op til 1000 ark i *den store udfaldsbakke*. **Finisher** Den store udfaldsbakke kan sortere, stakke og hæfte dit output, afhængigt af de valgte funktioner.

Hæftekassetten til *Basic Office Finisher* indeholder 3000 hæfteklammer.

**BEMÆRK:** Dobbelthæftning er ikke tilgængelig med Basic Office Finisher.

**Office Finisher** Kan indeholde op til 250 ark i *topbakken* og op til 2000 ark i *den store udfaldsbakke*.

Den store udfaldsbakke kan sortere, stakke, hæfte og hulle dit output, afhængigt af de valgte funktioner.

Hæftekassetten til *Office Finisher* indeholder 5000 hæfteklammer.

**Advanced**  Kan indeholde op til 250 ark i *topbakken* og op til 1500 ark i hver enkelt *store*  **Office Finisher** *udfaldsbakke*.

> *Advanced Office Finisher* kan sortere, stakke, hæfte og hulle dit output, afhængigt af de valgte funktioner.

Hæftekassetten til *Advanced Office Finisher* indeholder 5000 hæfteklammer.

**Professional**  Kan indeholde op til 250 ark i *topbakken* og op til 1500 ark i *den store udfaldsbakke*. **Finisher**

Den store udfaldsbakke kan sortere, stakke, hæfte og hulle dit output, afhængigt af de valgte funktioner.

*Professional Finisher* indeholder også en *hæfte-/falseenhed*, der kan false og hæfte dit output. Hæftemaskinen i *hæfte-/falseenheden* kræver 2 hæftekassetter, der hver indeholder 2000 hæfteklammer. Efterbehandlerens hæftemaskine har 1 hæftekassette, der indeholder 5.000 hæfteklammer.

# **3 Komme i gang**

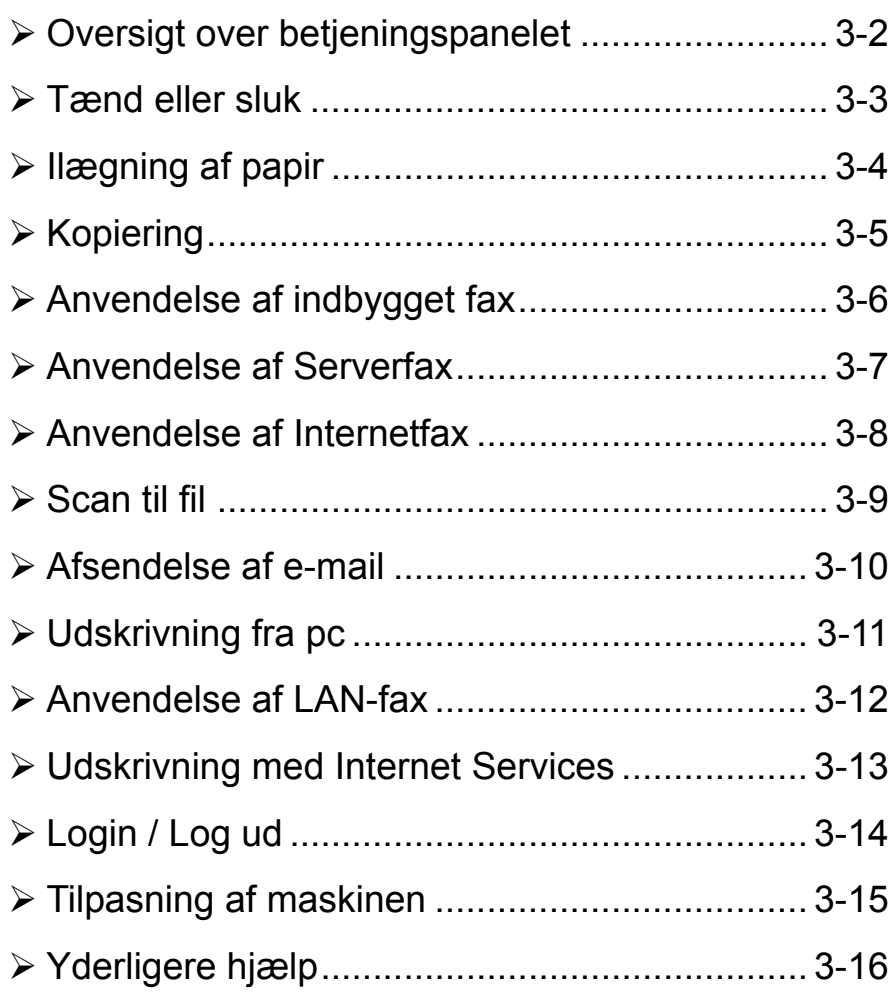

### <span id="page-41-0"></span>**Oversigt over betjeningspanelet**

**BEMÆRK:** Den viste berøringsskærm findes på en fuldt konfigureret *WorkCentre Pro.*

*Adgang* 

*Slet alt*

Giver adgang til Værktøjer, som anvendes til at ændre maskinens standardindstillinger.

#### **Berøringsskærm**

Viser alle de tilgængelige programmeringsfunktioner og fremgangsmÂder for udredning af papirstop og generelle maskinoplysninger.

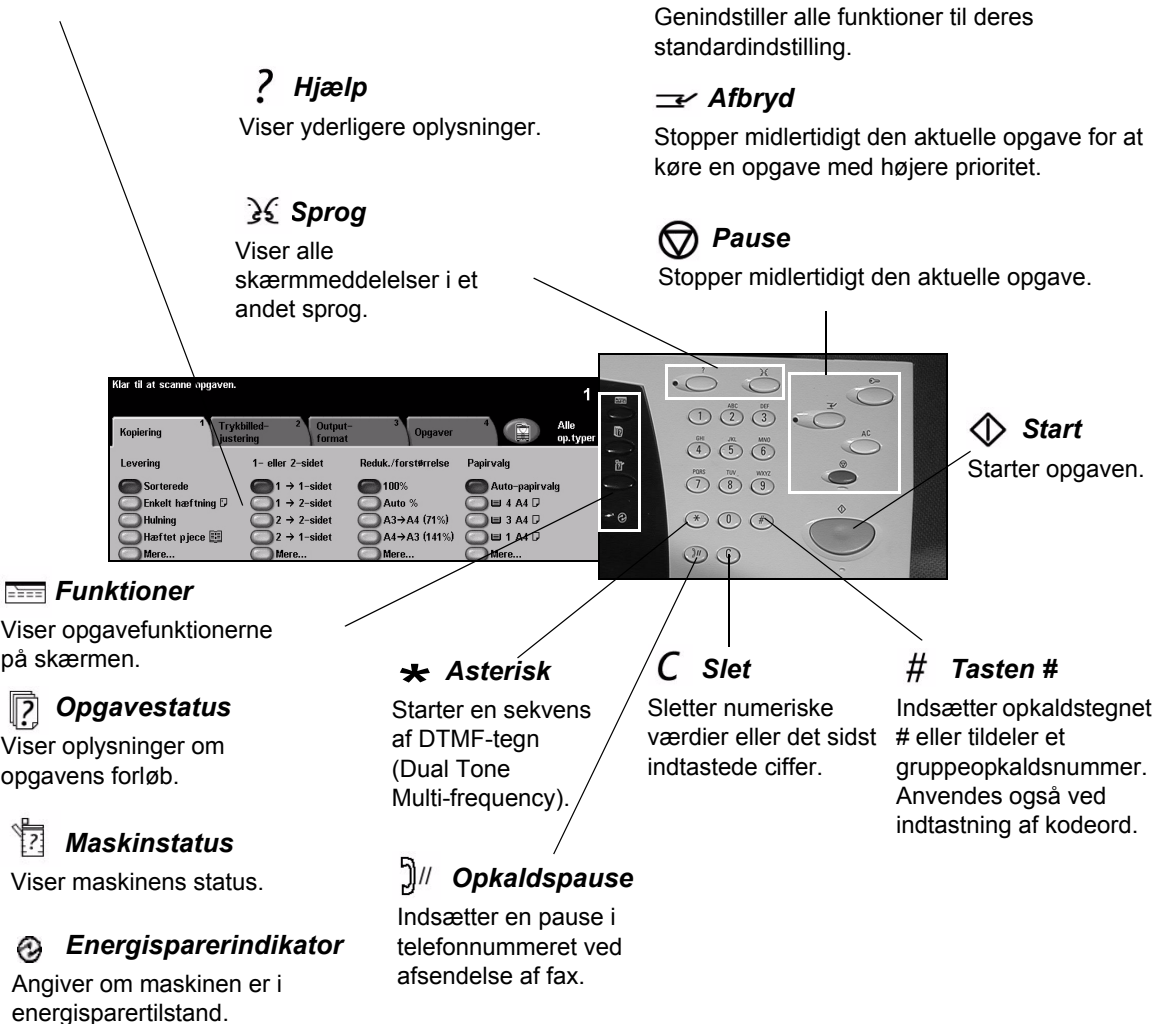

### <span id="page-42-0"></span>**Tænd eller sluk**

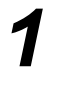

**1 1 1 Tænd:**<br> **1 1 x Tryk** på **strøm** -kontakten. Hele opvarmningen (alle installerede funktioner tændes) tager mindre end 165 sekunder.

> **BEMÆRK:** *Nogle af maskinens funktioner, f.eks. kopiering og scanning, er tilgængelige før andre funktioner.*

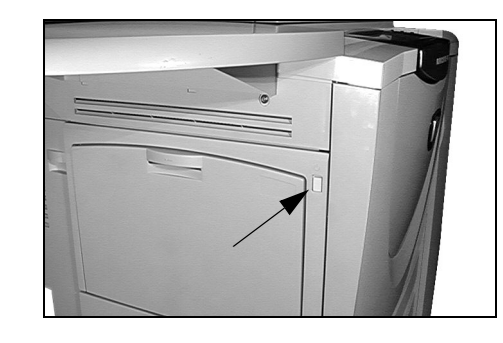

*3*

### *2* **Sluk:**

> Tryk på [strøm]-kontakten. En meddelelse beder dig vælge den ønskede nedlukningsmetode.

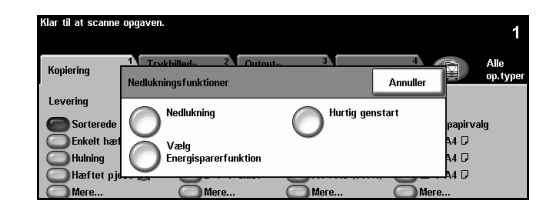

> Hvis der vælges **[Nedlukning]**, vises skærmbilledet til *bekræftelse af nedlukning*, og der advares mod, at data kan gå tabt, hvis maskinen slukkes.

**BEMÆRK:** Bekræftelsen af dette skærmbillede resulterer i sletning af alle opgaver *i k¯en.*

> Tryk på knappen **[Bekræft]** for at slukke maskinen.

**BEMÆRK:** Maskinen er tændt i ca. 45 sekunder, før den er helt slukket.

 $\triangleright$  Hvis du vælger **[Vælg Energisparerfunktion]** aktiverer maskinen straks den *energisparerfunktion*, som passer til konfigurationen. Hvis der er opgaver i k¯en, vises endnu et pop-op-skærmbillede.

**BEMÆRK:** *For at genaktivere maskinen fra energisparerfunktionen skal du blot*  røre ved en tast på skærmen eller betjeningspanelet.

! Hvis der er valgt **[Hurtig genstart]**, genstartes maskinen. Et pop-opskærmbillede advarer, at opgaver i køen vil blive slettet.

**BEMÆRK:** *Kopiopgaver i køen slettes, printopgaver i køen gendannes.* 

! Hvis der er valgt **[Annuller]**, annulleres nedlukningsfunktionen, og maskinen er klar til brug.

# <span id="page-43-0"></span>**Ilægning af papir**

 $\geq$  Åbn det ønskede papirmagasin.

**BEMÆRK:** *Papirmagasin 1 og 2 kan justeres til alle papirformater mellem A5 og A3. Papirmagasin 3 og 4 er dedikerede magasiner, der kun kan justeres til at indeholde enten A4 eller 8,5" x 11" papir med lang*  fremføringskant.

- **2** Ilæg papir. Læg ikke papir over maksimumslinien.
	- $\triangleright$  Luk magasinet.

**BEMÆRK:** *Kontrollér, at papirstyrene i* magasin 1 og 2 netop rører ved *papiret, da det automatisk registrerede papirformat ellers kan være forkert.* 

**>** Vælg **[Bekræft]** ELLER vælg **[Skift format]** og/eller **[Skift type og farve]** for at omprogrammere magasinet, hvis papirformat,- type eller -farve ændres.

**BEMÆRK:** *Kontrollér, at der er valgt korrekt papirformat, type og farve. For standardkopipapir gælder* følgende: *Format - A4 Type - Standardpapir Farve - Hvid*

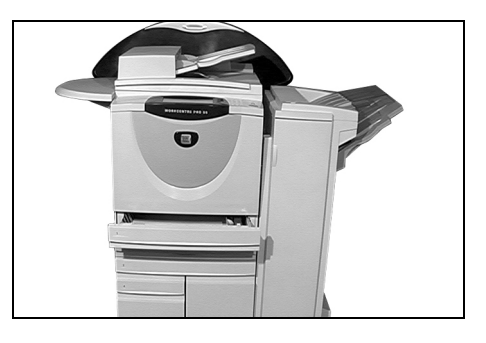

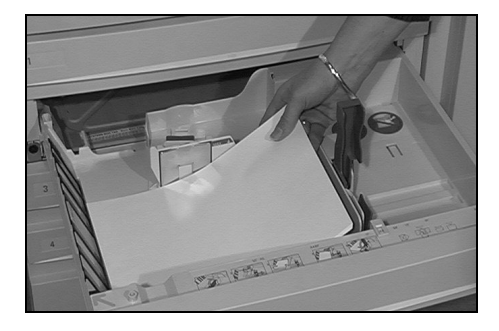

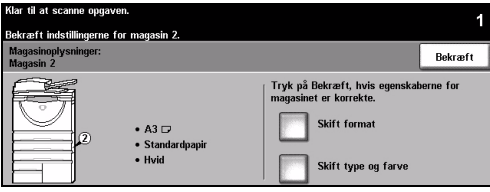

**BEMÆRK:** Nogle maskinkonfigurationer understøtter ikke udskrivning på konvolutter. Se kapitlet Produktoversigt for at få flere oplysninger.

- <span id="page-44-0"></span>
- > Læg originalerne i enten dokumentfremføreren eller på glaspladen.

**BEMÆRK:** *Originalerne scannes kun Èn gang.*

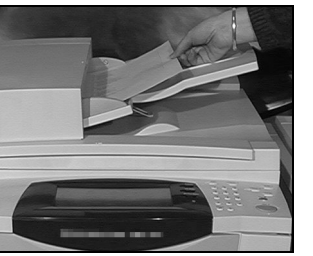

D

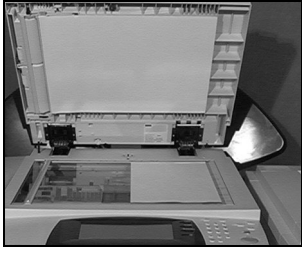

*2*

| Klar til at scanne opgaven. |                                 |                          |                             |                        |                  |
|-----------------------------|---------------------------------|--------------------------|-----------------------------|------------------------|------------------|
| <b>Kopiering</b>            | Trykbilled-<br><b>justering</b> | Output-<br>format        | Opgaver                     | þ                      | Alle<br>op.typer |
| Levering                    |                                 | $1 -$ eller $2 -$ sidet  | Reduk./forstørrelse         | Papirvalg              |                  |
| Sorterede                   |                                 | $1 \rightarrow 1$ -sidet | 100%                        | Auto-papirvalo         |                  |
| Enkelt hæftning D           |                                 | $1 \rightarrow 2$ -sidet | Auto %                      | $\boxplus$ 4 A4 $\Box$ |                  |
| <b>Hulning</b>              |                                 | $2 \rightarrow 2$ -sidet | $AA3 \rightarrow AA4$ (71%) | $\boxplus$ 3 A4 $\Box$ |                  |
| Hæftet pjece                |                                 | $2 \rightarrow 1$ -sidet | A4→A3 (141%)                | <b>EI 1 A4 D</b>       |                  |
| Mere                        |                                 | Mere                     | Mere                        | Mere                   |                  |

- > Adgang til *kopiskærmbilledet*. Vælg om nødvendigt tasten [Funktioner] på betjeningspanelet.
- > Vælg den ønskede funktion på berøringsskærmen.
- $\triangleright$  Vælg det ønskede antal kopier.
- ! Tryk pÂ **[Start]**.

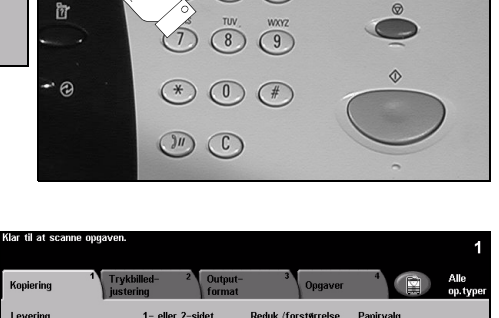

 $\blacksquare$ 100%

Auto 9 A3+A4 (71%)

 $A4 \rightarrow A3$  (141%)

 $H = 4A H$ 

 $\overline{B}$   $\equiv$  3 A4 D

 $\bigcirc$   $\bigcirc$ 

 $\overline{D}$  (5) (6)

 $\ddot{\text{3}}$ 

### **Kopifunktioner omfatter...**

- $\triangleright$  Hæftede eller hullede sæt, hvis der findes en efterbehandler
- $\triangleright$  Justering af billedkvalitet
- $\ge$  Automatisk reduktion/forstørrelse
- $\triangleright$  Kopiering af blandede originaler
- $\triangleright$  Indsættelse af trykte eller blanke skilleark i transparentsæt
- $\triangleright$  Placering af flere sider pr. ark
- > Tilføjelse af trykte eller blanke omslag
- $\triangleright$  Tilføielser
- $\triangleright$  Indsættelse af udskrevne eller blanke ark eller faneblade
- > Forskydning af trykbillede
- $\triangleright$  Sletning af kanter
- > Udform opgave for at vælge forskellige programmeringsfunktioner for et originalsæt
- $\geq$  Gem programmering for opgaver, som køres regelmæssigt
- > Oprettelse af pjecer

#### Side 3-6 Hurtig referencevejledning

1- eller 2-sidet

### <span id="page-45-0"></span>**Anvendelse af indbygget fax**

*Indbygget fax* er tilbehør, som kan installeres på maskinen. Hvis *faxskærmbilledet* svarer til det, der er vist i punkt 2, er *Indbygget fax* aktiveret. Kontakt din *systemadministrator* for yderligere information.

**BEMÆRK:** Både Indbygget fax og Serverfax kan installeres på WorkCentre Pro på samme tid, men kun en kan være aktiveret ad gangen.

**1** Læg originalerne i enten dokumentfremføreren eller på glaspladen.

**BEMÆRK:** *Originalerne scannes kun Èn gang.*

### $\triangleright$  Vælg **[Fax]**.

**BEMÆRK:** Det kan være nødvendigt *at vælge* [Alle opgavetyper] først for at få adgang til faxfunktionen.

- $\triangleright$  Indtast telefonnummeret.
- > Vælg den ønskede funktion på berøringsskærmen.
- > Tryk på **[Start]**.

#### **Faxfunktioner omfatter...**

- $>$  Justering af opløsning
- $\triangleright$  Afsendelse af 2-sidede faxoriginaler
- ! Programmering af det originalformat, der scannes
- $\triangleright$  Justering af billedkvalitet
- $\triangleright$  Udskydning af starttidspunkt for faxafsendelse
- $\triangleright$  Tilføjelse af omslag
- > Afsendelse til flere modtagere
- > Postboksopbevaring og polling til og fra din maskine
- $\triangleright$  Valg af transmissionshastighed

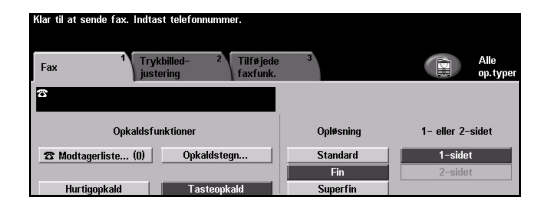

.<br>Superfir

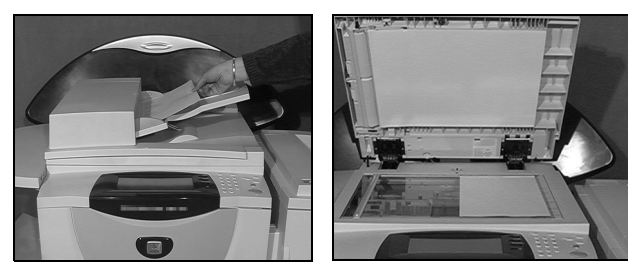

**Ookaldsfunktione** 

Opkaldst

**23 Modtagerliste... (0)** 

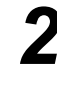

## <span id="page-46-0"></span>**Anvendelse af Serverfax**

*Serverfax* er tilbehør, som kun kan installeres på en *WorkCentre Pro*. Hvis faxskærmbilledet svarer til det, der er vist i punkt 2, er Serverfax aktiveret. Kontakt din *systemadministrator* for yderligere information.

**BEMÆRK:** Både Indbygget fax og Serverfax kan installeres på WorkCentre Pro på samme tid, men kun en kan være aktiveret ad gangen.

**1** Læg originalerne i enten dokumentfremføreren eller på glaspladen.

**BEMÆRK:** *Originalerne scannes kun Èn gang.*

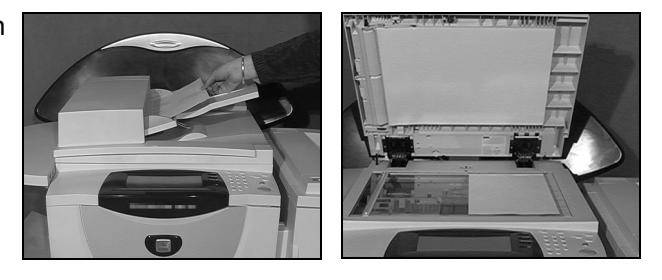

**Ookaldsfunktione** 

23 Føj til modt.liste @Opkaldsteg

Telefonlis

 $\bar{z}$  Modt.liste (1)

#### $>$  Vælg **[Fax]**.

**BEMÆRK:** Det kan være nødvendigt *at vælge* [Alle opgavetyper] først for at få adgang til faxfunktionen.

- $\triangleright$  Indtast telefonnummeret.
- > Vælg den ønskede funktion på berøringsskærmen.
- > Tryk på **[Start]**.

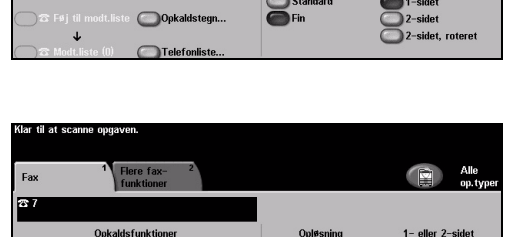

### **Faxfunktioner omfatter...**

- $>$  Justering af opløsning
- $\triangleright$  Afsendelse af 2-sidede faxoriginaler
- $\triangleright$  Programmering af det originalformat, der scannes
- $\triangleright$  Justering af billedkvalitet
- $\triangleright$  Udskydning af starttidspunkt for faxafsendelse.

### <span id="page-47-0"></span>**Anvendelse af Internetfax**

*Internetfax* er tilbehør, som kun kan installeres på en *WorkCentre Pro*. Kontakt din *systemadministrator* for yderligere information.

**1** Læg originalerne i enten dokumentfremføreren eller på glaspladen.

> **BEMÆRK:** *Originalerne scannes kun Èn gang.*

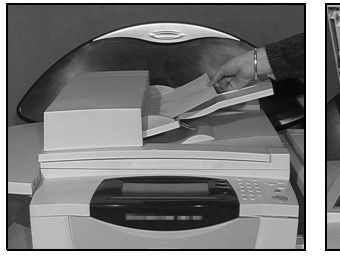

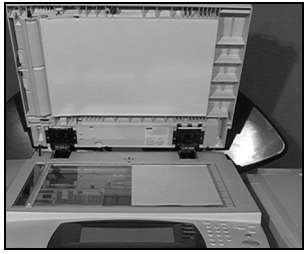

### *2* ! VÊlg **[Internetfax]**.

**BEMÆRK:** Det kan være nødvendigt *at vælge [Alle opgavetyper] først for* at få adgang til Internetfax.

- > Vælg **[Til.]**, indtast modtagerens e-mail-adresse, og vælg **[Gem]**.
- > Vælg **[Rediger emne]**, indtast et emne, og vælg **[Gem]**.
- > Vælg den ønskede funktion på berøringsskærmen.
- > Tryk på **[Start]**.

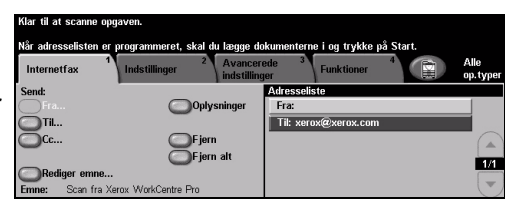

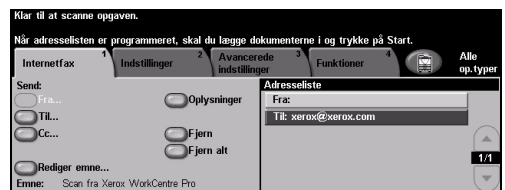

### **Internetfaxfunktioner omfatter...**

- $\triangleright$  Indstilling af fælles eller intern adressebog
- $>$  Justering af opløsning
- $\triangleright$  Scanning af 2-sidede originaler
- > Programmering af det originalformat, der scannes
- $\triangleright$  Justering af billedkvalitet
- $\triangleright$  Ændring af standardindstillinger for filformat.

### <span id="page-48-0"></span>**Scan til fil**

*Netværksscanning* er kun tilgængelig på WorkCentre Pro. Kontakt din *systemadministrator* for yderligere information.

- 
- **2** Læg originalerne i enten dokumentfremføreren eller på glaspladen.

**BEMÆRK:** *Originalerne scannes kun Èn gang.*

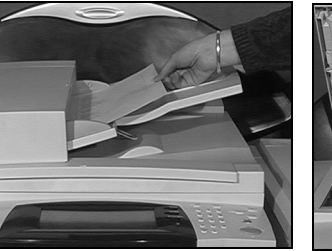

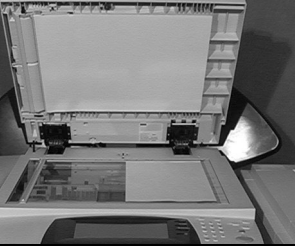

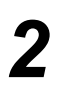

#### **2** Vælg **[Netværksscanning]**.

**BEMÆRK:** Det kan være nødvendigt *at vælge [Alle opgavetyper]* først for at få adgang til netværksscanning.

- > Vælg den ønskede skabelon.
- $\triangleright$  Vælg den ønskede funktion på berøringsskærmen.
- > Tryk på **[Start]**.
- $\ge$  Efter afslutning kan du få adgang til opgaven på pc'ens skrivebord.

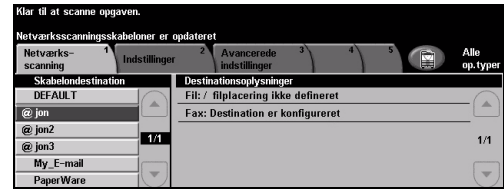

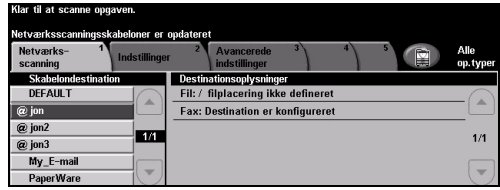

### **Netværksscanningsfunktioner omfatter...**

- $>$  Justering af billedoutput
- $\triangleright$  Justering af opløsning
- $>$  Scanning af 2-sidede originaler
- > Programmering af det originalformat, der scannes
- $\triangleright$  Ændring af destination for det scannede trykbillede

### <span id="page-49-0"></span>**Afsendelse af e-mail**

*E-mail* er tilbehør, som kun er tilgængelig på *WorkCentre Pro*. Kontakt din *systemadministrator* for yderligere information.

**1** Læg originalerne i enten dokumentfremføreren eller på glaspladen.

> **BEMÆRK:** *Originalerne scannes kun Èn gang.*

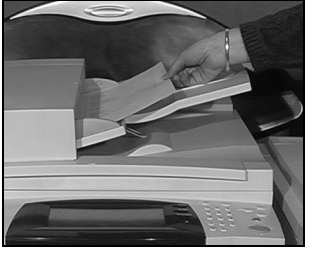

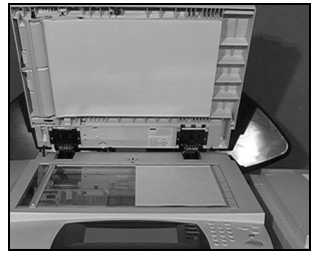

**2**  $\rightarrow$  Vælg [E-mail].<br>**BEMÆRK:** Det kan være nødvendigt *at vælge [Alle opgavetyper] først for* at få adgang til e-mailfunktionen.

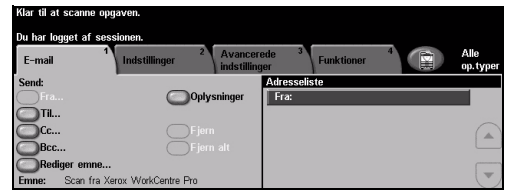

**>** Vælg [Til], indtast modtagerens e-mail-adresse, og vælg **[Enter]**.

- > Vælg **[Rediger emne]**, indtast et emne, og vælg [Gem].
- > Vælg den ønskede funktion på berøringsskærmen.
- > Tryk på **[Start]**.

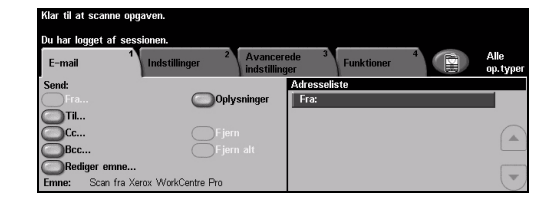

### **E-mailfunktioner omfatter...**

- $\triangleright$  Indstilling af fælles eller intern adressebog
- $>$  Justering af opløsning
- $\triangleright$  Scanning af 2-sidede originaler
- ! Programmering af det originalformat, der scannes
- $\triangleright$  Justering af billedkvalitet

### <span id="page-50-0"></span>**Udskrivning fra pc**

Hvis din maskine er tilsluttet et netværk, kan dokumenter udskrives direkte fra din pc via de leverede *CentreWare- printerdrivere. Printerdriveren* skal være indlæst på hver pc, der anvender maskinen til udskrivning.

- > Vælg **[Udskriv]** i dit program.
- $>$  Vælg maskinen som din printer.

**≥** Vælg **[Egenskaber]**, foretag de ¯nskede valg, og klik pÂ **[OK]**. > Klik på **[OK]** for at udskrive

**BEMÆRK:** *Instruktionerne varierer afhængigt af det anvendte program.* 

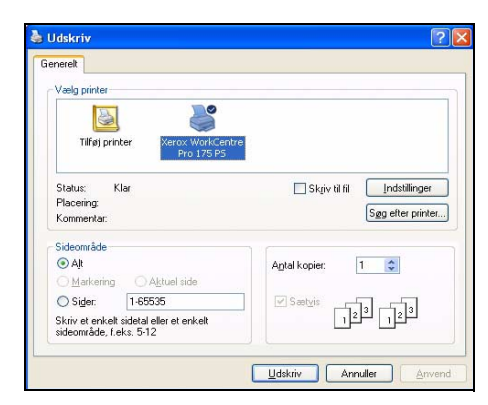

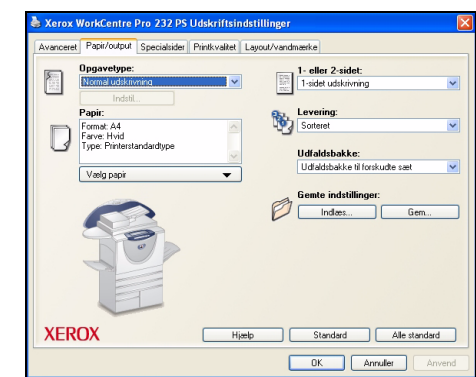

#### **Udskrivningsfunktioner omfatter...**

- $> 1$  eller 2-sidet udskrivning
- $\triangleright$  Hæftede eller hullede sæt, hvis det er tilgængeligt
- $\ge$  Ændring af udskrivningsopløsningen
- $>$  Tilføjelse af bannerark
- $>$  Tilføjelse af omslag

dokumentet.

- $\triangleright$  Justering af trykbilledkvalitet
- $>$  Tilføjelse af vandmærke

### <span id="page-51-0"></span>**Anvendelse af LAN-fax**

LAN-fax er tilbehør, som kun kan installeres på en *WorkCentre Pro*. Kontakt din *systemadministrator* for yderligere information.

- *1* ! VÊlg **[Udskriv]** i dit program.
- $>$  Vælg maskinen som din printer.

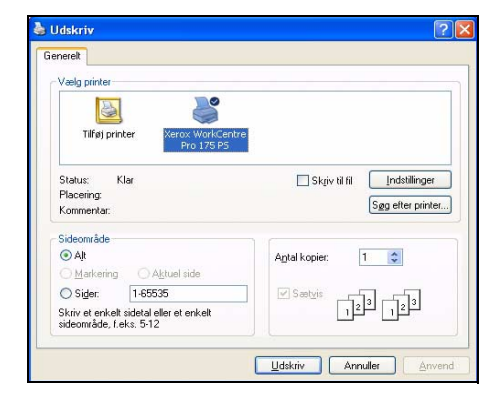

- 
- **2**  $\rightarrow$  Vælg **[Egenskaber]**.<br> **2**  $\rightarrow$  Vælg **[Opgavetype]** og derefter **[Fax]** fra rullemenuen.
	- ! Indtast modtagerens oplysninger, og vælg de ønskede funktioner.
	- > Klik på **[OK]** for at sende dokumentet.

**BEMÆRK:** *Instruktionerne varierer afhængigt af det anvendte program.* 

#### **LAN-faxfunktioner omfatter...**

- > Oprettelse af en telefonbog
- $\triangleright$  Bekræftelsesark
- $\triangleright$  Afsendelseshastighed
- $>$  Opløsning
- $\triangleright$  Afsendelsestidspunkt
- > Omslag

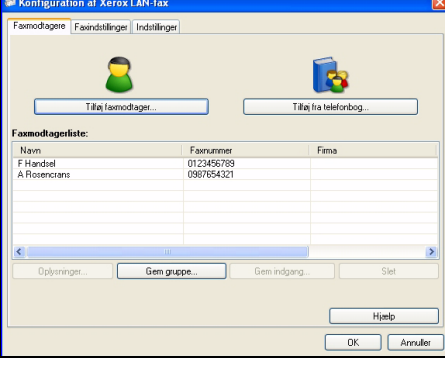

### <span id="page-52-0"></span>**Udskrivning med Internet Services**

Udskrivning med *Internet Services* er tilgængelig på WorkCentre Pro og *WorkCentre*, hvis Postscript-tilbeh¯ret er installeret. *Internet Services* anvender en integreret web-brugergrænseflade i maskinen til at kommunikere mellem HTTPserveren og maskinen. Denne funktion er kun tilgængelig, hvis maskinen er sluttet til et netværk.

- > Åbn din webbrowser, og indtast derefter: http:// og printerens TCP/IP-adresse.
- > Tryk på **[Enter]-tasten** på din pc's tastatur.

Standardvinduet *Status* vises.

*RÅD: Kontakt systemadministratoren, hvis du ikke har en TCP/IP-adresse til maskinen.*

- **2** Klik på **[Udskriv]**, og vælg de ønskede indstillinger.
- $>$  Tryk på op/ned-pilen til højre for at rulle til bunden af siden.

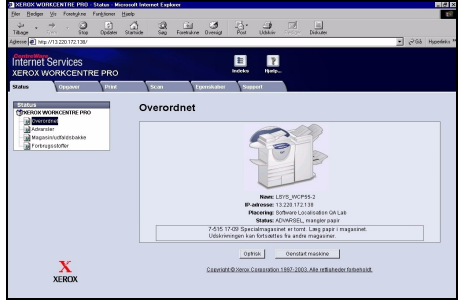

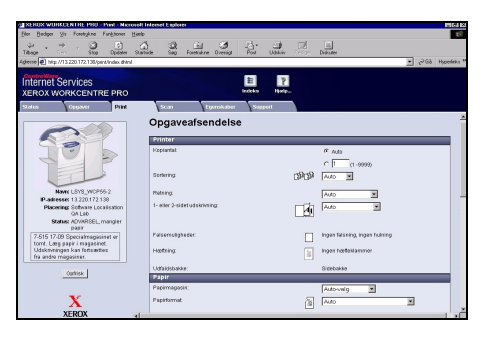

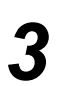

- > Klik på **[Gennemse]**, og find den fil, der skal udskrives.
- > Klik på **[Send opgave]**.

**BEMÆRK:** *Kontakt din systemadministrator, hvis du har brug for flere oplysninger om anvendelse af Internet Services.*

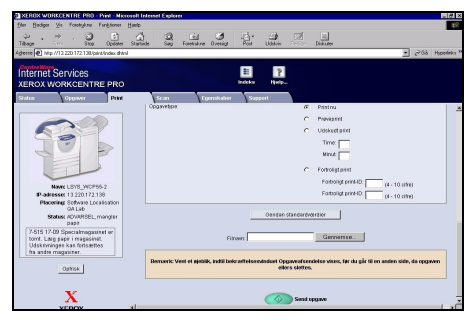

### **Internet Services-funktionerne omfatter...**

- > Oprette, ændre og slette scanningsskabeloner, hvis Netværksscanning er tilgængeligt
- > Slette, frigive eller rykke opgaver op i udskrivningskøen
- $>$  Se maskinens status.

## <span id="page-53-0"></span>**Login / Log ud**

*1*

Hvis *den elektroniske tæller* eller tilbehøret *Netværkskontering* er aktiveret, skal du indtaste et gyldigt brugernummer for at få adgang til maskinens funktioner. Den elektroniske tæller registrerer automatisk *kopiopgaver til konteringsformål og* forhindrer uautoriseret adgang til maskinen. Netværkskontering anvendes til at registrere opgaver, som afsluttes via netværket. Kontakt din *systemadministrator* og/eller administratoren for den elektroniske tæller for yderligere information.

> For at *logge på*, når den *elektroniske tæller* er aktiveret. skal du anvende det numeriske tastatur til at indtaste det 4-cifrede kodeord. Vælg derefter **[Accept]**.

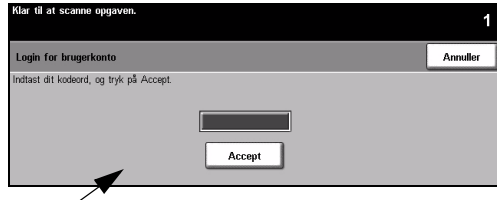

Login-skærmbilledet for Elektronisk tæller

! Hvis du *logger pÂ*, og *Netværkskontering* er aktiveret, skal du indtaste en gyldig *bruger-ID* og *konto-ID* og trykke på [Accept].

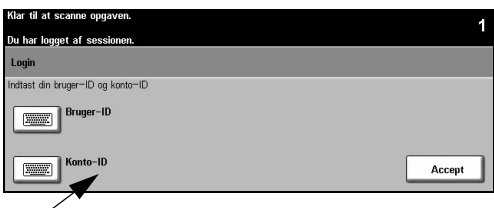

Login-skærmbilledet for Netværkskontering

> Udfør opgaven.

*3* For at *logge ud*:

- > Tryk på **[adgangstasten**  $\subset \mathbb{R}$ ] på betjeningspanelet.
- > Vælg **[Log-ud]** på *skærmen*.

### <span id="page-54-0"></span>**Tilpasning af maskinen**

Maskinen kan tilpasses dit arbejdsmiljø og dine behov. *Systemadministrationsværktøjer* sætter *system*- eller *maskinadministratoren* i stand til at indstille, tilpasse og vedligeholde maskinen.

Efter at maskinen er installeret, anbefales det, at indstillinger og funktioner tilpasses, så de overholder brugernes krav. Diskuter dine krav med *system-* eller *maskinadministratoren* for at sikre optimal brug af maskinen.

Der er adgang til Værktøjer ved hjælp af adgangstasten  $\infty$  på betjeningspanelet. Nogle af indstillingerne i *værktøjer* er vigtige for driften af maskinen, og derfor er skærmbillederne beskyttet af kodeord, så man ikke ved et uheld kan komme til at ændre eller ødelægge noget.

Udførlige instruktioner om adgang til og tilpasning af *systemadministrationsværktøjer* findes på *Trænings- og informations-cd'en (cd2)*, der findes i cd-pakken, der blev leveret med maskinen.

### Systemadministrationsværktøjer indeholder...

- > Systemindstillinger
- $>$  Skærm, standardindstillinger
- > Adgang og kontering
- $\triangleright$  Funktion, standardindstillinger
- $\triangleright$  Netværksopkobling og -indstilling
- $\triangleright$  Administration af forbrugsstoffer
- $\triangleright$  Maskintest
- $\geq$  Administration af energisparer
- $\triangleright$  Faxindstillinger

## <span id="page-55-0"></span>**Yderligere hjælp**

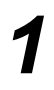

### **Adgang til Opgavekø**

- > Tryk på tasten **Opgavestatus** på betjeningspanelet. Køen *Alle uafsluttede opgaver* vises.
- $\triangleright$  Kontroller opgavens status.
- > Vælg **[Andre køer]** for at få adgang til og se andre tilgængelige køer.

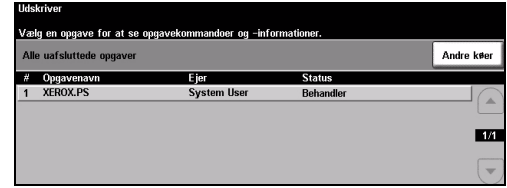

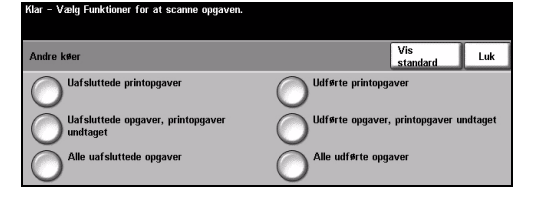

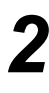

### **Adgang til online hjælp**

- > ? Tryk på Hjælp for at få adgang til online-hjælpen.
- $>$  Meddelelser, skærminstruktioner og grafik giver yderligere hjælp.

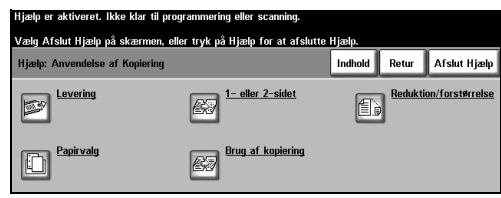

*3*

### **For yderligere hjælp**

Hvis du har brug for yderligere hjælp på din maskine, kan du:

- > Se *Trænings- og informations-cd'en (cd2)*, som findes i cd-pakken, der leveres sammen med maskinen.
- ! Kontakte din *system-* og/eller *maskinadministrator*.
- $\geq$  Besøge vores *websted* på **www.xerox.com** eller kontakte *Xerox Welcome og Support Centre* og oplyse maskinens serienummer.
- > Trykke på tasten **[Maskinstatus]** på betjeningspanelet.
- $\triangleright$  Vælge [Oplysninger om **maskinen]** for at se maskinens serienummer.

**BEMÆRK:** *Serienummeret findes ogs p metalrammen, nÂr du Âbner frontlÂgen.*

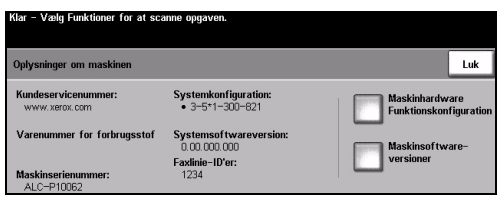

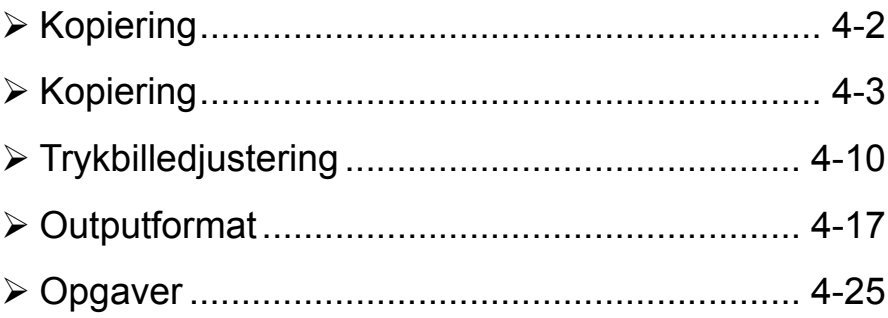

<span id="page-57-0"></span>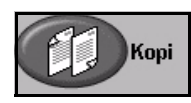

Funktionen *Kopiering* er en af standardfunktionerne på maskinen. Du får adgang til *kopifunktionerne* vha. tasten *Funktioner* på betjeningspanelet. Afhængig af de aktiverede funktioner og maskinens konfiguration kan det være nødvendigt først at trykke på tasten Alle opgavetyper og Kopiering for at få adgang til fanen *Kopiering*.

Dette kapitel beskriver de tilgængelige *kopifunktioner*.

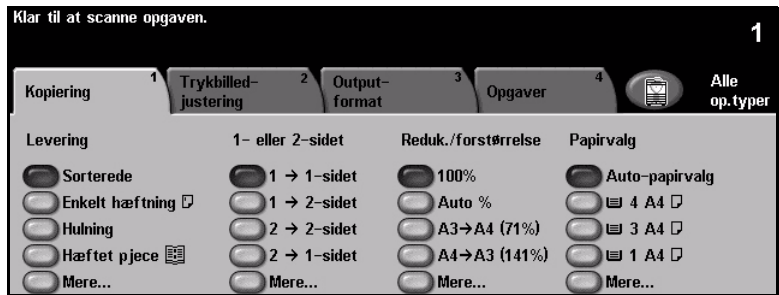

De tilgængelige faner for valg af *kopifunktioner* er:

- $\triangleright$  Kopiering
- $\triangleright$  Trykbilledjustering
- > Outputformat
- ! Opgaver

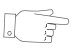

*RÅD: Hvis nogle af kopieringsfanerne ikke vises, skal du vælge den anden fane* for at få dem vist.

<span id="page-58-0"></span>Fanen *Kopiering* er standardskærmbilledet for *kopiering*. Vælg fanen *Kopiering* for at vælge standardfunktioner for en kopiopgave.

Afhængig af de aktiverede funktioner og maskinens konfiguration kan det være nødvendigt først at trykke på tasten Alle opgavetyper og *Kopiering* for at få adgang til fanen *Kopiering*.

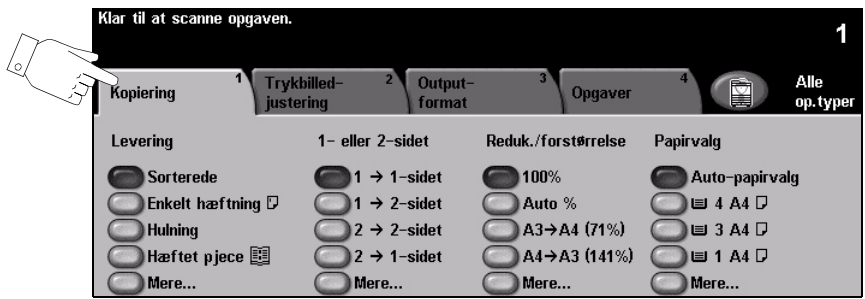

Vælg en af tasterne foroven i vinduet for at vælge en funktion. Der kan vælges en tast i hver kolonne. Du kan vælge mange forskellige funktioner for hver opgave. Vælg *Mere...* for at se alle valgmuligheder for en funktion.

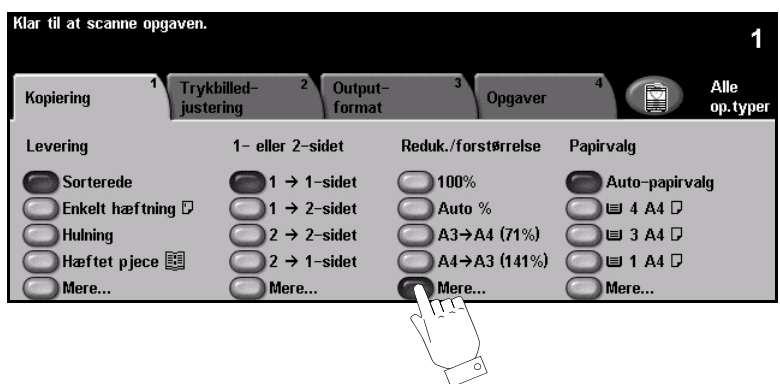

De fleste funktionsskærmbilleder indeholder tre taster, der anvendes til at bekræfte eller annullere dine valg.

- > Tryk på tasten *Fortryd* for at gå tilbage til de værdier, som blev vist, da du åbnede skærmbilledet.
- > Tryk på tasten *Annuller* for at gå tilbage til det forrige skærmbillede.
- > Tryk på tasten *Gem* for at gemme de valgte indstillinger og gå tilbage til det forrige skærmbillede.

### **Levering**

Funktionen *Levering* anvendes til at vælge den ønskede efterbehandling af opgaven. Tilgængelige funktioner afhænger af efterbehandlingsudstyret.

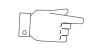

*RÅD: En forklaring på alle efterbehandlingsenheder findes i [ìEfterbehandlingsenhederî p side 2-13.](#page-38-0)*

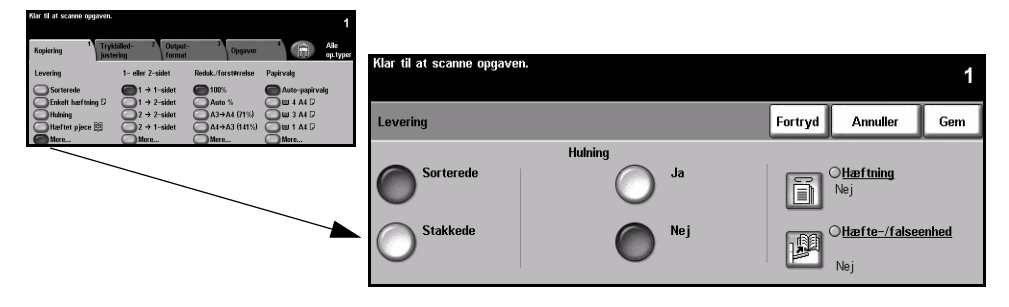

### **Funktioner:**

Sorterede Vælg Sorterede for at få outputtet leveret i sæt med korrekt siderækkefølge.

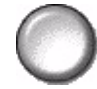

**Stakkede** Vælg *Stakkede* for at få outputtet leveret sorteret i stakke af hver side.

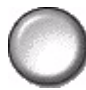

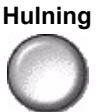

Hulning Denne funktion er tilgængelig på maskiner, der er udstyret med en efterbehandler og 2 huller, 4 huller eller Swedish 4 huller. Hvert sæt hulles enkeltvis, så der er ingen grænser for, hvor mange ark der kan være i sættet. Ekstra *hulningssæt* findes som tilbehør. Kun et *hulningssæt* kan isættes ad gangen.

**(i)** *Hulning kan kun vælges til A4 lang fremføringskant og A3-papir.* 

**BEMÆRK:** Nogle hæftefunktioner kan anvendes sammen med hulning.

Hæftning Der er følgende *hæftefunktioner* :

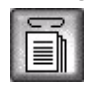

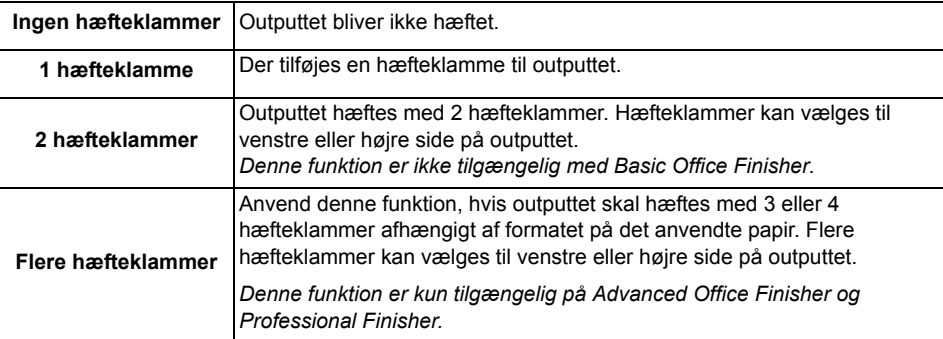

Sorterede og stakkede hæftede sæt leveres forskudt.

**BEMÆRK:** Tilgængelige hæftepositioner afhænger af den installerede *efterbehandlertype.*

**(i)** Basic Office Finisher hæfter 2 - 30 ark, 80 g/m<sup>2</sup> papir. Andre efterbehandlere *h*æfter 2 - 50 ark, 80 g/m<sup>2</sup> papir. Hvis du anvender ekstra tykt papir, kan sættene *maks. indeholde 20 ark.*

**falseenhed**

Hæfte-/ Hvis maskinen er udstyret med en *Professional Finisher*, kan Pjecer anvendes til at false og hæfte (ryghæftning) outputtet, så der fremstilles pjecer. Der er følgende *pjecefunktioner*:

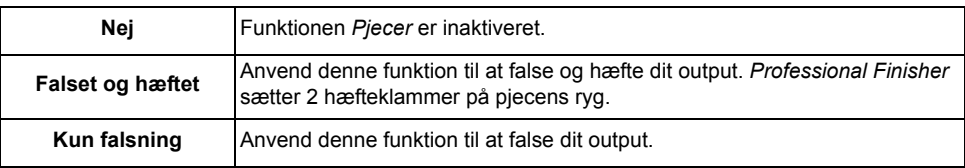

**(i)** Der kan anvendes følgende papirformater: A3, 11" x 17", A4, 8,5" x 11", 8,5" x 13" *og 8,5" x 14".*

Alt papir skal lægges med den korte fremføringskant i magasinet. Der kan anvendes følgende papirtyper: Almindeligt papir, kvalitetspapir, *indekspapir og omslag.*

*Hvis du anvender Falset og hæftet, er det maksimale antal 15 80 g/m<sup>2</sup> ark kvalitetspapir.*

*Hvis du anvender Kun falsning, er det maksimale antal 5 80 g/m2 ark kvalitetspapir. Det maksimale antal ark for begge funktioner reduceres, hvis der anvendes tykt papir.* 

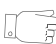

*RÅD: Se "Piecer" på side 4-19 for at få flere oplysninger om, hvor du finder pjecefunktionen.*

### **2-sidet**

Der kan automatisk fremstilles 2-sidede kopier med et format på mellem A5 til A3 af 1- eller 2-sidede originaler.

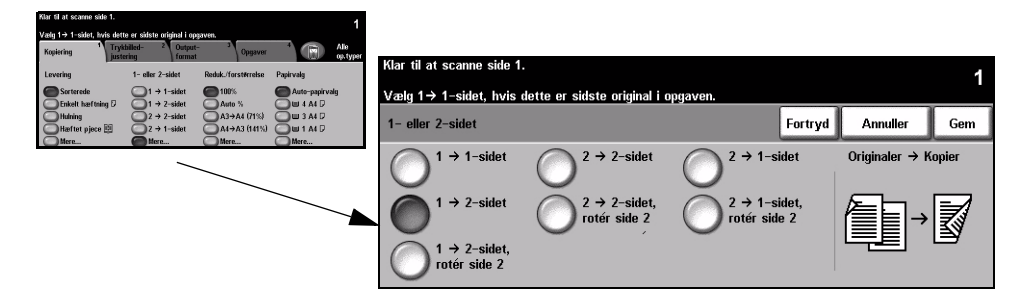

### **Funktioner:**

**1 → 1-sidet** Anvend denne funktion til 1-sidede originaler, når der ønskes 1-sidede kopier.

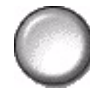

**1 → 2-sidet** Anvend denne funktion til 1-sidede originaler, når der ønskes 2-sidede kopier.

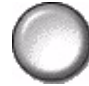

1 → 2-sidet, Denne valgmulighed fremstiller 2-sidede kopier af 1-sidede originaler og roterer **RotÈr side 2** hver anden side. Anvend denne valgmulighed til at fremstille kopier, som kan læses "top til bund", f.eks. en kalender.

**2 → 2-sidet** Anvend denne funktion til 2-sidede originaler, når der ønskes 2-sidede kopier.

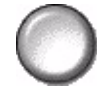

**2 2-sidet,**  Denne valgmulighed fremstiller 2-sidede kopier af 2-sidede originaler og roterer Rotér side 2 hver anden side. Læseretningen for denne indstilling afhænger af originalerne. Hvis f.eks. originaler med læseretningen "top til top" scannes, fremstilles kopierne med læseretningen "top til bund". Hvis "top til bund" originaler scannes, får kopierne læseretningen "top til top".

**2 → 1-sidet** Anvend denne funktion til 2-sidede originaler, når der ønskes 1-sidede kopier.

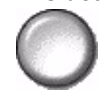

2 → 1-sidet, Denne valgmulighed fremstiller 1-sidede kopier af 2-sidede originaler og roterer Rotér side 2 hver anden side. Vælg denne mulighed for læseretningen "top til bund" eller originaler med kalenderformat, så du sikrer at kopierne alle har samme retning.

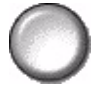

### **Reduktion/forst¯rrelse**

Funktionen *Reduktion/forstørrelse* giver adgang til mange forskellige reduktions- og forstørrelsesindstillinger. For originaler, som kopieres fra glaspladen eller sendes til maskinen elektronisk, kan du vælge en reduktions- eller forstørrelsesværdi på mellem 25% og 400%. Originaler, som fremføres fra dokumentfremføreren, kan reduceres eller forstørres på mellem 25% og 200%.

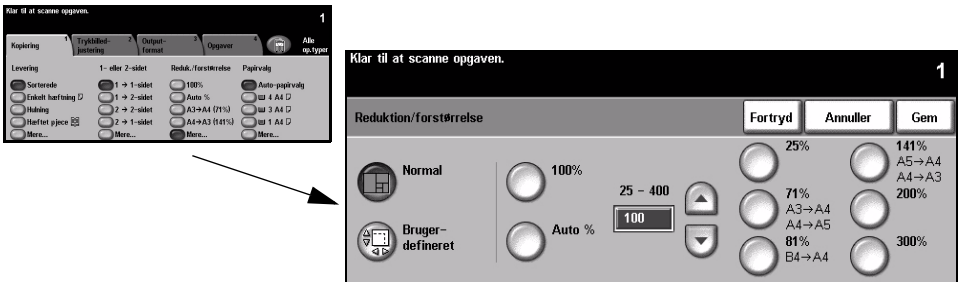

### **Funktioner:**

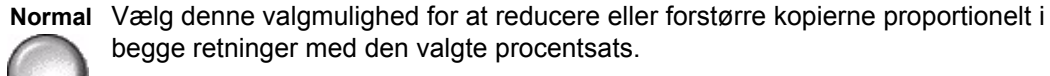

Indstillingerne for *Normal* er:

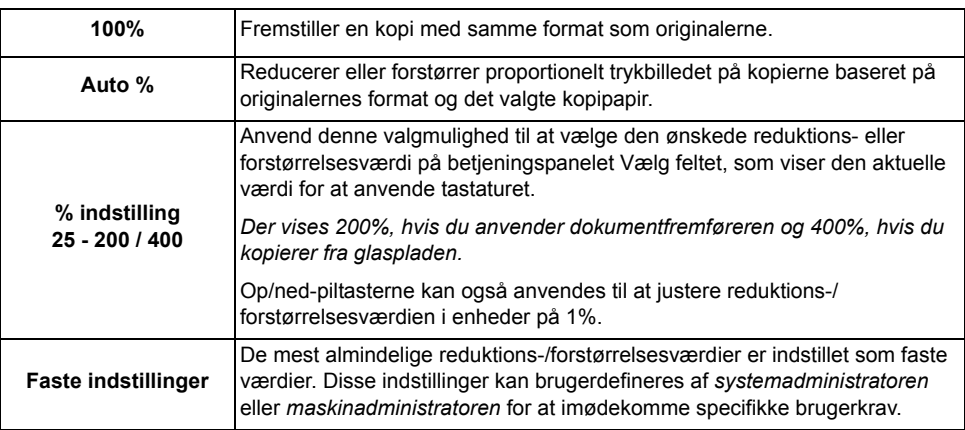

#### **Brugerdefineret** Anvend denne funktion til at justere højde (Y) og bredde (X) for reduktion eller forstørrelse for hver retning separat.

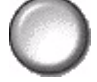

**BEMÆRK:** *Kopierne reduceres eller forstørres IKKE proportionelt.* 

Vælg en af nedenstående *Brugerdefinerede* indstillinger:

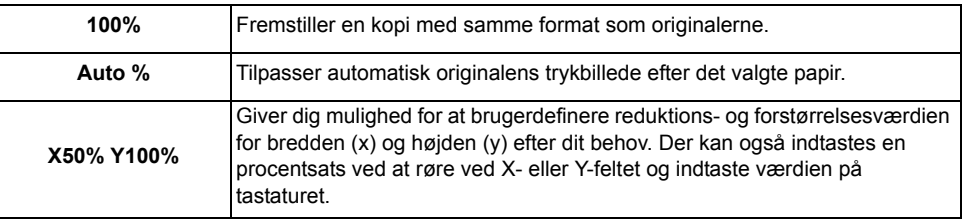

### **Papirvalg**

Anvend *Papirvalg* til at vælge Auto-papirvalg eller et papirmagasin for kopiopgaven.

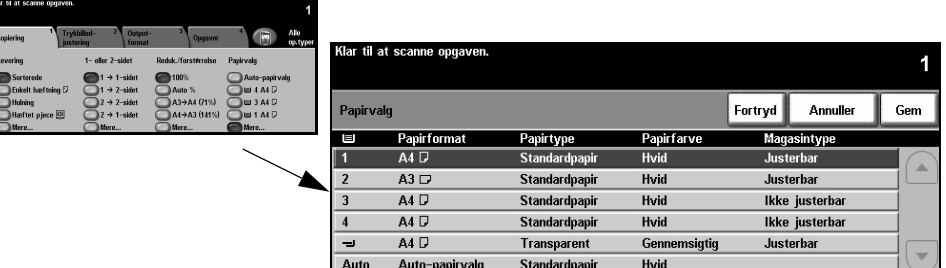

### **Funktioner:**

- Auto-papirvalg Hvis du vælger denne valgmulighed, vælger maskinen automatisk det korrekte papir for kopiopgaven baseret på formatet af de originaler, der scannes.
	- **Magasin 1** Vælg denne valgmulighed for at vælge det papir, der er lagt i magasin 1.
		- **1** *Magasin 1 kan indeholde op til 500 ark, 80 g/m<sup>2</sup> papir. Vægte varierer fra 60 - 200 g/m2. Formater varierer fra A5 LEF til A3 SEF. De fleste papirtyper kan anvendes undtagen transparenter, etiketter og konvolutter.*
	- **Magasin 2** Vælg denne valgmulighed for at vælge det papir, der er lagt i magasin 2.
		- **(i)** Magasin 2 kan indeholde op til 500 ark, 80 g/m<sup>2</sup> papir. Vægte varierer fra *60 - 200 g/m2. Formater varierer fra A5 LEF til A3 SEF. De fleste papirtyper kan anvendes undtagen transparenter og etiketter. Konvolutmagasinet skal bruges til ilægning af konvolutter.*

**BEMÆRK:** Nogle maskinkonfigurationer understøtter ikke udskrivning på *konvolutter. Se kapitlet Produktoversigt for at få flere oplysninger.* 

**Magasin 3** Vælg denne valgmulighed for at vælge det papir, der er lagt i magasin 3. **(tilbeh¯r)**

**(i)** Magasin 3 kan indeholde op til 1900 ark, 80 g/m<sup>2</sup> papir. Vægte varierer fra *60 - 200 g/m2. Magasinet kan justeres til at indeholde enten A4 eller 8,5" x 11" LEF papir.*

**Magasin 4** Vælg denne valgmulighed for at vælge det papir, der er lagt i magasin 4. **(tilbeh¯r)**

**(i)** Magasin 4 kan indeholde op til 1500 ark, 80 g/m<sup>2</sup> papir. Vægte varierer fra *60 - 200 g/m2. Magasinet kan justeres til at indeholde enten A4 eller 8,5" x 11" LEF papir.*

Specialmagasin Vælg specialmagasinet for at fremføre specialpapir, f.eks. brevhoved eller etiketter.

**(i)** Specialmagasinet kan indeholde op til 100 ark, 80 g/m<sup>2</sup>papir. Vægte varierer fra *60 -216 g/m2. Formater varierer fra A6 SEF til A3 SEF. De fleste papirtyper kan anvendes undtagen konvolutter.*

## <span id="page-65-0"></span>**Trykbilledjustering**

Fanen *Trykbilledjustering* giver adgang til kopifunktioner, som anvendes til at justere og ændre kopierne udseende.

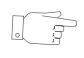

**RÅD:** *Hvis nogle af kopieringsfanerne ikke vises, skal du vælge den anden fane* for at få dem vist.

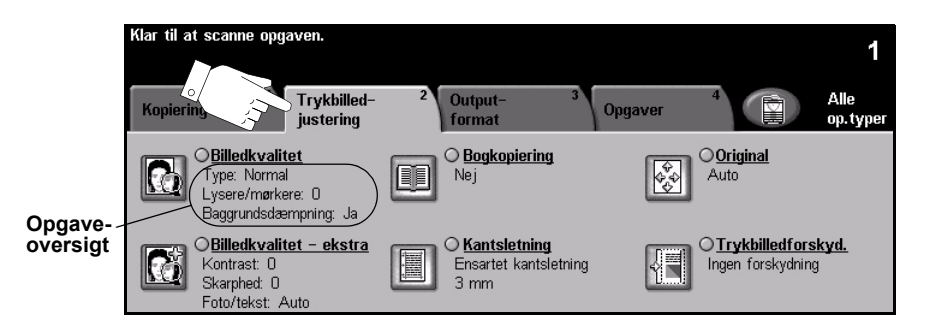

Vælg en af tasterne foroven i vinduet for at vælge en funktion. Hvis du ønsker at se alle indstillinger for en bestemt funktion, skal du vælge denne funktion. Du kan vælge mange, forskellige funktioner for hver opgave.

Teksten ud for funktionstasten kaldes for en *opgaveoversigt* og viser de aktuelle indstillinger for denne funktion. En markeret cirkel angiver, at denne funktion er ændret fra den oprindelige standardindstilling.

De fleste funktionsskærmbilleder indeholder tre taster, der anvendes til at bekræfte eller annullere dine valg.

- > Tryk på tasten *Fortryd* for at gå tilbage til de værdier, som blev vist, da du åbnede skærmbilledet.
- > Tryk på tasten *Annuller* for at gå tilbage til det forrige skærmbillede.
- > Tryk på tasten *Gem* for at gemme de valgte indstillinger og gå tilbage til det forrige skærmbillede.

### **Billedkvalitet**

Anvend denne funktion til at forbedre kopiernes udseende.

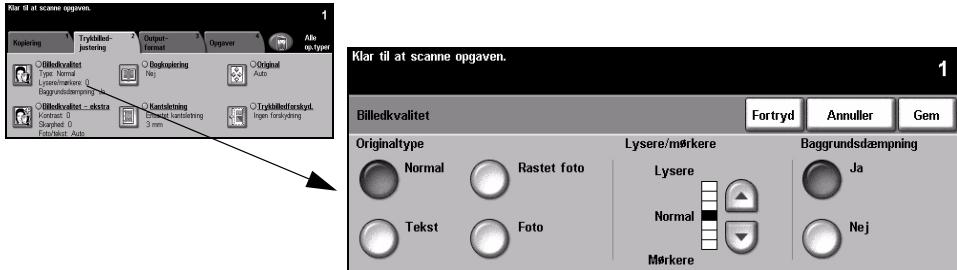

#### **Funktioner:**

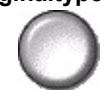

**Originaltype** Anvend denne funktion til at forbedre kopikvaliteten baseret på den originaltype, der scannes.

Du kan vælge følgende indstillinger for *Originaltype*:

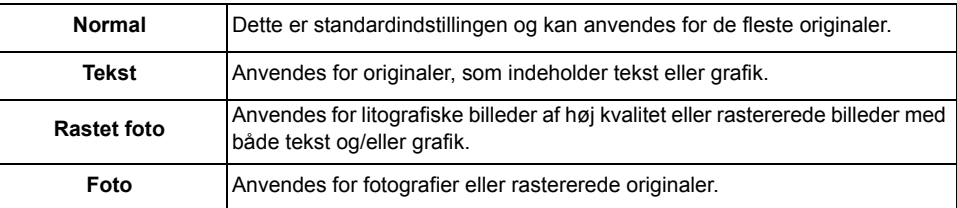

Lysere/mørkere Anvendes til at gøre kopierne lysere eller mørkere. Rul ned for at gøre kopierne

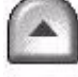

mørkere. Rul op for at gøre kopierne lysere.

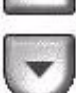

Baggrunds- Anvendes til automatisk at reducere eller eliminere en mørk baggrund ved kopiering dæmpning af farvede originaler eller avisudklip.

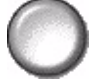

BEMÆRK: Baggrundsdæmpning er inaktiveret, hvis Originaltype er indstillet *til Foto.*

### **Billedkvalitet - ekstra**

Anvend denne funktion sammen med de valgte indstillinger for *Billedkvalitet* (se ovenfor) til at forbedre opgavens udseende.

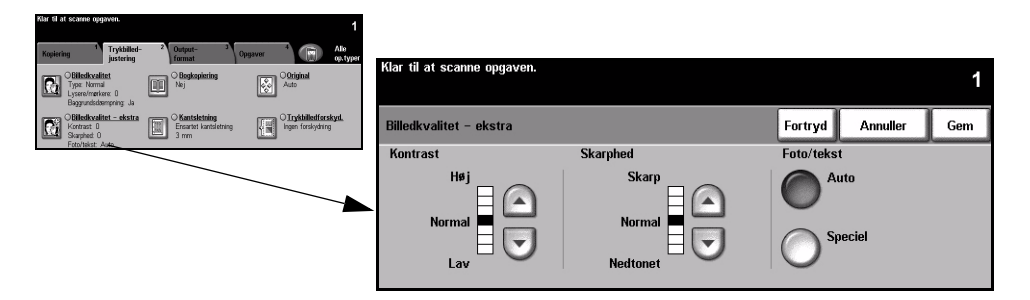

#### **Funktioner:**

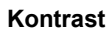

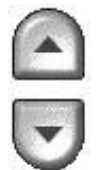

Kontrast Denne funktion anvendes til at ændre kontrastværdien i meget lyse og meget mørke områder. Vælg en lavere indstilling for at forbedre kopikvaliteten på billeder. Lavere indstillinger forbedrer kvaliteten af fotografier, hvorimod højere indstillinger gør sort/hvid tekst og linjer tydeligere.

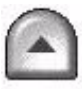

Skarphed Justerer balancen mellem skarp tekst og moiré (mønstre i billedet). Anvend op/nedpiltasterne til at justere skarphedsværdien fra skarpere til svagere afhængig af trykbillederne.

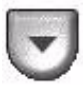

Foto/tekst Denne funktion er indstillet ved levering til at være aktiveret, når der vælges *Normal*, *Tekst* og *Rastet foto*, *Originaltype*.

Der er følgende *skærmfunktioner*:

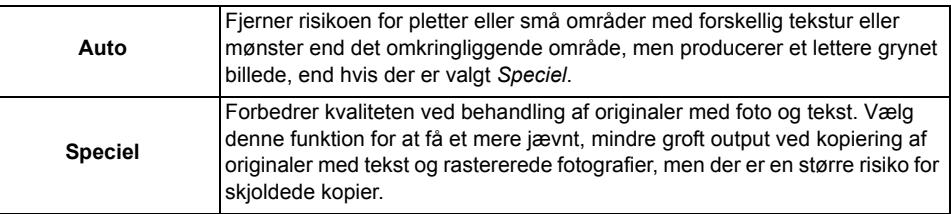

### **Bogkopiering**

Denne funktion anvendes til at kopiere sider i indbundne dokumenter til separate 1-sidede eller 2-sidede kopier.

Placer bogen med tekstsiden nedad på glaspladen, således at bogens ryg (indbindingen) flugter med mærket øverst på glaspladen. Juster det øverste af bogoriginalen mod glaspladens bagerste kant. Tryk ikke låget til glaspladen helt ned under kopieringen, hvis der er valgt Auto-reduktion/forstørrelse.

**BEMÆRK:** Det anbefales, at brugere undgår at kigge på scanningslyset, når låget *til glaspladen er Âbent.*

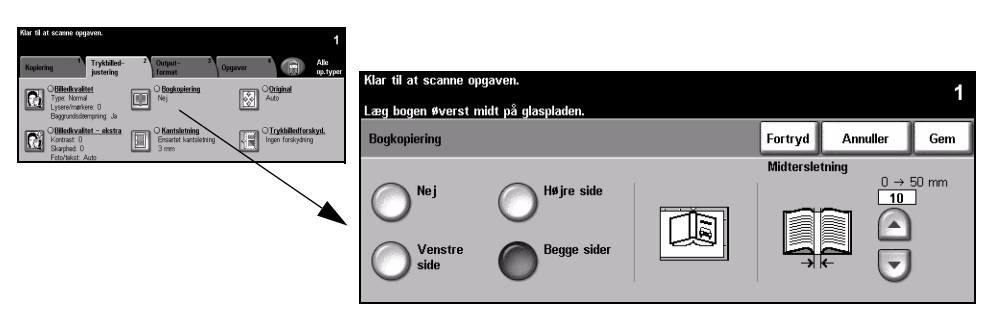

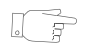

*RÅD: Tryk eventuelt lidt midt på den indbunde original for at gøre den fladere under scanningen.*

### **Funktioner:**

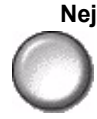

**Nej** Funktionen er inaktiveret.

**Venstre side** Kopierer kun siden til venstre i bogen med tekstsiden opad.

Højre side Kopierer kun siden til højre i bogen med tekstsiden opad.

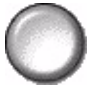

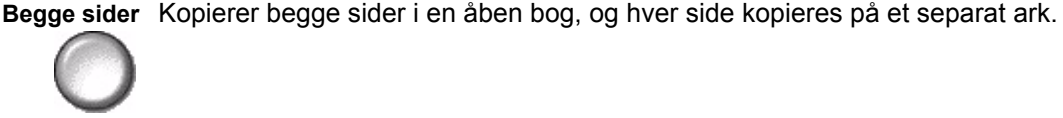

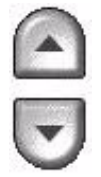

**Midtersletning** Sletter et valgt område fra midten af bogen, for at undgå uønskede mærker, som skyldes scanning af rygindbindingen. Når der er valgt Venstre side eller Højre side, kan du vælge en sletningsværdi på mellem 0 og 25 mm. Hvis der er valgt *Begge sider*, kan der slettes mellem 0 og 50 mm.

### **Kantsletning**

Anvend denne funktion til at "forbedre" originalens kvalitet, hvis den er ødelagt eller revet itu langs kanterne eller har synlige mærker fra hulning, hæftning eller lignende.

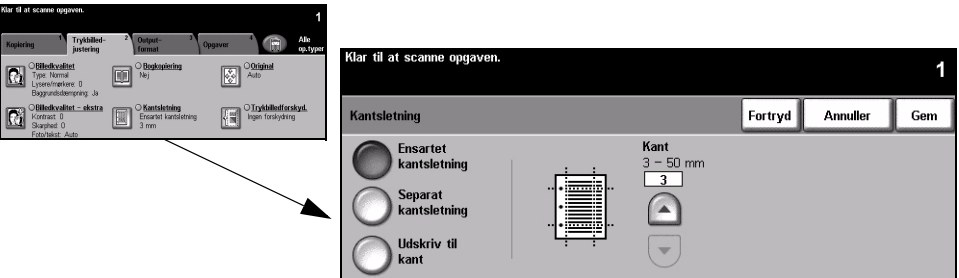

#### **Funktioner:**

Ensartet Sletter samme mængde fra alle kopiens kanter, maks. Fra 3 - 50 mm i enheder kantsletning på 1 mm kan slettes.

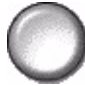

Separat Anvendes til at slette en valgt værdi langs en bestemt kant af kopien. Fra 3 - 50 mm kantsletning i enheder på 1 mm langs hver kant.

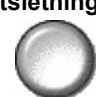

**Udskriv til kant** Vælg denne indstilling for at udskrive helt ud til kanten af arket.

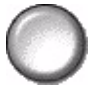

**BEMÆRK:** Denne funktion kan reducere systemets evne til automatisk rengøring og kan forårsage defekter på outputtet, hvis funktionen bruges meget.

### **Original**

Anvend denne funktion til at programmere et originalformat, der skal scannes eller aktivere maskinen til at registrere originalernes format.

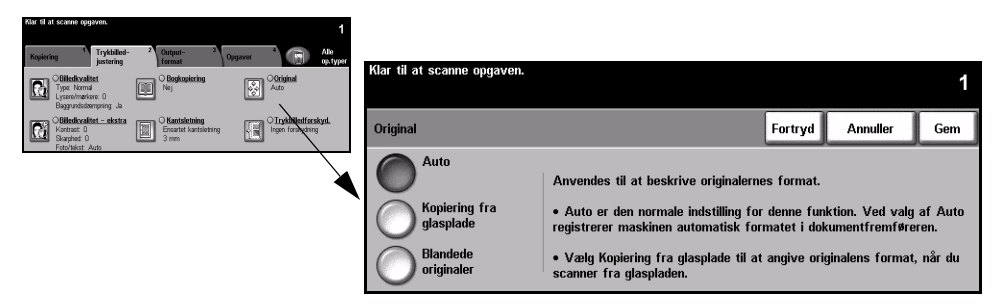

#### **Funktioner:**

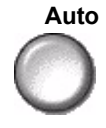

**Auto** Anvend denne indstilling til automatisk at lade maskinen registrere originalens format, når den fremføres fra dokumentfremføreren.

**BEMÆRK:** *Hvis der kopieres fra glaspladen, og der er valgt en Auto-funktion, f.eks. Auto-papirvalg, Auto % eller Auto-centrering, scannes originalen to gange.*

#### **Kopiering fra glasplade**

Vælg denne indstilling for at specificere målene for scanningsområdet, når originalerne scannes på glaspladen. Der kan vælges forskellige faste formater, som svarer til de mest almindelige dokumentformater og retning.

Vælg et standardformat eller *Brugerdefineret* for at justere formater manuelt.

Blandede Vælg denne indstilling for kopiopgaver, som består af originaler med forskellige **originaler** formater. Originalerne skal alle have samme bredde, f.eks. A4 med lang fremføringskant og A3 med kort fremføringskant. Læg originalerne i dokumentfremføreren, når denne funktion anvendes.

### **Trykbilledforskydning**

Denne funktion gør det muligt at justere trykbilledets placering på siden.

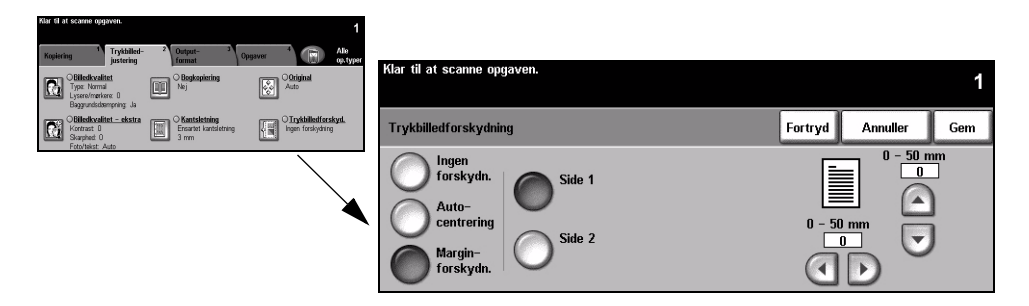

#### **Funktioner:**

Ingen Trykbilledets placering ændres ikke. **forskydning**

Auto-centrering Anvendes til automatisk at centrere det scannede trykbillede på siden.

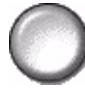

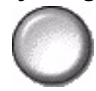

**Margin-**Anvendes til at oprette en indbindingskant for opgaven. Trykbilledet kan forskydes forskydning op eller ned på siden og/eller til højre eller venstre. Anvend op/ned-piltasterne til at ændre forskydningsværdien. Vælg en forskydning på mellem 0 og 50 mm i enheder på 1 mm.

Du kan vælge følgende indstillinger for *Marginforskydning*:

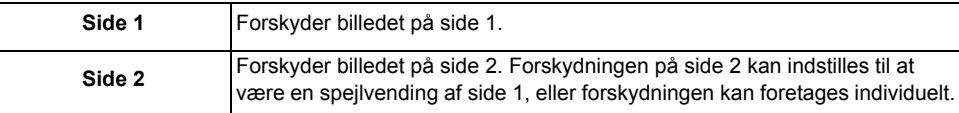
## **Outputformat**

Fanen *Outputformat* anvendes til at vælge forskellige indstillinger for kopien.

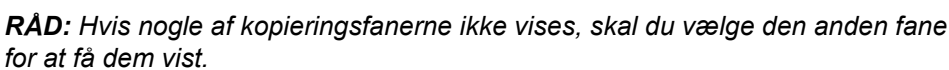

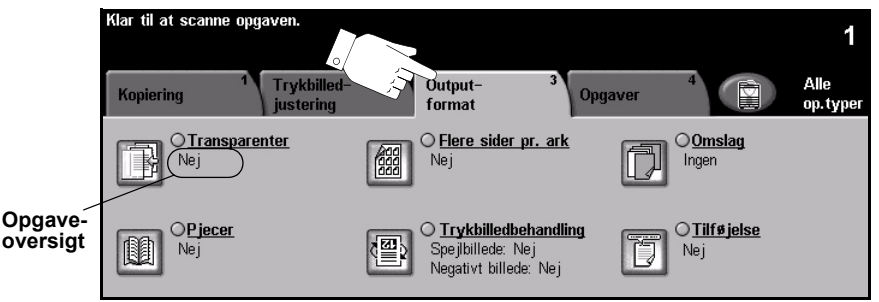

Vælg en af tasterne foroven i vinduet for at vælge en funktion. Hvis du ønsker at se alle indstillinger for en bestemt funktion, skal du vælge denne funktion. Du kan vælge mange, forskellige funktioner for hver opgave.

Teksten ud for funktionstasten kaldes for en *opgaveoversigt* og viser de aktuelle indstillinger for denne funktion. En markeret cirkel angiver, at denne funktion er ændret fra den oprindelige standardindstilling.

De fleste funktionsskærmbilleder indeholder tre taster, der anvendes til at bekræfte eller annullere dine valg.

- > Tryk på tasten *Fortryd* for at gå tilbage til de værdier, som blev vist, da du åbnede skærmbilledet.
- > Tryk på tasten *Annuller* for at gå tilbage til det forrige skærmbillede.
- > Tryk på tasten *Gem* for at gemme de valgte indstillinger og gå tilbage til det forrige skærmbillede.

#### **Transparenter**

Denne funktion gør det muligt at fremstille et transparentsæt med blanke eller trykte skilleark. Læg altid transparenterne i specialmagasinet. Transparentopgaver leveres altid 1-sidet, sorteret uden efterbehandling.

Der kan kun vælges et kopiantal på 1 for denne funktion.

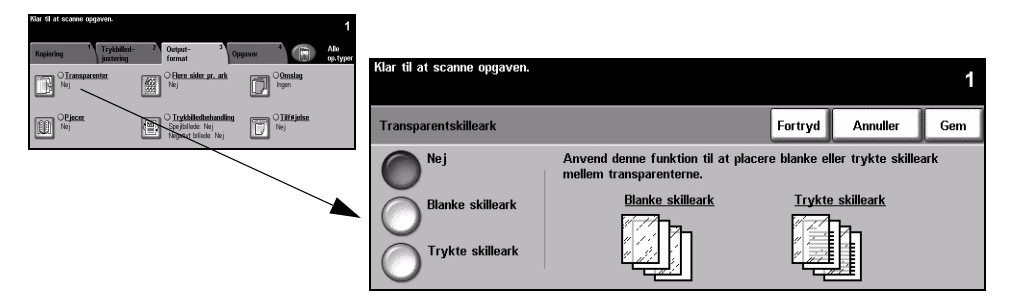

#### **Funktioner:**

**Nej** Funktionen er inaktiveret.

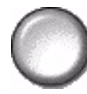

**Blanke skilleark** Vælg denne indstilling for at placere et blankt ark mellem hver transparent.

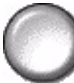

**Trykte skilleark** Vælg denne indstilling for at placere transparenternes trykbillede på skillearkene.

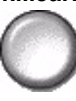

#### **Pjecer**

Anvend denne funktion til at oprette flersidede pjecer med korrekt rækkefølge af enten 1-sidede eller 2-sidede originaler. Maskinen producerer automatisk 2-sidet output, så der kan oprettes en pjece, hvor siderne er sammensat korrekt, når outputtet falses. Maskinen reducerer og placerer hvert trykbillede, så det passer til det ønskede papir.

**BEMÆRK:** Dine originaler skal lægges med lang fremføringskant i dokumentfremføreren og papir med kort fremføringskant i papirmagasinet.

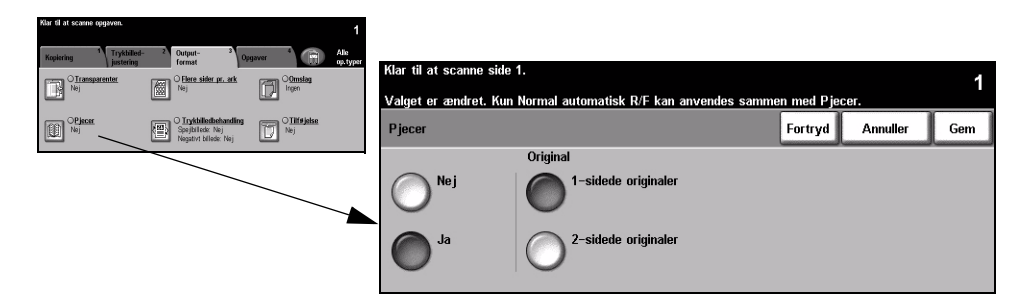

#### **Funktioner:**

**Nej** Funktionen er inaktiveret.

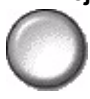

**Ja** Vælg denne indstilling for at aktivere *Pjecer*. Vælg en af følgende indstillinger for *Pjecer*:

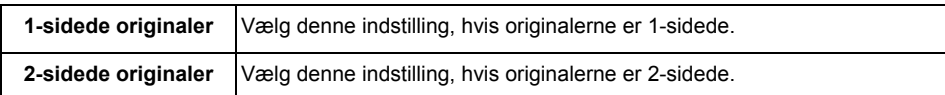

Der kan automatisk indsættes et omslag i pjecen ved at vælge funktionen Omslag på fanen *Outputformat*. Se "Omslag" på side 4-22 for at få flere oplysninger.

Hvis maskinen er udstyret med en *Professional Finisher*, kan du anvende *pjecefunktionen* til at false og alt efter behov hæfte pjecen (ryghæftning). Se *<sup><i>'*</sup>Hæfte-/falseenhed'' på side 4-5</sup> for at få flere oplysninger.

#### **Flere sider pr. ark**

Denne funktion anvendes til at oprette dokumenter med mange trykbilleder på hver side. Funktionen er ideel for fremstilling af ark til udlevering eller arkivering.

BEMÆRK: Originalerne skal fremføres fra dokumentfremføreren, når denne *funktion anvendes.*

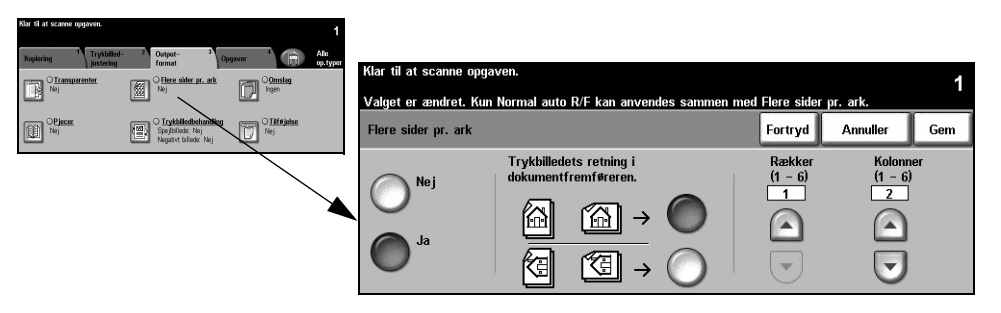

#### **Funktioner:**

**Nej** Funktionen er inaktiveret.

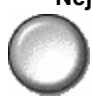

Ja Vælges for at aktivere funktionen Flere sider pr. ark.

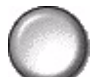

Vælg en af nedenstående funktioner til Flere sider pr. ark:

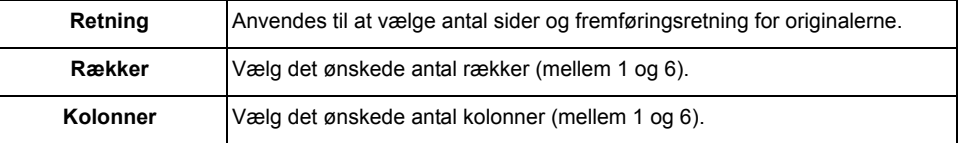

**BEMÆRK:** Antallet af sider begrænses af minimumsreduktionsværdien på 25% *og formatet af det valgte output.*

### **Trykbilledbehandling**

Denne funktion giver adgang til funktionerne *Spejlbillede* eller *Negativt billede*.

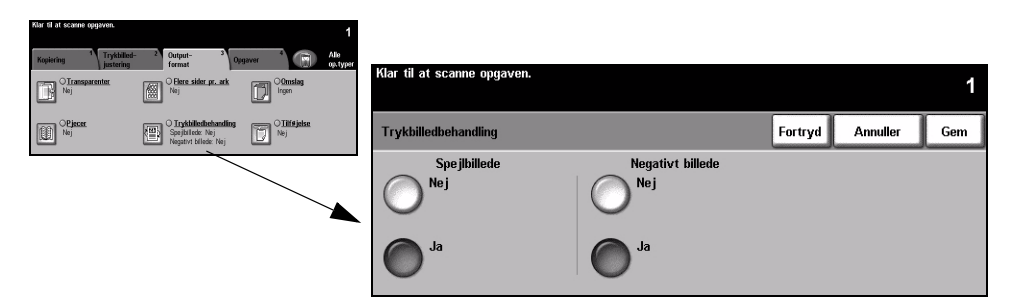

#### **Funktioner:**

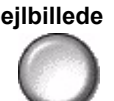

**Spejlbillede** Vælg denne indstilling for at ændre originalbilledets retning og oprette et spejlbillede af originalen. Denne indstilling anvendes primært til at ændre retningen på grafik.

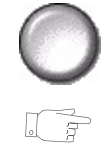

Negativt billede Vælg Negativt billede for at fremstille kopier, som er modsat originalen, hvor hvide områder bliver sorte, og sorte områder bliver hvide.

> *RÅD: Denne funktion er nyttig til at sparetonerforbruget for billeder med mørk baggrund og hvid tekst.*

<span id="page-77-0"></span>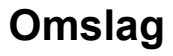

Anvend denne funktion til automatisk at føje omslag til dine kopisæt med papir fra et andet papirmagasin end til kopierne. Omslagene skal have samme format og retning som resten af opgaven.

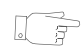

**RÅD:** Omslag og Indsæt kan anvendes i samme opgave.

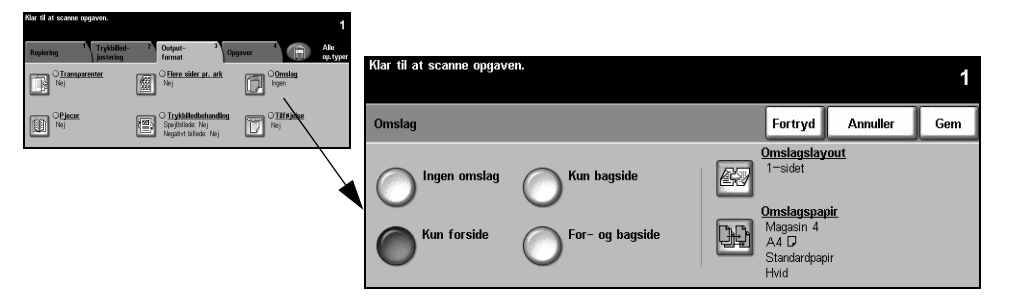

#### **Funktioner:**

**Ingen omslag** Funktionen er inaktiveret.

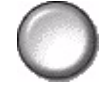

Kun forside Vælg denne indstilling for at føje en forside til kopierne.

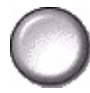

Kun bagside Vælg denne indstilling for at føje en bagside til kopierne.

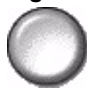

For- og bagside Vælg denne indstilling for at føje både en forside og en bagside til kopierne.

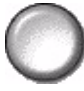

**Omslagslayout** Vælg denne indstilling for at vælge layout for omslaget. Der kan vælges mellem følgende funktioner til *Omslagslayout*:

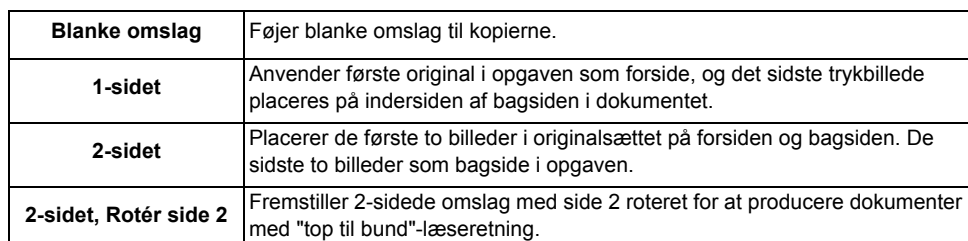

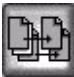

**Omslagspapir** Vælg denne indstilling for at vælge det ønskede magasin for omslagspapir.

#### **Tilføjelse**

Anvend denne funktion til at føje en kommentar, sidenummer eller dato til dine dokumenter. Vælg en eller alle tilføjelsesfunktioner, og angiv, hvor i dokumentet de skal vises. Tilføjelsesfunktionen gør det muligt at opdele kopierede dokumentsæt ved at markere dem med relaterede oplysninger, f.eks. Fortroligt eller et firmanavn.

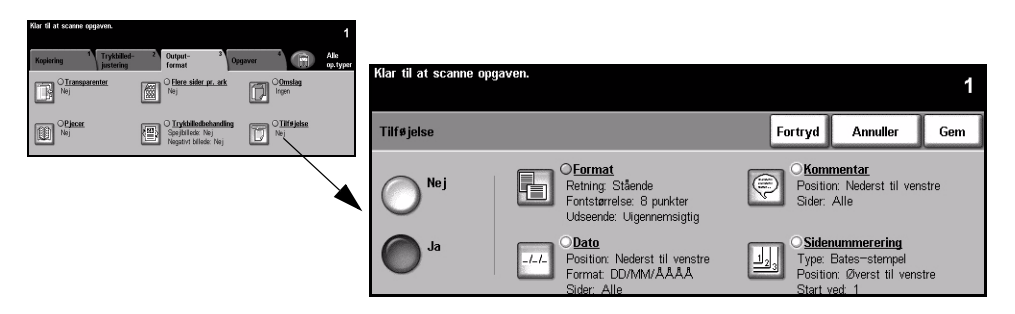

#### **Funktioner:**

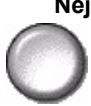

**Nej** Funktionen er inaktiveret.

Ja Anvendes til at aktivere funktionen Tilføjelse.

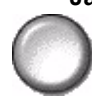

Du kan vælge følgende indstillinger for *tilføjelse*:

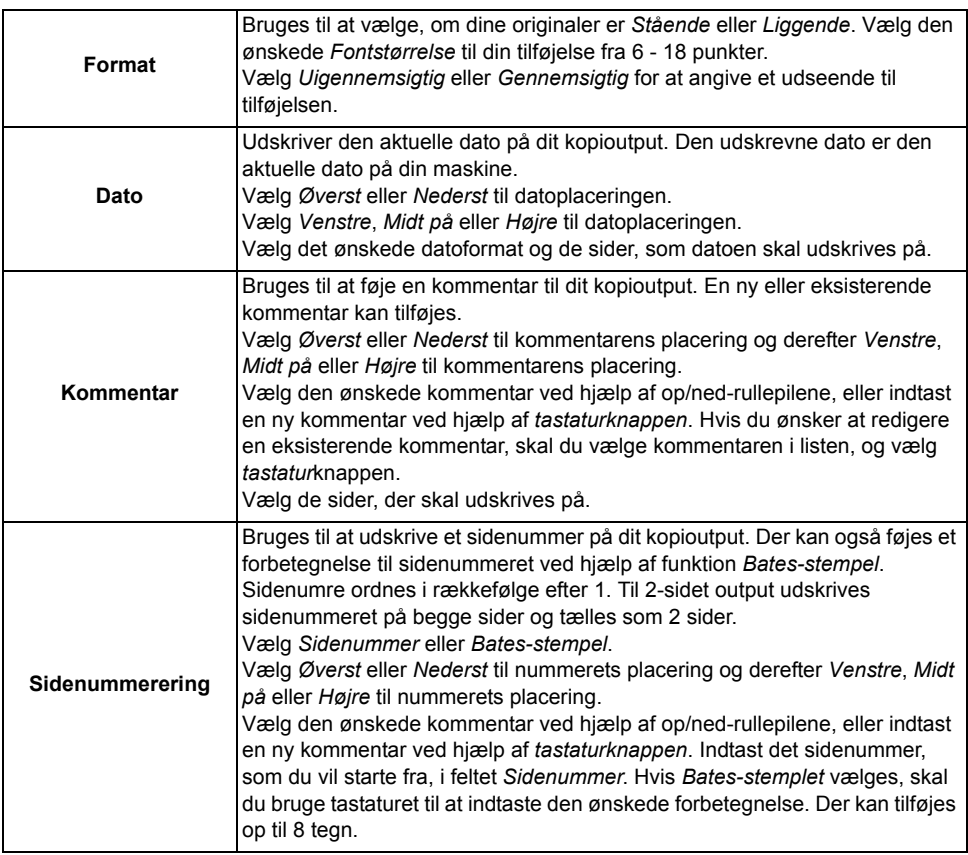

## **Opgaver**

Fanen *Opgaver* anvendes til at kombinere flere dokumenter i samme opgave, fremstille et prøvesæt af opgaven, gemme programmeringen for op til 10 opgaver og føje indsæt til dine sæt.

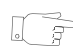

*RÅD:* Hvis nogle af kopieringsfanerne ikke vises, skal du vælge den anden fane *for at få dem vist.* 

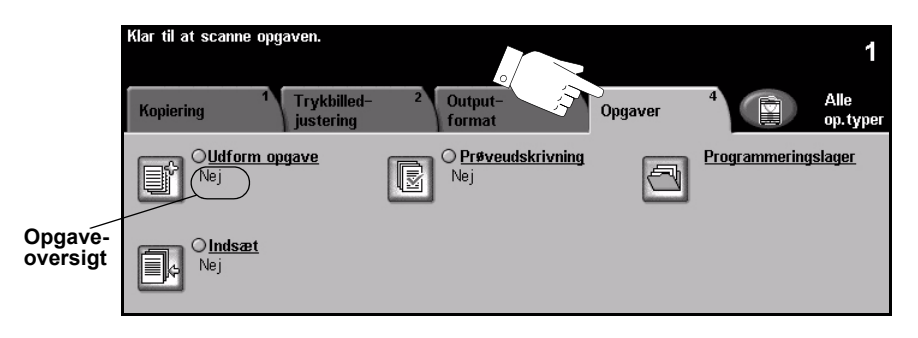

Vælg en af tasterne foroven i vinduet for at vælge en funktion. Hvis du ønsker at se alle indstillinger for en bestemt funktion, skal du vælge denne funktion. Du kan vælge mange, forskellige funktioner for hver opgave.

Teksten ud for funktionstasten kaldes for en *opgaveoversigt* og viser de aktuelle indstillinger for denne funktion. En markeret cirkel angiver, at denne funktion er ændret fra den oprindelige standardindstilling.

De fleste funktionsskærmbilleder indeholder tre taster, der anvendes til at bekræfte eller annullere dine valg.

- $\ge$  Tryk på tasten *Fortryd* for at gå tilbage til de værdier, som blev vist, da du åbnede skærmbilledet.
- > Tryk på tasten *Annuller* for at gå tilbage til det forrige skærmbillede.
- > Tryk på tasten *Gem* for at gemme de valgte indstillinger og gå tilbage til det forrige skærmbillede.

#### **Udform opgave**

Anvend denne funktion til at udforme en opgave, der kræver forskellige indstillinger for hver side. Hvis du f.eks. har et sæt dokumenter, der består af nogle sider med tekst og nogle med fotos, anvendes den relevante indstilling for hver original, og opgaven kan stadig behandles som en enkelt opgave. Funktionen kan ogs anvendes, hvis din opgave indeholder mere end 70 sider, som overskrider dokumentfremførerens maksimumskapacitet.

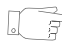

*RÅD: Indstillingerne for Kopiantal, Hæftning og Sortering kan ændres på ethvert tidspunkt og formodes at være værdierne for det sidste opgavesegment.* 

For at anvende Udform opgave skal opgaven opdeles i programmerings- og scanningssegmenter. Vælg funktionen *Udform opgave*, og vælg *Ja.* Programmer og scan det første segment. Forsæt programmering og ilægning af segmenter, indtil hele opgaven er scannet. Når hele opgaven er scannet, skal du vælge *Udform opgavevalg* og vÊlge *Afslut Udform opgave*. Opgaven behandles og udskrives som en enkelt opgave.

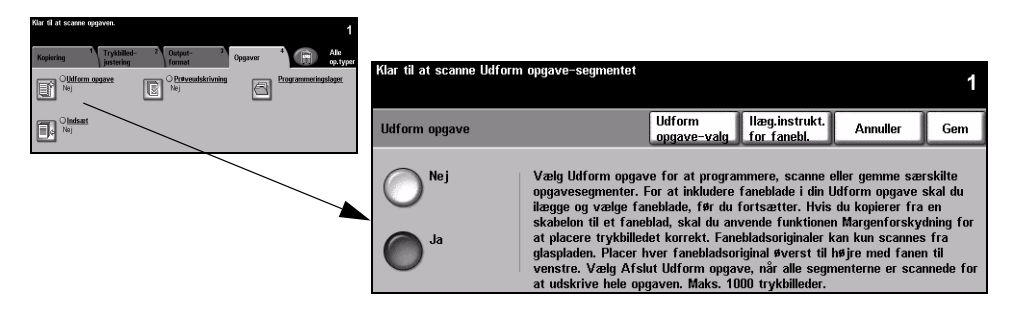

#### **Funktioner:**

**Nej** Funktionen er inaktiveret.

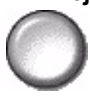

**Ja** Anvendes til at aktivere *Udform opgave*-funktionen.

Udform Anvendes til at vælge valgmuligheder for *Udform opgave*. **opgave-valg** Du kan vælge følgende valg for *Udform opgave*:

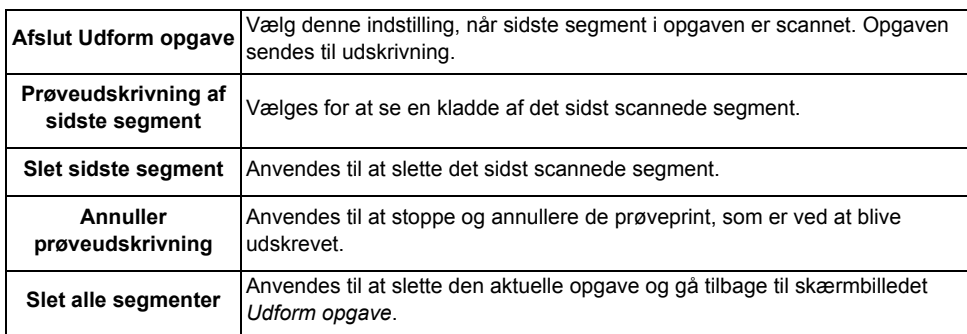

#### **Prøveudskrivning**

Denne funktion anvendes til at udskrive og kontrollere outputtet, før det valgte antal udskrives.

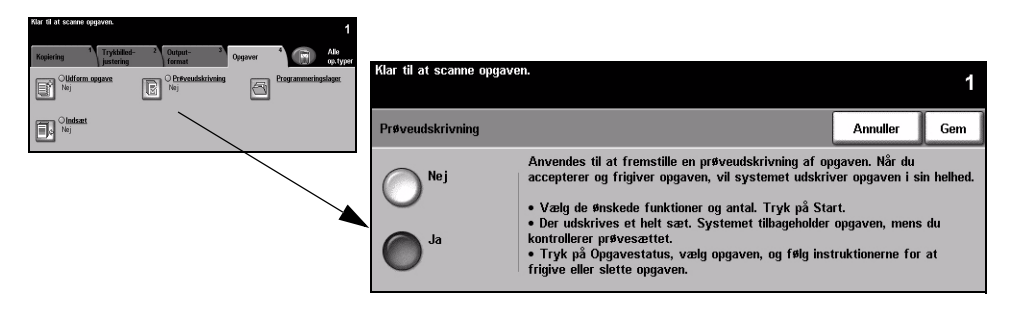

#### **Funktioner:**

**Nej** Funktionen er inaktiveret.

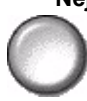

Ja Anvendes til at aktivere funktionen *Prøveudskrivning*. Der udskrives et helt opgavesæt. Tryk på tasten *Opgavestatus* og vælg din opgave i køen for at udskrive hele opgaven.

Hvis outputtet er tilfredsstillende, skal du vælge Frigiv for at afslutte opgaven.

Hvis outputtet ikke er tilfredsstillende, eller hvis du ikke længere ønsker at udskrive opgaven, skal du vælge *Slet* for at slette opgaven i køen. Omprogrammer og genscan hele opgaven.

#### **Programmeringslager**

Anvend denne funktion til at programmere op til 10 mest anvendte programmeringsvalg. F.eks. kombinationer af valg, *Separat kantsletning* og *Bogkopiering*.

Maskinen gemmer kun programmeringsfunktioner for opgaven, IKKE trykbillederne. Hver gang en lagret opgave anvendes, skal trykbillederne scannes igen.

For at anvende denne funktion skal du benytte op/ned-piltasterne til at vælge det ¯nskede programmeringslager og dernÊst en funktionstast - *Gem programmering* eller *Hent programmering*.

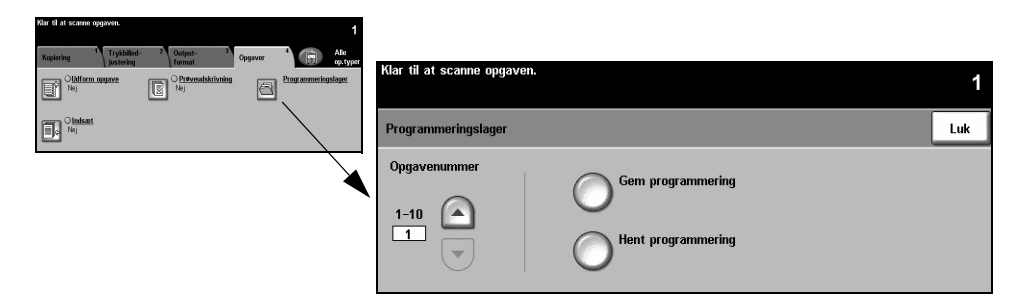

#### **Funktioner:**

Opgavenummer Anvendes til at gå til et opgavenummer på mellem 1 og 10.

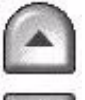

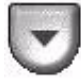

**Gem**  Anvend denne indstilling til at gemme de aktuelle programmeringsvalg. **programmering** Hvis opgaven allerede er gemt under det valgte *opgavenummer*, vises en overskrivelsesmeddelelse. Hvis du vælger *Overskriv*, gemmes den nye programmering.

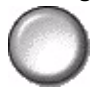

Hent Vælg denne indstilling for at hente programmering, som er gemt under et bestemt programmering opgavenummer. Vælg først et opgavenummer og dernæst Hent programmering. Den hentede programmering overskriver den aktuelle kopiprogrammering. Når programmeringen er hentet, kan valgene ændres og genlagres.

#### **Indsæt**

Denne funktion gør det muligt automatisk at indsætte forskellige papirtyper i et sæt. Der kan tilføjes op til 40 indsæt pr. kopisæt. Indsæt er idéelle til at adskille eller fremhæve afsnit og kan være blanke eller udskrevne.

*RÅD: Denne funktion kan kun bruges med 1-1 eller 2-2 sidet kopiering og er ikke tilgængelig med Auto-papirvalg. Der kan vælges Indsæt og Omslag til den samme opgave.*

Der kan anvendes op til to forskellige papirtyper til indsæt. Anvend en kombination af standardformater, faneblade, karton eller farvet papir. Læg indsætpapiret i et af magasinerne. Hvis der er to forskellige typer indsætpapir, skal du lægge dem i forskellige magasiner. Det anbefales at anvende magasin 1 og 2 til indsætpapir. Hvis der anvendes faneblade eller trykte indsæt, kan billedet forskydes til at blive udskrevet på fanen.

**(i)** Følg instruktionerne til ilægning af faneblade, når du ilægger faneblade. Faneblade skal lægges i specialmagasinet eller magasin 1 eller 2. Kontroller, at Faneblade er valgt som Papirtype på skærmbilledet med magasinoplysninger.

For at forberede dokumentet til programmering af indsæt skal du angive sidenummeret, hvor der ønskes indsæt, ved at tælle siderne. Hvis du ønsker blanke indsæt, skal du indsætte blanke ark i dokumentet, hvor indsættene skal placeres.

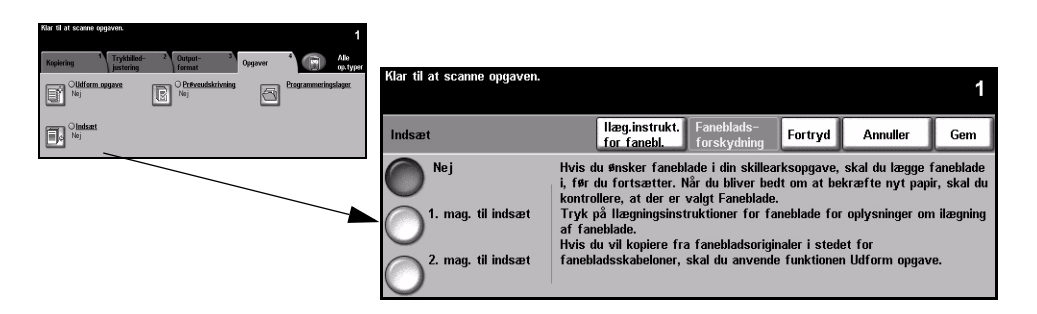

#### **Funktioner:**

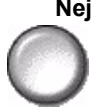

**Nej** Funktionen er inaktiveret.

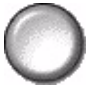

**1. mag. til indsæt** Vælg denne funktion til at programmere indsæt, der kræver det første papir, som du ilagde.

> Anvend op/ned-piltasterne til at indtaste sidenummer for det første indsæt, og vælg *Tilføj indsæt.* Sidenummeret vises i vinduet *Indsæt side som sidenummer*. Hvis sidenummeret er indtastet forkert, skal du anvende funktionen *Slet sidste indsæt* for at fierne det fra vinduet. Fortsæt med at indtaste sidenumre, indtil alle indsæt, der kræver det første papir, er programmeret.

Vælg det magasin, der indeholder det første papir vha. funktionen *Magasin til indsæt* til høire i skærmbilledet.

Hvis der udskrives på faneblade, og det kræver, at billedet forskydes, skal du anvende funktionen Fanebladsforskydning til at indtaste den ønskede forskydning.

2. mag. til indsæt Hvis der ønskes andet papir, skal du anvende denne funktion til at programmere indsæt, der kræver en anden type papir.

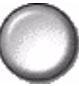

Vælg funktionen 2. mag. til indsæt. Anvend op/ned-piltasterne til at indtaste sidenummer for det første indsæt, der kræver det andet papir, og vælg *Tilføj indsæt.* Sidenummeret vises i vinduet *Indsæt side som sidenummer*. Hvis sidenummeret er indtastet forkert, skal du anvende funktionen *Slet sidste indsæt* for at fjerne det fra vinduet. Fortsæt med at indtaste sidenumre, indtil alle indsæt, der kræver det andet papir, er programmeret.

Vælg det magasin, der indeholder det andet papir vha. funktionen *Magasin til indsæt* til højre i skærmbilledet.

Hvis der udskrives på faneblade, og det kræver, at billedet forskydes, skal du anvende funktionen Fanebladsforskydning til at indtaste den ønskede forskydning.

*RÅD: Du kan til enhver tid skifte mellem det første magasin til indsæt og det andet magasin til indsæt under programmering.* 

# **5 Fax**

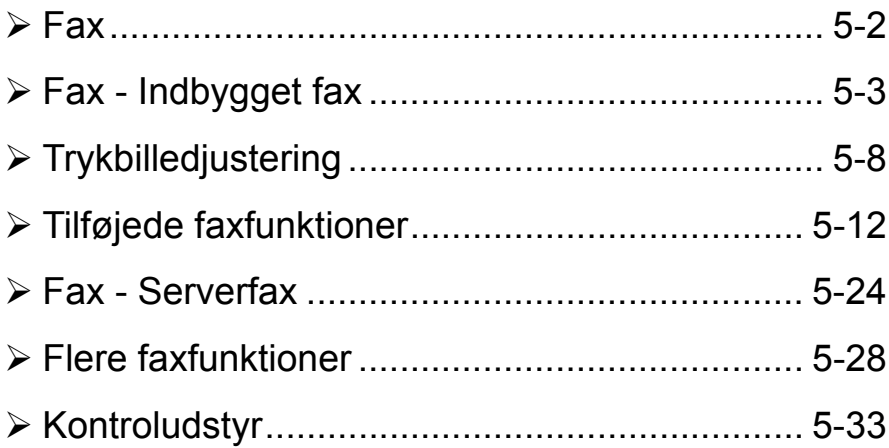

## <span id="page-87-0"></span>**Fax**

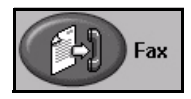

*Fax* er tilbehør, som måske ikke er tilgængelig på din maskine. Der findes to typer *fax - Indbygget fax* og *Serverfax*. Selvom begge faxtyper kan være installeret, kan du kun anvende en af dem ad gangen. Din *systemadministrator* indstiller standardfaxtypen. Dette kapitel indeholder flere oplysninger om de tilgængelige funktioner for hver faxtype.

**BEMÆRK:** *Indbygget fax er standardfaxtypen, nÂr begge faxtyper er installeret.*

**Indbygget fax** Hvis aktiveret på din maskine, vil du være i stand til at sende og modtage faxopgaver via telefonnetværket. Dine opgaver sendes direkte fra din maskine til det indtastede faxnummer. Denne type fax overføres via normal telefonforbindelse, og betales derfor ved normal telefontakst. Hvis *Fax-skærmbilledet svarer til det vist* herunder, hvor der er valgt *Superfin*, er *Indbygget fax* aktiveret.

> **BEMÆRK:** Der findes et faxsæt med 2 linjer som tilbehør med mere hukommelse, *der kan erstatte den enkelte linjefax, hvis der er behov for det.*

Se "Fax - Indbygget fax" på side 5-3 for at få flere oplysninger om *Indbygget fax*.

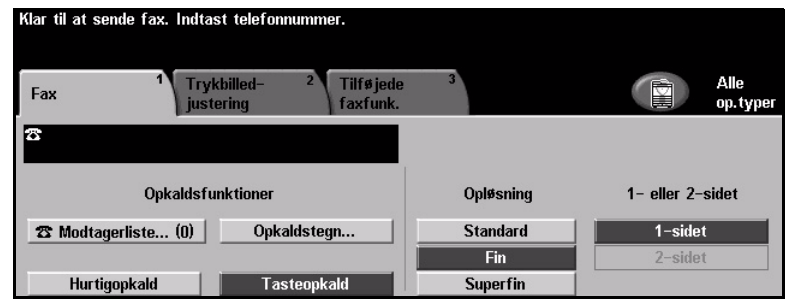

- **Serverfax** Kun tilgængelig på WorkCentre Pro. Når serverfax er aktiveret på din maskine, kan du sende og modtage fax uden en dedikeret telefonlinie på maskinen. Dine opgaver sendes fra din maskine til en tredjeparts faxserver, som sender dem videre til det indtastede faxnummer. Denne type fax overføres via normal telefonforbindelse og betales derfor ved normal telefontakst. Hvis *Fax*-skærmbilledet svarer til det, der er vist herunder, er *Serverfax* aktiveret.
	- Se "Fax Serverfax" på side 5-24 for at få flere oplysninger om Serverfax.

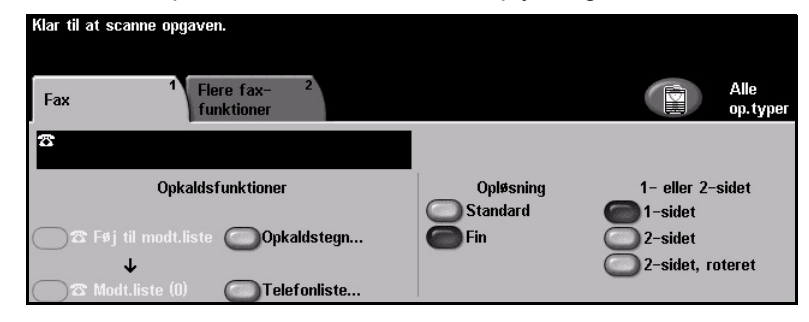

## <span id="page-88-0"></span>**Fax - Indbygget fax**

Fanen *Fax* er standardskærmbilledet for *Indbygget fax*. Anvend funktionerne på dette skærmbillede til at indtaste modtagerens telefonnummer og vælge standardfunktioner for din faxopgave.

Du får adgang til fanen *Faxfunktioner* ved at trykke på tasten *Funktioner* på betjeningspanelet.

Afhængig af de aktiverede funktioner og maskinens konfiguration kan det være nødvendigt først at trykke på tasten Alle opgavetyper og Fax for at få adgang til fanen *Fax*.

Der er følgende faner tilgængelige for *Faxfunktioner*:

- $\triangleright$  Fax
- $\triangleright$  Trykbilledjustering
- $\triangleright$  Tilføjede faxfunktioner

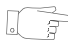

*RÅD: Hvis nogle af faxfanerne ikke vises, skal du vælge den anden fane for at få dem vist.*

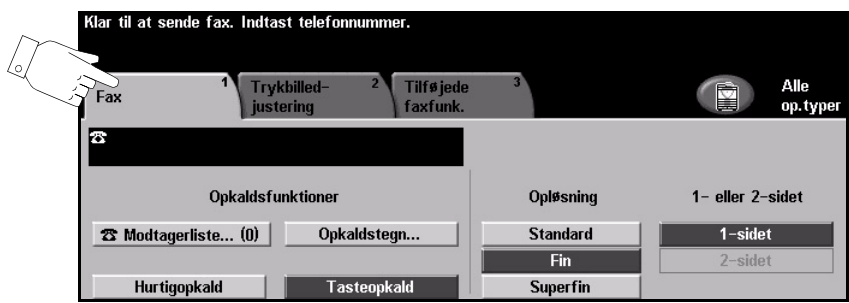

Vælg en af tasterne foroven i vinduet for at vælge en funktion. Der kan vælges flere funktioner for hver faxopgave.

De fleste funktionsskærmbilleder indeholder tre taster, der anvendes til at bekræfte eller annullere dine valg.

- > Tryk på tasten *Fortryd* for at gå tilbage til de standardværdier, som blev vist, da du åbnede skærmbilledet.
- > Tryk på tasten *Annuller* for at gå tilbage til det forrige skærmbillede.
- > Tryk på tasten *Gem* for at gemme de valgte indstillinger og gå tilbage til det forrige skærmbillede.

#### **Opkaldsfunktioner**

Anvend *Opkaldsfunktioner* til at indtaste destinationens faxnummer eller numre til faxopgaven. Individuelle faxnumre kan indtastes ved hjælp af det numeriske tastatur ved hjælp af *hurtigopkald* eller ved at vælge fra *telefonnøglen*.

*Telefonnøglen* er en liste med individuelle numre eller *gruppe*numre, der tidligere er indstillet og gemt. Der er adgang til *telefonnøglen*, når *modtagerlisten* er valgt. Der er også adgang til individuelle numre fra *telefonnøglen* vha. *hurtigopkaldsfunktionen*.

For at sende en fax til flere destinationer skal *Modtagerliste* være valgt. Destinationsnumre til faxen kan tilføjes den *aktuelle modtagerliste* vha. af de tilgængelige opkaldsmetoder.

Specielle opkaldstegn kan også tilføjes faxnummeret vha. funktionen *Opkaldstegn*.

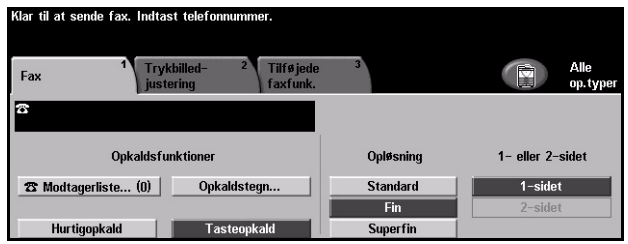

#### **Funktioner:**

**Tasteopkald** Der er mange mÂde at indtaste et faxnummer pÂ, men den mest enkle metoder er manuelt at indtaste nummeret vha. det numeriske tastatur. Den indtastede nummer vises i faxvinduet. Hvis der kræves en pause, skal du trykke på tasten

> *Opkaldspause*  $\partial u$  på betjeningspanelet. Hvis der er indtastet et forkert nummer, skal du anvende tasten *C* til at slette nummeret og derefter indtaste det rigtige nummer.

Anvend funktionen *Tasteopkald* til at vende tilbage til at bruge tastaturet til at indtaste faxnumre efter brug af alternative metoder.

**Hurtigopkald** *Hurtigopkaldsnumre* oprettes automatisk, nÂr et faxnummer gemmes i den *individuelle telefonnøgle*. Anvend *hurtigopkaldsnumre* til at spare tid, fordi du ikke behøver at indtaste hele faxnummeret. For at anvende *hurtigopkald* skal du vælge funktionen *Hurtigopkald* og indtaste det 3-cifrede *hurtigopkaldsnummer*.

> For at finde ud af *hurtigopkald*snummeret til en indgang i den *individuelle telefonnøgle* skal du vælge funktionen *Modtagerliste* og rulle gennem den *individuelle telefonnøgle* for at få vist de tildelte numre.

**Modtagerliste** *Modtagerlisten* anvendes, nÂr faxen skal sendes til flere destinationer. Faxnumre kan indtastes manuelt i *modtagerlisten* vha. *hurtigopkald* eller *telefonnøglen*.

*Telefonnøglen* gemmer og viser detaljer om faxmodtageren. Oplysningerne inkluderer modtagerens navn, faxnummer og transmissionsindstillinger, f.eks. opløsning og kommunikationstilstand. *Individuelle* og *gruppe*indgange gemmes *i telefonnøglen*.

*Telefonnøglen for grupper* tillader en kombination af individuelle navne og numre, der skal gemmes i en gruppe. *Gruppe* medlemmer skal først programmeres i den *individuelle telefonnøgle* og derefter tilføjes en *gruppe*. Ved afsendelse af fax til en *gruppe* skal du blot indtaste et gruppenummer eller vÊlge *gruppen* fra telefonnøglen, hvorefter hver person i *gruppen* vil modtage dokumentet.

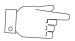

*RÅD: Når numre i den individuelle telefonnøgle slettes, bliver de også slettet fra de grupper, som de er tilknyttet.*

*Aktuel modtagerliste* viser en liste med alle modtagere af faxen. Listen kan indeholde op til 20 eller 100 indgange afhængigt af den installerede hukommelse.

**Opkaldstegn** Opkaldstegn er specielle tegn, som anvendes til at indtaste faxnumre. De indtastes som en del af telefonnummeret:

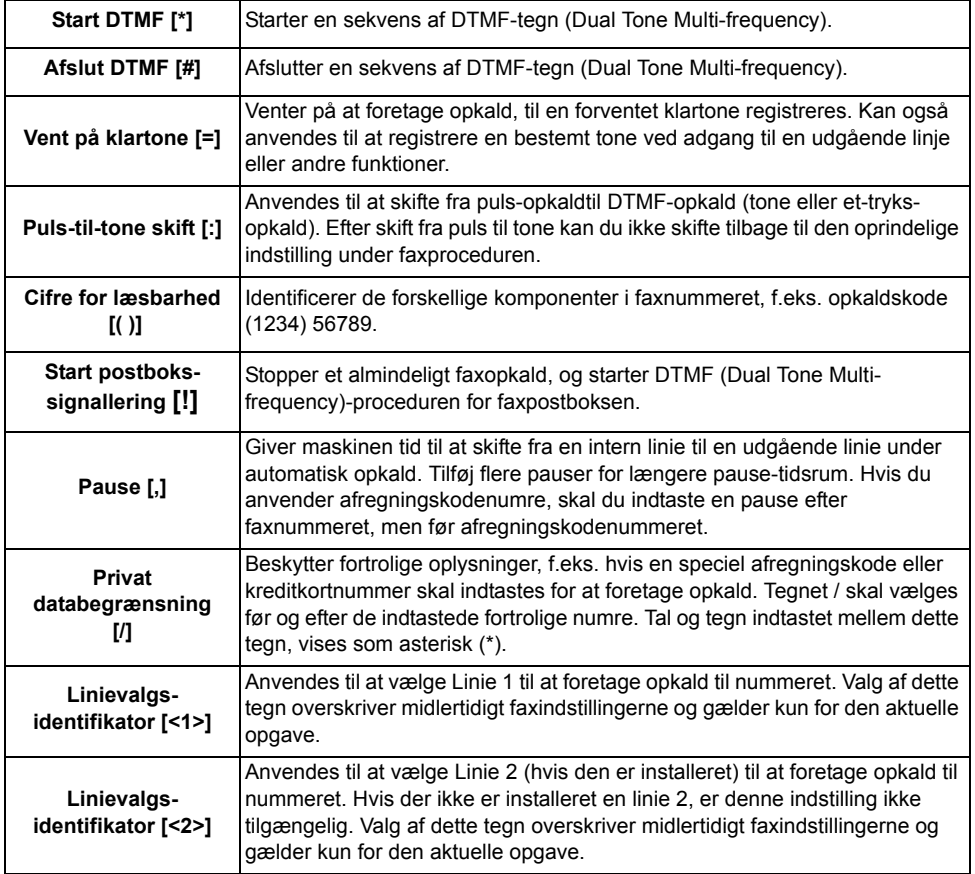

**Kædeopkald** Denne funktion giver brugere mulighed for at oprette en enkelt modtager ved at kombinere to eller flere faxnumre sammen. En omrÂdekode kan f.eks. gemmes separat fra et telefonnummer. *K*ædeopkald kæder disse indgange sammen til et enkelt faxnummer. Du får adgang til *Kædeopkald* via *modtagerlisten*.

### **Opløsning**

Opløsningen påvirker faxopgavens udseende, når den modtages på den eksterne faxmaskine. En højere opløsning leverer bedre kvalitet til fotos. Men en lavere opløsning reducerer kommunikationstiden.

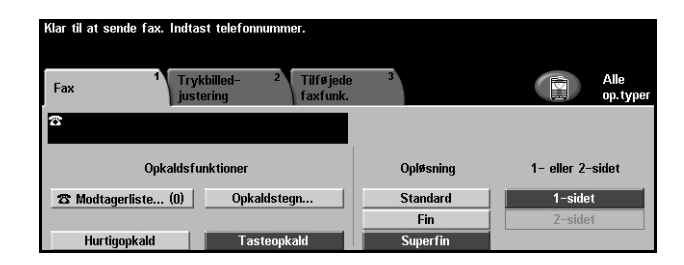

#### **Funktioner:**

- **Standard** 200 x 100 dpi Anbefales for tekstdokumenter. Denne indstilling kræver mindre kommunikationstid, men giver ikke den bedste billedkvalitet for grafik og fotografier.
	- **Fin** 200 x 200 dpi Anbefales for streggrafik og fotografier. Dette er standardopløsningen og bedste valg for de fleste opgaver.
- **Superfin** 600 x 600 dpi Anbefales for fotos og rastererede billeder og billeder med grånuancer. Denne indstilling kræver længere kommunikationstid, men giver bedste billedkvalitet.

**BEMÆRK:** *Forhandlernes definitioner af Superfin kan variere.*

#### **1- eller 2-sidet**

Denne indstilling anvendes til at angive, om originalerne er 1-sidede eller 2-sidede. Til 2-sidede originaler kan du programmere originalernes retning.

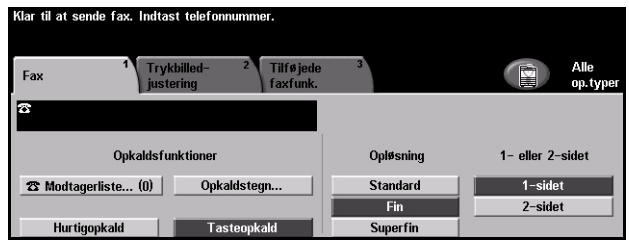

#### **Funktioner:**

- 1-sidet Vælg denne indstilling for originaler, som kun er trykt på den ene side.
- 2-sidet Vælg denne indstilling for originaler, som er trykt på begge sider.

## <span id="page-93-0"></span>**Trykbilledjustering**

Fanen *Trykbilledjustering* giver adgang til flere funktioner, som kan anvendes til dine faxopgaver.

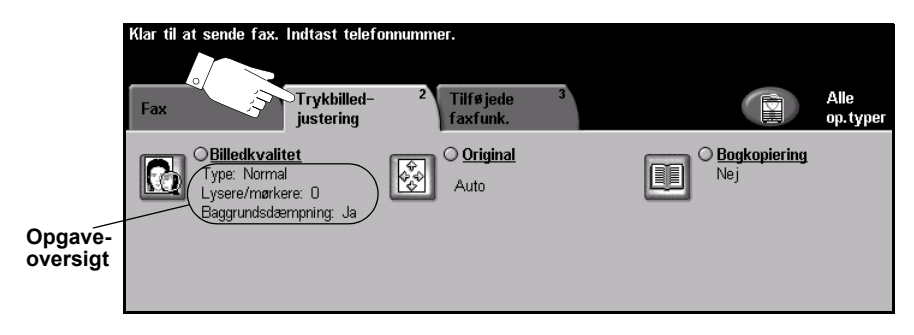

Vælg en af tasterne foroven i vinduet for at vælge en funktion. Hvis du ønsker at se alle indstillinger for en bestemt funktion, skal du vælge denne funktion. Der kan vælges flere funktioner for hver faxopgave.

Teksten ud for funktionstasten kaldes for en *opgaveoversigt* og viser de aktuelle indstillinger for denne funktion. En markeret cirkel angiver, at denne funktion er ændret fra den oprindelige standardindstilling.

De fleste funktionsskærmbilleder indeholder tre taster, der anvendes til at bekræfte eller annullere dine valg.

- $\triangleright$  Tryk på tasten *Fortryd* for at gå tilbage til de standardværdier, som blev vist, da du åbnede skærmbilledet.
- > Tryk på tasten *Annuller* for at gå tilbage til det forrige skærmbillede.
- $\ge$  Tryk på tasten *Gem* for at gemme de valgte indstillinger og gå tilbage til det forrige skærmbillede.

#### **Billedkvalitet**

Anvend denne funktion til at forbedre faxopgavens kvalitet før afsendelse.

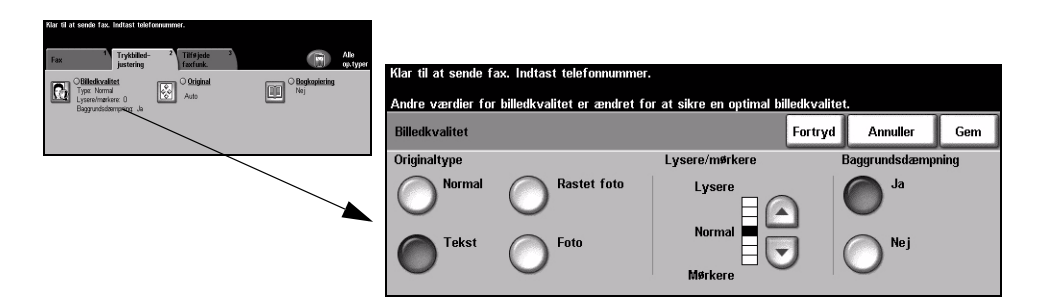

#### **Funktioner:**

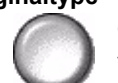

**Originaltype** Vælg denne funktion for at forbedre faxkvaliteten baseret på den scannede originaltype.

Vælg en af nedenstående indstillinger for Originaltype:

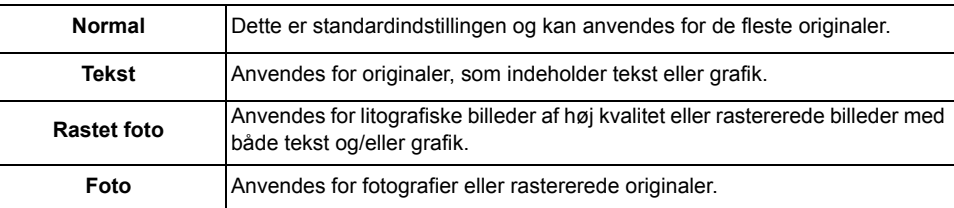

Lysere/mørkere Anvendes til at gøre faxen lysere eller mørkere. Rul ned for at gøre faxen mørkere.

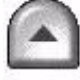

Rul op for at gøre faxen lysere.

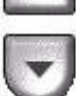

**Baggrunds**dæmpning Anvendes til automatisk at reducere eller eliminere en mørk baggrund ved scanning af farvede originaler eller avisudklip.

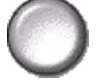

BEMÆRK: Baggrundsdæmpning er inaktiveret, hvis Originaltype er indstillet *til Foto.*

## **Original**

Anvend denne funktion til at programmere originalens format ved scanning fra glaspladen eller dokumentfremføreren. Maskinen anvender disse oplysninger til at beregne formatet for din original og det scannede billede.

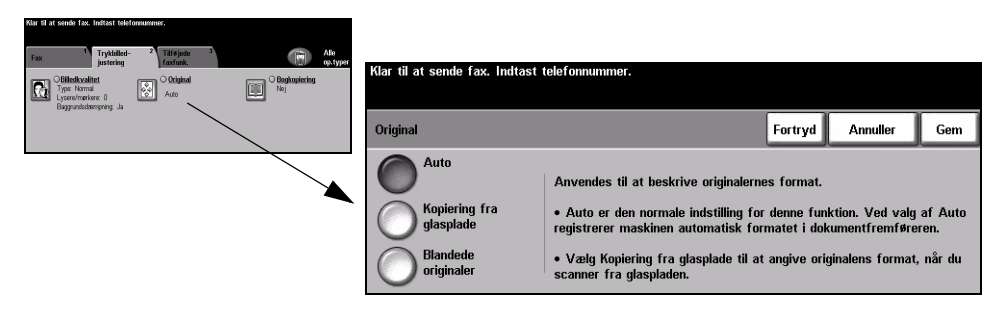

#### **Funktioner:**

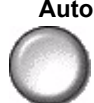

Auto Dette er standardindstillingen. Auto registrerer automatisk formatet på originaler i dokumentfremføreren.

## **glasplade**

Kopiering fra Vælg denne indstilling for at specificere målene for scanningsområdet, når originalerne scannes på glaspladen. Der kan vælges forskellige faste formater, som svarer til de mest almindelige dokumentformater og retning.

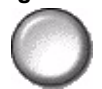

**Blandede**  Anvend denne funktion til at scanne en opgave, som indeholder originaler med **originaler** forskellige formater. Originalerne skal alle have samme bredde, f.eks. A4 med lang fremføringskant og A3 med kort fremføringskant. Læg originalerne i dokumentfremføreren, når denne funktion anvendes.

### **Bogkopiering**

Anvend denne funktion til at vælge hvilke sider i indbundne dokumenter, der skal scannes og faxes.

Placer bogen med tekstsiden nedad på glaspladen, således at ryggen (indbindingen) flugter med mærket øverst på glaspladen. Juster det øverste af bogoriginalen mod glaspladens bagerste kant. Tryk ikke låget til glaspladen helt ned over faxopgaven.

BEMÆRK: Det anbefales, at brugere undgår at kigge på scanningslyset, når låget *til glaspladen er Âbent.*

*RÅD: Tryk eventuelt lidt midt på den indbunde original for at gøre den fladere under scanningen.* 

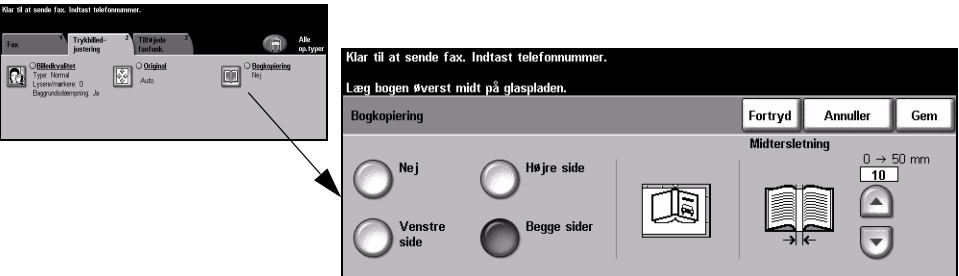

#### **Funktioner:**

**Nej** Funktionen er inaktiveret.

**Venstre side** Faxer kun siden til venstre i bogen med tekstsiden opad.

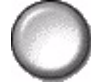

Højre side Faxer kun siden til højre i bogen med tekstsiden opad.

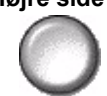

**Begge sider** Faxer begge sider i en åben bog fra venstre mod højre ved kig på originalen, der har tekstsiden opad. Hver side placeres på et separat ark.

**Midtersletning** Sletter et valgt område fra midten af bogen, for at undgå uønskede mærker, som skyldes scanning af rygindbindingen. Op til 25 mm kan slettes.

Fax

## <span id="page-97-0"></span>**Tilføjede faxfunktioner**

Fanen *Tilføjede faxfunktioner* giver flere faxfunktioner, som kan anvendes ved afsendelse af faxopgaver.

**BEMÆRK:** *Hvis fanen 'Flere faxfunktioner' vises, skal det vælges for at få adgang til fanen Tilf¯jede faxfunktioner.*

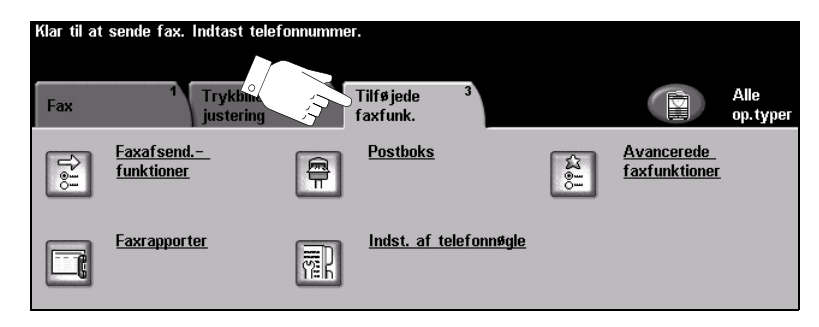

Vælg en af tasterne foroven i vinduet for at vælge en funktion. Hvis du ønsker at se alle indstillinger for en bestemt funktion, skal du vælge denne funktion. Der kan vælges flere funktioner for hver faxopgave.

De fleste funktionsskærmbilleder indeholder tre taster, der anvendes til at bekræfte eller annullere dine valg.

- $\triangleright$  Tryk på tasten *Fortryd* for at gå tilbage til de standardværdier, som blev vist, da du åbnede skærmbilledet.
- > Tryk på tasten *Annuller* for at gå tilbage til det forrige skærmbillede.
- $\ge$  Tryk på tasten *Gem* for at gemme de valgte indstillinger og gå tilbage til det forrige skærmbillede.

#### **Faxafsendelsesfunktioner**

Vælg denne funktion for at få adgang til funktioner, som giver dig mulighed for at vælge flere afsendelsesfunktioner for din faxopgave.

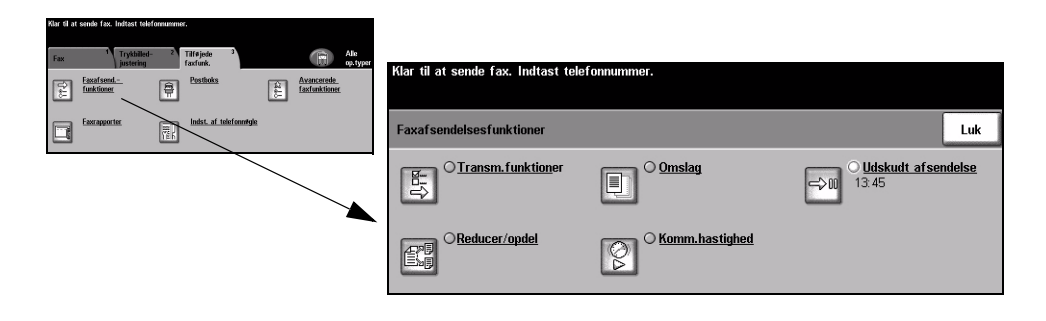

#### **Transmissionsfunktioner**

Gør det muligt at inkludere transmissionsinformation sammen med din faxopgave.

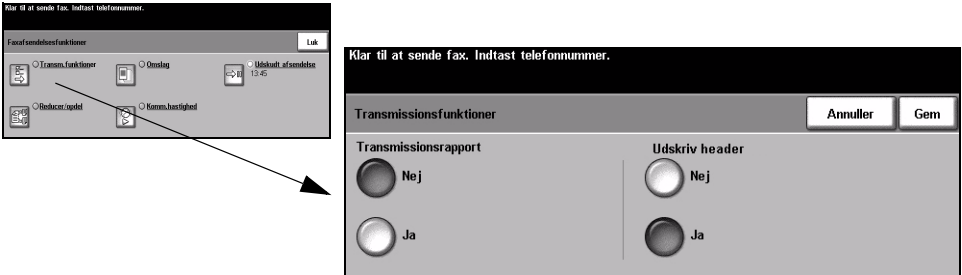

#### **Funktioner:**

**Transmissions-**Denne rapport indeholder oplysninger om faxopgaven samt en reduceret kopi af rapport den første side. Ved afsendelse af faxopgave til flere modtagere udskrives en transmissionsrapport, som viser alle modtagere.

Udskriv header Udskriver nogle eller alle oplysninger om transmissionen i headeren på hver side i faxopgaven.

Delvise header-oplysninger inkluderer:

- telefonnummeret på afsenderens faxmaskine
- dato og klokkeslæt for faxopgavens afsendelsestidspunkt
- sidenummer.

Alle header-oplysninger inkluderer:

- navn og telefonnummer på afsenderens faxmaskine
- dato og klokkeslæt for faxopgavens afsendelsestidspunkt
- sidenummer.

**BEMÆRK:** *Maskinens telefonnummer og navn indstilles, nÂr den indbyggede fax installeres. Klokkeslættet vises i 12- eller 24-timers format afhængig af systemindstillingerne.*

#### **Reducer/opdel**

Anvend denne funktion til at vælge, hvordan dine faxdokumenter skal udskrives, hvis dokumentets papirformat er større end modtagermaskinens kapacitet.

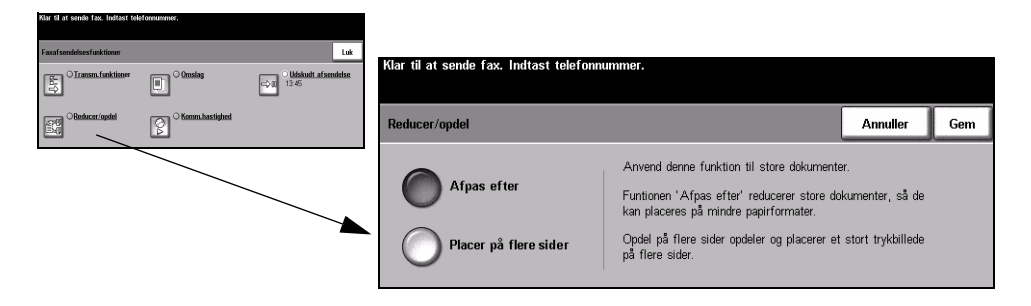

#### **Funktioner:**

**Afpas efter** Reducerer faxdokument efter papirformatet i modtagerens faxmaskine.

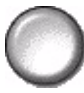

Placer på flere Hvis denne indstilling vælges, vil modtagerens faxmaskine enten opdele sider dokumentet i to lige store dele eller udskrive størstedelen af billedet på en side og resten på næste side.

> **BEMÆRK:** *Denne funktion kan ikke anvendes sammen med indstillingen*  Standardopløsning. Pga. udskrivningsmargener kan der forekomme trykbilledtab *langs kanterne, nÂr opdelingsindstillingen anvendes.*

#### **Omslag**

Vælg denne funktion til at føje et omslag til din faxopgave. Brugere kan tilføje tekst i felterne 'Til', 'Fra' og 'Kommentar'.

**BEMÆRK:** Omslagets titel tilføjes automatisk.

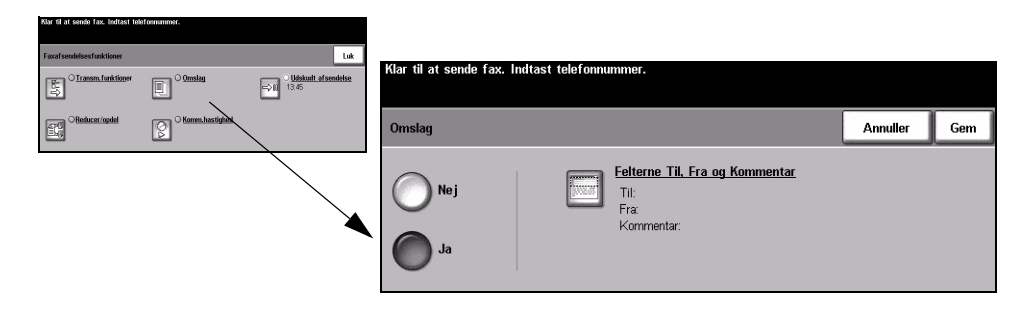

#### **Funktioner:**

**Nej** Funktionen er inaktiveret.

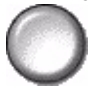

**Ja** Anvendes til at aktivere funktionen *Omslag*.

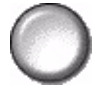

**Til; Fra og Kommentar**

Denne funktion gør det muligt at oprette, ændre eller slette kommentarer, som du ønsker på faxopgavens omslag. Der kan gemmes op til 10 kommentarer på maskinen.

Indstillingerne er følgende:

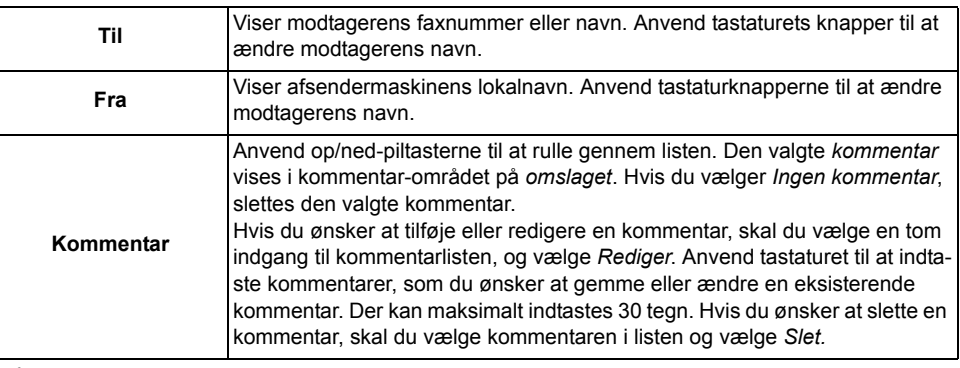

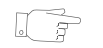

**RÅD:** Der kan kun vælges en kommentar ad gangen.

Fax

#### **Kommunikationshastighed**

Anvend denne funktion til at vælge transmissionshastighed for din faxopgave.

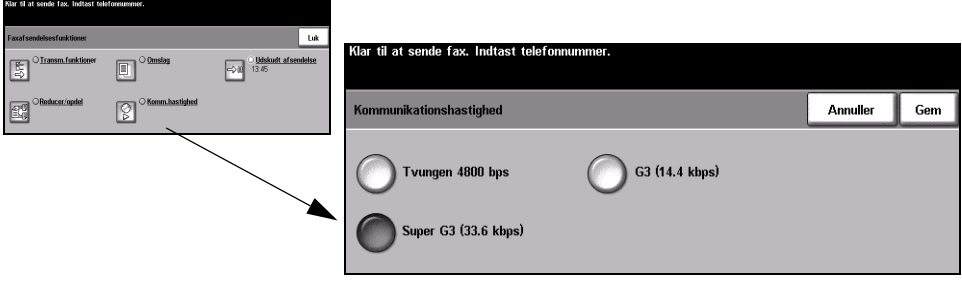

#### **Funktioner:**

Tvungen Anvendes i områder med dårlig kommunikationsforbindelse, hvis der er meget støj 4800 bps på linien, eller hvis der ofte opstår fejl under faxafsendelse.

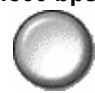

Super G3 Bestemmer kommunikationstilstanden, der skal anvendes, baseret på maks. (33,6 kbps) kapaciteten på den eksterne maskine. Første transmissionshastighed er 33.600 bits pr. sekund.

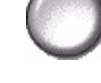

G3 Vælger kommunikationstilstand baseret på maks. kapaciteten på den eksterne (14,4 Kbps) maskine. Første transmissionshastighed er 14,400 Bits pr. sekund.

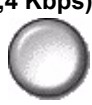

#### **Udskudt afsendelse**

Anvend *Udskudt afsendelse* til at vælge et tidspunkt indenfor de næste 24 timer, hvor faxopgaven skal afsendes. Denne funktion kan anvendes til at sende faxdokumenter på et tidspunkt, hvor det er billigere, eller til et land i en anden tidszone.

Denne funktion kan indstilles i 12- eller 24-timers format. Hvis du vælger 12-timers format, skal du også vælge enten AM- eller PM-tasten.

**BEMÆRK:** Batch-afsendelse indstilles af systemadministratoren. Funktionen gør *det muligt at sende flere faxopgaver til den samme modtager i samme afsendelse. Hvis afsendelse af en faxopgave, der har samme destination, som en opgave, der*  tilbageholdes som en udskudt afsendelse, vises et pop-op-vindue på skærmen. Vælg, om du vil sende din fax nu eller føje den til opgaven, der skal sendes på et *senere tidspunkt.*

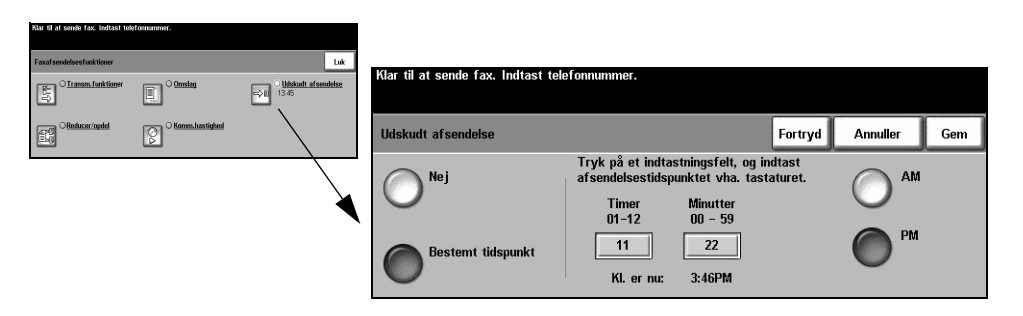

#### **Funktioner:**

**Nej** Funktionen er inaktiveret.

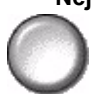

Bestemt Gør det muligt for brugeren at vælge det ønskede afsendelsestidspunkt. **tidspunkt**

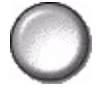

### **Faxrapporter**

Denne funktion giver dig mulighed for at udskrive information om faxfunktionens status på din maskine.

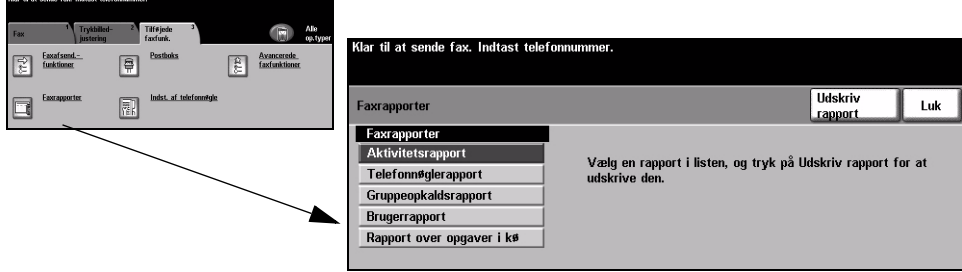

#### **Funktioner:**

Følgende *faxindstillinger* kan vælges:

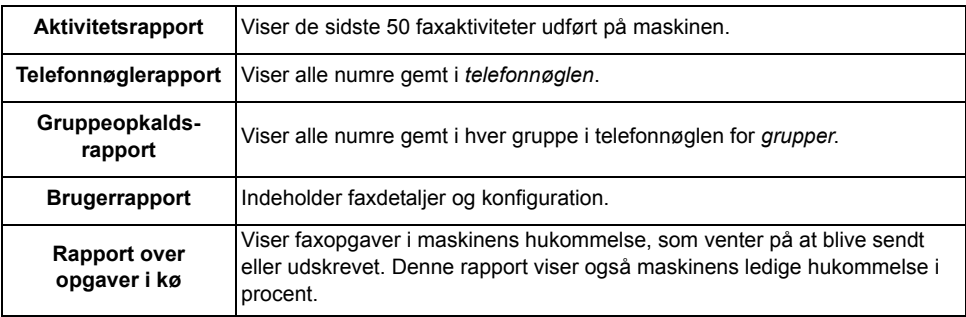

#### **Postbokse**

Aktiveres af din *systemadministrator*. Denne funktion gør det muligt at gemme dokumenter i en postboks. Postboksen kan findes på den maskine, som du anvender (lokal postboks) eller sendes til en postboks på en ekstern maskine (ekstern postboks). Dokumenter tilbageholdt i postboksen registreres som gemt til polling, udskrivning eller sletning af brugeren. Adgang til postboks opnås ved at indtaste det 3-cifrede postboksnummer og det 4-cifrede postbokskodeord. Kontakt din *systemadministrator* for yderligere information.

**BEMÆRK:** *Gemmetid for faxopgaver indstilles af din systemadministrator.* 

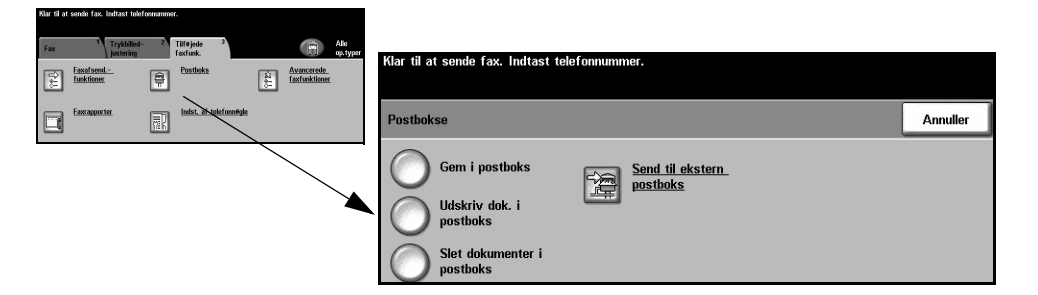

#### **Funktioner:**

**Gem i postboks** Giver brugere mulighed for at scanne og gemme faxdokumenter til polling. Dokumenter gemmes i din postboks, og sendes automatisk til den eksterne faxmaskinen på anmodning.

#### **dokumenter i postboks**

**Udskriv**  Giver dig mulighed for at udskrive en kopi af dokumenterne gemt i en postboks.

#### **Slet dokumenter i postboks**

**BEMÆRK:** *Hvis der trykkes på Udskriv dokumenter i postboks eller Slet dokumenter i postboks, udskrives eller slettes alle modtagne og gemte dokumenter i den valgte postboks.*

Giver dig mulighed for at slette alle dokumenter i en postboks.

**Send til ekstern postboks**

Gør det muligt at sende en faxopgave direkte til en privat postboks på en ekstern maskine.

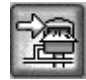

BEMÆRK: Denne funktion er kun tilgængelig, når den eksterne maskine har *postbokskapacitet, og nÂr brugeren, som sender dokumentet, kender modtagerens postboksnummer.*

#### **Indstilling af telefonnøgle**

Anvend denne funktion til at gemme destinationsnavne, faxnumre og transmissionsindstillinger i din maskine. Indgangene, som gemmes her, kan vælges i *Modtagerliste* på fanen *Fax*.

Du kan også indstille *opkaldsgrupper* bestående af mange individuelle indgange.

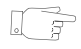

*RÅD: Denne funktion sparer tid ved afsendelse af faxopgaver til hyppigt anvendte destinationer.*

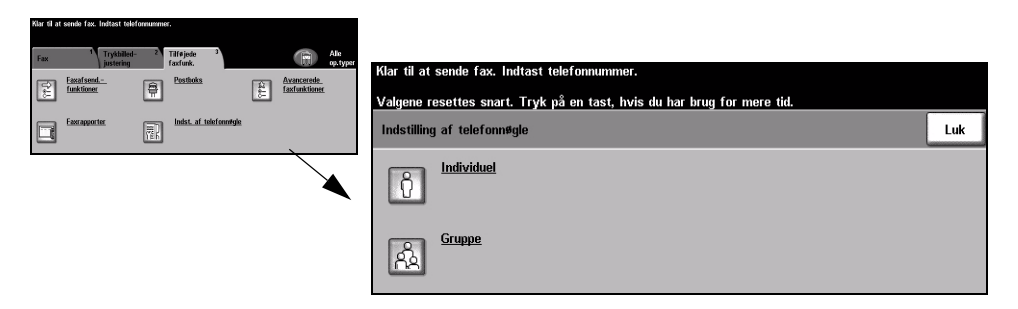

#### **Funktioner:**

**Individuel** Vælg denne indstilling for at indstille individuelle faxmodtagernavne, numre og indstillinger.

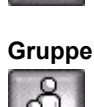

**Gruppe** Anvend denne indstilling til at oprette en gruppe af telefonnøgleindgange under et nummer. Når du anvender en *gruppetelefonnøgle*, skal du kun indtaste et gruppenummer for at sende til mange modtagere.

**BEMÆRK:** *Der skal oprettes en ny gruppeopkaldsliste vha. de destinationer, som allerede er gemt i telefonnøglerne for individuelle personer eller grupper.* 

#### **Avancerede faxfunktioner**

Inkluderer funktioner, som giver dig mulighed for at sende store, komplekse opgaver, scanne og gemme faxopgaver til hentning af en anden faxmaskine og til at polle en anden faxmaskine.

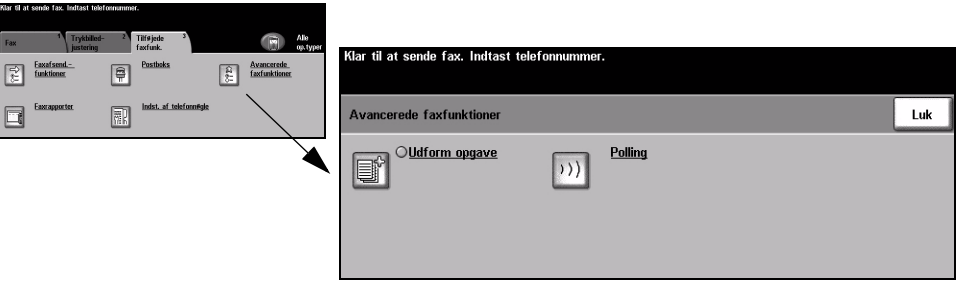

#### **Udform opgave**

Anvend denne funktion til at udforme en opgave, der kræver forskellige indstillinger for hver side. Hvis du f.eks. har et sæt dokumenter, der består af nogle sider med tekst og nogle med fotos, anvendes den relevante indstilling for hver original, og opgaven kan stadig behandles som en enkelt opgave. Funktionen kan ogs anvendes, hvis din faxopgave indeholde mere end 70 sider, som overskrider dokumentfremførerens maksimumskapacitet.

For at anvende Udform opgave skal opgaven opdeles i programmerings- og scanningssegmenter. Vælg funktionen *Udform opgave*, og vælg *Ja*. Programmer og scan det første segment. Forsæt programmering og ilægning af segmenter, indtil hele opgaven er scannet. Når hele opgaven er scannet, skal du vælge *Udform opgavevalg* og vÊlge *Afslut Udform opgave*. Opgaven behandles og udskrives som en enkelt opgave.

**BEMÆRK:** Destinationsfaxnummeret skal indtastes, før du anvender Udform *opgave.*

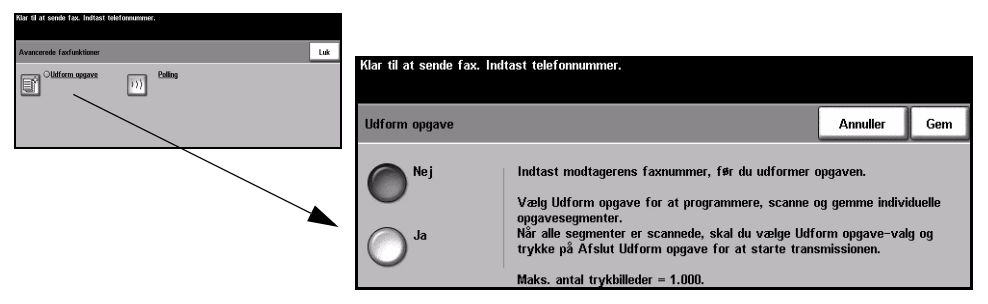

#### **Funktioner:**

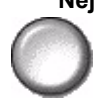

**Nej** Funktionen er inaktiveret.

**Ja** Anvendes til at aktivere *Udform opgave*-funktionen.

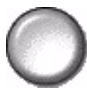

Udform Anvendes til at vælge valgmuligheder for *Udform opgave*.

**opgave-valg** Du kan vælge følgende valg for *Udform opgave*:

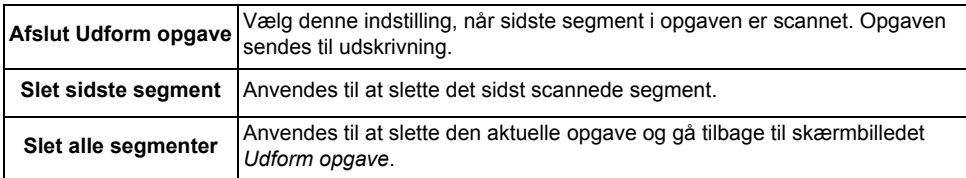
#### **Polling**

Polling gør det muligt at gemme faxdokumenter i maskinens hukommelse, hvor en ekstern faxmaskine kan hente dem eller polle en ekstern faxmaskine eller postboks.

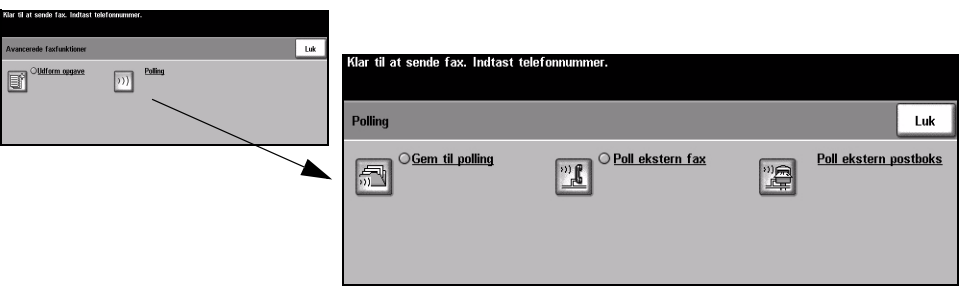

#### **Funktioner:**

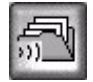

**Gem til polling** Denne indstilling giver brugere mulighed for at scanne og gemme dokumenter. NÂr eksterne maskiner poller maskinen, kan de hente de scannede dokumenter. Der kan indstilles kodeord til at kontrollere, hvilke maskiner der har adgang til de gemte dokumenter.

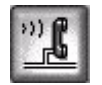

**Poll ekstern fax** Denne indstilling giver brugere mulighed for at indstille deres maskine til at kontakte en ekstern faxmaskine for at finde og hente faxopgaver gemt af den eksterne maskine.

**postboks**

**Poll ekstern**  Denne indstilling anvendes af brugere til at indstille deres maskine til at kontakte en ekstern postboks, som er indstillet på en ekstern faxmaskine. Når der er oprettet kontakt, sender den eksterne maskine de faxdokumenter, der er gemt i postboksen.

# **Fax - Serverfax**

Fanen Fax er standardskærmbilledet for *Serverfax*. Anvend funktionerne på dette skærmbillede til at indtaste modtagerens telefonnummer og vælge standardfunktioner for en faxopgave.

Du får adgang til fanen *Faxfunktioner* ved at trykke på tasten *Funktioner* på betjeningspanelet.

Afhængig af de aktiverede funktioner, og hvordan din maskine er konfigureret, kan det være nødvendigt først at vælge Alle opgavetyper øverst til højre på skærmen.

Der er følgende faner tilgængelige for *Faxfunktioner*:

 $\triangleright$  Fax

 $\triangleright$  Flere faxfunktioner

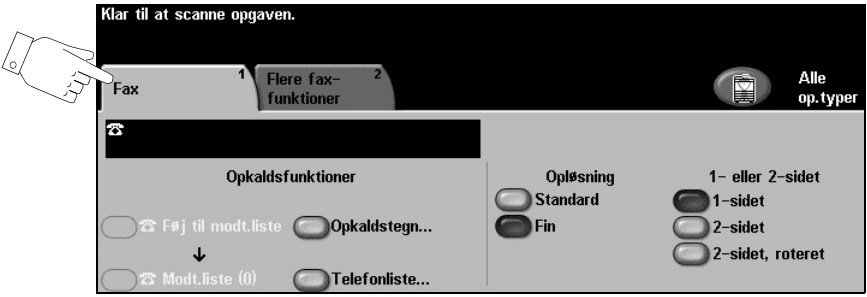

Vælg en af tasterne foroven i vinduet for at vælge en funktion. Der kan vælges flere funktioner for hver faxopgave.

- > Tryk på tasten *Fortryd* for at gå tilbage til de standardværdier, som blev vist, da du åbnede skærmbilledet.
- > Tryk på tasten Annuller for at gå tilbage til det forrige skærmbillede.
- $\ge$  Tryk på tasten *Gem* for at gemme de valgte indstillinger og gå tilbage til det forrige skærmbillede.

### **Opkaldsfunktioner**

OpkaldsfunktionsomrÂdet indeholder et vindue, hvor det indtastede telefonnummer vises. Når nummeret vises, kan det føjes til en liste over modtagernumre, eller du kan tilføje specielle tegn eller se en liste over op til 30 gemte telefonnumre.

Du kan indtaste telefonnumre på to måder: *Manuelt* ved at anvende tastaturet eller ved at vælge et nummer, som allerede er gemt i *Telefonlisten*.

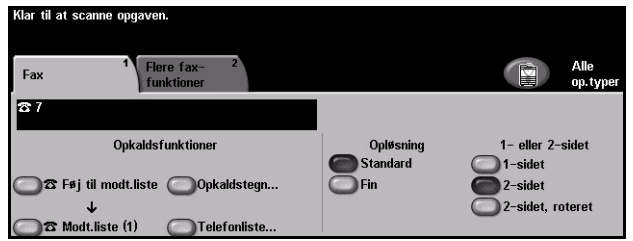

#### **Funktioner:**

**modtagerliste**

Føj til Anvendes, hvis du vil sende en faxopgave til mere end én modtager. Indtast nummeret på tastaturet, og vælg dernæst *Telefonliste* og et gemt nummer. Vælg derefter *Føj til modtagerliste*. Fortsæt, indtil alle de ønskede numre er indtastet.

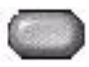

**Modtagerliste** *Modtagerlisten* anvendes, nÂr faxen skal sendes til flere destinationer. Faxopgaven sendes til hver destination, der vises på *modtagerlisten*. Numre kan indtastes manuelt på modtagerlisten ved hjælp af det numeriske tastatur eller ved hjælp af telefonlisten. Antallet af destinationer, der aktuelt findes på *modtagerlisten*, vises i parentes på tasten *Modtagerliste*.

Tryk på tasten *Modtagerliste* for at se eller slette destinationsfaxnumre.

**Opkaldstegn** Opkaldstegn er specielle tegn, som anvendes ved indtastning af faxnumre og som indtastes som en del af telefonnummeret.

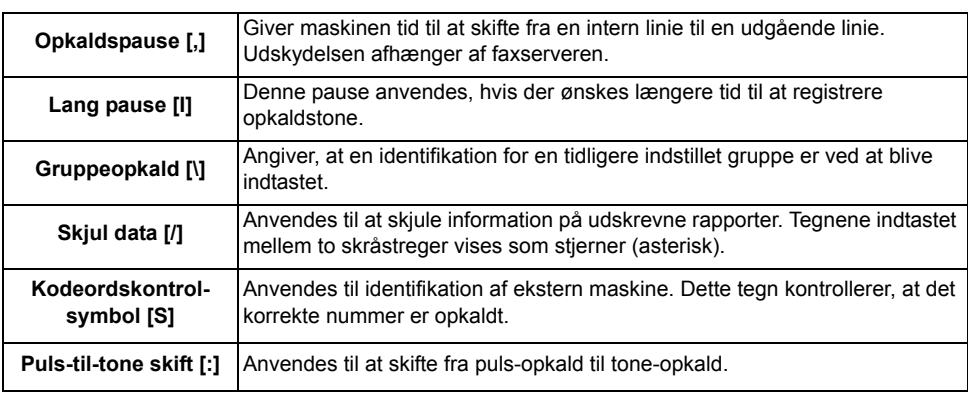

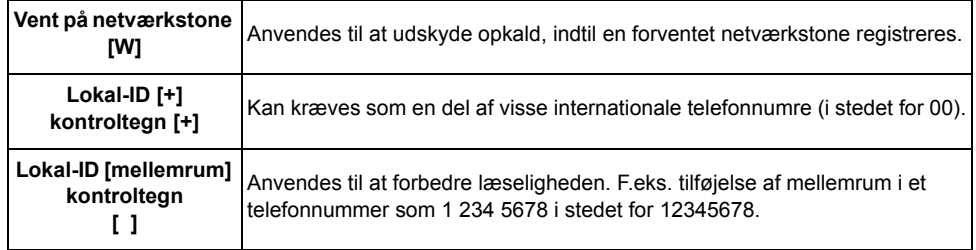

**Telefonliste** Telefonlisten kan gemme op til 30 faxnumre. Indtast faxnummeret, og vælg *Telefonliste*. Vælg et tomt nummer, og vælg derefter *Indtast telefonliste*, så nummeret gemmes. Faxnumrene i *telefonlisten* kan også føjes til *modtagerlisten*. Numrene, som vises i *telefonlisten*, slettes ikke, nÂr faxopgaven er afsluttet.

> For at slette en indgang fra *telefonlisten* skal du vælge det nummer, som skal slettes, og vælge tasten *Slet nummer på telefonliste*. Der vises en bekræftelsesmeddelelse

### **Opløsning**

Faxopløsningen påvirker faxopgavens udseende, når den modtages på den eksterne faxmaskine. En højere opløsning leverer bedre kvalitet til fotos. Men en lavere opløsning reducerer kommunikationstiden.

#### **Funktioner:**

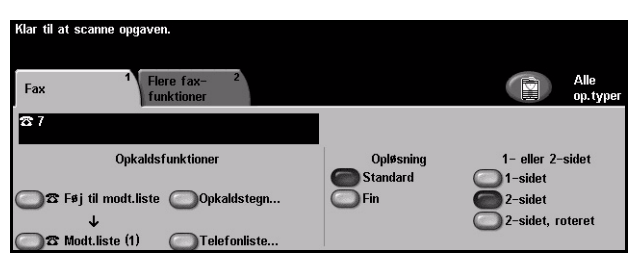

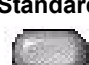

**Standard** 200 x 100 dpi - Anbefales for tekstdokumenter. Denne indstilling kræver mindre kommunikationstid, men giver ikke den bedste billedkvalitet for grafik og fotografier.

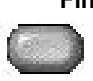

**Fin** 200 x 200 dpi - Anbefales for streggrafik og fotografier. Dette er standardopløsningen og bedste valg for de fleste opgaver.

#### **1- eller 2-sidet**

Denne indstilling anvendes til at angive, om originalerne er 1-sidede eller 2-sidede. Hvis originalerne er 2-sidede, kan du programmere originalernes retning.

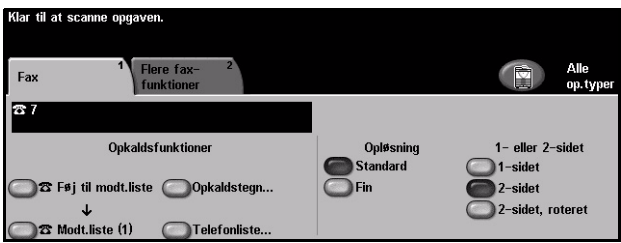

#### **Funktioner:**

1-sidet Vælg denne indstilling for originaler, som kun er trykt på den ene side.

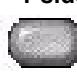

2-sidet Vælg denne indstilling for originaler, som er trykt på begge sider.

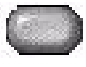

2-sidet/roteret Vælg denne indstilling for 2-sidede originaler med læseretningen "top til bund".

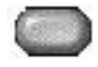

# **Flere faxfunktioner**

Fanen *Flere faxfunktioner* giver adgang til andre faxfunktioner, som kan anvendes sammen med din faxopgave.

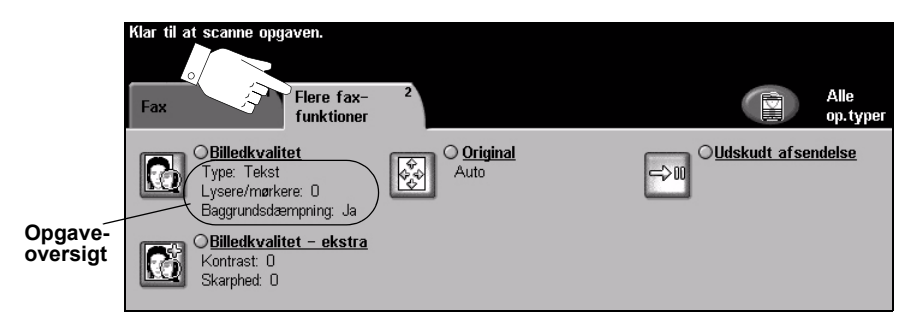

Vælg en af tasterne foroven i vinduet for at vælge en funktion. Hvis du ønsker at se alle indstillinger for en bestemt funktion, skal du vælge denne funktion. Der kan vælges flere funktioner for hver faxopgave.

Teksten ud for funktionstasten kaldes for en *opgaveoversigt* og viser de aktuelle indstillinger for denne funktion. En markeret cirkel angiver, at denne funktion er ændret fra den oprindelige standardindstilling.

- $\triangleright$  Tryk på tasten *Fortryd* for at gå tilbage til de standardværdier, som blev vist, da du åbnede skærmbilledet.
- > Tryk på tasten *Annuller* for at gå tilbage til det forrige skærmbillede.
- $\geq$  Tryk på tasten *Gem* for at gemme de valgte indstillinger og gå tilbage til det forrige skærmbillede.

#### **Billedkvalitet**

Anvend denne funktion til at forbedre faxopgavens kvalitet før afsendelse.

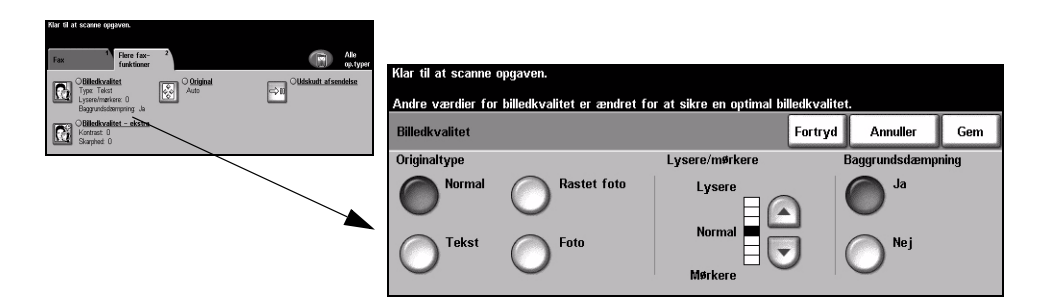

#### **Funktioner:**

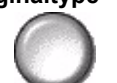

**Originaltype** Vælg denne funktion for at forbedre faxkvaliteten baseret på den scannede originaltype.

Vælg en af nedenstående indstillinger for Originaltype:

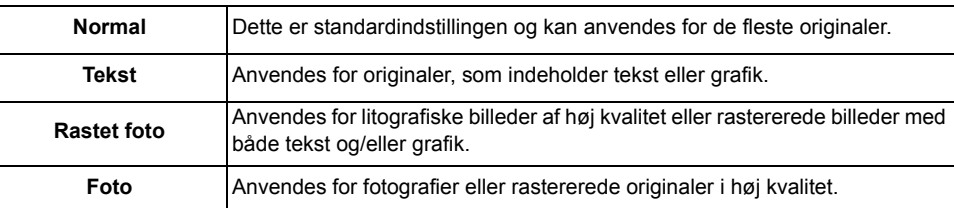

Lysere/mørkere Anvendes til at gøre faxen lysere eller mørkere. Rul ned for at gøre faxen mørkere.

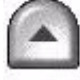

Rul op for at gøre faxen lysere.

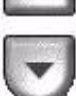

**Baggrunds**dæmpning Denne funktion reducerer og eliminerer mørk baggrund, hvis originalen er trykt på farvet papir eller stammer fra en avis.

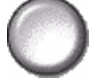

BEMÆRK: Baggrundsdæmpning er inaktiveret, hvis Originaltype er indstillet *til Foto.*

#### **Billedkvalitet - ekstra**

Anvend denne funktion sammen med de valgte indstillinger for *Billedkvalitet* (se ovenfor) til at forbedre faxopgavens udseende.

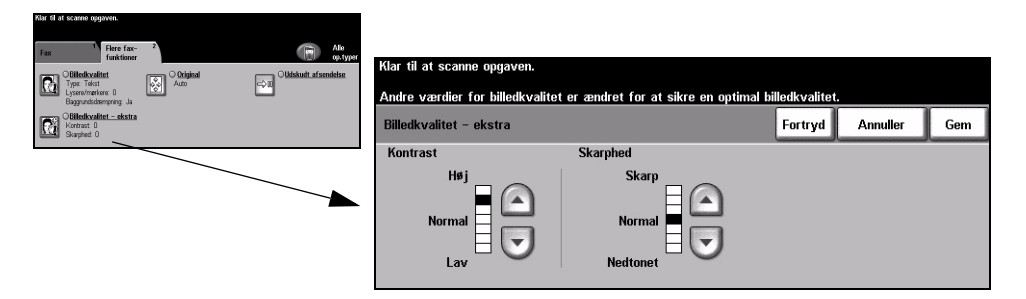

#### **Funktioner:**

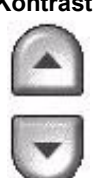

Kontrast Anvendes til at ændre kontrastværdien i lyse og mørke områder i det scannede billede. Vælg en højere indstilling for at gøre sort/hvid tekst og linier tydeligere.

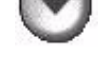

Skarphed En øget skarphed forbedrer tekstens skarphed. En reduceret skarphed reducerer moiré (mønstre i billedet), som nogle gange påvirker rastererede billeder.

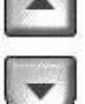

### **Original**

Anvend denne funktion til at programmere det originalformat, der skal scannes eller til at aktivere maskinen til automatisk at registrere originalernes format.

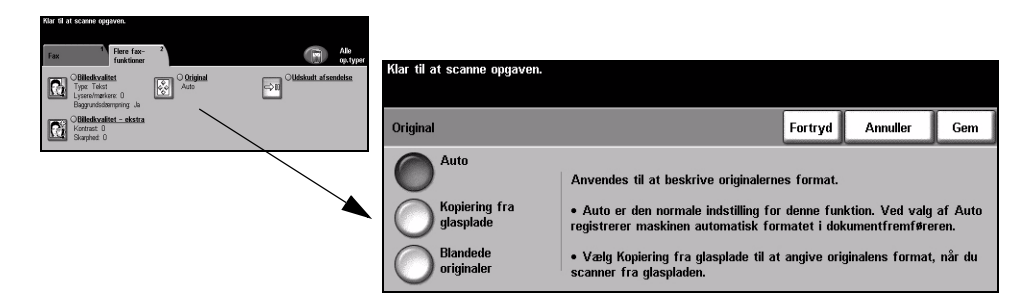

#### **Funktioner:**

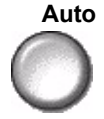

**Auto** Anvend denne indstilling til automatisk at lade maskinen registrere originalernes format, når de fremføres fra dokumentfremføreren.

#### **Kopiering fra glasplade**

Vælg denne indstilling for at specificere målene for scanningsområdet, når originalerne scannes på glaspladen. Der kan vælges forskellige faste formater, som svarer til de mest almindelige dokumentformater og retning.

Vælg et standardformat eller Brugerdefineret for at justere formater manuelt.

**originaler**

**Blandede**  Anvend denne funktion til at scanne en opgave, som indeholder originaler med forskellige formater. Originalerne skal alle have samme bredde, f.eks. A4 med lang fremføringskant og A3 med kort fremføringskant. Læg originalerne i dokumentfremføreren, når denne funktion anvendes.

#### **Udskudt afsendelse**

Anvend Udskudt afsendelse til at vælge et tidspunkt indenfor de næste 24 timer, hvor faxopgaven skal afsendes. Denne funktion kan anvendes til at sende faxdokumenter på et tidspunkt, hvor det er billigere eller til et land i en anden tidszone. Afsendelsestidspunktet føjes til opgaveoplysningerne, som sendes til faxserveren sammen med det scannede trykbillede. Tredjeparts *faxserver* tilbageholder dokumentet, indtil det valgte afsendelsesklokkeslæt.

Denne funktion kan indstilles i 12- eller 24-timers format. Hvis du vælger 12-timers format, skal du også vælge enten AM- eller *PM*-tasten.

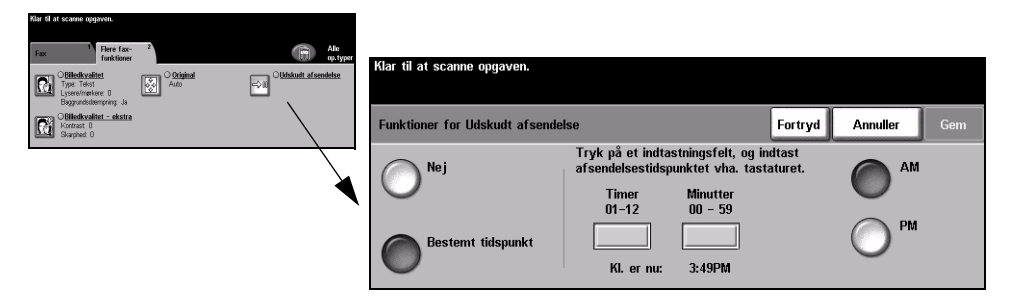

#### **Funktioner:**

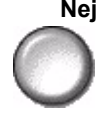

**Nej** Funktionen er inaktiveret.

Bestemt Gør det muligt for brugeren at vælge det ønskede afsendelsestidspunkt. **tidspunkt**

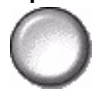

# **Kontroludstyr**

Kontroludstyr er et nyttigt administrationsværktøj for netværkssikkerhed, som anvendes til at begrænse, forhindre og overvåge adgang til netværket via maskinen. Funktionen Kontroludstyr kan indstilles af *systemadministratoren* til at begrænse adgangen til funktionerne for *E-mail*, *Netværksscanning*, *Serverfax* og *Internetfax*.

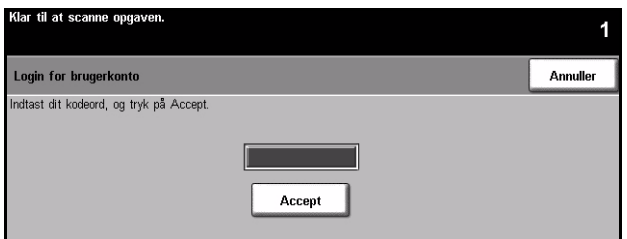

Vælg én af nedenstående to indstillinger for Kontroludstyr:

Netværks- Kræver netværksloginnavn og kodeord. Hvis du ikke har en netværkskonto på det kontroludstyr lokale netværk, vil du ikke have adgang til at benytte denne funktion på maskinen.

Gæsteadgang Kræver et generisk kodeord, som indstilles af *systemadministratoren*. Du skal bede *systemadministratoren* om kodeordet.

Kontakt din *systemadministrator* for yderligere information.

# **6 Internetfax**

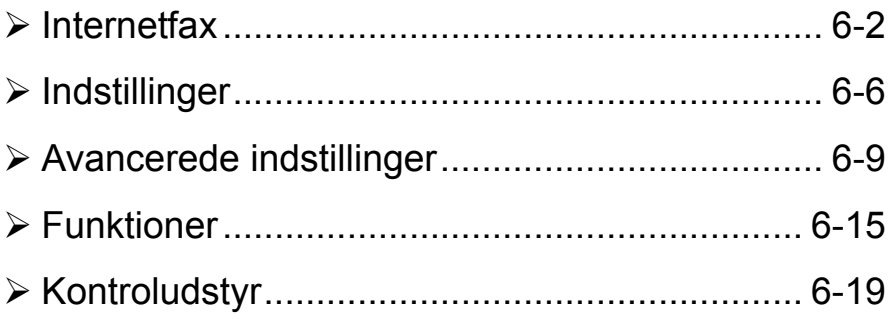

# <span id="page-121-0"></span>**Internetfax**

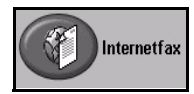

*Internetfax* er tilbehør, som kun kan installeres på en *WorkCentre Pro-*model. Dette kapitel indeholder oplysninger om de tilgængelige funktioner for *Internetfax*.

*Internetfax* gør det muligt at vedhæfte scannede trykbilleder til e-mail til en eller flere modtagere. Denne faxtype sendes via Internet eller intranet.

*Skærmbilledet for Internetfax* lader dig indtaste SMTP (Simple Mail Transfer Protocol) e-mailadresser for din faxopgave. Du kan også anvende dette skærmbillede til at tilføje eller fjerne modtagere og redigere emnet.

**BEMÆRK:** *Der skal anvendes et SMTP e-mailadresseformat. F.eks. hvemsomhelst@hvilketsomhelstfirma.com.*

Du får adgang til fanen *Internetfax* ved at trykke på tasten *Funktioner* på betjeningspanelet.

Afhængig af de aktiverede funktioner og maskinens konfiguration kan det være nødvendigt først at trykke på tasten Alle opgavetyper og Internet-fax for at få adgang til fanen*Internetfax*.

Vælg en af nedenstående faner for *Internetfaxfunktioner*:

- $\triangleright$  Internetfax
- $\triangleright$  Indstillinger
- $\triangleright$  Avancerede indstillinger
- $\triangleright$  Funktioner

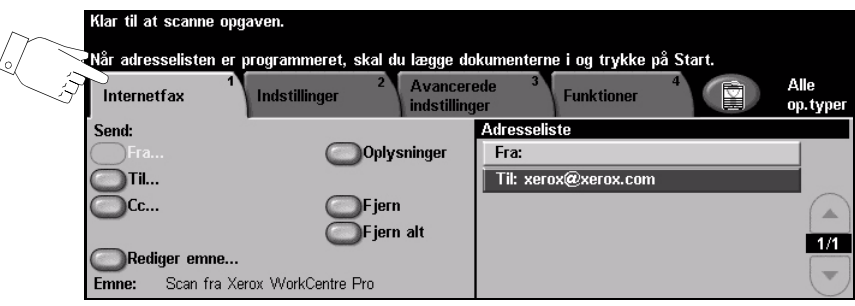

Vælg en af tasterne foroven i vinduet for at vælge en funktion. Der kan vælges flere funktioner for hver faxopgave.

- $\triangleright$  Tryk på tasten *Fortryd* for at gå tilbage til de standardværdier, som blev vist, da du åbnede skærmbilledet.
- > Tryk på tasten *Annuller* for at gå tilbage til det forrige skærmbillede.
- $\ge$  Tryk på tasten *Gem* for at gemme de valgte indstillinger og gå tilbage til det forrige skærmbillede.

### **Send:**

Anvend *Send* til at indtaste modtageroplysninger.

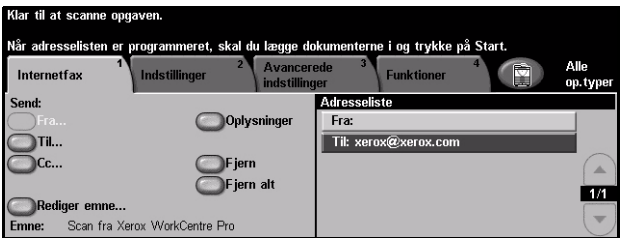

#### **Funktioner:**

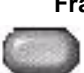

**Fra** Denne funktion indeholder oplysninger om afsenderen og indstilles af systemet eller *systemadministratoren* og kan ikke ændres.

**BEMÆRK:** *Hvis der er adgang til Internetfax via Kontroludstyr, er oplysningerne knyttet til loginnavnet.*

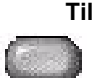

**Til** Anvend denne indstilling til at indtaste den ønskede modtagers e-mailadresse.

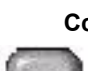

**Cc** Anvend denne indstilling til at indtaste e-mailadressen for den modtager, som du ønsker at sende en kopi af e-mailmeddelelsen til.

**Rediger emne** Anvend denne indstilling til at redigere standard-e-mailemnet. Emnet er e-mailens titel og ikke teksten i e-mailen. Emnelinien kan indeholde op til 248 tegn og vises p berøringsskærmen under tasten Rediger emne.

**Oplysninger** Anvend denne indstilling til at se oplysninger for den valgte modtager. De viste oplysninger afhænger af, hvordan adressen oprindeligt blev føjet til adresselisten: via *intern* adressebog eller *fælles adressebog* eller via manuel indtastning.

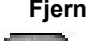

**Fjern** Anvend denne indstilling til at slette den valgte adresse i adresselisten.

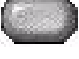

**Fjern alt** Anvend denne indstilling til at slette alle adresserne i adresselisten. Der vises en bekræftelsesmeddelelse.

**Adresseliste** Viser alle modtageradresser, som er valgt for den aktuelle *Internetfax*-opgave. Listen kan indeholde op til 128 modtageradresser.

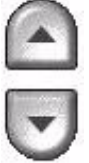

Anvend op/ned-piltasterne til højre for modtagerlisten for at rulle gennem listen.

#### **Indtastning af e-mailadresse for Internetfax**

E-mailadresser kan indtastes på to måder: Enten manuelt eller via en adressebog.

**BEMÆRK:** Når du indtaster e-mailoplysninger, kan du ændre tastaturet til at vise *store eller små bogstaver, specielle tegn eller tal ved at vælge den relevante tast. Anvend Tilbage-tasten til at slette det forrige indtastede tegn.*

#### **Manuelt**

Hvis du allerede kender hele modtagerens SMTP e-mailadresse, eller hvis du ved, at modtageren ikke findes i de konfigurerede adressebøger, kan du indtaste modtagerens e-mailadresse vha. tastaturet på skærmen i felterne Til... eller *Cc...* . Maskinen kontrollerer, at SMTP-adressen er indtastet. Hvis det ikke er en SMTP-adresse, søger maskinen i adressebøgerne for en tilsvarende indgang.

Den indtastede e-mailadresse vises i adresselisten.

Hvis du vælger oplysninger om en manuelt indtastet e-mailadresse, vises kun e-mailadressen, og der er ingen andre oplysninger tilgængelige.

#### Adressebøger

Adressebøger indeholder en liste over e-mailadresser og oplysninger, som er relevante for dit firma og/eller dig selv. Hvis en adressebog er konfigureret, understøtter maskinen to typer adressebøger: *Fælles* eller *Intern*. Når der indtastes under *Til, Fra* eller *Cc*, vises søgeresultater for en eller begge adressebøger.

Anvend tastaturet på *skærmen* til at indtaste e-mailmodtagerens navn. Ligesom med de fleste søgefaciliteter er det ikke nødvendigt at indtaste hele navnet, og der kan søges i adressebogen vha. de første bogstaver i adressen.

Når du har indtastet det ønskede e-mailsøgekriterium, skal du trykke på *Enter*. Hvis de indtastede oplysninger ikke findes, skal du vælge *Skift adressebog* for at søge i de andre adressebøger.

**BEMÆRK:** Tasten Skift adressebog vises kun, hvis begge adressebøger er *konfigureret.* 

Hvis der er mere end en indgang, som svarer til søgekriteriet, vises de på skærmen. Anvend op/ned-piltasterne til at finde den ønskede modtager. Fremhæv modtageren i listen, og vælg tasten *Tilføj*. Fortsæt, indtil alle de ønskede modtagere er valgt, og vælg dernæst Afslut. Den indtastede e-mailadresse vises i adresselisten.

#### **Adressebogstyper**

Hvis konfigureret findes der to typer adressebøger på maskinen: En *fælles* adressebog og en *intern* adressebog.

#### **Fælles adressebog**

Den fælles adressebog gemmer eksterne firmaadresser på maskinen. Adressebogen indeholder en liste over brugernavne og deres e-mailadresser.

Filen skal have et CSV-format (Comma Separated Value), for at maskinen kan læse filens indhold. Filen importeres på maskinen via *CentreWare Internet Services*. Din maskine vil ikke tillade import af en fælles adressebogsfil, hvis navn ikke ender med .CSV.

En gyldig CSV-fil er i formatet: Navn, SMTP-e-mailadresse. F.eks. er følgende gyldige CSV-formatfiler:

Hansen, hansen@firma.com

"Hansen, John", john.hansen@firma.com

Sorteringsrækkefølgen i CSV-filen afgør den rækkefølge, som indgangene vises i den fælles adressebog på din maskine.

#### **Intern adressebog**

Kaldes også for *LDAP (Lightweight Directory Access Protocol)*. Den *interne adressebog* gemmer interne firmaadresser på firmanetværket. Denne *interne adressebog* oprettes af *systemadministratoren*.

Visning af søgeresultater afgøres af LDAP. LDAP-serveren kan f.eks. vise søgeresultatet for søgekriteriet "And" som "Andrew Smith", hvor det forventede søgeresultat måske var "Andrews, James". Efternavn, fornavn eller fornavn, efternavn afgøres af LDAP-serveren og ikke din maskine.

Hvis du har logget ind via Kontroludstyr, vil din maskine automatisk prøve på at svare dit login-navn til din e-mailadresse. Dit navn vil dernæst blive indsat i feltet Fra. Dette kan ikke ændres.

# <span id="page-125-0"></span>**Indstillinger**

På fanen *Indstillinger* kan du midlertidigt ændre oplysninger om din original. Hvis du ændrer disse indstillinger, har du mulighed for at opnå optimal scanningskvalitet for hver *Internetfax*original.

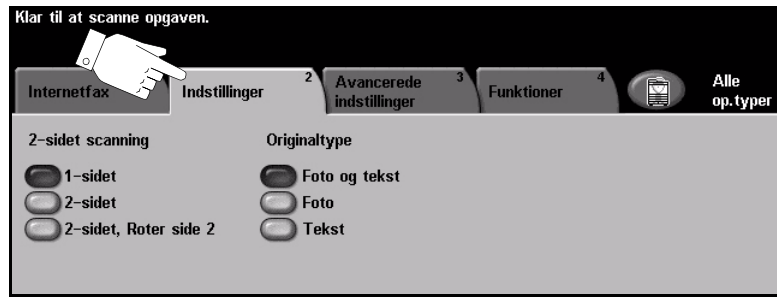

Vælg en af tasterne foroven i vinduet for at vælge en funktion. Der kan vælges en tast i hver kolonne. Du kan vælge mange forskellige funktioner for hver opgave.

- > Tryk på tasten *Fortryd* for at gå tilbage til de standardværdier, som blev vist, da du åbnede skærmbilledet.
- > Tryk på tasten *Annuller* for at gå tilbage til det forrige skærmbillede.
- > Tryk på tasten *Gem* for at gemme de valgte indstillinger og gå tilbage til det forrige skærmbillede.

#### **1- eller 2-sidet**

Denne indstilling anvendes til at angive, om originalerne er 1-sidede eller 2-sidede. Hvis originalerne er 2-sidede, kan du programmere originalernes retning.

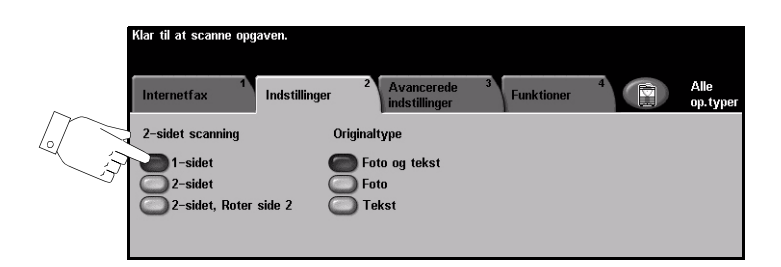

#### **Funktioner:**

1-sidet Vælg denne indstilling for originaler, som kun er trykt på den ene side.

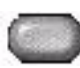

2-sidet Vælg denne indstilling for originaler, som er trykt på begge sider.

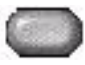

2-sidet, Vælg denne indstilling for originaler, som er trykt på begge sider, og hvor den anden Roter side 2 side skal roteres. F.eks. hvis du scanner en kalender, der anvender et "top til bund"format.

### **Originaltype**

Anvend denne funktion til at vælge, hvilken originaltype der scannes.

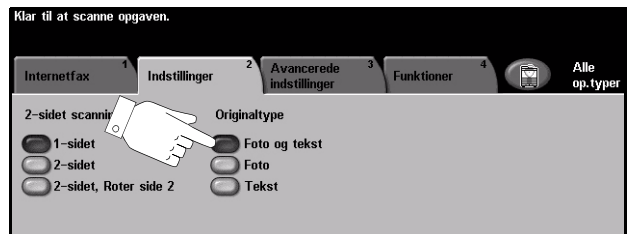

#### **Funktioner:**

**Foto og tekst** Anvendes til originaler, der indeholder fotografier og tekst.

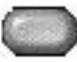

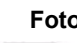

Foto Anvendes til fotografier eller rastererede originaler af høj kvalitet.

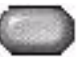

**Tekst** Anvendes til originaler, som indeholder tekst eller grafik.

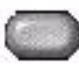

# <span id="page-128-0"></span>**Avancerede indstillinger**

Fanen *Avancerede indstillinger* anvendes til midlertidigt at ændre scanningsskabelonen for at forbedre udseende og stil på det scannede *Internetfaxbillede*.

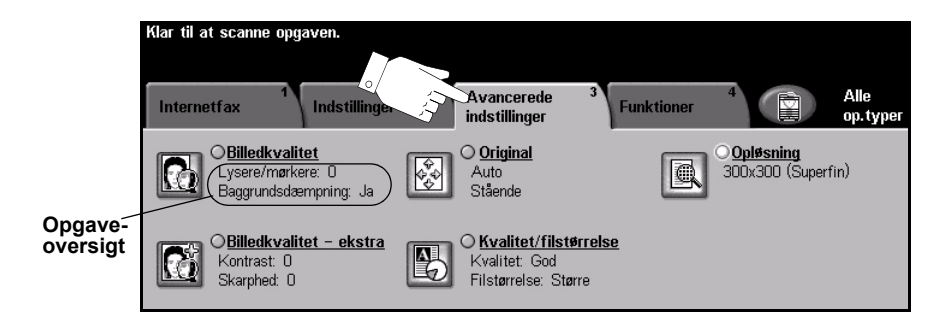

Vælg en af tasterne foroven i vinduet for at vælge en funktion. Hvis du ønsker at se alle indstillinger for en bestemt funktion, skal du vælge denne funktion. Der kan vælges flere funktioner for hver faxopgave.

Teksten ud for funktionstasten kaldes for en *opgaveoversigt* og viser de aktuelle indstillinger for denne funktion. En markeret cirkel angiver, at denne funktion er ændret fra den oprindelige standardindstilling.

- > Tryk på tasten *Fortryd* for at gå tilbage til de standardværdier, som blev vist, da du åbnede skærmbilledet.
- > Tryk på tasten *Annuller* for at gå tilbage til det forrige skærmbillede.
- ≻ Tryk på tasten *Gem* for at gemme de valgte indstillinger og gå tilbage til det forrige skærmbillede.

#### **Billedkvalitet**

Anvend denne funktion til at forbedre de scannede originalers kvalitet.

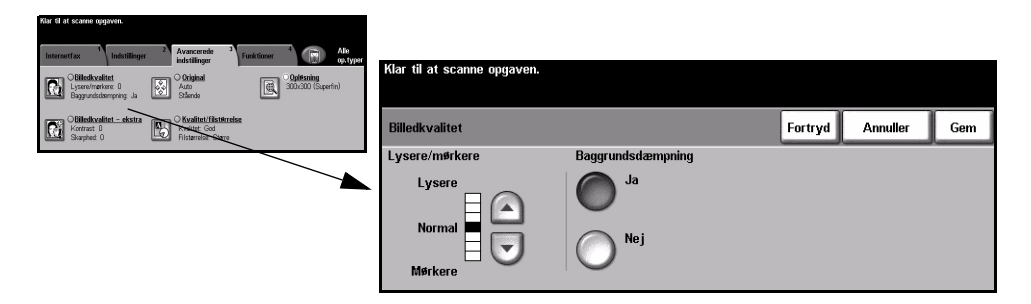

#### **Funktioner:**

Lysere/mørkere Anvendes til at gøre outputtet lysere eller mørkere. Rul ned for at gøre kopierne mørkere. Rul op for at gøre kopierne lysere.

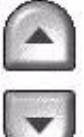

Baggrunds- Denne funktion reducerer og eliminerer mørk baggrund, hvis originalen er trykt på dæmpning farvet papir eller stammer fra en avis.

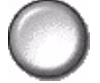

**BEMÆRK:** Baggrundsdæmpning er inaktiveret, hvis Originaltype er indstillet *til Foto.*

#### **Billedkvalitet - ekstra**

Anvend denne funktion sammen med de valgte indstillinger for *Billedkvalitet* (se ovenfor) til at forbedre faxopgavens udseende.

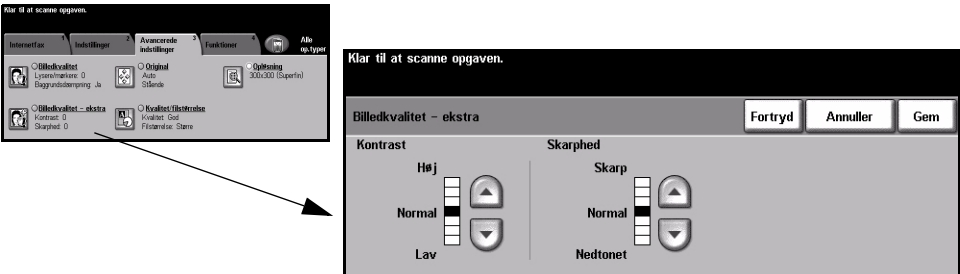

#### **Funktioner:**

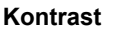

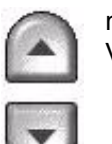

Kontrast Denne funktion anvendes til at ændre kontrastværdien i meget lyse og meget mørke områder. Vælg en lavere indstilling for at forbedre billedkvaliteten på billeder. Vælg en højere indstilling for at gøre sort/hvid tekst og linier tydeligere.

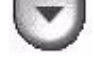

Skarphed Justerer balancen mellem skarp tekst og moiré (mønstre i billedet). Anvend op/nedpiltasterne til at justere skarphedsværdien fra skarpere til svagere afhængig af trykbillederne.

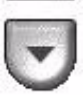

### **Original**

Anvend denne funktion til at vælge retningen på de originaler, der scannes. Maskinen kan automatisk afgøre originalformatet, eller et format kan indtastes manuelt.

Denne funktion kan også anvendes til scanning af originaler med blandede formater.

**BEMÆRK:** *Hvis maskinen ikke viser Blandede originaler, anbefales det at anvende originaler med samme format.*

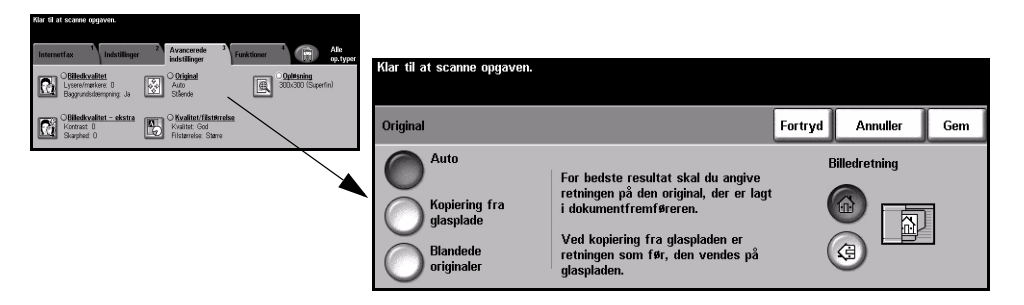

#### **Funktioner:**

**Auto** Anvend denne indstilling til automatisk at lade maskinen registrere originalens format, når den fremføres fra dokumentfremføreren.

**glasplade**

Kopiering fra Vælg denne indstilling for at specificere målene for scanningsområdet, når originalerne scannes på glaspladen. Der kan vælges forskellige faste formater, som svarer til de mest almindelige dokumentformater og retninger.

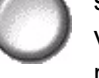

Vælg et standardformat eller *Brugerdefineret* for at justere scanningsformater manuelt.

**originaler**

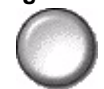

**Blandede**  Anvend denne funktion til at scanne en opgave, som indeholder originaler med forskellige formater. Originalerne skal alle have samme bredde, f.eks. A4 med lang fremføringskant og A3 med kort fremføringskant. Læg originalerne i dokumentfremføreren, når denne funktion anvendes.

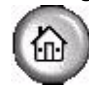

**Billedretning** Anvend denne funktion til at vælge retningen på det trykbillede, der lægges i dokumentfremføreren. Hvis du bruger glaspladen, vil retningen på det scannede billede stemme overens med retningen på det originale dokument.

### **Opløsning**

Opløsning påvirker det scannede billedes udseende. Desto højere scanningsopløsning desto bedre billedkvalitet.

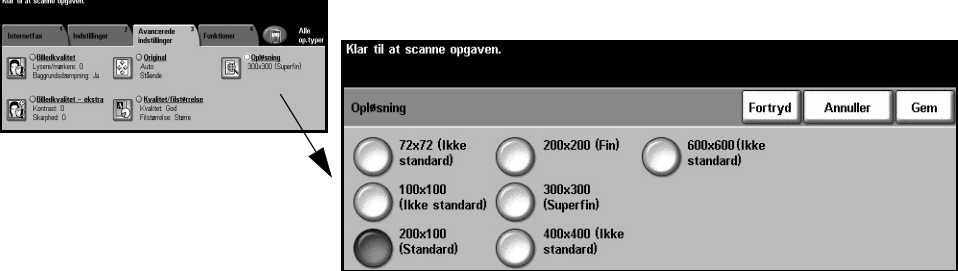

#### **Funktioner:**

**72x72**  Giver det mindste billedfilformat og anbefales til dokumenter, der skal vises **(ikke-standard)** elektronisk eller arkiveres.

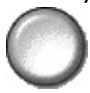

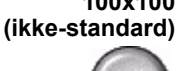

**100x100**  Giver et lille billedfilformat og anbefales til dokumenter med simpel tekst.

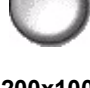

Giver et lille billedfilformat og anbefales til tekstdokumenter.

**200x100 (Standard)**

**BEMÆRK:** Kun tilgængelig for TIFF-dokumentformater.

**200x200 (Fin)** Anbefales til de fleste kvalitetstekstdokumenter og grafik.

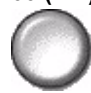

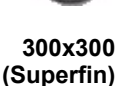

**300x300** Anbefales til tekstdokumenter og grafik af høj kvalitet. Kan også bruges til kvalitetsfotos og grafik af mellemkvalitet. Dette er standardopløsningen og det bedste valg til de fleste dokumenter.

**400x400**  Anbefales til de fleste fotos og grafik. Leverer gode kvalitetsbilleder og en mindre (Ikke-standard) filstørrelse end 600x600-opløsningen.

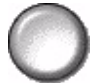

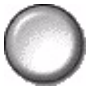

600x600 Anbefales til fotos og grafik af høj kvalitet. Denne indstilling opretter den største **(Ikke-standard)** trykbilledfil, men giver bedste billedkvalitet.

#### **Kvalitet / Filstørrelse**

Indstillingerne til *Kvalitet / Filstørrelse* gør det muligt at vælge mellem scanningsbilledkvalitet og filstørrelse.

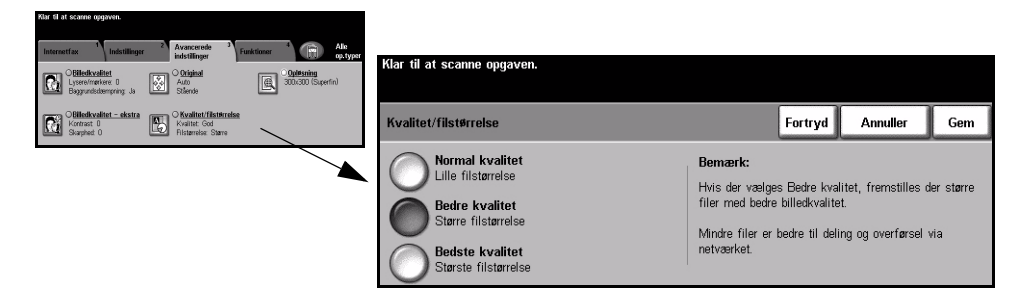

#### **Funktioner:**

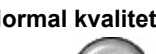

**Normal kvalitet** Anvend denne indstilling til at levere billeder af god kvalitet og den mindste filstørrelse.

Bedre kvalitet Anvend denne indstilling til at levere billeder af høj kvalitet og større filstørrelser.

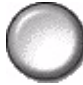

**Bedste kvalitet** Anvend denne indstilling til at levere billeder af højeste kvalitet og den største

filstørrelse.

**BEMÆRK:** Store filer er ikke egnede til deling og overførsel over netværket.

# <span id="page-134-0"></span>**Funktioner**

Anvend denne fane til midlertidigt at ændre formatet på den faxede billedfil, indstille en Svar til-adresse og tilføje en kort meddelelse. Anerkendelsesrapport kan også aktiveres.

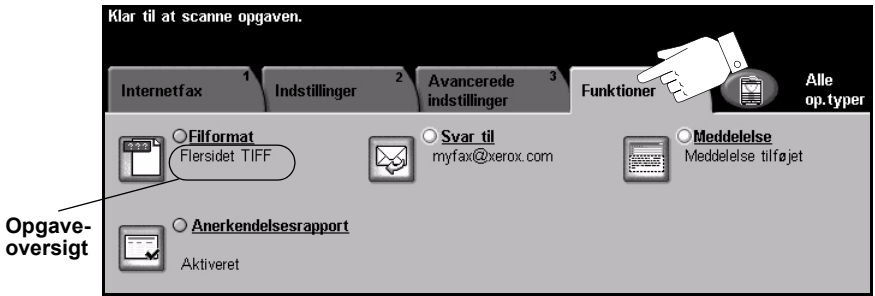

Vælg en af tasterne foroven i vinduet for at vælge en funktion. Hvis du ønsker at se alle indstillinger for en bestemt funktion, skal du vælge denne funktion. Der kan vælges flere funktioner for hver faxopgave.

Teksten ud for funktionstasten kaldes for en *opgaveoversigt* og viser de aktuelle indstillinger for denne funktion. En markeret cirkel angiver, at denne funktion er ændret fra den oprindelige standardindstilling.

- > Tryk på tasten *Fortryd* for at gå tilbage til de standardværdier, som blev vist, da du åbnede skærmbilledet.
- > Tryk på tasten *Annuller* for at gå tilbage til det forrige skærmbillede.
- > Tryk på tasten *Gem* for at gemme de valgte indstillinger og gå tilbage til det forrige skærmbillede.

### **Filformat**

Anvend funktionen Filformat, når din opgave sendes med et andet filformat end standardfilformatet.

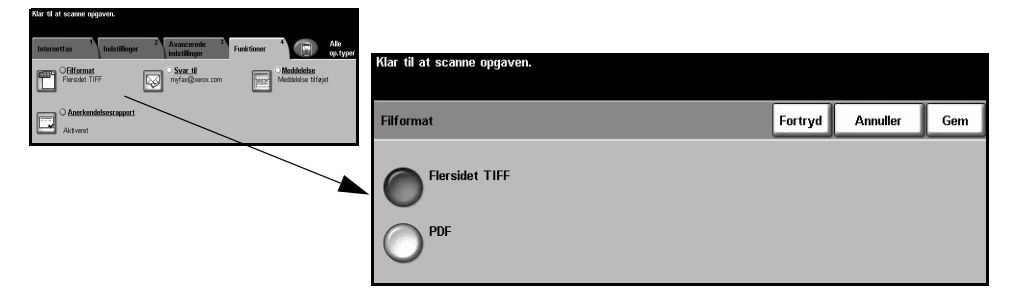

#### **Funktioner:**

**Flersidet TIFF** *Flersidet TIFF-fil (Tagged-Image File Format)*. En TIFF-fil indeholder flere sider af scannede billeder.

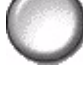

**PDF** *Portable Document Format.* Hvis modtageren har den rette software, kan det scannede trykbillede ses, udskrives eller redigeres, uanset hvilken computerplatform der anvendes.

#### **Anerkendelsesrapport**

Anvend denne funktion til at udskrive en rapport, som viser leveringsstatus for din opgave. Rapporten viser gennemførte, mislykkede og ubekræftede modtagere.

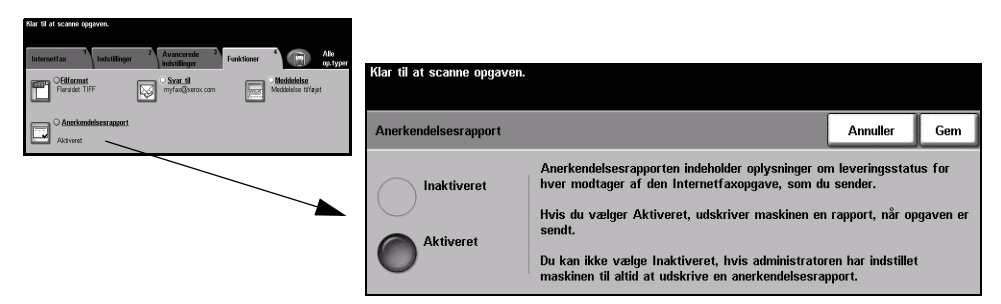

#### **Funktioner:**

**Inaktiveret** Anvend denne indstilling til at inaktivere funktionen.

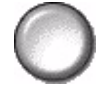

**BEMÆRK:** *Hvis standardindstillingen for denne funktion allerede er Aktiveret, vil du ikke kunne inaktivere funktionen.*

Aktiveret Anvend denne indstilling til at udskrive en statusrapport, når opgaven er sendt.

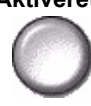

### **Svar til**

Anvend funktionen Svar til til at ændre den standardadresse, hvortil svar til din *Internetfax*opgave kan sendes.

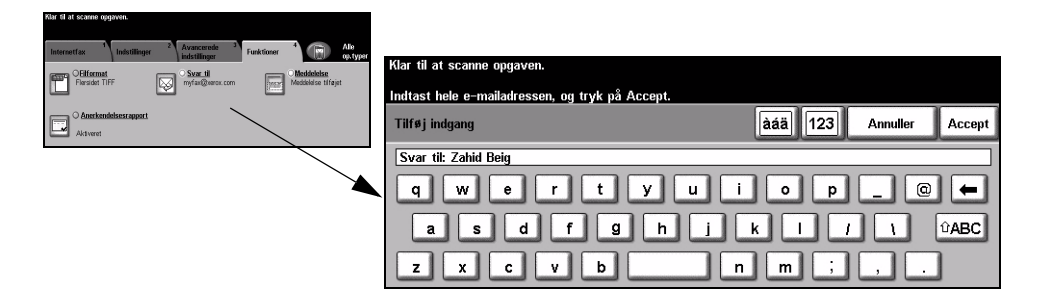

#### **Meddelelse**

Anvend denne funktion til at redigere den standard-e-mailmeddelelse, som sendes sammen med opgaven. Meddelelsesteksten er den tekst, som findes i e-mailen og ikke i e-mailens emnelinie. Den indtastede meddelelse er kun tilgængelig for den aktuelle opgave.

**BEMÆRK:** *Standardmeddelelsen indstilles af din systemadministrator.*

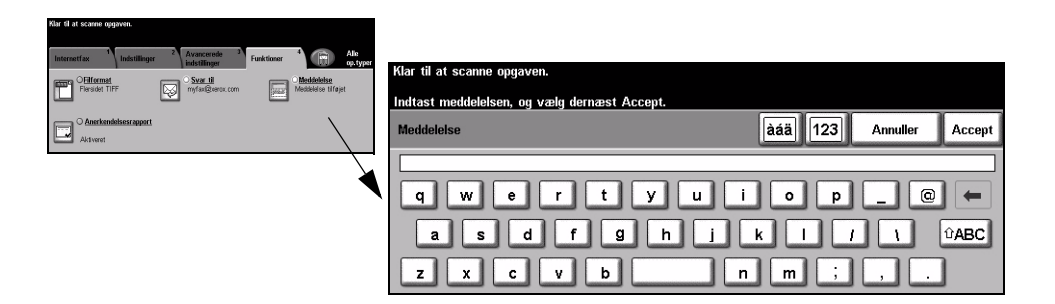

# <span id="page-138-0"></span>**Kontroludstyr**

Kontroludstyr er et nyttigt administrationsværktøj for netværkssikkerhed, som anvendes til at begrænse, forhindre og overvåge adgang til netværket via maskinen. Funktionen Kontroludstyr kan indstilles af *systemadministratoren* til at begrænse adgangen til funktionerne for *E-mail*, *Netværksscanning*, *Serverfax* og *Internetfax*.

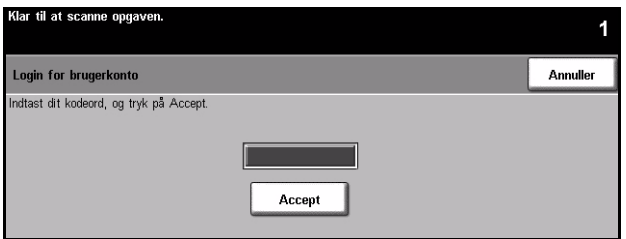

Vælg én af nedenstående to indstillinger for Kontroludstyr:

- Netværkskon- Kræver netværkslogin-navn og kodeord. Hvis du ikke har en netværkskonto på det troludstyr lokale netværk, vil du ikke have adgang til at benytte denne funktion på maskinen.
- Gæsteadgang Kræver et generisk kodeord, som indstilles af *systemadministratoren*. Du skal bede *systemadministratoren* om kodeordet.

Kontakt din *systemadministrator* for yderligere information.

# **7 Netværksscanning**

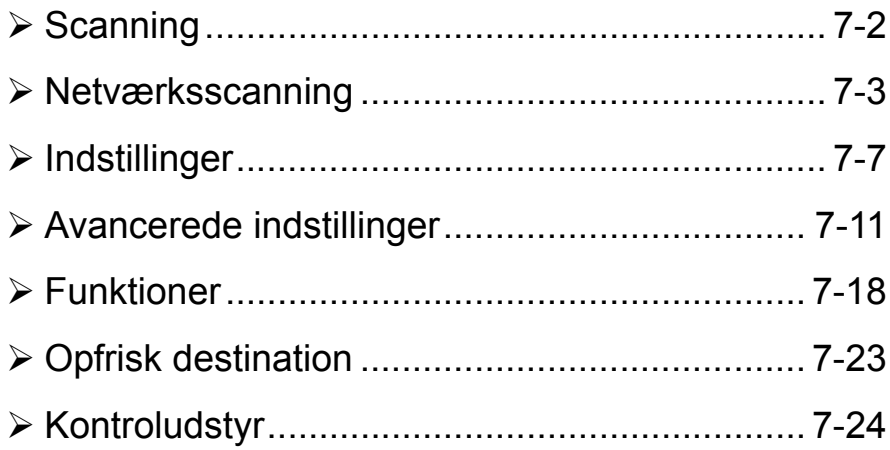

# <span id="page-141-0"></span>**Scanning**

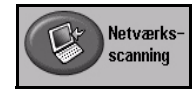

*Netværksscanning* er tilbehør, som kun kan installeres på en *WorkCentre Pro*model. Hvis *Netværksscanning* er aktiveret, kan der oprettes en elektronisk fil af en original. Det scannede dokument konverteres til en elektronisk fil og gemmes elektronisk. Den elektroniske fil kan lagres, sendes som en faxopgave eller distribueres via e-mail.

Dette kapitel beskriver de funktioner, der er tilgængelige for *Netværksscanning*.

#### **Scanningsressourcer**

Der findes andre informationskilder for denne funktion:

#### **FreeFlow™ SMARTsend™**

Aktiverer installation, indstilling og administration af tilbehøret Netværksscanning på netværket. FreeFlow™ SMARTsend™ består af forskellige elementer, som tilsammen opretter og sender det scannede dokument til den ønskede slutdestination. Se FreeFlow<sup>™</sup> SMARTsend<sup>™</sup> Pack.

#### **CentreWare Internet Services**

*Internet Services* er den indbyggede HTTP-serverapplikation, som er tilgængelig på netværksaktiverede modeller. *Internet Services* giver adgang til udskrivnings- og scanningsfunktioner, statuskontrol, administration af maskinen og opgaver vha. en browserapplikation over Internettet eller et intranet. Du fÂr adgang til *Internet Services* ved at Âbne din web-browser og indtaste din maskines IP-adresse i feltet Adresse eller Placering.

#### **Ressourcer på www (World Wide Web)**

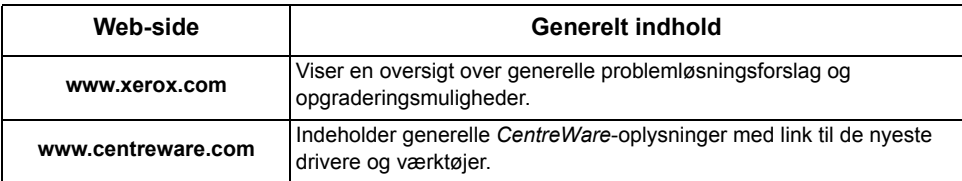

## <span id="page-142-0"></span>**Netværksscanning**

Du kan få adgang til *Netværksscanning*sfunktioner ved at trykke på tasten *Funktioner* på betjeningspanelet.

Afhængig af de aktiverede funktioner og maskinens konfiguration kan det være nødvendigt først at trykke på tasten Alle opgavetyper og Netværksscanning for at få adgang til fanen Netværksscanning.

Tryk på fanen *Netværksscanning* på *skærmen* for at vælge standardfunktioner for en scanningsopgave.

Der findes følgende faner for *netværksscanningsfunktioner*:

- $\triangleright$  Netværksscanning
- $>$  Indstillinger
- $\ge$  Avancerede indstillinger
- $\triangleright$  Funktioner
- $\triangleright$  Opfrisk destination

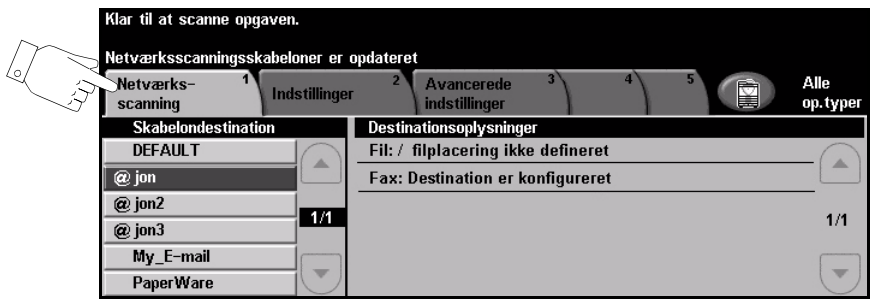

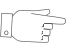

*RÅD: Hvis nogle af fanerne til netværksscanning ikke vises, skal du vælge den* anden fane for at få dem vist.

Vælg en af tasterne foroven i vinduet for at vælge en funktion. Du kan vælge mange, forskellige funktioner for hver opgave.

- > Tryk på tasten *Fortryd* for at gå tilbage til de standardværdier, som blev vist, da du åbnede skærmbilledet.
- > Tryk på tasten *Annuller* for at gå tilbage til det forrige skærmbillede.
- > Tryk på tasten *Gem* for at gemme de valgte indstillinger og gå tilbage til det forrige skærmbillede.

#### **Opbevaringssted**

Opbevaringssteder er biblioteker eller arkiveringsdestinationer, som er indstillet på en server, hvor dine scannede filer tilbageholdes. Før du kan anvende Netværksscanning, skal din *systemadministrator* indstille de opbevaringssteder, som er tilgængelige for din maskine. Opbevaringsstederne er definerede i skabelonen og kan ikke ændres på maskinen. Der kan defineres op til 5 opbevaringssteder (1 standard og 4 øvrige).

#### **Skabelonoversigt**

For at kunne anvende Netværksscanning optimalt skal du vælge en skabelon på maskinen. *Skabeloner* indeholder forudvalgte indstillinger, som føjes til den scannede original, f.eks. er oplysninger om slutdestination for din opgave (opbevaringsstedet) og indstillinger for billedkvalitet defineret i skabelonen sammen med skabelonnavnet.

Oprettelse af Skabeloner kan oprettes eller ændres vha. CentreWare Scanningsfunktioner eller **skabelon** *CentreWare Internet Services*. Kontakt din *systemadministrator* for yderligere information.

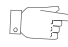

**RÅD:** Skabelonnavne kan højst indeholde 20 tegn. Navne, som indeholder mere end 20 tegn, forkortes til de første 20 tegn. Dette er værd at huske på ved søgning *af eksisterende skabeloner og ved tildeling af skabelonnavn.*

**Valg af skabelon** Vælg en skabelon baseret på, hvor filen skal sendes til. Normalt har *systemadministratoren* oprettet en skabelon til anvendelse for hver bruger.

**Ændre** Når skabelonen er valgt, kan de fleste forprogrammerede indstillinger ændres programmerede midlertidigt, f.eks. indstillinger for sider til scan, billedkvalitet og opløsning. **skabelonvalg** Outputdestinationen tildelt skabelonen kan ikke ændres på maskinen.
# **Skabelondestinationer**

Skabelondestination viser de skabeloner, der er gemt på maskinen. Ved levering indeholder maskinen en standardskabelon í**STANDARD**í med store bogstaver i listen Skabelondestination. Standardskabelonen vises øverst i listen og vælges automatisk. Alle andre skabeloner vises i alfanumerisk rækkefølge. Der kan maks. oprettes 250 skabeloner.

Skabelonopgaver kan udføres enten vha. CentreWareInternet Services eller *CentreWare Scanningsfunktioner*.

- ! Skabelonnavne, som starter med @-symbolet, er oprettet vha. *CentreWare Internet Services*
- $\triangleright$  Skabelonnavne uden  $@$ -symbolet er skabeloner gemt et eksternt sted, som er oprettet vha. software som f.eks. FreeFlow<sup>™</sup> SMARTsend<sup>™</sup>.

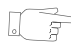

**RÅD:** Du kan også oprette en standardskabelon vha. softwaren FreeFlow<sup>™</sup> *SMARTsend™. Ordet 'standard' vises med små bogstaver.* 

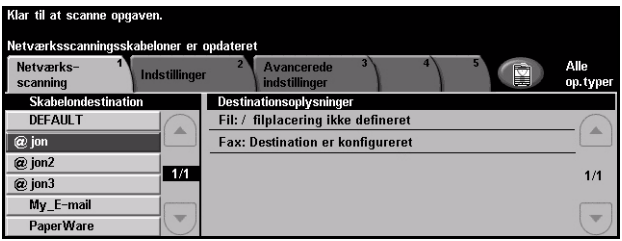

Rulle gennem Anvend op/ned-piltasterne til højre for skabelonlisten for at rulle gennem siderne en **skabelonliste** ad gangen, og vælg en skabelon.

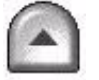

For hurtigt at springe til en bestemt side i skabelonlisten skal du anvende tastaturet til at indtaste sidenummeret og tasten #. Tælleren springer frem til den ønskede side.

# **Destinationsoplysninger**

Området Destinationsoplysninger til højre på skærmen viser oplysninger om den valgte skabelon. Hver gang du vælger en anden skabelonfil, opdateres dette område, så de seneste oplysninger for den valgte skabelon vises.

**BEMÆRK: Ændringer, som foretages for skabelonen på maskinen, er** *midlertidige. Permanente ændringer skal foretages med samme værktøj, som blev anvendt til at oprette skabelonen.*

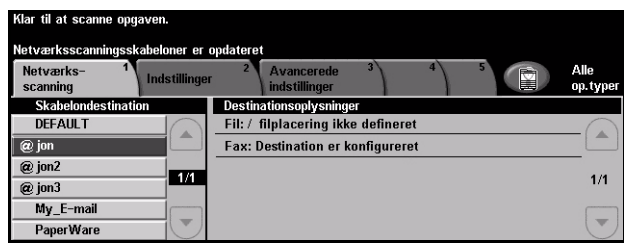

# **Indstillinger**

På fanen *Indstillinger* kan du midlertidigt ændre oplysninger om din original. Hvis du ændrer disse indstillinger, har du mulighed for at opnå optimal scanningskvalitet for hver original.

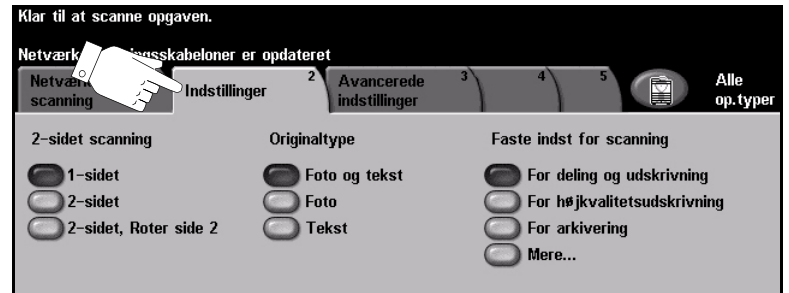

Vælg en af tasterne foroven i vinduet for at vælge en funktion. Der kan vælges en tast i hver kolonne. Du kan vælge mange forskellige funktioner for hver opgave. Vælg *Mere...* for at se alle valgmuligheder for en funktion.

De fleste funktionsskærmbilleder indeholder tre taster, der anvendes til at bekræfte eller annullere dine valg.

- $\triangleright$  Tryk på tasten *Fortryd* for at gå tilbage til de standardværdier, som blev vist, da du åbnede skærmbilledet.
- > Tryk på tasten *Annuller* for at gå tilbage til det forrige skærmbillede.
- > Tryk på tasten *Gem* for at gemme de valgte indstillinger og gå tilbage til det forrige skærmbillede.

# **2-sidet scanning**

Denne indstilling anvendes til at angive, om originalerne er 1-sidede eller 2-sidede. Hvis originalerne er 2-sidede, kan du programmere originalernes retning.

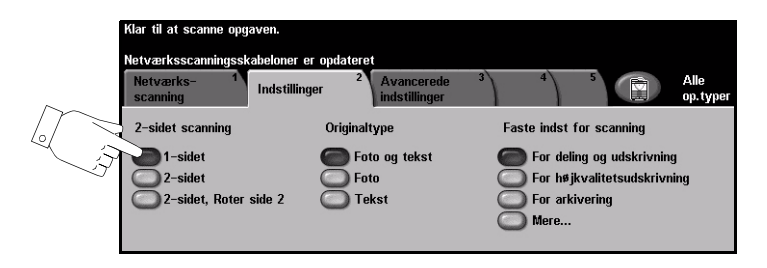

### **Funktioner:**

1-sidet Vælg denne indstilling for originaler, som kun er trykt på den ene side.

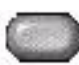

2-sidet Vælg denne indstilling for originaler, som er trykt på begge sider.

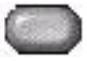

2-sidet, Vælg denne indstilling for originaler, som er trykt på begge sider, og hvor den anden Roter side 2 side skal roteres. F.eks. hvis du scanner en kalender, der anvender et "top til bund"format.

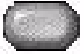

# **Originaltype**

Anvend denne funktion til at vælge, hvilken originaltype der scannes.

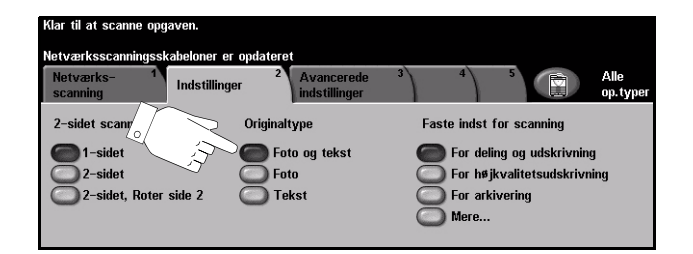

### **Funktioner:**

**Foto og tekst** Anvendes til originaler, der indeholder fotografier og tekst.

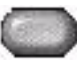

Foto Anvendes til fotografier eller rastererede originaler af høj kvalitet.

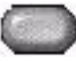

**Tekst** Anvendes til originaler, som indeholder tekst eller grafik.

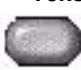

# **Faste indstillinger for scanning**

Anvend disse funktioner til automatisk at vælge optimale indstillinger til din opgave. Indstillinger inkluderer oprettelse af mindre filstørrelser eller levering af det højeste kvalitetsoutput.

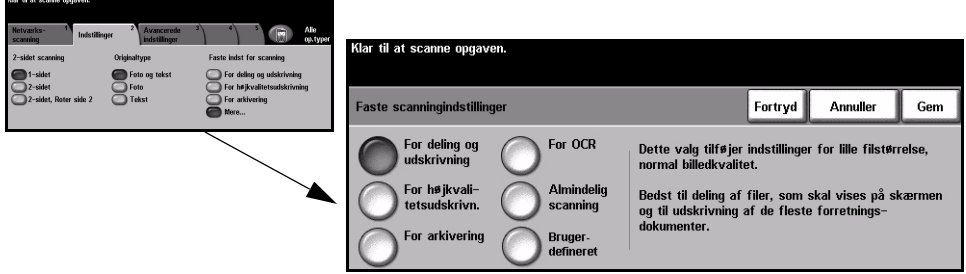

# **Funktioner:**

For deling og Anvend denne funktion til dokumenter i normal kvalitet. Outputfilstørrelsen er lille. **udskrivning**

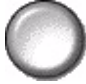

For højkvalitets- Anvend denne funktion til dokumenter i høj kvalitet. Denne funktion giver den udskrivning største outputfilstørrelse.

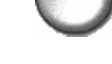

**For arkivering** Anvend denne funktion til dokumenter, der skal gemmes eller vises elektronisk. Denne funktion giver den mindste outputfilstørrelse.

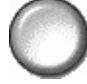

**For OCR** Anvend denne funktion til dokumenter, der skal behandles vha. OCR-software (Optional Character Recognition). Denne funktion giver billeder i den højeste kvalitet, og outputfilstørrelsen er stor.

Almindelig Anvend denne funktion til enkle dokumenter, der ikke kræver justering af scanning billedkvalitet. Denne funktion scanner, behandler og overfører din opgave så hurtigt som muligt. Outputfilstørrelsen er lille.

**Brugerdefineret** Denne funktion anvender de scanningsindstillinger, der er defineret i den aktuelt valgte skabelon.

# **Avancerede indstillinger**

Fanen *Avancerede indstillinger* anvendes til midlertidigt at ændre scanningsskabelonen for at forbedre udseende og stil på det scannede billede.

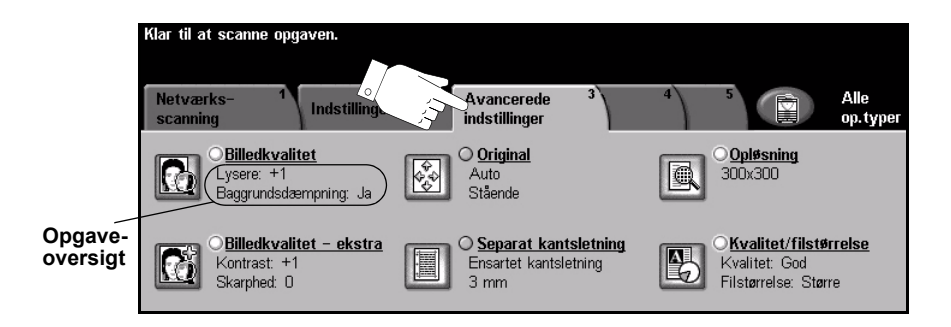

Vælg en af tasterne foroven i vinduet for at vælge en funktion. Hvis du ønsker at se alle indstillinger for en bestemt funktion, skal du vælge denne funktion. Der kan vælges op til flere funktioner for hver netværksscanningsopgave.

Teksten ud for funktionstasten kaldes for en *opgaveoversigt* og viser de aktuelle indstillinger for denne funktion. En markeret cirkel angiver, at denne funktion er ændret fra den oprindelige standardindstilling.

De fleste funktionsskærmbilleder indeholder tre taster, der anvendes til at bekræfte eller annullere dine valg.

- > Tryk på tasten *Fortryd* for at gå tilbage til de standardværdier, som blev vist, da du åbnede skærmbilledet.
- > Tryk på tasten *Annuller* for at gå tilbage til det forrige skærmbillede.
- ≻ Tryk på tasten *Gem* for at gemme de valgte indstillinger og gå tilbage til det forrige skærmbillede.

# **Billedkvalitet**

Anvend denne funktion til at forbedre de scannede originalers kvalitet.

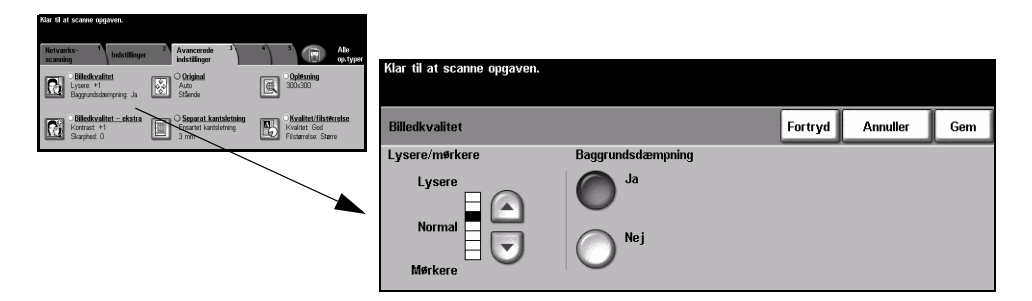

### **Funktioner:**

Lysere/mørkere Anvendes til at gøre kopierne lysere eller mørkere. Rul ned for at gøre kopierne mørkere. Rul op for at gøre kopierne lysere.

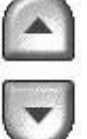

Baggrunds- Denne funktion reducerer og eliminerer mørk baggrund, hvis originalen er trykt på dæmpning farvet papir eller stammer fra en avis.

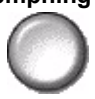

# **Billedkvalitet - ekstra**

Anvend denne funktion sammen med de valgte indstillinger for *Billedkvalitet* (se ovenfor) til at forbedre faxopgavens udseende.

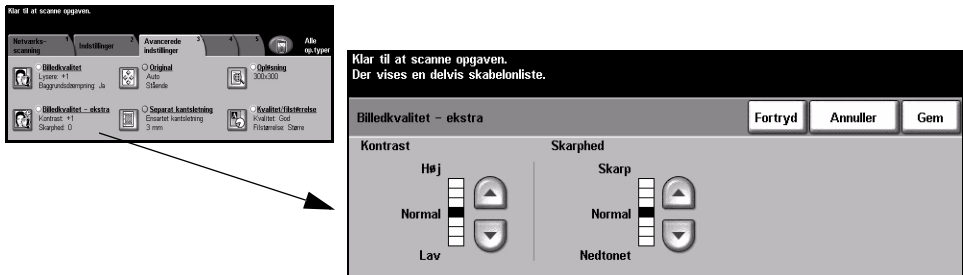

# **Funktioner:**

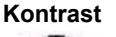

Kontrast Denne funktion anvendes til at ændre kontrastværdien i meget lyse og meget mørke områder. Vælg en lavere indstilling for at forbedre trykbilledkvaliteten på billeder. Lavere indstillinger forbedrer kvaliteten af fotografier, hvorimod højere indstillinger gør sort/hvid tekst og linier tydeligere.

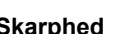

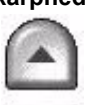

Skarphed Justerer balancen mellem skarp tekst og moiré (mønstre i billedet). Anvend op/nedpiltasterne til at justere skarphedsværdien fra skarpere til svagere afhængig af trykbillederne.

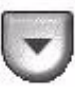

# **Original**

Anvend denne funktion til at vælge retningen på de originaler, der scannes. Maskinen kan automatisk afgøre originalformatet, eller et format kan indtastes manuelt.

Denne funktion kan også anvendes til scanning af originaler med blandede formater.

**BEMÆRK:** *Hvis maskinen ikke viser Blandede originaler, anbefales det at anvende originaler med samme format.*

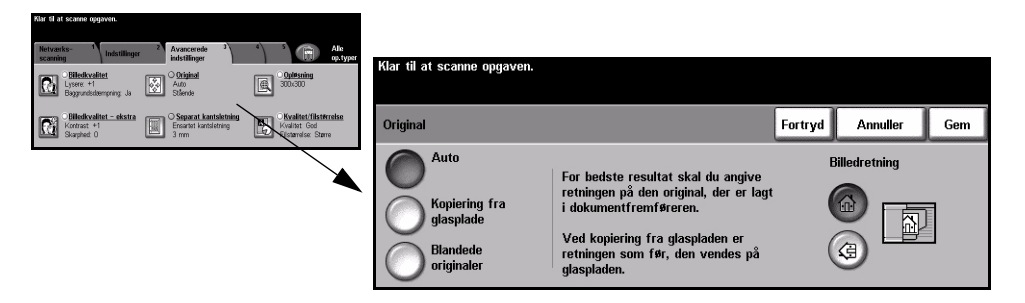

# **Funktioner:**

**Auto** Anvend denne indstilling til automatisk at lade maskinen registrere originalens format, når den fremføres fra dokumentfremføreren.

**glasplade**

Kopiering fra Vælg denne indstilling for at specificere målene for scanningsområdet, når originalerne scannes på glaspladen. Der kan vælges forskellige faste formater, som svarer til de mest almindelige dokumentformater og retning.

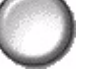

Vælg et standardformat eller *Brugerdefineret* for at justere formater manuelt.

Anvend denne funktion til at scanne billedet til originalens kanter.

**Blandede**  Anvend denne funktion til at scanne en opgave, som indeholder originaler med **originaler** forskellige formater. Originalerne skal alle have samme bredde, f.eks. A4 med lang fremføringskant og A3 med kort fremføringskant. Læg originalerne i dokumentfremføreren, når denne funktion anvendes.

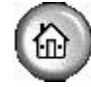

Billedretning Anvend denne funktion til at vælge en retning på det trykbillede, der lægges i dokumentfremføreren. Hvis du bruger glaspladen, skal retningen på det scannede billede stemme overens med retningen på det originale dokument.

# **Kantsletning**

Anvend denne funktion til at "forbedre" originalens kvalitet, hvis den er ødelagt eller revet itu langs kanterne eller har synlige mærker fra hulning, hæftning eller lignende.

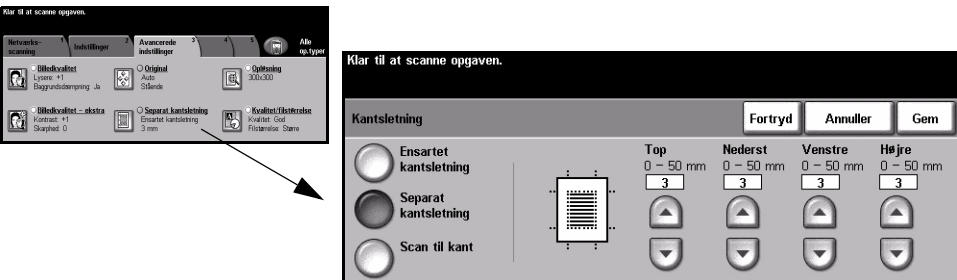

# **Funktioner:**

Ensartet Sletter samme mængde fra alle kopiens kanter. Op til 50 mm i enheder på 1 mm **kantsletning** kan slettes.

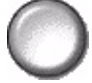

Separat Anvendes til at slette en valgt værdi langs en bestemt kant af kopien. Der kan slettes kantsletning op til 50 mm i enheder på 1 mm langs hver kant.

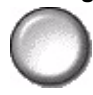

Scan til kant Vælg denne indstilling for at foretage en kant-til-kant scanning af originalen.

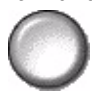

# **Opløsning**

*Opløsning* påvirker det scannede trykbilledes udseende. Desto højere scanningsopløsning desto bedre billedkvalitet.

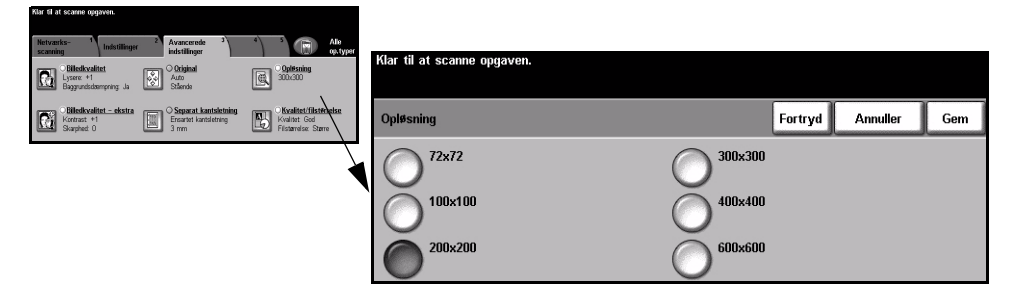

# **Funktioner:**

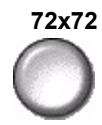

**72x72** Giver det mindste billedfilformat og anbefales til dokumenter, der skal vises elektronisk eller arkiveres.

**100x100** Giver et lille billedfilformat og anbefales til dokumenter med simpel tekst.

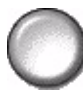

**200x200** Anbefales til de fleste kvalitetstekstdokumenter og grafik.

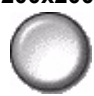

**300x300** Anbefales til tekstdokumenter og grafik i høj kvalitet. Kan også bruges til kvalitetsfotos og grafik i mellemkvalitet. Dette er standardopløsningen og det bedste valg for de fleste dokumenter.

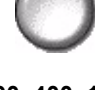

**400x400x1** Anbefales til de fleste fotos og grafik. Leverer gode kvalitetsbilleder og en mindre filstørrelse end 600x600-opløsningen.

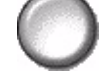

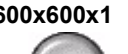

**600x600x1** Anbefales til fotos og grafik af høj kvalitet. Denne indstilling opretter den største trykbilledfil, men giver bedste billedkvalitet.

# **Kvalitet / Filstørrelse**

Indstillingerne til *Kvalitet / Filstørrelse* gør det muligt at vælge mellem scanningsbilledkvalitet og filstørrelse.

Når du ændrer en indstilling og vælger *Gem*, vises et skærmbillede om bekræftelse af tilsidesættelse. Vælg OK for at bekræfte den nye indstilling.

**BEMÆRK:** Hvis du ændrer Kvalitet / Filstørrelse kan det påvirke den valgte *funktion til Faste indstillinger for scanning.*

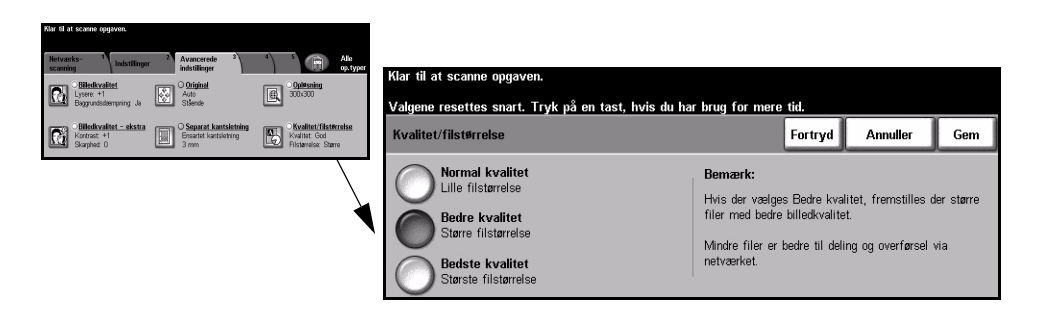

# **Funktioner:**

**Normal kvalitet** Anvend denne indstilling til at levere billeder af god kvalitet og den mindste filstørrelse.

**Bedre kvalitet** Anvend denne indstilling til at levere billeder af høj kvalitet og større filstørrelser.

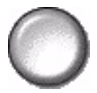

Bedste kvalitet Anvend denne indstilling til at levere billeder af højeste kvalitet og den største filstørrelse

**BEMÆRK:** *Store filer er ikke egnede til deling og overførsel over netværket.* 

# **Funktioner**

Anvend denne funktion til midlertidigt at ændre filtypen for den scannede trykbilledfil på destinationsserveren.

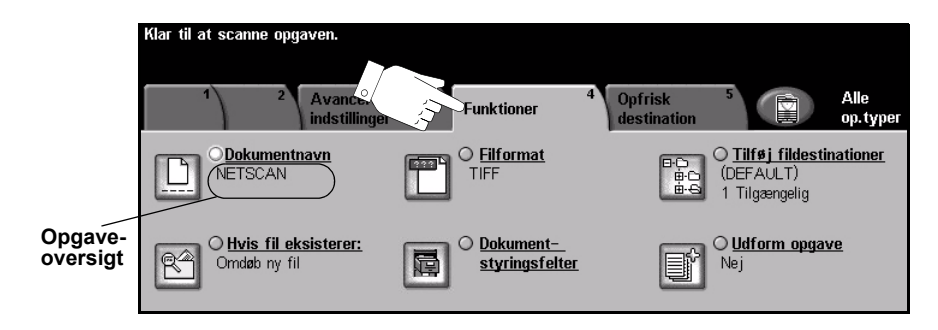

Vælg en af tasterne foroven i vinduet for at vælge en funktion. Hvis du ønsker at se alle indstillinger for en bestemt funktion, skal du vælge denne funktion. Der kan vælges op til flere funktioner for hver netværksscanningsopgave.

Teksten ud for funktionstasten kaldes for en *opgaveoversigt* og viser de aktuelle indstillinger for denne funktion. En markeret cirkel angiver, at denne funktion er ændret fra den oprindelige standardindstilling.

De fleste funktionsskærmbilleder indeholder tre taster, der anvendes til at bekræfte eller annullere dine valg.

- > Tryk på tasten *Fortryd* for at gå tilbage til de standardværdier, som blev vist, da du åbnede skærmbilledet.
- > Tryk på tasten Annuller for at gå tilbage til det forrige skærmbillede.
- > Tryk på tasten *Gem* for at gemme de valgte indstillinger og gå tilbage til det forrige skærmbillede.

# **Dokumentnavn**

Anvend *Dokumentnavn* til at angive navnet på mappen, som du ønsker, at dit scannede TIFF-billede skal gemmes i eller filnavnet på din scannede PDF eller flersidede TIFF-billeder.

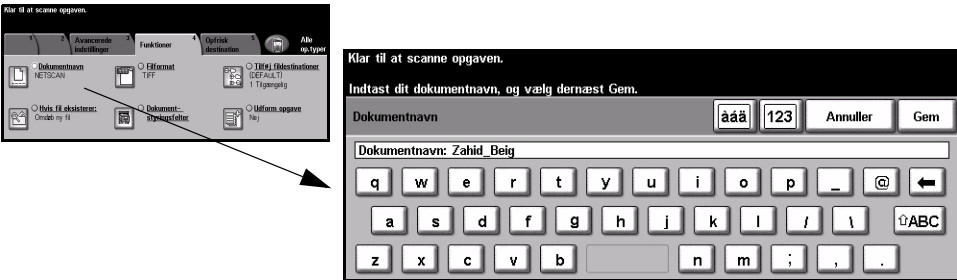

# **Hvis fil allerede eksisterer**

Anvend denne funktion til at "fortælle" maskinen, hvad der skal ske, hvis dokumentdestinationsmappen allerede indeholder et dokument med samme navn, som den aktuelle scanningsopgave.

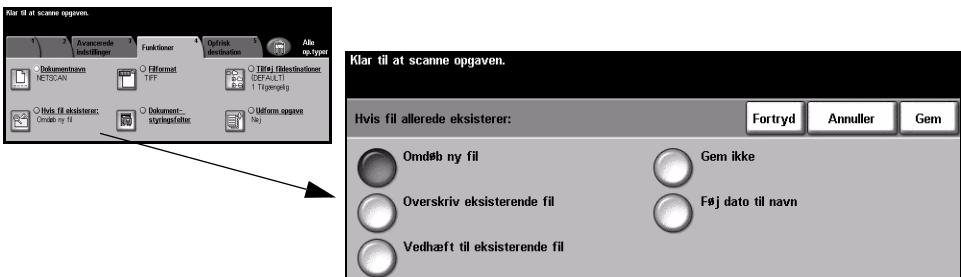

# **Funktioner:**

**Omdøb ny fil** Vælg denne indstilling, hvis du ønsker at lade maskinen navngive den nye fil (eller mappe) med et unikt navn.

**eksisterende fil**

Vedhæft til Vælg denne indstilling for at føje den nyligt oprettede, scannede trykbilledfil til et eksisterende dokument med samme navn, som dokumentet der scannes.

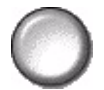

**BEMÆRK:** Kan ikke vælges sammen med indstillinger for Flersidet TIFF og PDF*filformater.*

**Overskriv**  Benyt denne indstilling til at overskrive den eksisterende fil med den nyligt **eksisterende fil** oprettede, scannede billedfil.

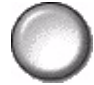

**Gem ikke** Anvend denne indstilling til at annullere scanning, hvis der registreres en fil med samme navn som den nyligt oprettede, scannede billedfil.

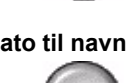

Føj dato til navn Vælg denne indstilling, hvis du ønsker at lade maskinen navngive den nye fil (eller mappe) med et unikt navn sammen med aktuel dato og klokkeslæt.

# **Filformat**

Anvend denne funktion til midlertidigt at ændre filtypen for den scannede trykbilledfil på destinationsserveren. Standardindstillingen er den samme, som værdien der er indtastet i den valgte skabelon.

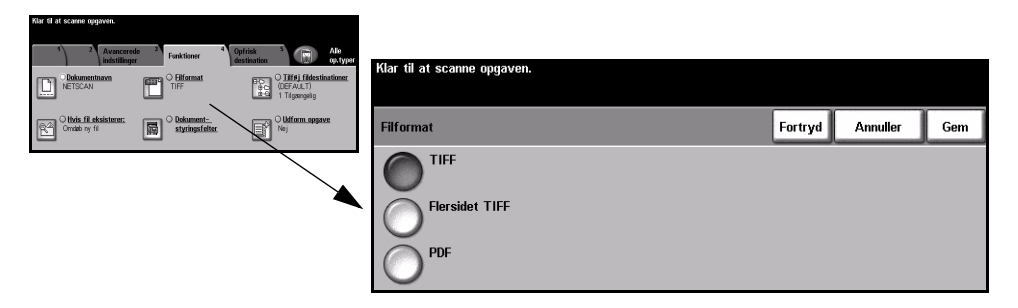

# **Funktioner:**

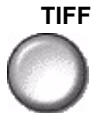

**TIFF** *Tagged-Image File Format.* En grafikfil, som kan Âbnes i forskellige softwarepakker på forskellige computerplatforme.

**Flersidet TIFF** *Flersidet TIFF-fil (Tagged-Image File Format)*. En TIFF-fil indeholder flere sider af scannede billeder.

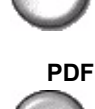

**PDF** *Portable Document Format.* Hvis modtageren har den rette software, kan det scannede trykbillede ses, udskrives eller redigeres, uanset hvilken computerplatform der anvendes.

# **Dokumentstyringsfelter**

*Dokumentstyringsfelter* anvendes til at indtaste oplysninger, som er unikke for dine scanningskrav i skabelonen på din maskine. Disse felter skal aktiveres ved oprettelse vha. web-softwaren.

**BEMÆRK:** *Hvis de valgte skabeloner ikke indeholder aktiverede felter, er tasten Dokumentstyringsfelter ikke tilgængelig.* 

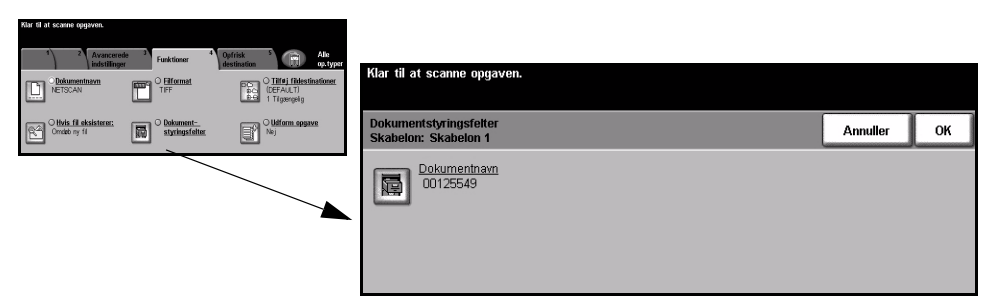

# **Tilføj fildestinationer**

Anvend denne funktion til at føje fildestinationer til en hvilken som helst skabelon. Der kan maks. føjes 5 fildestinationer til en skabelon. Hvis den valgte skabelon indeholder 1 destination, kan du tilføje endnu 4 destinationer vha. denne funktion, men hvis den valgte skabelon allerede indeholder 5 destinationer, er tasten Tilføj *fildestination* ikke tilgængelig.

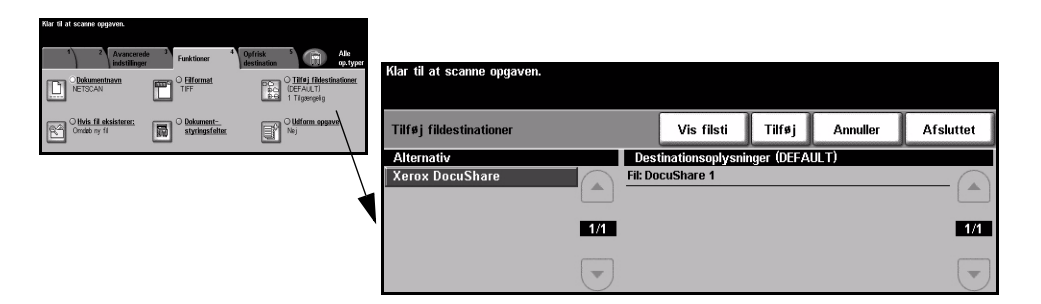

# **Udform opgave**

Anvend denne funktion til at udforme en opgave, der kræver forskellige indstillinger for hver side. Hvis du f.eks. har et sæt dokumenter, der består af nogle sider med tekst og nogle med fotos, anvendes den relevante indstilling for hver original, og opgaven kan stadig behandles som en enkelt opgave. Funktionen kan ogs anvendes, hvis din opgave indeholder mere end 70 sider, som overskrider dokumentfremførerens maksimumskapacitet.

For at anvende *Udform opgave* skal opgaven opdeles i programmerings- og scanningssegmenter. Vælg funktionen *Udform opgave*, og vælg *Ja*. Programmer og scan det første segment. Forsæt programmering og ilægning af segmenter, indtil hele opgaven er scannet. Når hele opgaven er scannet, skal du vælge *Udform opgave-valg* og vælge *Afslut Udform opgave*. Opgaven behandles som en enkelt opgave.

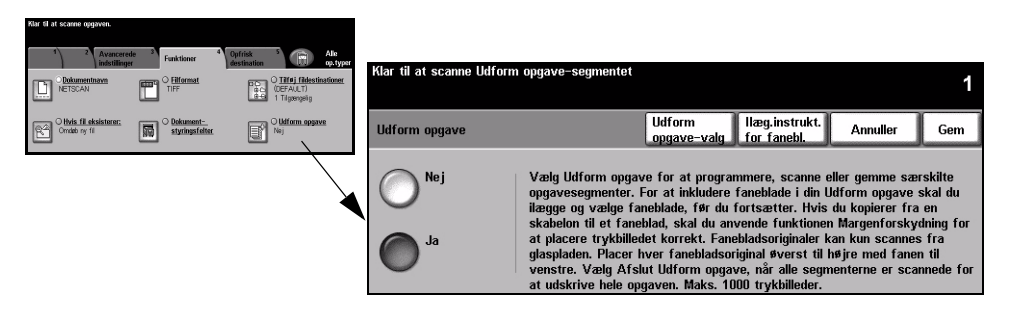

# **Funktioner:**

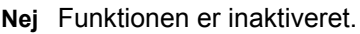

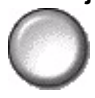

**Ja** Anvendes til at aktivere *Udform opgave*-funktionen.

VÊlg *Afslut Udform opgave*, nÂr det sidste segment i opgaven er scannet.

**BEMÆRK:** Nogle af netværksscanningsfunktionerne indstilles kun ved programmering af det første segment i Udform opgave, f.eks. Filformat, *Dokumentnavn Hvis fil allerede eksisterer.*

Udform Anvendes til at vælge valgmuligheder for *Udform opgave*. **opgave-valg** Du kan vælge følgende valg for *Udform opgave*:

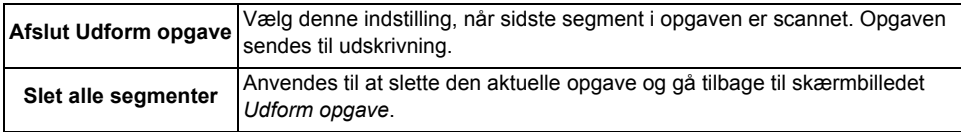

# **Opfrisk destination**

Vælg fanen Opfrisk destination for at få adgang til funktionen *Opdater skabelonliste*. Tryk på tasten Opdater skabelonliste, hvis skabelonen lige er oprettet eller ændret. Systemet opdaterer automatisk skabelonlisten.

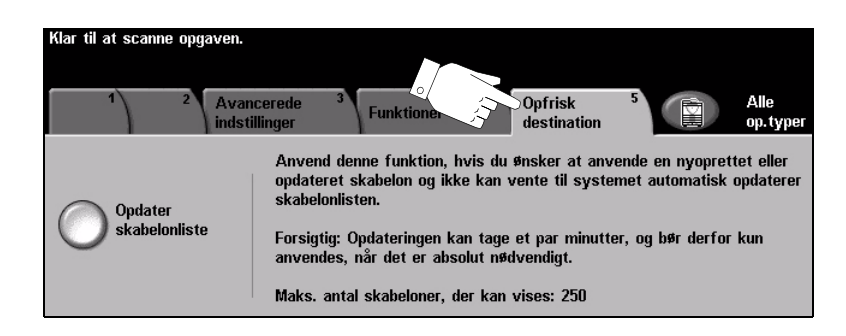

# **Kontroludstyr**

Kontroludstyr er et nyttigt administrationsværktøj for netværkssikkerhed, som anvendes til at begrænse, forhindre og overvåge adgang til netværket via maskinen. Funktionen Kontroludstyr kan indstilles af *systemadministratoren* til at begrænse adgangen til funktionerne for *E-mail*, *Netværksscanning*, *Serverfax* og *Internetfax*.

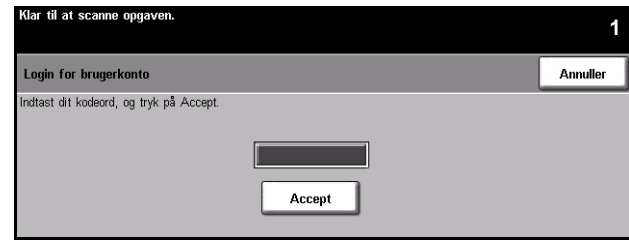

Vælg én af nedenstående to indstillinger for Kontroludstyr:

- Netværkskontrol Kræver netværksloginnavn og kodeord. Hvis du ikke har en netværkskonto på det udstyr lokale netværk, vil du ikke have adgang til at benytte denne funktion på maskinen.
	- Gæsteadgang Kræver et generisk kodeord, som indstilles af *systemadministratoren*. Du skal bede *systemadministratoren* om kodeordet.

Kontakt din *systemadministrator* for yderligere information.

# 8 E-mail

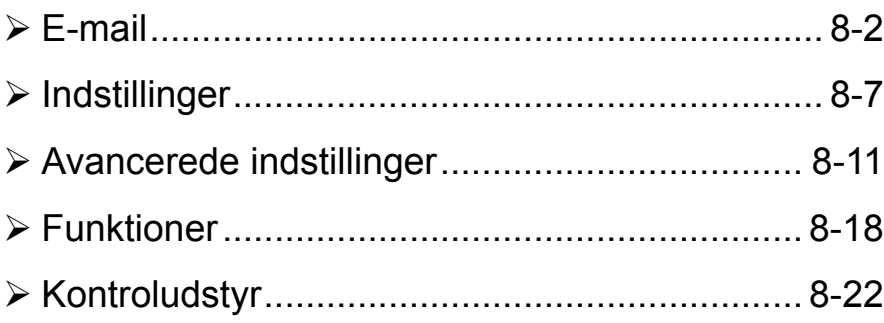

# <span id="page-165-0"></span>**E-mail**

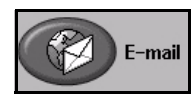

*E-mail* er tilbeh¯r, som kun er tilgÊngelig p *WorkCentre Pro*. Dette kapitel beskriver de tilgængelige funktioner for *E-mail*.

Når funktionen er aktiveret, kan scannede trykbilleder sendes vedhæftet en e-mail til en eller flere modtagere. For at kunne benytte e-mailfunktionerne skal du indtaste en SMTP (Simple Mail Transfer Protocol) e-mailadresse, f.eks. hvemsomhelst@hvilketsomhelstfirma.com.

Du kan få adgang til *e-mail-*funktionen ved at trykke på tasten *Funktioner* på betjeningspanelet. Anvend fanen *E-mail* til at tilføje eller fjerne modtagere og redigere emnet.

Afhængig af de aktiverede funktioner og maskinens konfiguration kan det være nødvendigt først at trykke på tasten Alle opgavetyper og *E-mail* for at få adgang til fanen *E-mail*.

Vælg en af nedenstående faner for *e-mail-*funktioner:

- $\triangleright$  E-mail
- $>$  Indstillinger
- $\triangleright$  Avancerede indstillinger
- $\triangleright$  Funktioner

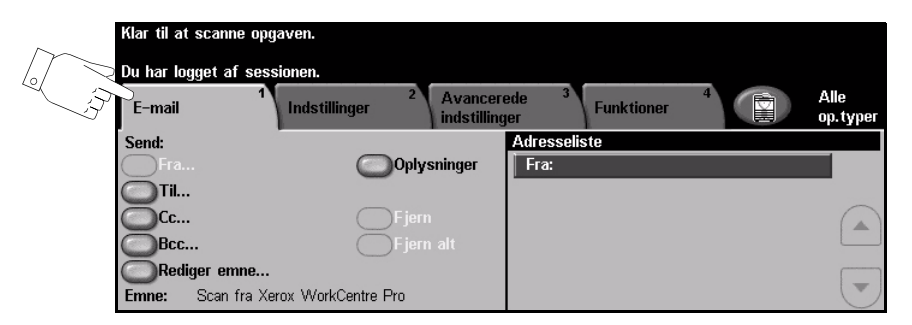

Vælg en af tasterne foroven i vinduet for at vælge en funktion. Der kan vælges op til flere funktioner for hver e-mailopgave.

De fleste funktionsskærmbilleder indeholder tre taster, der anvendes til at bekræfte eller annullere dine valg.

- ≻ Tryk på tasten *Fortryd* for at gå tilbage til de standardværdier, som blev vist, da du åbnede skærmbilledet.
- > Tryk på tasten *Annuller* for at gå tilbage til det forrige skærmbillede.
- $\ge$  Tryk på tasten *Gem* for at gemme de valgte indstillinger og gå tilbage til det forrige skærmbillede.

# **Send:**

Anvend *Send* til at indtaste modtageroplysninger.

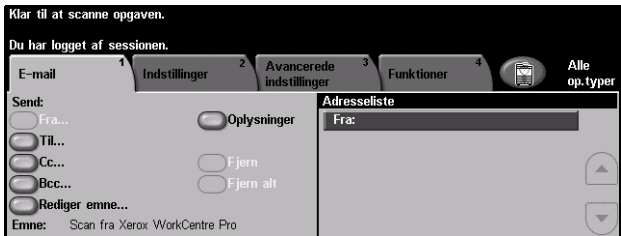

# **Funktioner:**

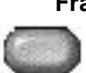

**Fra** Denne funktion indeholder oplysninger om afsenderen og indstilles af systemet eller *systemadministratoren* og kan ikke ændres.

**BEMÆRK:** *Hvis der er adgang til e-mail via Kontroludstyr, er oplysningerne knyttet til loginnavnet.*

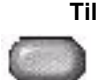

**Til** Anvend denne indstilling til at indtaste den ønskede modtagers e-mailadresse.

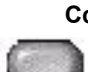

**Cc** Anvend denne indstilling til at indtaste e-mailadressen for den modtager, som du ¯nsker at sende en kopi af e-mailopgaven til.

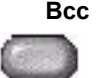

**Bcc** Anvend denne indstilling til at indtaste e-mailadressen for den modtager, som du ønsker at sende en kopi af e-mailopgaven til, uden at deres navn bliver vist på e-mailen.

**Rediger emne** Anvend denne indstilling til at redigere standard-e-mailemnet. Emnet er e-mailens titel og ikke teksten i e-mailen. Emnelinien kan indeholde op til 248 tegn og vises p berøringsskærmen under tasten Rediger emne.

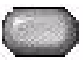

**Oplysninger** Anvend denne indstilling til at se oplysninger for den valgte modtager. De viste oplysninger afhænger af, hvordan adressen oprindeligt blev føjet til adresselisten: via *intern* adressebog eller *fælles adressebog* eller via manuel indtastning.

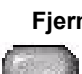

**Fjern** Anvend denne indstilling til at slette den valgte adresse i adresselisten.

**Fjern alt** Anvend denne indstilling til at slette alle adresserne i adresselisten. Der vises en bekræftelsesmeddelelse.

**Piltaster** Anvend op/ned-piltasterne til højre for modtagerlisten for at rulle gennem listen.

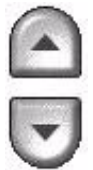

# **Adresseliste**

Viser alle modtageradresser valgt for den aktuelle scan til e-mail-opgave. Listen kan indeholde op til 128 modtageradresser.

# **Indtastning af e-mailadresse**

E-mailadresser kan indtastes på to måder: Enten manuelt eller via en adressebog.

**BEMÆRK:** Når du indtaster e-mailoplysninger, kan du ændre tastaturet til at vise store eller små bogstaver, specielle tegn eller tal ved at vælge den relevante tast. *Anvend Tilbage-tasten til at slette det forrige indtastede tegn.*

# **Manuelt**

Hvis du allerede kender hele modtagerens SMTP e-mailadresse, eller hvis du ved, at modtageren ikke findes i de konfigurerede adressebøger, kan du indtaste modtagerens e-mailadresse vha. tastaturet på *skærmen* i felterne Til... eller Cc... . Maskinen kontrollerer, at SMTP-adressen er indtastet. Hvis det ikke er en SMTPadresse, søger maskinen i adressebøgerne for en tilsvarende indgang.

Den indtastede e-mailadresse vises i adresselisten.

Hyis du vælger oplysninger om en manuelt indtastet e-mailadresse, vises kun e-mail-adressen, og der er ingen andre oplysninger tilgængelige.

# Adressebøger

Adressebøger indeholder en liste over e-mailadresser og oplysninger, som er relevante for dit firma og/eller dig selv. Hvis en adressebog er konfigureret, understøtter maskinen to typer adressebøger: *Fælles* eller *Intern*. Når der indtastes under *Til, Fra* eller *Cc*, vises søgeresultater for en eller begge adressebøger.

Anvend tastaturet på *skærmen* til at indtaste e-mailmodtagerens navn. Ligesom med de fleste søgefaciliteter er det ikke nødvendigt at indtaste hele navnet, og der kan søges i adressebogen vha. de første bogstaver i adressen.

Når du har indtastet det ønskede e-mailsøgekriterium, skal du trykke på *Enter*. Hvis de indtastede oplysninger ikke findes, skal du vælge *Skift adressebog* for at søge i de andre adressebøger.

**BEMÆRK:** Tasten Skift adressebog vises kun, hvis begge adressebøger er *konfigureret.* 

Hvis der er mere end en indgang, som svarer til søgekriteriet, vises de på *skærmen*. Anvend op/ned-piltasterne til at finde modtageren. Fremhæv modtageren i listen, og vælg tasten Tilføj.

Fortsæt, indtil alle de ønskede modtagere er valgt, og vælg dernæst *Afslut*. De valgte e-mailadresser vises i adresselisten.

# **Adressebogstyper**

Hvis konfigureret findes der to typer adressebøger på maskinen: En *fælles* adressebog og en *intern* adressebog.

### **Fælles adressebog**

Den fælles adressebog gemmer eksterne firmaadresser på maskinen. Adressebogen indeholder en liste over brugernavne og deres e-mailadresser.

Filen skal have et CSV-format (Comma Separated Value), for at maskinen kan læse filens indhold. Filen importeres på maskinen via *CentreWare Internet* Services. Din maskine vil ikke tillade import af en fælles adressebogsfil, hvis navn ikke ender med .CSV.

En gyldig CSV-fil er i formatet: Navn, SMTP-e-mailadresse. F.eks. er følgende gyldige CSV-formatfiler:

Hansen, hansen@firma.com

"Hansen, John", john.hansen@firma.com

Sorteringsrækkefølgen i CSV-filen afgør den rækkefølge, som indgangene vises i den fælles adressebog på din maskine.

### **Intern adressebog**

Kaldes også for *LDAP (Lightweight Directory Access Protocol)*. Den *interne* adressebog gemmer interne firmaadresser på firmanetværket. Denne *interne adressebog* oprettes af *systemadministratoren*.

Visning af søgeresultater afgøres af LDAP. LDAP-serveren kan f.eks. vise søgeresultatet for søgekriteriet "And" som "Andrew Smith", hvor det forventede søgeresultat måske var "Andrews, James". Efternavn, fornavn eller fornavn, efternavn afgøres af LDAP-serveren og ikke din maskine.

Hvis du har logget ind via Kontroludstyr, vil din maskine automatisk prøve på at svare dit loginnavn til din e-mailadresse. Dit navn vil dernæst blive indsat i feltet Fra. Dette kan ikke ændres.

# <span id="page-170-0"></span>**Indstillinger**

På fanen *Indstillinger* kan du midlertidigt ændre oplysninger om din original. Hvis du zendrer disse indstillinger, har du mulighed for at opnå optimal scanningskvalitet for hver *e-mail*-original.

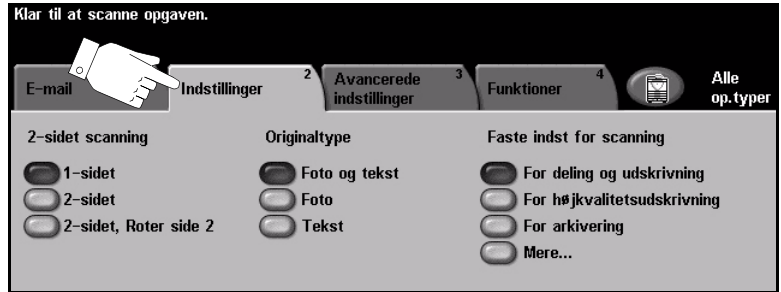

Vælg en af tasterne foroven i vinduet for at vælge en funktion. Der kan vælges en tast i hver kolonne. Du kan vælge mange forskellige funktioner for hver opgave. Vælg *Mere...* for at se alle valgmuligheder for en funktion.

De fleste funktionsskærmbilleder indeholder tre taster, der anvendes til at bekræfte eller annullere dine valg.

- ► Tryk på tasten *Fortryd* for at gå tilbage til de standardværdier, som blev vist, da du åbnede skærmbilledet.
- > Tryk på tasten *Annuller* for at gå tilbage til det forrige skærmbillede.
- > Tryk på tasten *Gem* for at gemme de valgte indstillinger og gå tilbage til det forrige skærmbillede.

# **2-sidet scanning**

Denne indstilling anvendes til at angive, om originalerne er 1-sidede eller 2-sidede. Hvis originalerne er 2-sidede, kan du programmere originalernes retning.

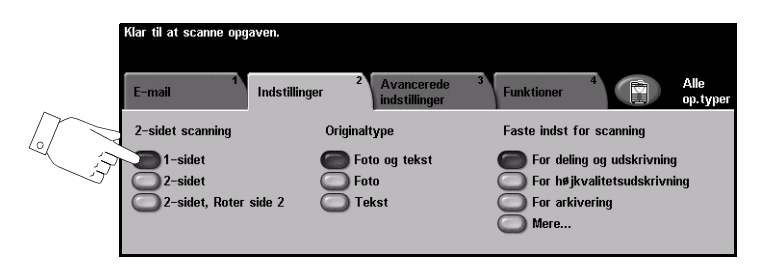

# **Funktioner:**

1-sidet Vælg denne indstilling for originaler, som kun er trykt på den ene side.

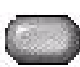

2-sidet Vælg denne indstilling for originaler, som er trykt på begge sider.

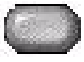

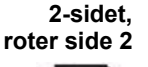

Vælg denne indstilling for originaler, som er trykt på begge sider, og hvor den anden side skal roteres. F.eks. hvis du scanner en kalender, der anvender et "top til bund" format.

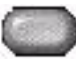

# **Originaltype**

Anvend denne funktion til at vælge, hvilken originaltype der scannes.

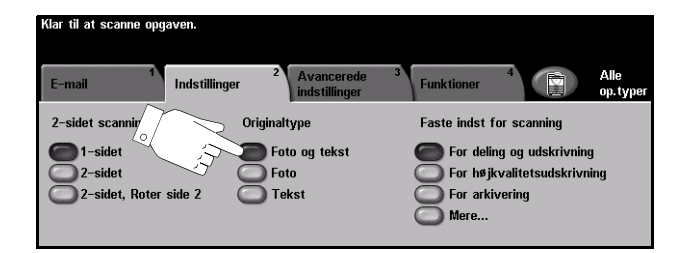

# **Funktioner:**

**Foto og tekst** Anvendes til originaler, der indeholder fotografier og tekst.

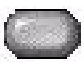

Foto Anvendes til fotografier eller rastererede originaler af høj kvalitet.

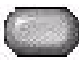

**Tekst** Anvendes til originaler, som indeholder tekst eller grafik.

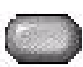

# **Faste indstillinger for scanning**

Anvend denne funktion til at forbedre de scannede originalers kvalitet.

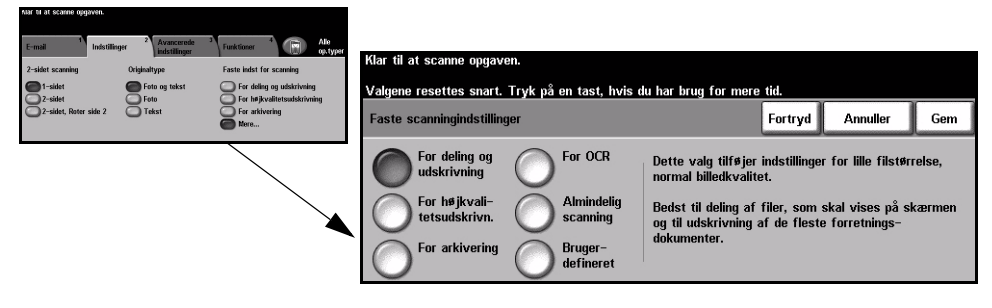

# **Funktioner:**

For deling og Anvend denne funktion til dokumenter i normal kvalitet. Outputfilstørrelsen er lille. **udskrivning**

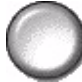

For Højkvalitets- Anvend denne funktion til dokumenter af høj kvalitet. Denne funktion giver den udskrivning største outputfilstørrelse.

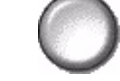

**For arkivering** Anvend denne funktion til dokumenter, der skal gemmes eller vises elektronisk. Denne funktion giver den mindste outputfilstørrelse.

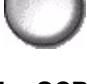

**For OCR** Anvend denne funktion til dokumenter, der skal behandles vha. OCR-software (Optional Character Recognition). Denne funktion giver billeder i den højeste kvalitet, og outputfilstørrelsen er stor.

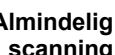

Almindelig Anvend denne funktion til enkle dokumenter, der ikke kræver justering af scanning billedkvalitet. Denne funktion scanner, behandler og overfører din opgave så hurtigt som muligt. Outputfilstørrelsen er lille.

**Brugerdefineret** Denne funktion anvender e-mail-indstillinger, som er defineret af systemadministratoren, nÂr de ikke stemmer overens med *for deling og udskrivning* til faste indstillinger for scanning.

# <span id="page-174-0"></span>**Avancerede indstillinger**

Fanen Avancerede indstillinger anvendes til midlertidigt at ændre scanningsskabelonen for at forbedre udseende og stil på det scannede e-mailbillede.

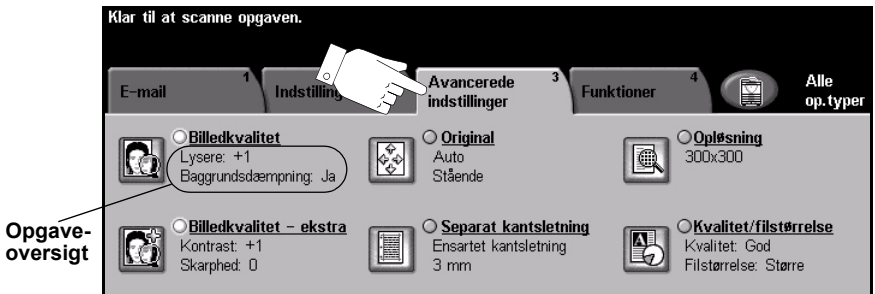

Vælg en af tasterne foroven i vinduet for at vælge en funktion. Hvis du ønsker at se alle indstillinger for en bestemt funktion, skal du vælge denne funktion. Der kan vælges op til flere funktioner for hver e-mailopgave.

Teksten ud for funktionstasten kaldes for en *opgaveoversigt* og viser de aktuelle indstillinger for denne funktion. En markeret cirkel angiver, at denne funktion er ændret fra den oprindelige standardindstilling.

De fleste funktionsskærmbilleder indeholder tre taster, der anvendes til at bekræfte eller annullere dine valg.

- > Tryk på tasten *Fortryd* for at gå tilbage til de standardværdier, som blev vist, da du åbnede skærmbilledet.
- > Tryk på tasten *Annuller* for at gå tilbage til det forrige skærmbillede.
- > Tryk på tasten *Gem* for at gemme de valgte indstillinger og gå tilbage til det forrige skærmbillede.

# **Billedkvalitet**

Anvend denne funktion til at forbedre de scannede originalers kvalitet.

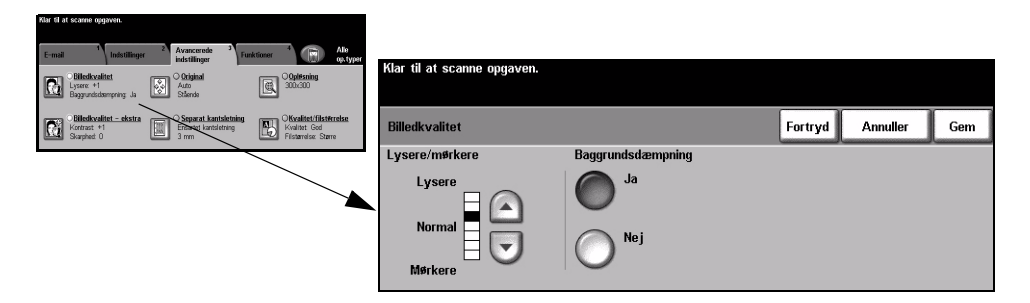

### **Funktioner:**

Lysere/mørkere Anvendes til at gøre kopierne lysere eller mørkere. Rul ned for at gøre kopierne mørkere. Rul op for at gøre kopierne lysere.

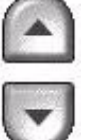

Baggrunds- Denne funktion reducerer og eliminerer mørk baggrund, hvis originalen er trykt på dæmpning farvet papir eller stammer fra en avis.

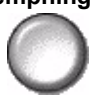

# E-mail

# **Billedkvalitet - ekstra**

Anvend denne funktion sammen med de valgte indstillinger for *Billedkvalitet* (se ovenfor) til at forbedre faxopgavens udseende.

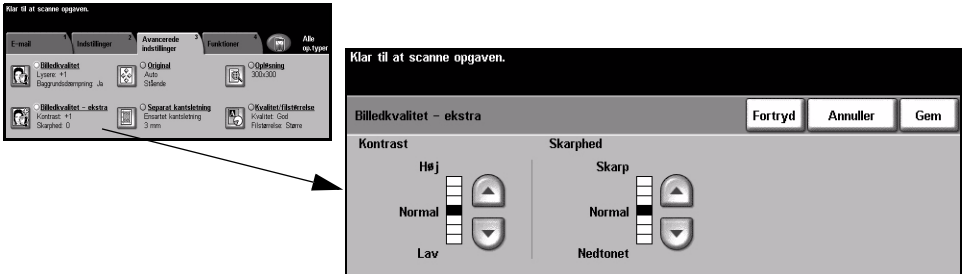

### **Funktioner:**

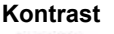

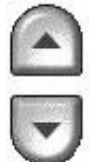

Kontrast Denne funktion anvendes til at ændre kontrastværdien i meget lyse og meget mørke områder. Vælg en lavere indstilling for at forbedre trykbilledkvaliteten på billeder. Lavere indstillinger forbedrer kvaliteten af fotografier, hvorimod højere indstillinger gør sort/hvid tekst og linier tydeligere.

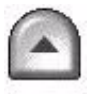

Skarphed Justerer balancen mellem skarp tekst og moiré (mønstre i billedet). Anvend op/nedpiltasterne til at justere skarphedsværdien fra skarpere til svagere afhængig af trykbillederne.

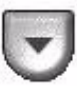

# **Original**

Anvend denne funktion til at vælge retningen på de originaler, der scannes. Maskinen kan automatisk afgøre originalformatet, eller et format kan indtastes manuelt.

Denne funktion kan også anvendes til scanning af originaler med blandede formater.

**BEMÆRK:** *Hvis maskinen ikke viser Blandede originaler, anbefales det at anvende originaler med samme format.*

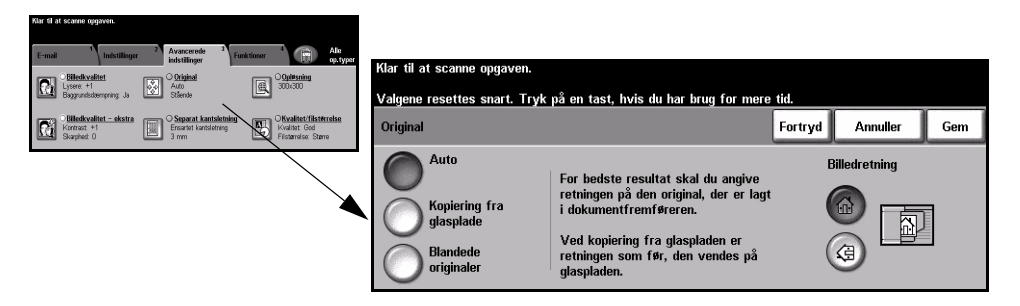

# **Funktioner:**

**Auto** Anvend denne indstilling til automatisk at lade maskinen registrere originalens format, når den fremføres fra dokumentfremføreren.

**glasplade**

Kopiering fra Vælg denne indstilling for at specificere målene for scanningsområdet, når originalerne scannes på glaspladen. Der kan vælges forskellige faste formater, som svarer til de mest almindelige dokumentformater og retning.

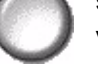

Vælg et standardformat eller *Brugerdefineret* for at justere formater manuelt.

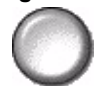

**Blandede**  Anvend denne funktion til at scanne en opgave, som indeholder originaler med **originaler** forskellige formater. Originalerne skal alle have samme bredde, f.eks. A4 med lang fremføringskant og A3 med kort fremføringskant. Læg originalerne i dokumentfremføreren, når denne funktion anvendes.

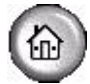

**Billedretning** Anvend denne funktion til at vælge en retning på det trykbillede, der lægges i dokumentfremføreren. Hvis du bruger glaspladen, vil retningen på det scannede billede stemme overens med retningen på det originale dokument.

# **Kantsletning**

Anvend denne funktion til at "forbedre" originalens kvalitet, hvis den er ødelagt eller revet itu langs kanterne eller har synlige mærker fra hulning, hæftning eller lignende.

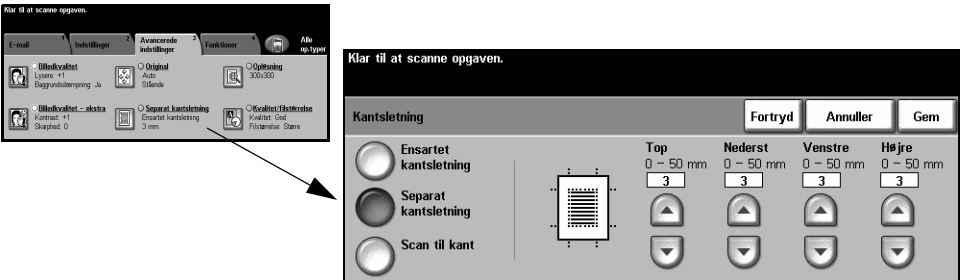

# **Funktioner:**

Ensartet Sletter samme mængde fra alle kopiens kanter. Op til 50 mm i enheder på 1 mm **kantsletning** kan slettes.

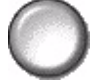

Separat Anvendes til at slette en valgt værdi langs en bestemt kant af kopien. Der kan slettes kantsletning op til 50 mm i enheder på 1 mm langs hver kant.

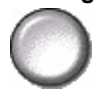

Scan til kant Vælg denne indstilling for at foretage en kant-til-kant scanning af originalen.

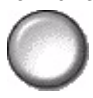

# **Opløsning**

*Opløsning* påvirker det scannede trykbilledes udseende. Desto højere scanningsopløsning desto bedre billedkvalitet.

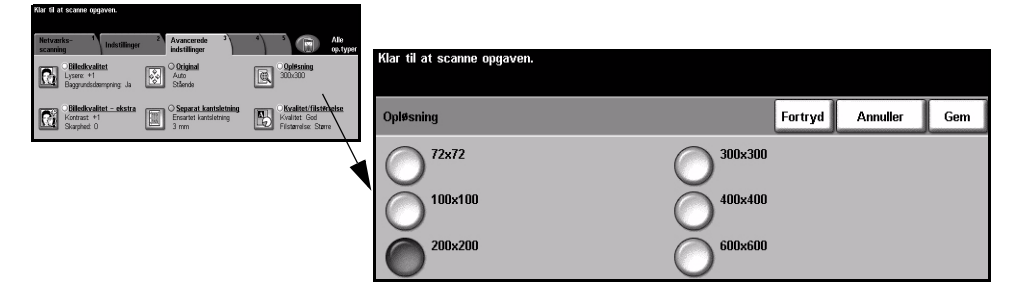

# **Funktioner:**

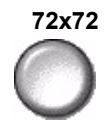

**72x72** Giver det mindste billedfilformat og anbefales til dokumenter, der skal vises elektronisk eller arkiveres.

**100x100** Giver et lille billedfilformat og anbefales til dokumenter med simpel tekst.

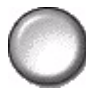

**200x200** Anbefales til de fleste kvalitetstekstdokumenter og grafik.

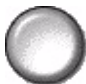

**300x300** Anbefales til tekstdokumenter og grafik af høj kvalitet. Kan også bruges til kvalitetsfotos og grafik af mellemkvalitet. Dette er standardopløsningen og det bedste valg til de fleste dokumenter.

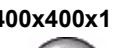

**400x400x1** Anbefales til de fleste fotos og grafik. Leverer gode kvalitetsbilleder og en mindre filstørrelse end 600x600-opløsningen.

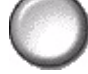

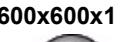

600x600x1 Anbefales for fotos og grafik af høj kvalitet. Denne indstilling opretter den største trykbilledfil, men giver bedste billedkvalitet.
# **Kvalitet / Filstørrelse**

Indstillingerne til *Kvalitet / Filstørrelse* gør det muligt at vælge mellem scanningsbilledkvalitet og filstørrelse.

Når du ændrer en indstilling og vælger *Gem*, vises et skærmbillede om bekræftelse af tilsidesættelse. Vælg OK for at bekræfte den nye indstilling.

**BEMÆRK:** Hvis du ændrer Kvalitet / Filstørrelse kan det påvirke den valgte *funktion til Faste indstillinger for scanning.*

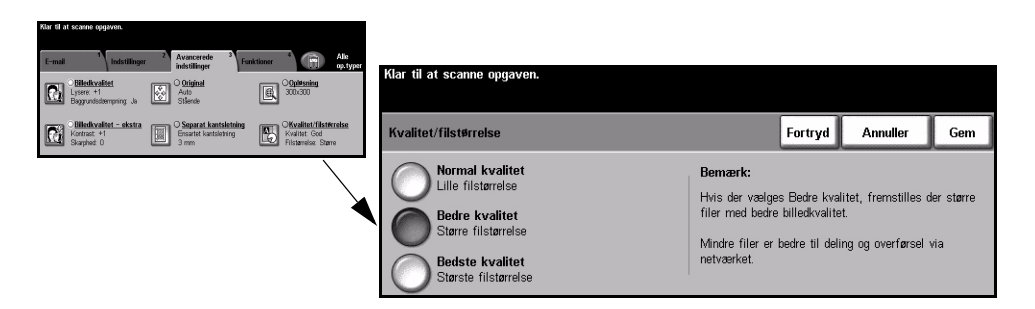

# **Funktioner:**

**Normal kvalitet** Anvend denne indstilling til at levere gode kvalitetsbilleder og den mindste filstørrelse.

Bedre kvalitet Anvend denne indstilling til at levere billeder af høj kvalitet og større filstørrelser.

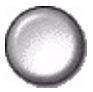

Bedste kvalitet Anvend denne indstilling til at levere billeder af højeste kvalitet og den største filstørrelse.

**BEMÆRK:** Store filer er ikke egnede til deling og overførsel over netværket.

# **Funktioner**

Anvend denne funktion til at ændre *Svar til e-mail-adresse og identificere*, hvilket filformat der kræves til e-mailens scannede billede.

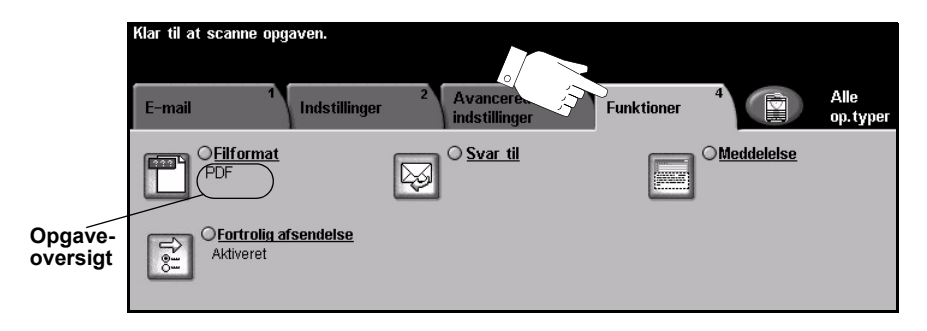

Vælg en af tasterne foroven i vinduet for at vælge en funktion. Hvis du ønsker at se alle indstillinger for en bestemt funktion, skal du vælge denne funktion. Der kan vælges op til flere funktioner for hver e-mailopgave.

Teksten ud for funktionstasten kaldes for en *opgaveoversigt* og viser de aktuelle indstillinger for denne funktion. En markeret cirkel angiver, at denne funktion er ændret fra den oprindelige standardindstilling.

De fleste funktionsskærmbilleder indeholder tre taster, der anvendes til at bekræfte eller annullere dine valg.

- > Tryk på tasten *Fortryd* for at gå tilbage til de standardværdier, som blev vist, da du åbnede skærmbilledet.
- > Tryk på tasten Annuller for at gå tilbage til det forrige skærmbillede.
- > Tryk på tasten *Gem* for at gemme de valgte indstillinger og gå tilbage til det forrige skærmbillede.

# **Filformat**

Anvend funktionen Filformat, når din opgave sendes med et andet filformat end standardskabelonformatet.

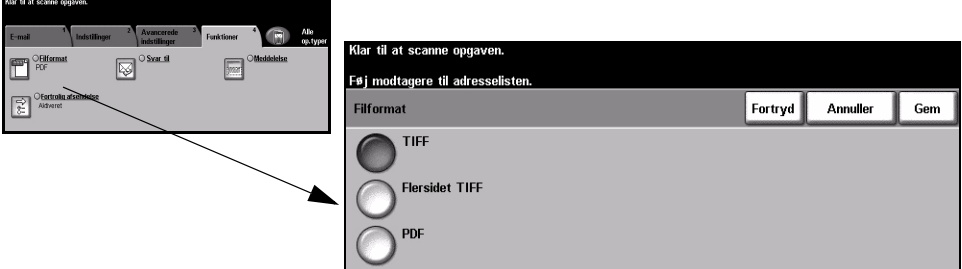

#### **Funktioner:**

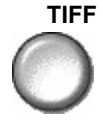

**TIFF** *Tagged-Image File Format.* En grafikfil, som kan Âbnes i forskellige softwarepakker på forskellige computerplatforme.

**Flersidet TIFF** *Flersidet TIFF-fil (Tagged-Image File Format)*. En TIFF-fil indeholder flere sider af scannede billeder.

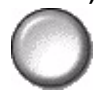

**PDF**  *Image Only Portable Document Format.* Hvis modtageren har den rette software, **(kun billede)** kan det scannede trykbillede ses, udskrives eller redigeres, uanset hvilken computerplatform der anvendes.

# **Fortrolig afsendelse**

Denne funktion aktiverer fortrolig afsendelse af dine e-mails vha. en sikker e-mailserverløsning fra tredjepart. Denne sikre e-mailserver sikrer, at e-mailtransmissionen ikke kan opsnappes af en uautoriseret bruger. Denne funktion er kun tilgængelig, hvis følgende gælder:

- E-mail er installeret og aktiveret.
- Netværkskontroludstyr er konfigureret og aktiveret.
- Maskinen er knyttet til en sikker e-mailserverløsning fra tredjepart.

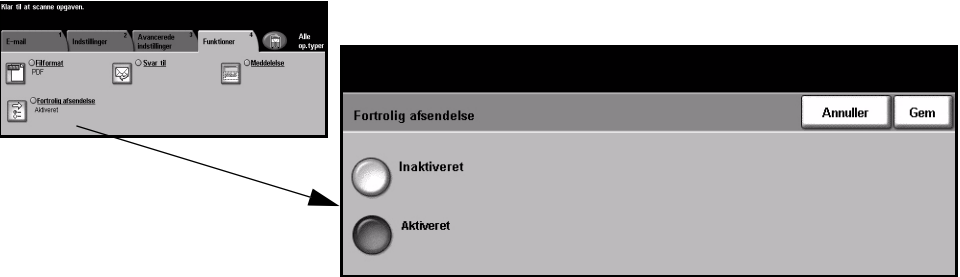

# **Funktioner:**

**Inaktiveret** Funktionen er inaktiveret.

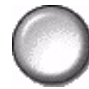

Aktiveret Vælg denne indstilling for at aktivere *Fortrolig afsendelse*.

# **Svar til**

Anvend funktionen Svar til til at ændre den standardadresse, hvortil svar til din e-mailopgave kan sendes.

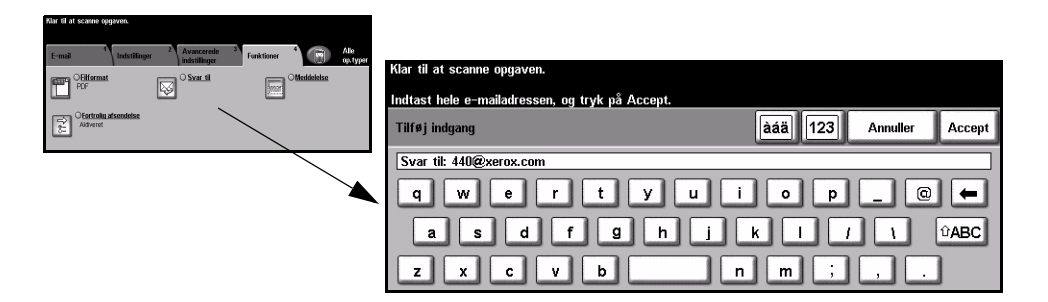

# **Meddelelse**

Anvendes til at redigere standard-e-mailmeddelelsen, som sendes sammen med opgaven. Meddelelsesteksten er den tekst, som findes i e-mailen og ikke i e-mailens emnelinie.

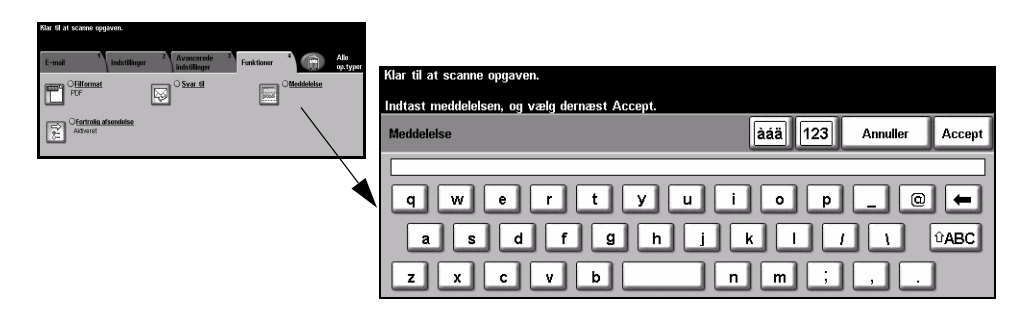

# **Kontroludstyr**

Kontroludstyr er et nyttigt administrationsværktøj for netværkssikkerhed, som anvendes til at begrænse, forhindre og overvåge adgang til netværket via maskinen. Funktionen Kontroludstyr kan indstilles af *systemadministratoren* til at begrænse adgangen til funktionerne for *E-mail*, *Netværksscanning*, *Serverfax* og *Internetfax*.

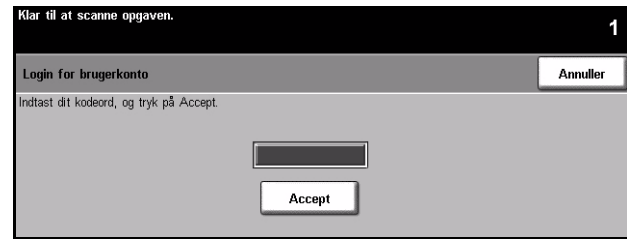

Vælg én af nedenstående to indstillinger for Kontroludstyr:

- Netværkskontrol Kræver netværksloginnavn og kodeord. Hvis du ikke har en netværkskonto på det udstyr lokale netværk, vil du ikke have adgang til at benytte denne funktion på maskinen.
	- Gæsteadgang Kræver et generisk kodeord, som indstilles af *systemadministratoren*. Du skal bede *systemadministratoren* om kodeordet.

Kontakt din *systemadministrator* for yderligere information.

# **9 Udskrivning**

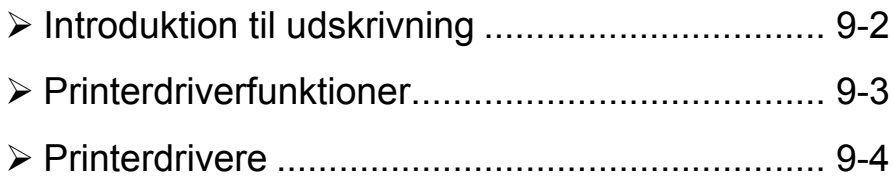

# <span id="page-187-0"></span>**Introduktion til udskrivning**

Xerox WorkCentre- og WorkCentre Pro-printer fremstiller udskrivninger af høj kvalitet af elektroniske dokumenter. Opret adgang til printeren fra din pc som normalt. En *printerdriver* konverterer koden i det elektroniske dokument til et sprog, som printeren forstår. Selvom generiske *printerdrivere* kan anvendes på denne printer, aktiverer de ikke alle funktioner. Det anbefales derfor at anvende de *printerdrivere*, som følger med denne printer.

**BEMÆRK:** Mere detaljeret information om udskrivning findes på enten *printerdriverskÊrmbillederne eller i de elektroniske betjeningsvejledninger, som følger med printerdriverne.* 

For at få adgang til de mange *printerdrivere*, som kan anvendes sammen med din maskine, skal du se *CentreWare Print- og faxfunktioner-cd'en*, eller du kan indlæse de nyeste versioner fra Xerox-websiden på www.xerox.com.

De følgende sider indeholder en oversigt over Windows Postscript*printerdriverfunktioner for WorkCentre Pro. PCL-printerdriverens* skærmbilleder svarer til de viste, men der er kun et reduceret antal valg.

**BEMÆRK:** WorkCentre understøtter ikke PostScript-printerdrivere, medmindre **PostScript-konfigurationen er købt.** 

# <span id="page-188-0"></span>**Printerdriverfunktioner**

Nedenstående taster vises på alle printerdriverens skærmbilleder:

- **OK** Gemmer alle de nye indstillinger og lukker driveren eller dialogboksen. De nye indstillinger er gældende, indtil de ændres, eller indtil softwareprogrammet lukkes, og printerdriverens indstillinger vender tilbage til standardindstillingerne.
- **Annuller** Lukker dialogboksen, og genindstiller alle indstillinger på fanerne til de værdier, der var valgt, før du åbnede dialogboksen. De nye indstillinger gemmes ikke.
- Anvend Gemmer alle ændringer uden at lukke driveren.
- Standardind- Genindstiller fanen og alle dens indstillinger tilbage til systemets standardværdier. **stillinger** Denne tast pÂvirker kun den fane, som er Âben. Alle andre faneindstillinger forbliver de samme.
- Standardindstil Genindstiller til systemets standardværdier på fanerne Papir/output, Layout og alle Billedkvalitet. De øvrige funktioner og fanerne har måske ikke specifikke standardindstillinger, og pÂvirkes derfor ikke af denne tast.
	- Hjælp Tryk på Hjælp nederst til højre i skærmbilledet, eller tryk på [F1] på pc'ens tastatur for information om det viste printerdriverskærmbillede. Hvis markøren placeres ovenpå en af tasterne, viser Microsoft Windows en *lille* beskrivelse af tastens funktion. Hvis du højreklikker på en af tasterne, viser *hjælpesystemet en mere detaljeret beskrivelse af funktionen.*

# <span id="page-189-0"></span>**Printerdrivere**

Følgende giver en oversigt over, hvilke funktioner der er tilgængelige i WorkCentre *Pro Postscript-printerdriveren* - udseendet af andre *printerdrivere* kan variere. For flere oplysninger om en bestemt funktion skal du se online hjælpesystemet, som er en del af *printerdriver*softwaren.

# **Papir/output**

Anvendes til at vælge indstillinger, som f.eks. opgavetype og indstillinger for levering. De tilgængelige funktioner afhænger af, hvilke indstillinger der er aktiveret på din maskine. Klik blot på piltasten for at finde den ønskede funktion, eller klik på funktionsikonet for at ændre de viste valgmuligheder.

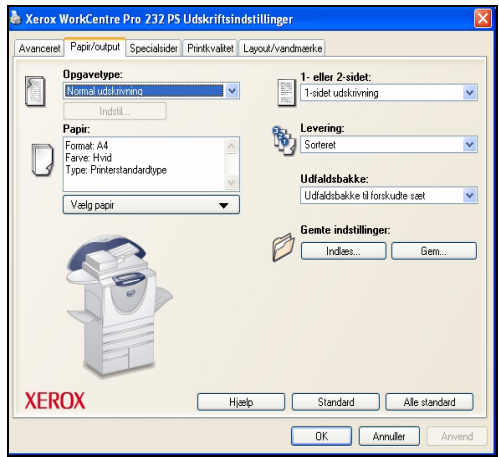

# **Specialsider**

Vælg denne fane for at føje omslag, indsæt eller undtagelser til din printopgave.

Vælg funktionen *Omslag* for at tilføje en forside eller forside og bagside. Vælg det ønskede papir til omslag, og om de skal være blanke eller trykte.

Anvend funktionen *Indsæt* til at tilføje ark inden eller efter en angivet side. Indtast det ønskede antal indsæt, og vælg papir til indsæt.

Anvend funktionen *Undtagelser* til at udskrive de angivne sider på specialpapir. Indtast sidenumre på undtagelser, det ønskede papir og sider, der skal udskrives.

*Oversigt over specialsider* indeholder detaljer om programmering af specialsider. Anvend op/ned-pile til at rulle til en bestemt indtastning, som skal redigeres eller slettes. Anvend *Slet alt* til at slette alle indtastninger.

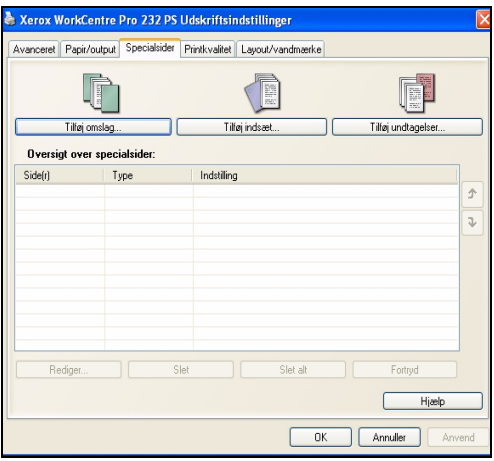

# **Avanceret**

Vælg denne fane for at få adgang til PostScript-funktioner og avancerede programmeringsfunktioner for din udskrivningsopgave. Anvend piltasten til at rulle gennem de mulige valg. Klik på plus-symbolet for at se flere indstillinger.

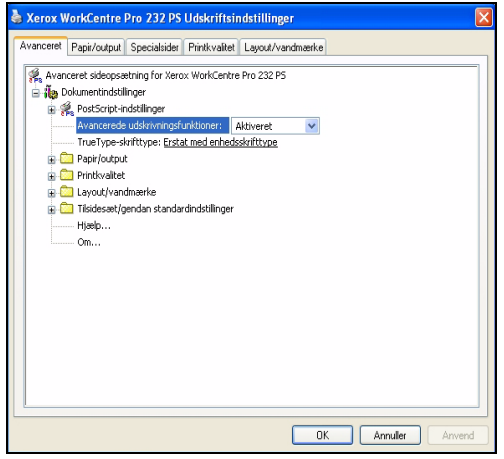

# **Printkvalitet**

Anvend de tilgængelige funktioner på denne fane til at ændre udskrivningsopgavens udseende. Funktionen kan også anvendes til at indstille margener.

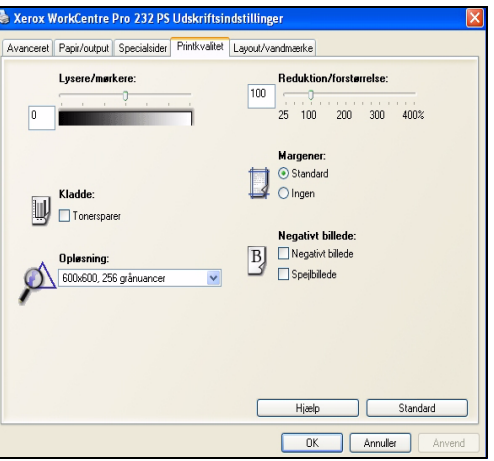

# Layout/vandmærke

Anvendes til at ændre dokumentets layout og tilføje vandmærker. Dokumenter kan udskrives 1 side pr. ark, 2 sider pr. ark osv. - op til 16 sider pr. ark. Der kan ogs oprettes pjecer. Anvend Vandmærke-funktionen til at udskrive f.eks. ordet KLADDE eller FORTROLIG på tværs af hver side. Denne funktion justerer også vandmærkets format og placering.

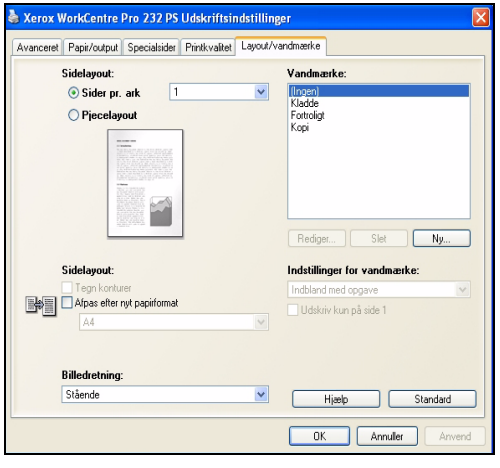

Udskrivning Udskrivning

# **10 LAN-fax**

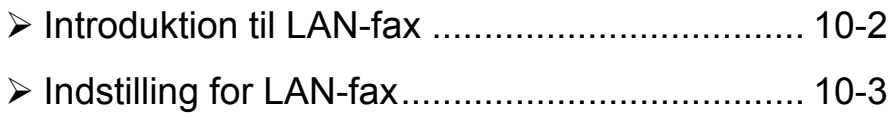

# <span id="page-195-0"></span>**Introduktion til LAN-fax**

Tilbehørsfunktionen til *LAN-fax* i *WorkCentre Pro-printerdriveren* gør det muligt at sende en fax til enhver faxmaskine over telefonnetværket fra din pc eller arbejdsstation. Det er ikke nødvendigt at udskrive dokumentet, som skal faxes, og du kan sende det til den ønskede destination uden at skulle forlade arbejdsstationen.

BEMÆRK: LAN-fax er kun tilgængelig på en WorkCentre Pro-konfigurations*maskine, og Indbygget fax skal være aktiveret.* 

For at sende en *LAN-fax* skal du ganske enkelt vælge *Udskriv* i dit program. Kontroller, at *WorkCentre Pro* er valgt som din printer. Hvis det er nødvendigt, skal du vælge *Egenskaber* for at få vist *printerdriver*funktioner.

På fanen *Papir/Output* skal du vælge *Fax* som din *Opgavetype*. Der er adgang til vinduet *Indstilling for LAN-fax* via tasten *Indstilling*.

# <span id="page-196-0"></span>**Indstilling for LAN-fax**

# **Indstillinger**

Der er en række funktioner, som vises på alle skærme med *indstilling for LAN-fax*:

- **OK** Gemmer alle de nye indstillinger og lukker driveren eller dialogboksen. De nye indstillinger er gældende, indtil de ændres, eller indtil softwareprogrammet lukkes, og printerdriverens indstillinger vender tilbage til standardindstillingerne.
- **Annuller** Lukker dialogboksen, og genindstiller alle indstillinger på fanerne til de værdier, der var valgt, før du åbnede dialogboksen. De nye indstillinger gemmes ikke.
	- **Hjælp** Tryk på *Hjælp* nederst til højre i skærmbilledet, eller tryk på **[F1]** på pc'ens tastatur for information om det viste printerdriverskærmbillede.

Hvis markøren placeres ovenpå en af tasterne, viser Microsoft Windows en *lille* beskrivelse af tastens funktion. Hvis du højreklikker på en af tasterne, viser *hjælpe*systemet en mere detaljeret beskrivelse af funktionen.

# **Faxmodtagere**

Anvend fanen *Faxmodtagere* for at oprette en liste med modtagere af din faxopgave.

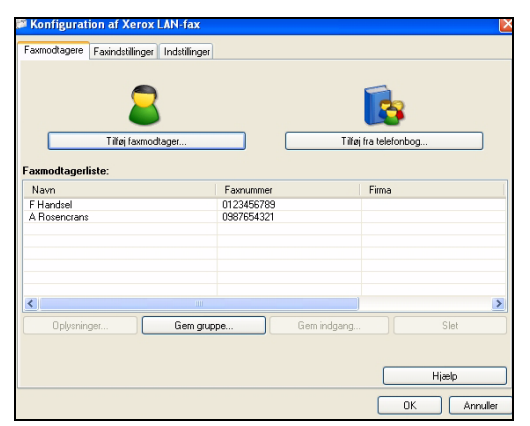

Vælg *Tilføj faxmodtager...*, og indtast oplysninger om modtageren i hvert felt. Navnet og faxnummeret skal indtastes. Ved indtastning af en ny modtager kan du også føje denne modtager til din private adressebog.

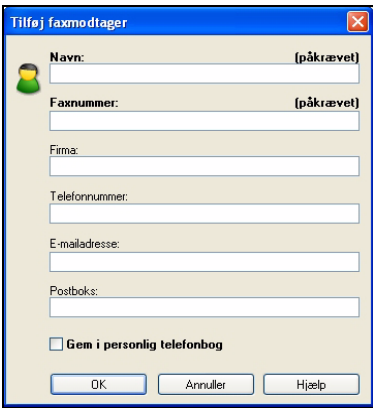

*Modtagere* vises i *faxmodtagerlisten*. For at slette eller ændre en indtastning skal du vælge den på listen og anvende *Oplysninger* eller *Slet*. For at fjerne alle indtastninger skal du vælge *Slet alle*. For at gemme den aktuelle modtagerliste som en gruppe skal du vælge funktionen *Gem gruppe*.

# **Faxfunktioner**

Anvend denne fane til at vælge de ønskede funktioner til faxopgaven. Der kan udskrives et bekræftelsesark for at bekræfte, at faxen er sendt. Et omslag med personlige noter kan sendes med din fax.

Anvend *Sendehastighed* for at vælge en bestemt hastighed, som faxen skal sendes med, og anvend Faxopløsning til at justere kvaliteten.

Der kan indtastes et *sendetidspunkt* for at sende faxen på et bestemt tidspunkt. Anvend Opkaldsfunktioner for at tilføje en forbetegnelse eller et kreditkortnummer.

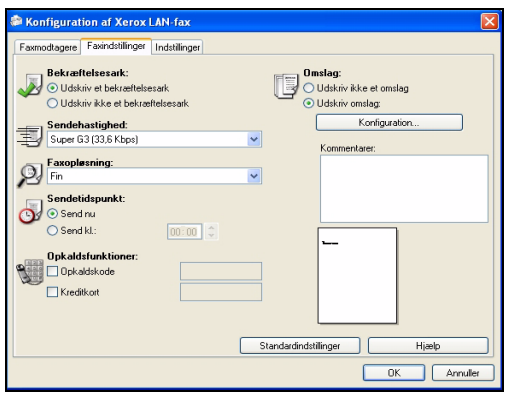

# **Indstillinger**

Anvend fanen *Indstillinger* for at indstille telefonbog og indstillinger.

Private telefonbøger kan oprettes, redigeres og gemmes ved hjælp af funktioner under *telefonbogsindstillinger*. Delte telefonbøger kan også vælges ved hjælp af disse funktioner.

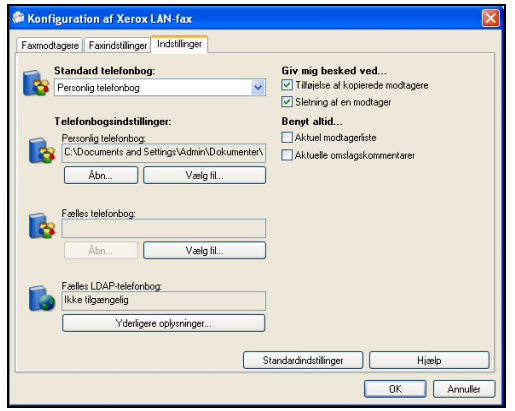

# **11 Problemløsning**

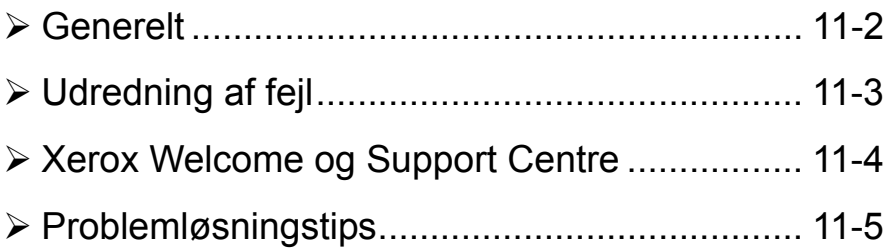

# <span id="page-201-0"></span>**Generelt**

Der kan opstå situationer, som kan påvirke printkvaliteten. Følg altid nedenstående retningslinjer for at sikre optimal ydeevne og kvalitet.

- Placer ikke maskinen i direkte sollys eller nær en varmekilde, f.eks. radiator.
- Undgå pludselige ændringer i miljøet, hvor maskinen er placeret. Hvis maskinen flyttes, må den ikke anvendes i *mindst 2 timer* efter flytningen, alt afhængig af hvor radikal ændringen er.
- Følg altid alle fremgangsmåder og retningslinjer for regelmæssig rengøring af områder, som f.eks. glaspladen og berøringsskærmen.
- Indstil altid kantstyrene i papirmagasinerne efter det format, der er lagt i magasinet, og kontroller, at det korrekte format vises på skærmen.
- Kontroller, at clips eller papirstykker ikke findes i maskinen.

**BEMÆRK:** For flere oplysninger om Problemløsning skal du se Trænings- og *informations-cd'en (cd2) eller systemadministrator cd'en (cd1).* 

# <span id="page-202-0"></span>**Udredning af fejl**

**1** Hvis der opstår et problem i<br>maskinen, vises en meddele<br>med problemløsningsforslag maskinen, vises en meddelelse med problemløsningsforslag.

> $>$  Følg forslagene for at løse problemet.

**BEMÆRK:** *Alle udskrevne ark, som fjernes, udskrives automatisk igen, nÂr papirstoppet er udredt.*

# *2* **Papirstop**

- $\triangleright$  Fejlskærmbilledet angiver placeringen af papirstoppet.
- > Anvend de grønne håndtag og hjul, som angivet i de viste instruktioner for at fjerne alt fastsiddende papir.
- > Kontroller, at alle håndtag til udredning af papirstop sættes tilbage til deres korrekte positioner. De røde blink bag ved håndtag og udløsere til udredning af papirstop må ikke være synlige.

**BEMÆRK:** *OmrÂder til udredning af papirstop varierer afhængigt af maskinmodel og konfiguration.*

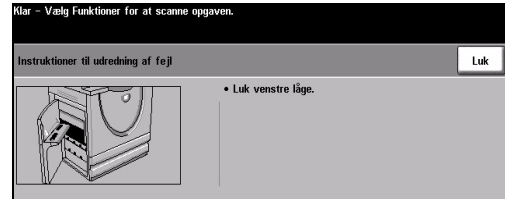

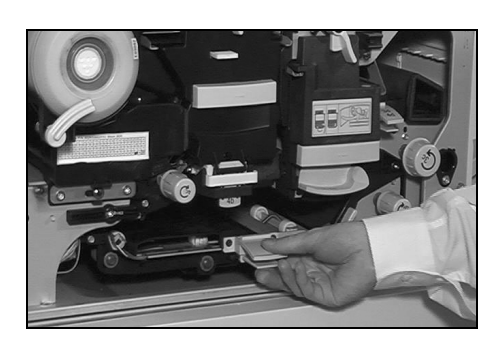

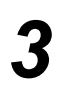

# *3* **Originalstop**

- $\triangleright$  Følg de viste instruktioner for at fjerne alle originaler i dokumentfremføreren og på glaspladen.
- $\geq$  Læg originalerne med samme rækkefølge, som ved begyndelsen af opgaven, og start igen. Dokumenterne genanvendes automatisk for at gendanne opgaven.

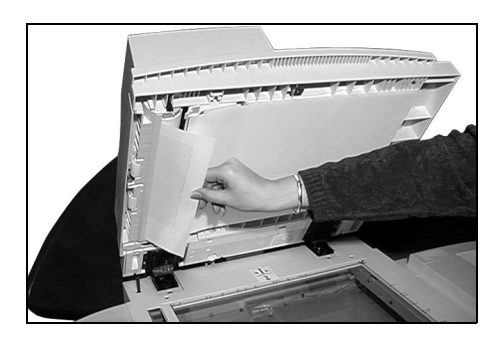

Hvis du ikke kan udrede fejlen, skal du gå til næste afsnit for at kontakte *Xerox Welcome og Support Centre* for yderligere hjælp.

**BEMÆRK:** For flere oplysninger om Problemløsning skal du se Trænings- og informations-cd'en (cd2) eller systemadministrator cd'en (cd1).

# <span id="page-203-0"></span>**Xerox Welcome og Support Centre**

Hvis en fejl ikke kan udredes ved at følge instruktionerne på *skærmen*, skal du følge *Problemløsningstipsene* på næste side. De kan hjælpe til at løse problemet hurtigt. Hvis dette stadig ikke løser problemet, skal du kontakte *Xerox Welcome og Support Centre*. Hav følgende oplysninger klar ved opkald til *Welcome og Support Centre*: En beskrivelse af problemet, maskinens serienummer, eventuelt vist fejlkode og firmanavn og -adresse.

# <span id="page-203-1"></span>**Placering af serienummer**

> Tryk på tasten **[Maskinstatus]** på betjeningspanelet.

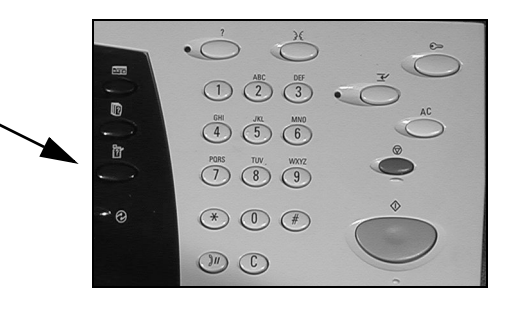

- <sup>></sup> Skærmbilledet<br>Maskininformat Maskininformationer vises.
	- > Vælg fanen **[Fejl]** for at se detaljer om nyere fejl sammen med fejlkoder.

*3* ! VÊlg **[Oplysninger om maskinen]** for at få vist telefonnummer til *Welcome og Support Centre* og maskinens serienummer.

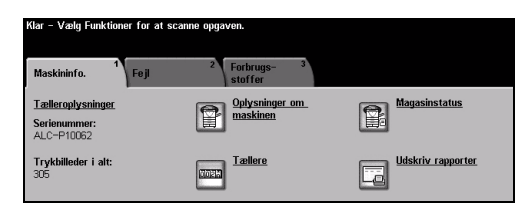

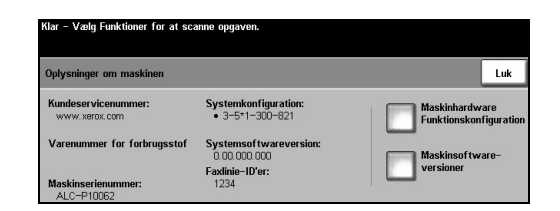

**BEMÆRK:** Serienummeret findes også på metalrammen, når du åbner frontlågen.

# <span id="page-204-0"></span>**Problemløsningstips**

For flere oplysninger om Problemløsning skal du se Trænings- og informationscd'en (cd2), systemadministrator cd'en (cd1) eller www.xerox.com.

# **Tænd/sluk**

#### **Maskinen kan ikke tændes:**

- ≻ Kontroller, at *energisparerfunktionen* ikke er aktiveret (den grønne indikator på betjeningspanelet). Tryk på skærmbilledet på betjeningspanelet for at genaktivere.
- > Tryk på Tænd/sluk-kontakten (ON/OFF).
- > Kontroller, at netledningen er sat korrekt i.

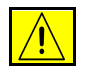

**FORSIGTIG: Anvend kun tænd/sluk-kontakten til at reboote maskinen.** Der kan forekomme maskinskade, hvis strømmen fjernes på anden måde.

# **Dokumentfremfører**

#### **Originaler kan ikke fremføres fra dokumentfremføreren**

- > Kontroller, at alle hæfteklammer og clips er fjernet fra originalerne.
- $\triangleright$  Kontroller, at der ikke er lagt for mange originaler i dokumentfremføreren. Fremføreren kan indeholde maks. 70 ark, 80 g/m<sup>2</sup> papir. Anvend *Udform opgave,* hvis opgaven indeholder mere end dette.
- $\triangleright$  Kontroller, at originalsættet er helt fremført i dokumentfremføreren.
- ▶ Kontroller, at kantstyrene netop rører ved originalens kanter.
- $\triangleright$  Kontroller, at dokumentfremførerens fremføringsrulle er sat korrekt i. Åbn det øverste låg, og skub fremføringsrullen ned.
- $\triangleright$  Kontroller, at der ikke er blokeringer (clips/papirstykker) i dokumentfremføreren.
- > Kontroller, at dokumentfremførerens låg er lukket.
- ! Kontroller, at maskinen er *klar til at kopiere*, hvilket angives af en meddelelse på *berøringsskærmen*.

# **HÂndtering af papir**

### Gentagne papirstop, fejlfremføringer eller fremføring af **flere ark**

- > Kontroller, at det korrekte papirformat vises på *skærmen*.
- > Kontroller, at der ikke er lagt papir i over MAX-linien.
- $\triangleright$  Kontroller, at kantstyrene netop rører ved papirets kanter.
- $\geq$  Vend papiret i magasinet, "luft" kanterne på papiret for at adskille siderne, inden du lægger papiret i magasinet igen.
- $\ge$  Hvis dette ikke løser problemet, skal du fjerne papiret fra magasinet og ilægge nyt papir. "Luft" kanterne på papiret for at adskille siderne.
- $\triangleright$  Hvis dette ikke løser problemet, skal du kontrollere, at der ikke er blokeringer i fremføringsområdet.

# **Papirstop inde i maskinen**

- $\triangleright$  Kontroller, at der ikke er blokeringer i papirgangen.
- $\triangleright$  Kontroller, at alle håndtag og udløsere stilles tilbage til de oprindelige positioner. De røde blink bag ved håndtagene og udløsere til udredning af papirstop må ikke være synlige.

BEMÆRK: Nedenstående diagram er et eksempel på områder til papirudredning. Områderne varierer afhængigt af maskinmodel og konfiguration. Følg instruktionerne på skærmen.

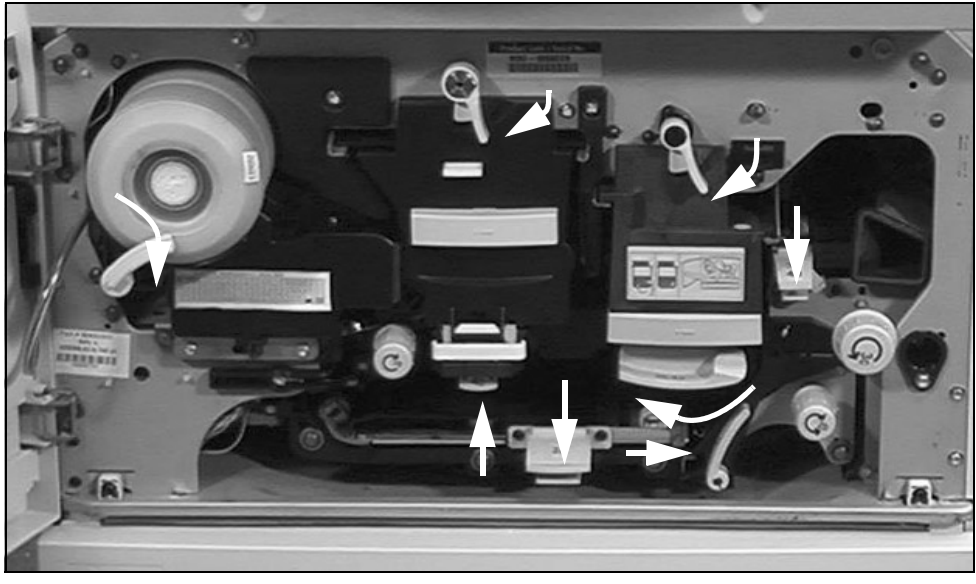

 $\triangleright$  Drej/vend papiret i magasinet.

- $\triangleright$  Kontroller, at kantstyrene netop rører ved kanten af papiret.
- $\ge$  Kontroller, at skærmen viser det papirformat, som anvendes for opgaven.
- $\geq$  Læg nyt papir i magasinet.

# Gentagne meddelelser om at kontrollere magasin på skærmen, og papir er lagt i magasinet

- $\geq$  Juster kantstyrene efter papiret i magasinet.
- ≻ Hvis kantstyrene ikke rørte ved papiret i magasinet, da du trykkede på *Start*, skal du slette opgaven i printkøen og starte igen.

# **Papirbuning**

 $\ge$  Læg papiret i magasinerne med Indbindingskanten opad. Læg papiret i specialmagasinet med indbindingskanten nedad.

> Indbindingskanten er den side af indpakningen, hvor du Âbner pakken. Kaldes også for 'pilside først'.

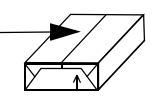

- $\geq$  Læg specialpapir i specialmagasinet.
- $\triangleright$  Hvis papiret buer for meget, skal du vende papiret i magasinet.

# **Efterbehandler**

#### **Efterbehandler stakker ikke outputtet korrekt**

- $>$  Tøm ofte efterbehandleren.
- $\triangleright$  Fjern ikke hæftede sæt, mens efterbehandleren stakker.
- > Kontroller, at papirstyrene er låst i en position mod papiret.
- ! NÂr du anvender stort papir, skal du fjerne output fra *udfaldsbakken til forskudte*  sæt.
- $\ge$  Læg papiret i magasinerne med Indbindingskanten opad. Læg papiret i specialmagasinet med indbindingskanten nedad.

Indbindingskanten er den side af indpakningen, hvor du Âbner pakken. Kaldes også for 'pilside først'.

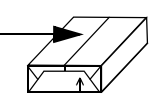

- $\geq$  Læg specialpapir i specialmagasinet.
- $\triangleright$  Hvis papiret buer for meget, skal du vende papiret i magasinet.
- $\triangleright$  Kontroller, at det korrekte papirformat er valgt for det papir, der er lagt i magasinet.

#### **Efterbehandleren hæfter eller huller ikke korrekt**

- $\ge$  Ved korrekt hæftning skal du anvende mindre end 50 ark, hvis du anvender papir med gramvægt på over 80 g/m<sup>2</sup>.
- **(i)** *Hvis du anvender ekstra tykt papir, kan sættene maks. indeholde 20 ark.* 
	- $\triangleright$  Kontroller, at den korrekte funktion er valgt på *skærmen*.
	- ► Kontroller, om der vises fejlmeddelelse ang. tom hæftekassette på *skærmen*. Udskift hæftekassetten.
	- ! NÂr du anvender stort papir, skal du fjerne output fra *udfaldsbakken til forskudte sæt.*
	- $\triangleright$  Kontroller, at *beholderen til papir fra hæftemaskinen* ikke er fuld. *Beholderen til papir fra hæftemaskinen* samler rester fra hulning. Se *Informations- og trænings cd'en (cd2)* for at få instruktioner.
	- $\triangleright$  Kontroller, at det korrekte papirformat er valgt for det papir, der er lagt i magasinet.
	- > Kontroller, at papirstyrene er låst i en position mod papiret.

# **Outputkvalitet**

#### **Pletter eller sorte mærker fra forhullede originaler er ikke fjernet**

- ! Anvend *Kantsletning* til at slette den forhullede kant.
- $\triangleright$  Kopier fra glaspladen med låget til glaspladen/dokumentfremføreren nede.

# **Billeder ikke i korrekt rækkefølge eller placeret på hovedet ved anvendelse af Pjecer**

- > Kontroller, at originalerne er placeret i korrekt rækkefølge.
- > Læg originalerne med lang fremføringskant og papiret i magasinet med kort fremføringskant.
- > Vælg Pjecer på skærmen, og kontroller, at den korrekte rækkefølge er valgt (f.eks. Venstre til højre eller Højre til venstre).

# **Blankt output**

> Kontroller, at originalerne er lagt enten med tekstsiden opad i dokumentfremføreren eller med tekstsiden nedad på glaspladen øverst til højre.

# **Streger, linjer, pletter, stiplede eller fuldt optrukne linjer p output**

- ≻ Rengør glaspladen og hvis du anvender dokumentfremføreren, rengør også CVT-glaspladen (den tynde stribe glas til venstre på glaspladen), især tæt på glaspladens plasticramme. Se "Glasplade og CVT-glasplade" på side 12-4.
- > Rengør den hvide underside på låget til dokumentfremføreren.
- $\triangleright$  Rengør dokumentfremførerens rulle se Trænings- og information cd'en (cd2), der leveres med maskinen, for at få instruktioner.
- ≻ Rengør overføringsenheden. Se *Informations- og trænings cd'en (cd2)* for at få instruktioner.
- > Rengør *ladningsscorotron* og *overførselscorotron*, hvis det er tilgængeligt på din maskine. Se *Informations- og trænings cd'en (cd2)* for at få instruktioner.
- ! Kontroller, at papirstyrene er justeret mod papirstakken.
- $\triangleright$  Anvend glaspladen til opgaven.
- ! Kontroller originalens kvalitet. Anvend *Separat kantsletning* eller *Ensartet kantsletning* for at fjerne streger langs dokumentets kanter.
- > Aktiver *Baggrundsdæmpning*.
- $\triangleright$  Læg nyt papir i magasinet.
- $\triangleright$  Anvend ikke kraftigt præget papir.

# **Tab af trykbillede**

- $\triangleright$  Ved kopiering af et dokument med stort format til et mindre format, skal du vælge Auto% for at reducere trykbilledet til et mindre format.
- $\ge$  Anvend reduktion, vælg f.eks. 90% i stedet for 100%.
- > Vælg **[Auto-centrering]**, og kør opgaven igen.
- > Hvis du scanner fra glaspladen, skal du vælge **[Kopiering fra glasplade]** og dernæst dokumentformat. Læg dokumentet i glaspladens øverste, højre hjørne, og kopier med dokumentfremføreren nede.
- $\triangleright$  Anvend ikke kraftigt præget papir.

# **Utydeligt output**

- $\triangleright$  Læg nyt papir i magasinet.
- $\triangleright$  Hvis du kopierer fra glaspladen, skal du kontrollere originalernes kvalitet, vælge Kopiering fra glasplade, sænke dokumentfremføreren og prøve igen. Kontroller, at originalen ligger helt fladt på glaspladen.
- > Rengør *ladningsscorotron* og *overførselscorotron*, hvis det er tilgængeligt på din maskine. Se *Informations- og trænings cd'en (cd2)* for at få instruktioner.

≻ Rengør glaspladen og hvis du anvender dokumentfremføreren, rengør også CVT-glaspladen (den tynde stribe glas til venstre på glaspladen), især tæt på glaspladens plasticramme.

# **Manglende tegn på output**

- $\geq$  Læg nyt papir i magasinet.
- $\triangleright$  Prøv at anvende mere glat eller jævnt papir.
- $\geq$  Vælg Mørkere, hvis originalen er meget lys, eller fonten er farvet.

# **Variationer i papircoating**

- $\triangleright$  Kontroller originalens kvalitet.
- $\triangleright$  Juster kontrastværdien, hvis originalen indeholder store, sorte områder.

# **Dobbelt billede eller det skinner igennem (ghosting)**

- $\triangleright$  Kontroller originalens kvalitet.
- $\triangleright$  Rengør glaspladen, hvis den benyttes.
- > Roter originalen 180 grader, og start opgaven igen.

# **Maskinen kan ikke registrere originalens format på glaspladen**

- ► Vælg **[Original]** på fanen Trykbilledjustering, og indtast originalens format.
- > Scan originalen igen, men lad låget stå åbent.

# **Opgaver scannes, men udskrives ikke**

- $\triangleright$  Visse opgaver kræver billedbehandling, før de kan udskrives. Dette kan tage op til 2 sekunder pr. side.
- $\geq$  Vælg *Opgavestatus* for at afgøre, om opgaven behandles. Der kan være opgaver i køen med status: Stoppet. Slet opgaven, hvis den angives som stoppet i over 3 minutter.
- $\triangleright$  Dette kan eventuelt skyldes en ugyldig funktionskombination. Softwaren skal mÂske resettes. Kontakt din *systemadministrator*.

# **Output ikke i overensstemmelse med valg på skærmen**

- > Tryk på *Slet alt* mellem opgaver.
- > Hvis tasten *Gem* vises på *skærmen*, skal du kontrollere, at *Gem* vælges efter hvert valg.

# **Fax**

#### **Billedet reduceres til en transmission**

> Bekræft dokumenternes originalformat. Dokumenter kan reduceres på tilgængeligt papir på den modtagne faxmaskine.

#### **Maskinen besvarer ikke indgÂende opkald.**

> Skift indstillingen *Antal ring før auto-svar* til 0 sekunder. Se Informations- og trænings cd'en (cd2) for at få yderligere hjælp.

#### **Maskinen besvarer opkald, men accepterer ikke indgÂende data**

- $\triangleright$  Hvis opgaven indeholder meget grafik, er det ikke sikkert, at maskinen har nok hukommelse. Maskinen svarer ikke, hvis den er ved at løbe tør for hukommelse.
- $\ge$  Fjern gemte dokumenter og opgaver, og vent på, at eksisterende opgaver afsluttes. Dette øger den tilgængelige hukommelse.

# **Fejlmeddelelser fjernes ikke**

 $\ge$  Der kan forekomme tilfælde, hvor problemet er løst, men fejlmeddelelsen vises stadig. Reboot maskinen ved at slukke og tænde (OFF og ON) på tænd-/ slukkontakten på venstre side af maskinen.

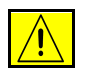

FORSIGTIG: Vent ca. 20 sekunder, før du igen tænder for maskinen. Alle uafsluttede opgaver i køen slettes.

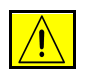

**FORSIGTIG: Anvend kun ON/OFF-kontakten til at reboote maskinen. Der kan**  forekomme maskinskade, hvis strømmen fjernes på anden måde.

# **12 Vedligeholdelse**

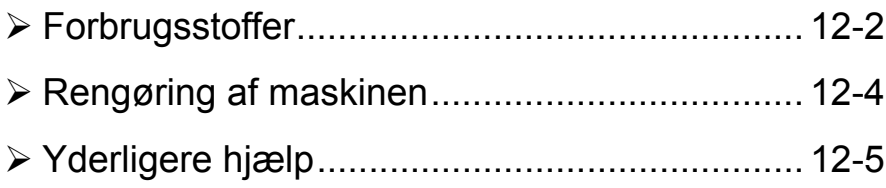

# <span id="page-213-0"></span>**Forbrugsstoffer**

Forbrugsstoffer er dele på maskinen, som skal påfyldes eller udskiftes, f.eks. papir, hæfteklammer og brugerudskiftelige dele. Kontakt din lokale Xerox-repræsentant, og oplys firmanavn, produktnummer og maskinens serienummer for at afgive en ordre.

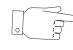

**RÅD:** Se "Placering af serienummer" på side 11-4 for at få flere oplysninger om, *hvor du finder serienummeret.*

Hvis du har brug for flere oplysninger om forbrugsstoffer, skal du se afsnittet *Vedligeholdelse på Trænings og informations cd'en (cd2), som findes i cd-pakken,* der leveres sammen med maskinen.

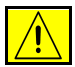

**FORSIGTIG: Fiern aldrig dækplader eller skærme, som er fastgjort med skruer, nÂr du udskifter forbrugsstoffer. Der findes intet bag disse plader,**  som skal vedligeholdes af brugeren. Forsøg ALDRIG på at udføre **vedligeholdelse, som IKKE er beskrevet specifikt i dokumentationen til maskinen.**

# **Brugerudskiftelige forbrugsstoffer**

5 af maskinens enheder/moduler kan udskiftes af brugeren:

- Xerografisk modul
- **Tonerpatron**
- Fusemodul og ozonfilter
- Dokumentfremføringsruller
- Beholder til brugt toner

Maskinen viser en meddelelse på berøringsskærmen, når ovenstående forbrugsstoffer skal genbestilles. Meddelelsen er også en advarsel til brugeren, om at den snart skal udskiftes.

Udskift ikke enheden, før du får besked på det.

Hvis du skal udskifte en enhed, skal du følge instruktionerne på betjeningspanelet eller se afsnittet *Vedligeholdelse* på *Trænings og informations cd'en (cd2)*, som findes i cd-pakken, der leveres sammen med maskinen.

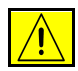

**FORSIGTIG: Fjern aldrig dækplader eller skærme, som er fastgjort med skruer, nÂr du udskifter forbrugsstoffer. Der findes intet bag disse plader,**  som skal vedligeholdes af brugeren. Forsøg ALDRIG på at udføre **vedligeholdelse, som IKKE er beskrevet specifikt i dokumentationen til maskinen.**

# **Hæftekassetter**

Hvis maskinen er udstyret med en efterbehandler, bliver du bedt om at udskifte hæftekassetten, når maskinen viser en meddelelse, der fortæller dig, hvad du skal gøre.

Hæftekassetten til *Basic Office Finisher* indeholder 3000 hæfteklammer. *Office Finisher*, *Advanced Office Finisher* og *Professional Finisher* indeholder alle en hovedhæftekassette, der indeholder 5000 hæfteklammer. Professional Finisher har 2 ekstra hæftekassetter, der findes i *hæfte-/falseenheden*. Hver kassette indeholder maksimalt 2.000 hæfteklammer.

Hvis du skal udskifte en hæftekassette, skal du følge instruktionerne på betjeningspanelet eller se afsnittet *Vedligeholdelse* på *Trænings og informations cdíen (cd2),* som findes i cd-pakken, der leveres sammen med maskinen.

*RÅD: Bestil Xerox-forbrugsstoffer hos din lokale Xerox-forhandler. Oplys firmanavn, produktnummer og maskinens serienummer.*

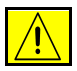

**FORSIGTIG: Fjern aldrig dækplader eller skærme, som er fastgjort med skruer, nÂr du udskifter forbrugsstoffer. Der findes intet bag disse plader,**  som skal vedligeholdes af brugeren. Forsøg ALDRIG på at udføre **vedligeholdelse, som IKKE er beskrevet specifikt i dokumentationen til maskinen.**

# <span id="page-215-1"></span>**Rengøring af maskinen**

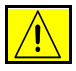

ADVARSEL: Brug IKKE organiske eller meget kemiske rengøringsmidler eller rengøringsmidler i sprayform. Hæld ALDRIG væske direkte ind i eller på maskinen. Brug aldrig forbrugsstoffer eller rengøringsmidler til andre formål **end de, de er beregnet til. Opbevar alle forbrugsstoffer og materialer utilgængelige for børn.** 

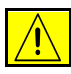

ADVARSEL: Anvend ikke rengøringsmidler i sprayform eller i dette udstyr. **Nogle rengøringsmidler i sprayform kan indeholde eksplosive blandinger og** er ikke egnede til brug i elektrisk udstyr. Brug af sådanne rengøringsmidler **kan forÂrsage brand og/eller maskin- eller personlig skade.**

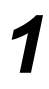

#### <span id="page-215-0"></span>*1* **Glasplade og CVT-glasplade**

- > Anvend Xerox Cleaning Fluid eller Xerox Anti-Static Cleaner, og brug en fnugfri klud. Hæld aldrig væske direkte på glaspladen.
- > Rengør hele glasområdet vha. kluden.
- ≻ Tør området helt med en ren klud eller en papirserviet.

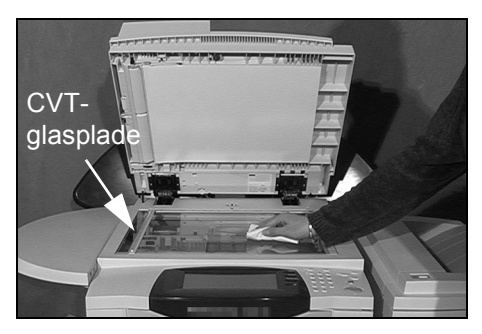

**BEMÆRK:** Pletter og mærker på glaspladen vil være synlige på kopierne. Pletter på CVT-glaspladen ses som streger på outputtet ved kopiering fra *dokumentfremf¯reren.*

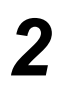

#### **Berøringsskærm**

- $\triangleright$  Fugt en blød, fnugfri klud med lidt vand.
- $\triangleright$  Rengør hele området, inkl. berøringsskærmen.
- > Tør hele området af med en ren klud eller papirserviet.

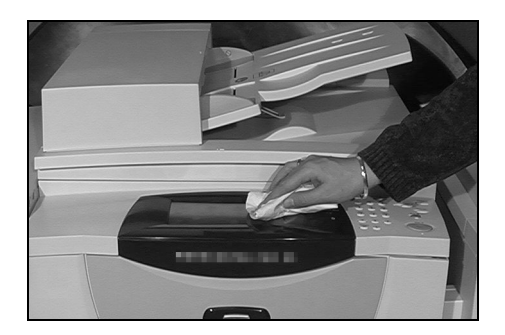

Hvis du har brug for flere oplysninger om vedligeholdelse af andre områder på maskinen, skal du se *Trænings- og informations cd'en (cd2)* i cd-pakken, der leveres sammen med maskinen.
## <span id="page-216-0"></span>**Yderligere hjælp**

Hvis du har brug for yderligere hjælp, kan du se vores kundewebside på *www.xerox.com* eller kontakte *Xerox Welcome and Support Centre*. Oplys maskinens serienummer.

- 
- > Tryk på tasten [Maskinstatus] på betjeningspanelet.

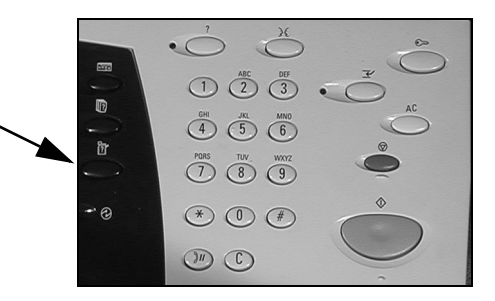

- $2 \rightarrow$  Skærmbilledet Maskininformationer vises.
	- $>$  Vælg **[Oplysninger om maskinen]**.

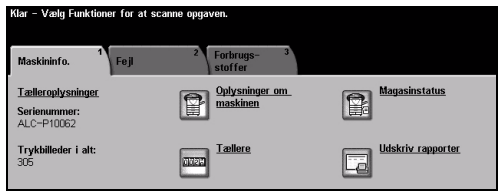

- 
- *3* ! Telefonnummeret til *Welcome and Support Centre* og maskinens serienummer vises.

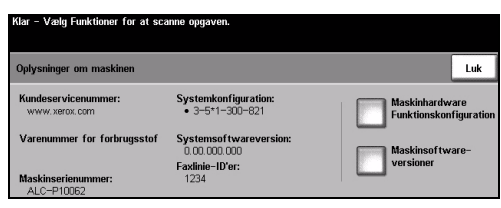

# **Indeks**

### **Numerisk**

1- eller 2-sidet Indbygget fax **[5-7](#page-92-0)** Internetfax **[6-7](#page-126-0)** Serverfax **[5-27](#page-112-0)** 2-sidet Kopiering **[4-6](#page-61-0)** 2-sidet scanning E-mail **[8-8](#page-171-0)** Netværksscanning [7-8](#page-147-0)

### **A**

Adresseliste E-mail **[8-4](#page-167-0)** Afsendelse af e-mail **[3-10](#page-49-0)** Anerkendelsesrapport Internetfax **[6-17](#page-136-0)** Anvendelse af Indbygget fax **[3-6](#page-45-0)** Anvendelse af Internetfax **[3-8](#page-47-0)** Anvendelse af Serverfax **[3-7](#page-46-0)** Avancerede faxfunktioner Indbygget fax **[5-21](#page-106-0)** Avancerede indstillinger E-mail **[8-11](#page-174-0)** Internetfax **[6-9](#page-128-0)** Netværksscanning [7-11](#page-150-0) Avanceret Udskrivning **[9-6](#page-191-0) B** Billedkvalitet

Indbygget fax **[5-9](#page-94-0)** Internetfax **[6-10](#page-129-0)** Kopiering **[4-11](#page-66-0)** Netværksscanning [7-12](#page-151-0) Serverfax **[5-29](#page-114-0)** Billedkvalitet - ekstra E-mail **[8-13](#page-176-0)** Internetfax **[6-11](#page-130-0)** Kopiering **[4-12](#page-67-0)** Netværksscanning [7-13](#page-152-0) Serverfax **[5-30](#page-115-0)** Bogkopiering Indbygget fax **[5-11](#page-96-0)** Kopiering **[4-13](#page-68-0)** Brugerudskiftelige forbrugsstoffer **[12-2](#page-213-0) C** CVT-glasplade **[12-4](#page-215-0) D** Destinationsoplysninger Netværksscanning **[7-6](#page-145-0)** Direktiv for radioudstyr og telekommunikation terminaludstyr Direktiv for terminaludstyr **[1-16](#page-23-0)** Dokumentfremfører Problemløsningstips [11-5](#page-204-0) Dokumentnavn Netværksscanning [7-19](#page-158-0) Dokumentstyringsfelter Netværksscanning [7-21](#page-160-0)

Hurtig referencevejledning indeks-i

E-mail **[8-12](#page-175-0)**

**Efterbehandler** Hæftning [4-5](#page-60-0) Hulning **[4-4](#page-59-0)** Problemløsningstips [11-7](#page-206-0) E-mail **[8-2](#page-165-0) F** Faste indstillinger for scanning E-mail **[8-10](#page-173-0)** Netværksscanning [7-10](#page-149-0) Fax **[5-2](#page-87-0)** Indbygget fax **[5-3](#page-88-0)** Problemløsningstips [11-11](#page-210-0) Serverfax **[5-24](#page-109-0)** Faxafsendelsesfunktioner Indbygget fax **[5-12](#page-97-0)** Faxrapporter Indbygget fax **[5-18](#page-103-0)** Fejlmeddelelser fjernes ikke Problemløsningstips [11-11](#page-210-1) Filformat E-mail **[8-19](#page-182-0)** Internetfax **[6-16](#page-135-0)** Netværksscanning [7-20](#page-159-0) Flere faxfunktioner Serverfax **[5-28](#page-113-0)** Flere sider pr. ark Kopiering **[4-20](#page-75-0)** Forbrugsstoffer **[12-2](#page-213-1)** Fortrolig afsendelse E-mail **[8-20](#page-183-0)** Funktioner E-mail **[8-18](#page-181-0)** Internetfax **[6-15](#page-134-0)** Netværksscanning [7-18](#page-157-0) **G** Generelt **[11-2](#page-201-0)** Problemløsning [11-2](#page-201-1) Glasplade

### **H**

Hæftet output [4-5](#page-60-0) Hullet output **[4-4](#page-59-0)** Hvis fil allerede eksisterer

CVT-glasplade **[12-4](#page-215-0)**

Example the terminoptic that the terminoptic terminoptic terminoptic terminoptic terminoptic terminoptic and telecomoptic and terminoptic and terminoptic terminoptic and terminoptic terminoptic terminoptic terminoptic term Netværksscanning [7-19](#page-158-1) HÂndtering af papir Problemløsningstips [11-6](#page-205-0) **I** Ilægning af papir [3-4](#page-43-0) Indsæt Kopiering **[4-29](#page-84-0)** Indstilling af telefonnøgle Indbygget fax **[5-20](#page-105-0)** Indstilling for LAN-fax **[10-3](#page-196-0) Indstillinger** E-mail **[8-7](#page-170-0)** Internetfax **[6-6](#page-125-0)** LAN-fax **[10-3](#page-196-1)** Netværksscanning [7-7](#page-146-0) Udskrivning **[9-3](#page-188-0)** Indstillinger for LAN-fax **[10-5](#page-198-0)** Indtastning af e-mailadresse E-mail **[8-4](#page-167-1)** Internetfax **[6-4](#page-123-0)** Internetfax **[6-2](#page-121-0)** Introduktion til din maskine **[2-2](#page-27-0)** Introduktion til LAN-fax **[10-2](#page-195-0)** Introduktion til sikkerhed **[1-9](#page-16-0)** Introduktion til udskrivning **[9-2](#page-187-0) K** Kantsletning E-mail **[8-15](#page-178-0)** Kopiering **[4-14](#page-69-0)** Netværksscanning [7-15](#page-154-0) Kommunikationshastighed Indbygget fax **[5-16](#page-101-0)** Kontroludstyr E-mail **[8-22](#page-185-0)** Internetfax **[6-19](#page-138-0)** Netværksscanning [7-24](#page-163-0) Serverfax **[5-33](#page-118-0)** Kopiering **[3-5](#page-44-0)**, **[4-2](#page-57-0)**, **[4-3](#page-58-0)** Kopiering **[4-3](#page-58-0)** Kvalitet / Filstørrelse E-mail **[8-17](#page-180-0)** Internetfax **[6-14](#page-133-0)** Netværksscanning [7-17](#page-156-0)

LAN-faxfunktioner **[10-5](#page-198-1)** LAN-faxtelefonbøger **[10-5](#page-198-2)** Layout/vandmærke Udskrivning **[9-7](#page-192-0)** Levering Hæftning [4-5](#page-60-0) Hulning **[4-4](#page-59-0)** Kopiering **[4-4](#page-59-1)** Login/Log ud **[3-14](#page-53-0) M** Meddelelse E-mail **[8-21](#page-184-0)** Internetfax **[6-18](#page-137-0)** Modtagere af LAN-fax **[10-4](#page-197-0) N** Netværksscanning [7-3](#page-142-0) **O** Omslag Indbygget fax **[5-15](#page-100-0)** Kopiering **[4-22](#page-77-0) Opbevaringssted** Netværksscanning [7-4](#page-143-0) Opfrisk destination Netværksscanning [7-23](#page-162-0) Opgaver Kopiering **[4-25](#page-80-0) Opkaldsfunktioner** Indbygget fax **[5-4](#page-89-0)** Serverfax **[5-25](#page-110-0)** Opløsning E-mail **[8-16](#page-179-0)** Indbygget fax **[5-6](#page-91-0)** Internetfax **[6-13](#page-132-0)** Netværksscanning [7-16](#page-155-0) Serverfax **[5-26](#page-111-0)** Original E-mail **[8-14](#page-177-0)** Indbygget fax **[5-10](#page-95-0)** Internetfax **[6-12](#page-131-0)** Kopiering **[4-15](#page-70-0)** Netværksscanning [7-14](#page-153-0) Serverfax **[5-31](#page-116-0) Originaltype** 

LAN-faxtunktioner 10-5<br>
LAN-faxtunktioner 10-5<br>
LAN-faxtunktioner 10-5<br>
Layoutvandmaste<br>
Layoutvandmaste<br>
Layoutvandmaste<br>
Layoutvandmaste<br>
Layoutvandmaste<br>
Leveling 14-7<br>
Leveling 14-4<br>
Vocality of the consistent proposer E-mail **[8-9](#page-172-0)** Netværksscanning [7-9](#page-148-0) **Outputformat** Kopiering **[4-17](#page-72-0) Outputkvalitet** Problemløsningstips [11-8](#page-207-0) Oversigt over betjeningspanelet **[3-2](#page-41-0)** Oversigt over CopyCentre **[2-3](#page-28-0)** Oversigt over maskinens funktioner **[1-6](#page-13-0)** Oversigt over maskinens funktioner fra din pc **[1-8](#page-15-0)** Oversigt over WorkCentre **[2-6](#page-31-0)** Oversigt over WorkCentre Pro **[2-9](#page-34-0) P** Papir/output Udskrivning **[9-4](#page-189-0)** Papirvalg Kopiering **[4-8](#page-63-0)** Pjecer Kopiering **[4-19](#page-74-0)** Placering af serienummer **[11-4](#page-203-0)** Polling Indbygget fax **[5-23](#page-108-0)** Postbokse Indbygget fax **[5-19](#page-104-0)** Printerdrivere **[9-4](#page-189-1)** Printerdriverfunktioner **[9-3](#page-188-1)** Printkvalitet Udskrivning **[9-6](#page-191-1)** Problemløsningstips **[11-5](#page-204-1)** Programmeringslager Kopiering **[4-28](#page-83-0)** Prøveudskrivning Kopiering **[4-27](#page-82-0) R** Reducer/opdel Indbygget fax **[5-14](#page-99-0)** Reduktion/forstørrelse Kopiering **[4-7](#page-62-0)** Rengøring af maskinen [12-4](#page-215-1) **S** Scan til fil **[3-9](#page-48-0)** Scanning **[7-2](#page-141-0) Scanningsressourcer** 

Netværksscanning [7-2](#page-141-1)

Send E-mail **[8-3](#page-166-0)** Internetfax **[6-3](#page-122-0)** Sikkerhed **[1-9](#page-16-1)** Sikkerhedslovgivning **[1-15](#page-22-0)** Skabelondestinationer Netværksscanning [7-5](#page-144-0) Skabelonoversigt Netværksscanning [7-4](#page-143-1) Specialsider Udskrivning **[9-5](#page-190-0)** Svar til E-mail **[8-21](#page-184-1)** Internetfax **[6-18](#page-137-1)** Synonymer **[1-4](#page-11-0)** Systemadministrator-cd Yderligere hjælp [1-3](#page-10-0) **T**

Tænd eller sluk [3-3](#page-42-0) Tænd/sluk Problemløsningstips [11-5](#page-204-2) Tilføj fildestination Netværksscanning [7-21](#page-160-1) Tilføjede faxfunktioner Indbygget fax **[5-12](#page-97-1)** Tilføjelse Kopiering **[4-23](#page-78-0)** Trænings- og informations-cd Yderligere hiælp [1-3](#page-10-1) Transmissionsfunktioner Indbygget fax **[5-13](#page-98-0) Transparenter** Kopiering **[4-18](#page-73-0)** Trykbilledbehandling Kopiering **[4-21](#page-76-0)** Trykbilledforskydning Kopiering **[4-16](#page-71-0) Trykbilledjustering** Indbygget fax **[5-8](#page-93-0)** Kopiering **[4-10](#page-65-0) U**

Udform opgave Indbygget fax **[5-22](#page-107-0)** Kopiering **[4-26](#page-81-0)**

Netværksscanning [7-22](#page-161-0) Udredning af fejl Problemløsning [11-3](#page-202-0) Udskrivning fra pc **[3-11](#page-50-0)** Udskrivning med Internet Services **[3-13](#page-52-0)** Udskudt afsendelse Indbygget fax **[5-17](#page-102-0)** Serverfax **[5-32](#page-117-0)**

### **V**

Værktøjs-cd Yderligere hjælp [1-3](#page-10-2)

### **X**

Xerox Welcome og Support Centre **[11-4](#page-203-1) Y** Yderligere hjælp **[1-3](#page-10-3)**, **[3-16](#page-55-0)**, **[12-5](#page-216-0)**